## 24-naalds dot-matrixprinter **EPSON®**

# **LQ-2080**

Alle rechten voorbehouden. Niets uit deze uitgave mag worden verveelvoudigd, opgeslagen in een geautomatiseerd gegevensbestand of openbaar worden gemaakt, in enige vorm of op enige wijze, hetzij mechanisch, door fotokopieën, opnamen of op enige andere manier, zonder voorafgaande schriftelijke toestemming van SEIKO EPSON CORPORATION. SEI-KO EPSON CORPORATION wijst alle patentaansprakelijkheid af wat betreft het gebruik van de informatie in dit document. Evenmin kan SEIKO EPSON CORPORATION aansprakelijk worden gesteld voor schade voortvloeiend uit het gebruik van de informatie in dit document.

Noch SEIKO EPSON CORPORATION, noch zijn filialen kunnen door de koper van dit product of door derden verantwoordelijk worden gesteld voor schade, verliezen of onkosten ontstaan als gevolg van wijzigingen en reparaties uitgevoerd door onbevoegden. Deze handleiding werd met grote zorg opgesteld. EPSON is echter niet verantwoordelijk voor kleine onachtzaamheden zoals drukfouten.

SEIKO EPSON CORPORATION, noch zijn filialen kunnen verantwoordelijk worden gesteld voor schade of problemen voortvloeiend uit het gebruik van andere dan originele onderdelen of verbruiksgoederen kenbaar als Original EPSON Products of EPSON Approved Products by SEIKO EPSON CORPORATION.

EPSON is een gedeponeerd handelsmerk van SEIKO EPSON CORPORATION. IBM en PS/2 zijn gedeponeerde handelsmerken van International Business Machines Corporation.

Macintosh is een gedeponeerd handelsmerk van Apple Computer, Inc. Microsoft en Windows zijn gedeponeerde handelsmerken van Microsoft Corporation in de Verenigde Staten en andere landen.

Presto! is een handelsmerk van NewSoft Technology Corporation.

*Algemene kennisgeving: Andere productnamen vermeld in deze uitgave dienen uitsluitend als identificatie en kunnen handelsmerken zijn van hun respectieve eigenaars.*

Copyright © 1999 van Epson Deutschland GmbH, Düsseldorf.

## Gebruikershandleiding

#### **FCC Compliance Statement For United States Users**

This equipment has been tested and found to comply with the limits for a Class B digital device, pursuant to Part 15 of the FCC Rules. These limits are designed to provide reasonable protection against harmful interference in a residential installation. This equipment generates, uses, and can radiate radio frequency energy and, if not installed and used in accordance with the instructions, may cause harmful interference to radio or television reception. However, there is no guarantee that interference will not occur in a particular installation. If this equipment does cause interference to radio and television reception, which can be determined by turning the equipment off and on, the user is encouraged to try to correct the interference by one or more of the following measures.

- ❑ Reorient or relocate the receiving antenna
- ❑ Increase the separation between the equipment and receiver
- ❑ Connect the equipment into an outlet on a circuit different from that to which the receiver is connected
- ❑ Consult the dealer or an experienced radio/ TV technician for help.

#### **WARNING**

The connection of a non-shielded equipment interface cable to this equipment will invalidate the FCC Certification of this device and may cause interference levels which exceed the limits established by the FCC for this equipment. It is the responsibility of the user to obtain and use a shielded equipment interface cable with this device. If this equipment has more than one interface connector, do not leave cables connected to unused interfaces.

Changes or modifications not expressly approved by the manufacturer could void the user's authority to operate the equipment.

#### **For Canadian Users**

This Class B digital apparatus complies with Canadian ICES-003.

Cet appareil numérique de la classe B est conforme à la norme NMB-003 du Canada.

#### **Conformiteitsverklaring**

Volgens ISO/IEC Richtlijn 22 en EN 45014

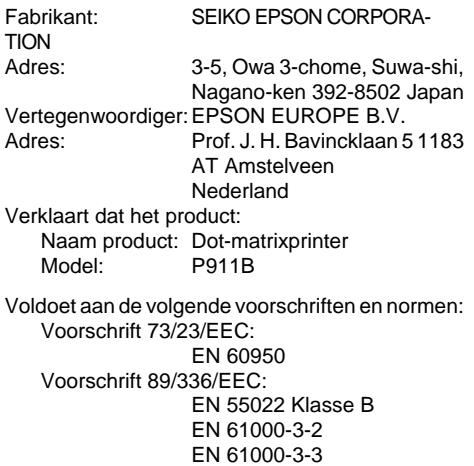

EN 50082-1 IEC 801-2 IEC 801-3 IEC 801-4

Januari 1999 H. Horiuchi President van EPSON EUROPE B.V.

#### **Knoppen en lampjes op het bedieningspaneel**

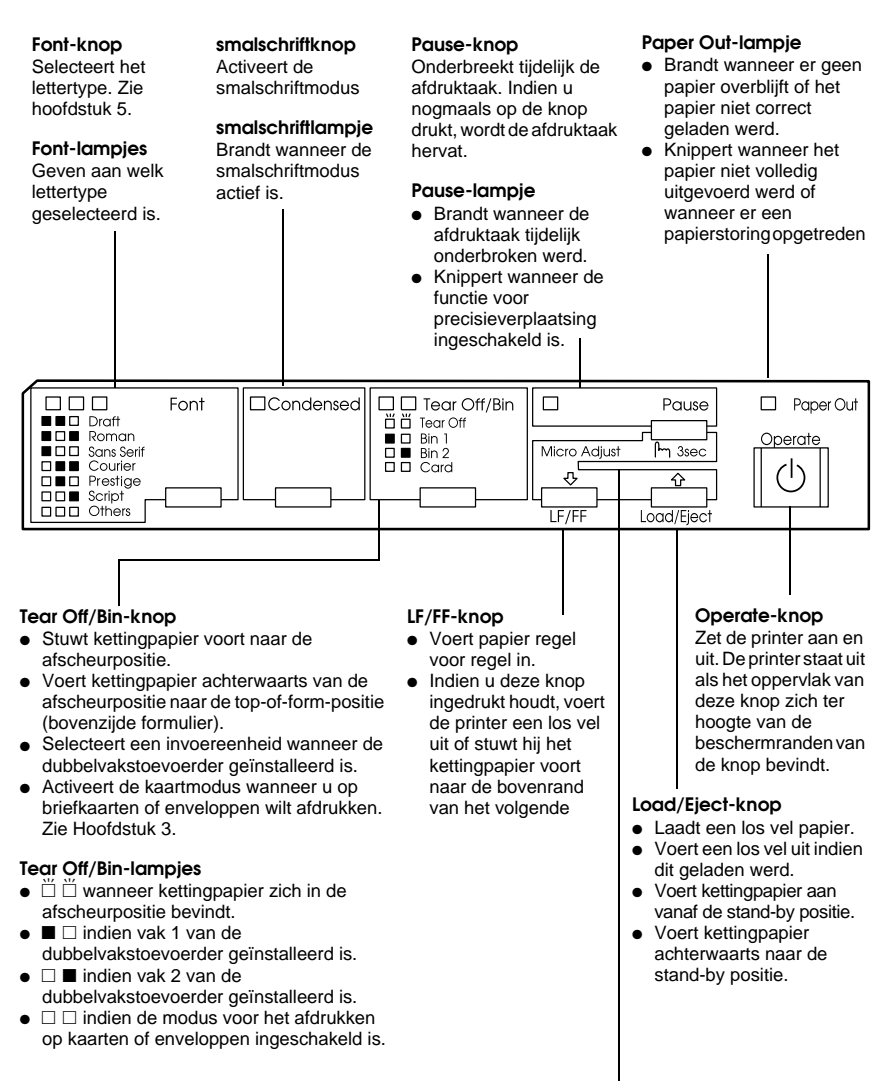

 $\square$  = Aan

 $\ddot{\Pi}$  = Knippert

 $= -11i$ 

#### **Micro Adjust**

Indien u de Pause-knop gedurende drie seconden indrukt, wordt de modus voor precisieverplaatsing geactiveerd. Met deze functie kunt u via de knoppen D en U de top-of-formpositie (bovenzijde formulier) of de afscheurpositie bijstellen. Zie hoofdstuk 2.

### **Inhoud**

#### **[Kennismaking met uw printer](#page-8-0)**

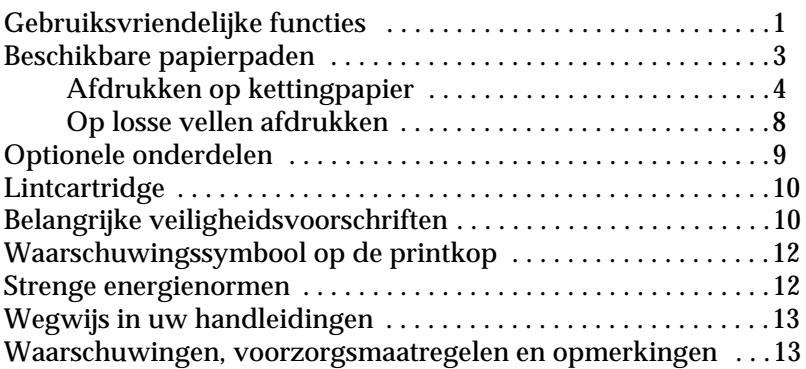

#### **[Hoofdstuk 1 De printer configureren](#page-21-0)**

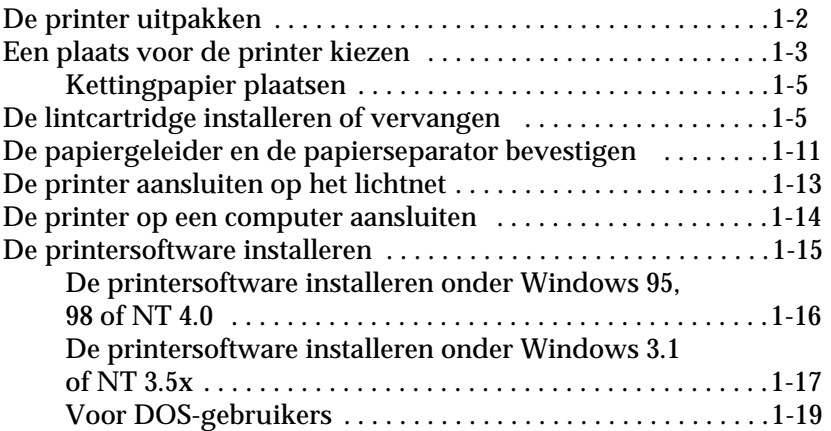

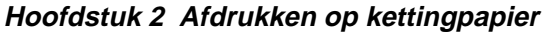

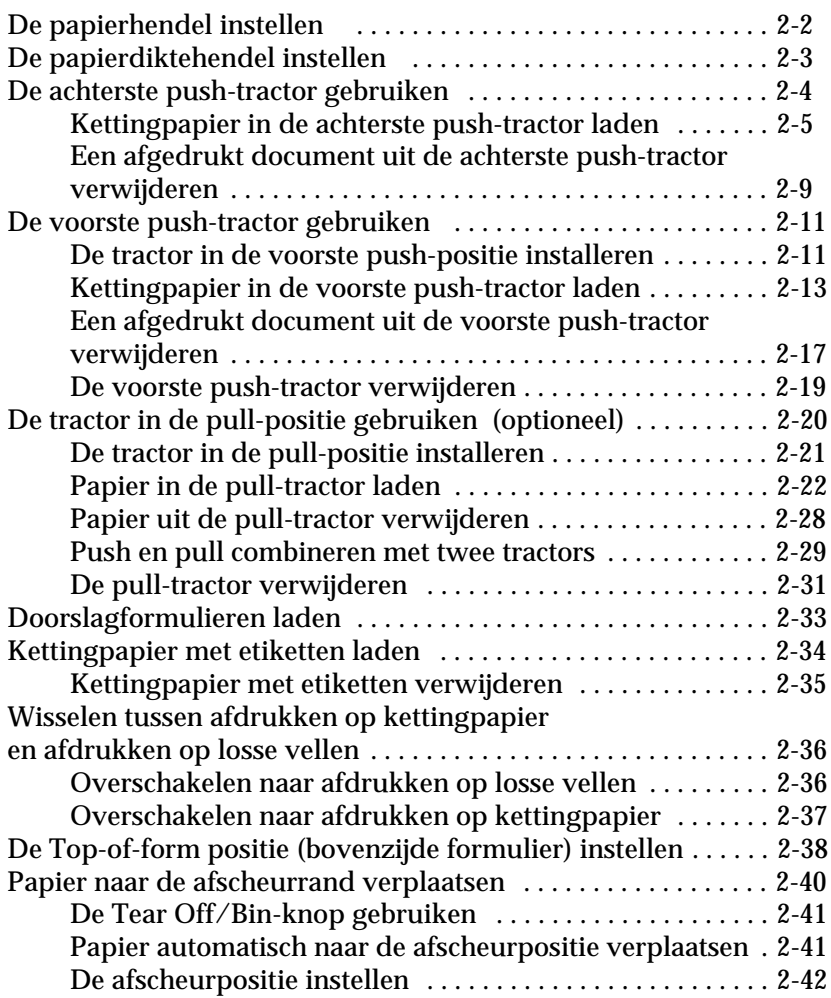

#### **[Hoofdstuk 3 Afdrukken op losse vellen](#page-83-0)**

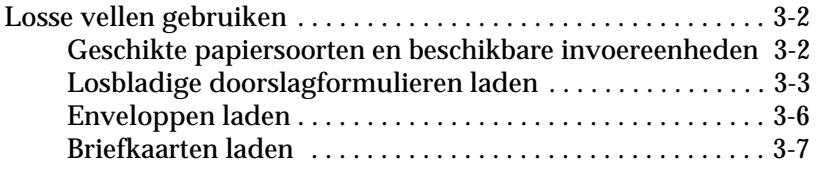

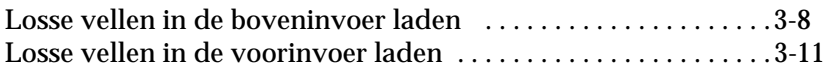

#### **[Hoofdstuk 4 De printersoftware gebruiken](#page-97-0)**

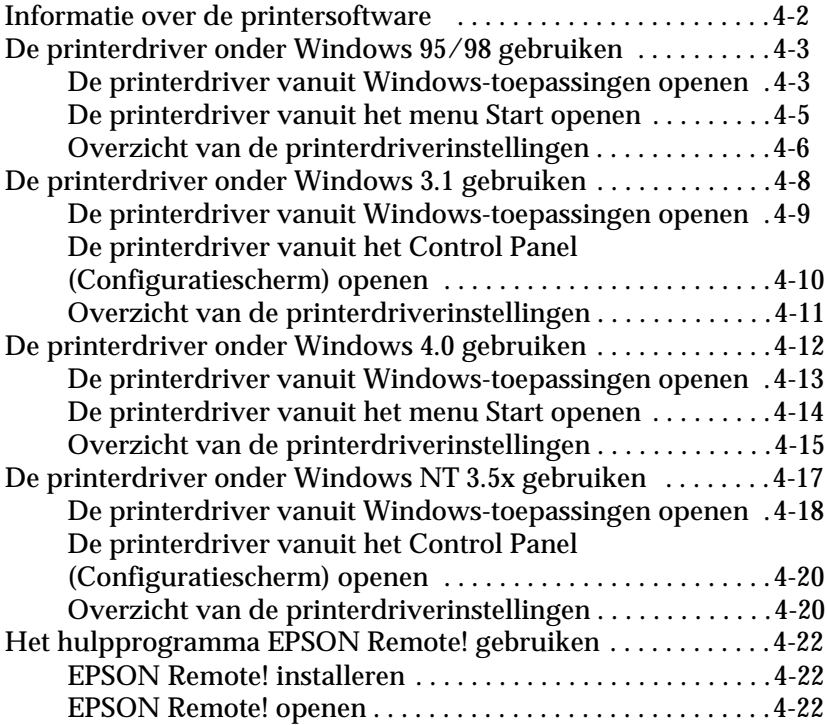

#### **[Hoofdstuk 5 De printerinstellingen met het bedie-ningspaneel van](#page-119-0) de printer veranderen**

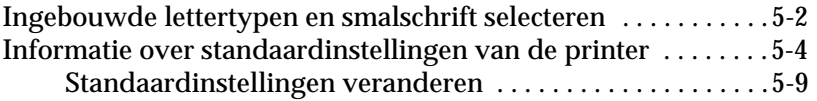

#### **[Hoofdstuk 6 EPSON Status Monitor 2 gebruiken](#page-130-0)**

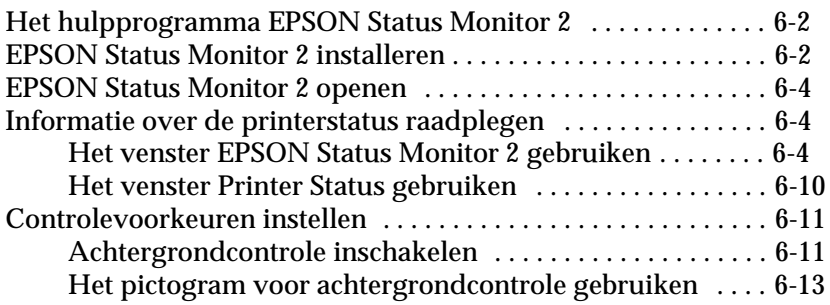

#### **[Hoofdstuk 7 Probleemoplossing](#page-143-0)**

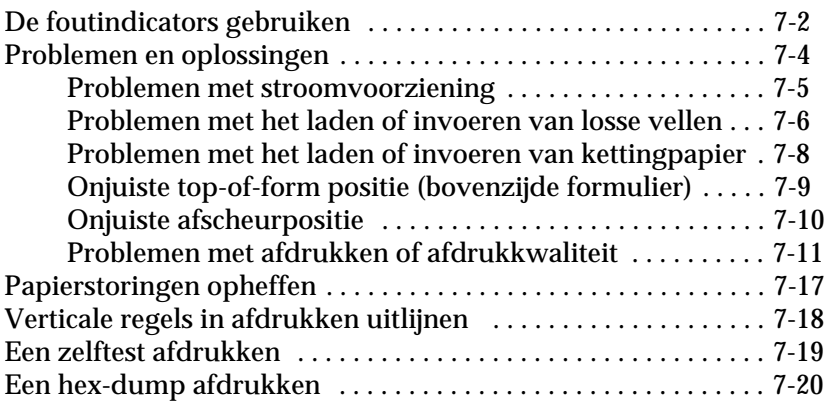

#### **[Appendix A Accessoires aan de printer toevoegen](#page-164-0)**

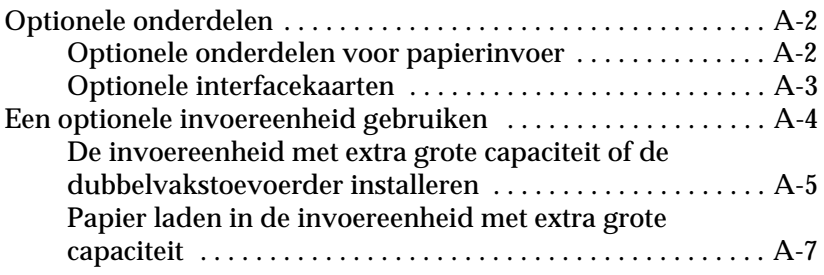

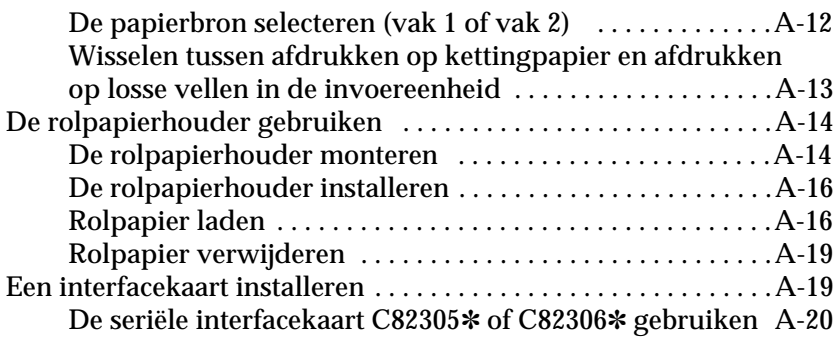

#### **[Appendix B De printer reinigen en vervoeren](#page-185-0)**

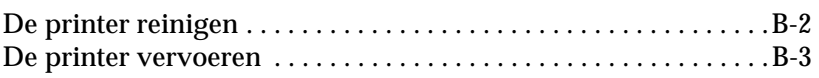

#### **[Appendix C Specificaties](#page-188-0)**

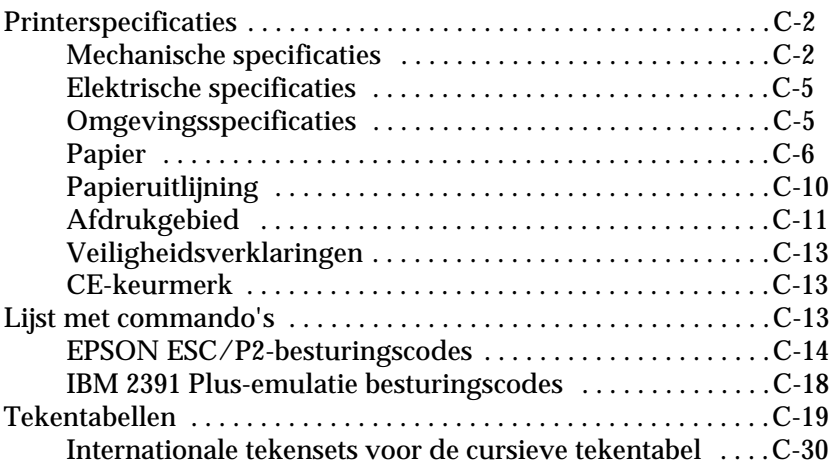

#### **[Verklarende woordenlijst](#page-218-0)**

#### **[Index](#page-224-0)**

### <span id="page-8-0"></span>**Kennismaking met uw printer**

Uw EPSON® LQ-2080 24-naalds dot-matrixprinter produceert kwalitatief hoogstaande afdrukken en levert verbluffende prestaties in een compacte vormgeving. Een greep uit het aanbod:

- ❏ Verschillende papierpaden voor uiteenlopende vereisten
- ❏ De mogelijkheid op verschillende papiersoorten af te drukken, onder meer kettingpapier, doorslagformulieren met één origineel en maximaal vijf kopieën, etiketten, losse vellen, enveloppen en briefkaarten.
- ❏ Een hoge afdruksnelheid van maximaal 400 cps (characters per second) bij 10 cpi (characters per inch).

Daarnaast bevat uw printer een printerdriver, het hulpprogramma EPSON Status Monitor 2 voor Microsoft® Windows® 95/98 waarmee u snel en makkelijk de status van uw printer kunt nagaan en bijkomende software. Verder biedt uw printer nog een heleboel opties zodat u het afdrukproces helemaal kunt afstemmen op uw persoonlijke wensen.

#### <span id="page-8-1"></span>**Gebruiksvriendelijke functies**

In dit gedeelte komen een aantal functies aan bod die bijdragen tot een extra gebruiksgemak.

❏ Met de functie voor het **afscheuren van papier** kunt u papier besparen.

Als u de voorste of achterste push-tractor gebruikt (optioneel), kunt u met de afscheurfunctie het kettingpapier naar de afscheurrand van de printer verplaaten wanneer u klaar bent met afdrukken. Vervolgens kunt u de afgedrukte vellen makkelijk afscheuren. Zo vermijdt u dat het papier dat tussen opeenvolgende documenten zit verloren gaat. Voor meer informatie raadpleegt u hoofdstuk 2.

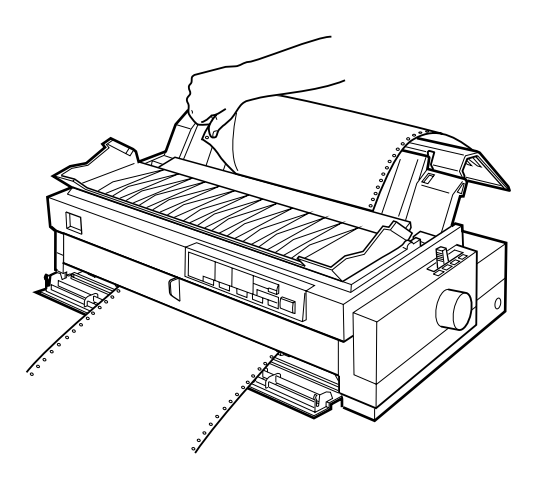

❏ Met de **papierhendel** kunt u omschakelen naar een ander papierpad zonder papier te verwijderen.

Met de papierhendel kunt u makkelijk omschakelen naar losse vellen zonder het kettingpapier in de voorste of achterste push-tractor (optioneel) te verwijderen. Bovendien kunt u moeiteloos overschakelen naar het kettingpapier in een andere tractor. Voor meer informatie raadpleegt u hoofdstuk 2.

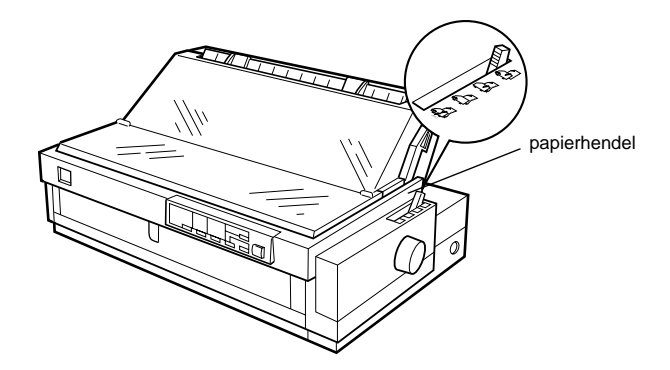

- ❏ Met de functie voor **precisieverplaatsing** kunt u de top-ofform-positie (bovenzijde formulier) en de afscheurpositie instellen. (Zie de Verklarende woordenlijst voor uitleg over de top-of-form- en de afscheurpositie.)
- ❏ Met de functie voor precisieverplaatsing verplaatst u het papier naar voor of achter in stappen van 1/180 inch zodat de top-of-form-positie en de afscheurpositie heel accuraat is. Voor meer informatie raadpleegt u hoofdstuk 2.

#### <span id="page-10-0"></span>**Beschikbare papierpaden**

U kunt via meerdere paden kettingpapier en losse vellen papier in de printer invoeren. Zoals hieronder toegelicht kunt u papier invoeren via de bovenzijde, onderzijde, voorzijde en achterzijde van de printer. Selecteer telkens het papierpad dat het meest geschikt is voor uw afdruktaak.

#### *Opmerking:*

*Bij gebruik van kettingpapier kan de achterste push-tractor uitsluitend als zodanig worden gebruikt. Om de tractor in de voorste push- en pullpositie te gebruiken, dient u de optionele tractoreenheid aan te schaffen.*

#### <span id="page-11-0"></span>**Afdrukken op kettingpapier**

Om op kettingpapier af te drukken hebt u de keuze uit drie tractorposities (push aan voorzijde, push aan achterzijde en pull) en drie invoeren (voorinvoer, achterinvoer en onderinvoer). In dit gedeelte verneemt u welk papierpad en welke tractorpositie in uw specifiek geval geschikt zijn wanneer u afdrukt op kettingpapier. Hoe u de tractors installeert en hoe u papier laadt, leest u in hoofdstuk 2.

#### **Een push-tractor gebruiken**

Als u vaak vellen van kettingpapier moet afscheuren (bijvoorbeeld bij het afdrukken van bestelbonnen of verkoopnota's) is het aan te raden een push-tractor te gebruiken. U kunt de afgedrukte vellen dan makkelijk afscheuren langs de perforatie. Wanneer u kettingpapier invoert via een push-tractor kunt u bovendien losse vellen papier laden zonder het kettingpapier te verwijderen.

Er zijn twee push-tractor posities: een voorste en een achterste. De tractor kan uitsluitend in de achterste push-positie worden gebruikt. Om de tractor in de voorste push-positie te gebruiken, dient u de optionele tractoreenheid aan te schaffen. Raadpleeg de onderstaande tabel voor meer informatie over de push-posities en de bijbehorende papierpaden.

#### *Opmerking:*

*De tractor in de achterste push-positie kunt u niet verwijderen.*

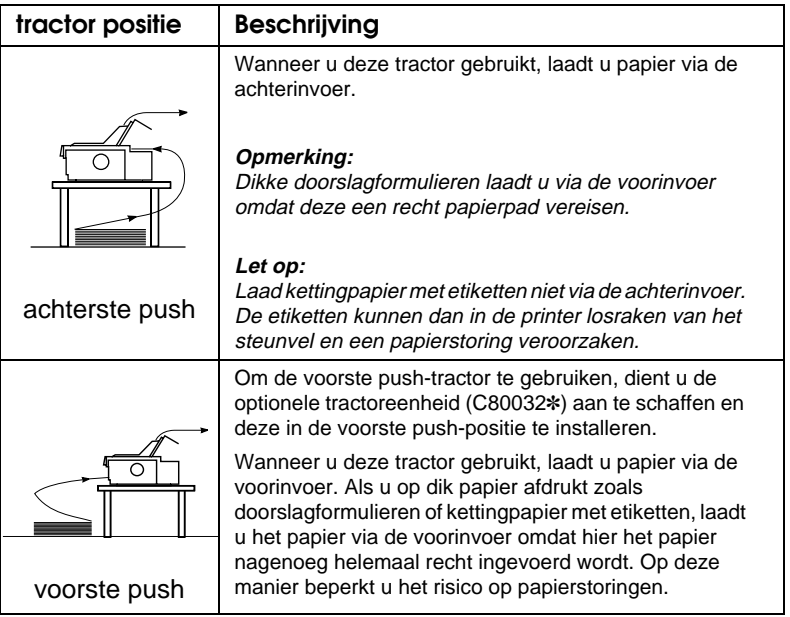

#### **Een pull tractor gebruiken (optioneel)**

Als u vaak afdrukt op dik of zwaar kettingpapier zoals doorslagformulieren of kettingpapier met etiketten, maak dan gebruik van een pull-tractor. Deze biedt de beste bescherming tegen papierstoringen en u kunt er kettingpapier mee laden via de voorinvoer, achterinvoer of onderinvoer. De functie voor het afscheuren van papier is bij gebruik van de pull-tractor echter niet beschikbaar.

#### *Opmerking:*

*Schaf, indien gewenst, de optionele pull-tractor (C80032*✽*) aan en installeer deze in de pull-positie. Voor instructies gaat u naar hoofdstuk 2.*

Zoals aangegeven in de onderstaande tabel kunt u kiezen uit drie invoeren wanneer u de pull-tractor gebruikt: voorinvoer, onderinvoer en achterinvoer.

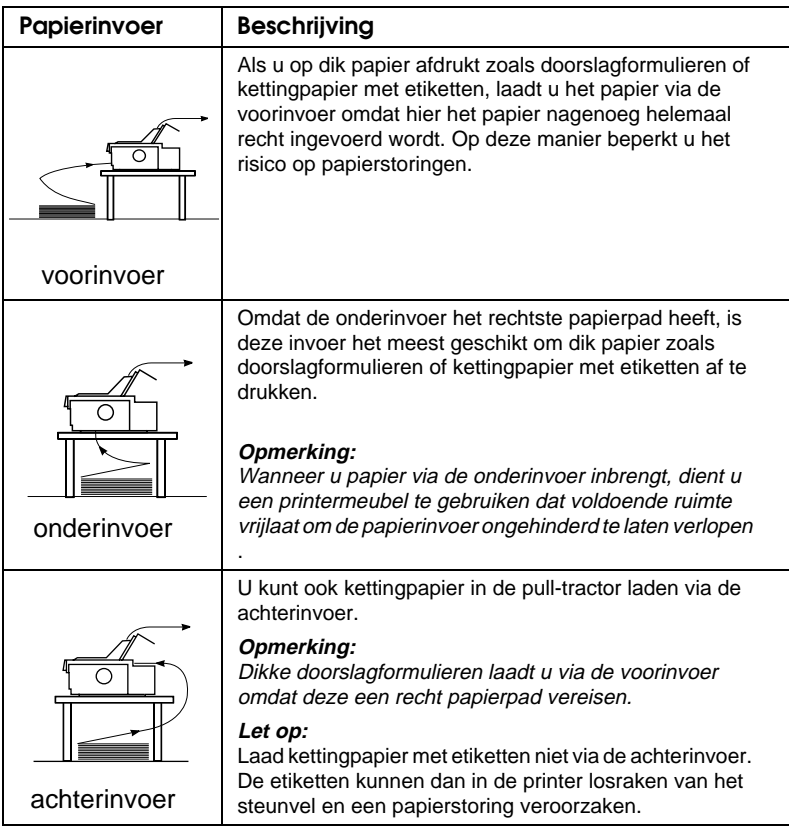

#### **De push en pull-tractor combineren**

Voor een optimale continue papierinvoer en om het risico op papierstoringen te beperken combineert u twee tractors. Dit is vooral handig wanneer u ononderbroken afdrukt op voorbedrukte formulieren, doorslagformulieren, etiketten en wanneer u afbeeldingen afdrukt. Wanneer u twee tractors combineert, kunt u via de voorinvoer papier in de voorste push-tractor en de voorste pull-tractor laden of via de achterinvoer papier in de achterste push-tractor en de achterste pull-tractor laden.

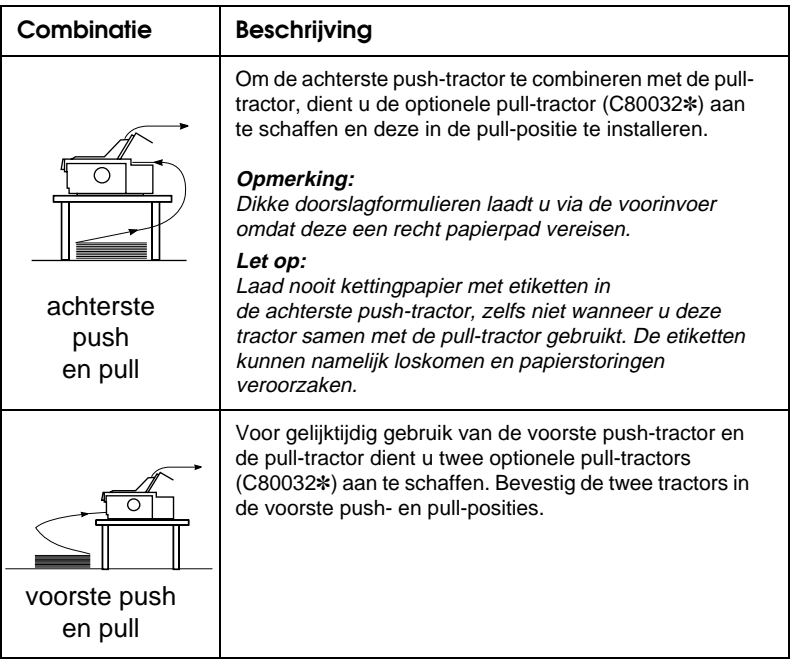

#### *Opmerking:*

*Hoe u de twee tractors combineert in een push- en pull-positie, leest u op [pagina 2-29](#page-68-0).*

#### <span id="page-15-0"></span>**Op losse vellen afdrukken**

Zoals de onderstaande illustratie toont, heeft uw printer twee papierinvoeren voor losse vellen: een boveninvoer en een voorinvoer. Als de voorste of achterste push-tractor kettingpapier bevat, kunt u losse vellen via de boven- of voorinvoer laden zonder het kettingpapier te verwijderen.

Dit gedeelte toont u welke invoer het meest geschikt is voor de losse vellen die u laadt. Hoe u papier laadt, leest u in hoofdstuk 3.

#### **Papier laden via de boveninvoer**

Via deze invoer kunt u normale losse vellen laden alsook losse doorslagformulieren, enveloppen of briefkaarten.

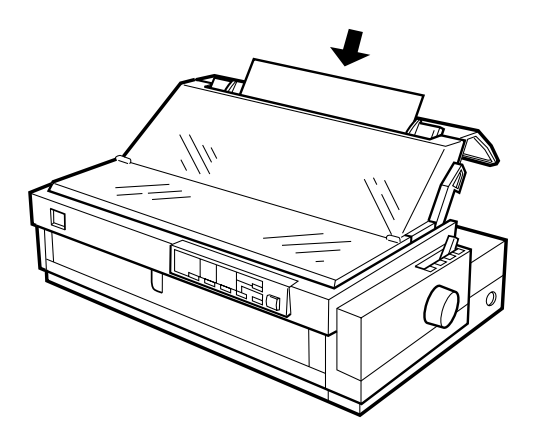

*Opmerking: Gebruik voor enveloppen uitsluitend de boveninvoer.*

#### **Papier laden via de voorinvoer**

Via deze invoer kunt u normale losse vellen laden alsook losse doorslagformulieren, enveloppen of briefkaarten.

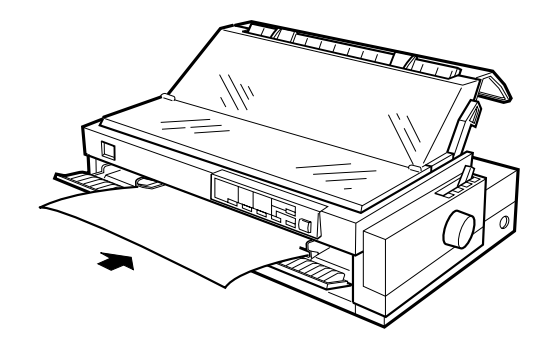

#### *Opmerking:*

*Laad losse doorslagformulieren die uitsluitend aan de zijkant met een lijmrand ingebonden zijn steeds via de voorinvoer.*

#### <span id="page-16-0"></span>**Optionele onderdelen**

Uw printer beschikt over alle nodige middellen om kettingpapier en losse vellen te laden en te bedrukken. Door een optioneel onderdeel zoals een invoereenheid, een pull-tractor of een rolpapierhouder te installeren maakt u uw printer nog veelzijdiger. Desgewenst kunt u ook optionele interfacekaarten installeren ter aanvulling van de ingebouwde parallelle interface. Meer informatie over printeropties vindt u in [Appendix A, "Accessoires aan](#page-164-1)  [de printer toevoegen".](#page-164-1)

#### <span id="page-17-0"></span>**Lintcartridge**

Uw printer maakt gebruik van de volgende lintcartridge:

EPSON zwarte lintcartridge S015086

Wanneer de afdrukkwaliteit afneemt, dient u de lintcartridge te vervangen. Originele EPSON-lintcartridges zijn specifiek ontworpen voor EPSON-printers en leveren de beste resultaten. Ze zorgen ervoor dat de printer naadloos functioneert en de printkop en de andere printeronderdelen lang meegaan.

Om de lintcartridge te vervangen volgt u de instructies bij "De lintcartridge installeren of vervangen" op [pagina 1-5.](#page-25-1)

### <span id="page-17-1"></span>**Belangrijke veiligheidsvoorschriften**

Neem alle instructies door en bewaar ze zodat u ze nadien kunt raadplegen. Neem alle waarschuwingen en voorschriften die op de printer staan in acht.

- ❏ Plaats de printer nooit op een onstabiel oppervlak, in de buurt van een radiator of een andere warmtebron.
- ❏ Plaats de printer op een vlakke ondergrond. De printer functioneert niet goed als deze scheef staat.
- ❏ De openingen in de printerbehuizing mogen niet worden geblokkeerd of afgedekt. Steek geen voorwerpen in de invoeren.
- ❏ Gebruik alleen de netspanning vermeld op het etiket van de printer.
- ❏ Sluit alle apparatuur aan op goed geaarde stopcontacten. Vermijd het gebruik van stopcontacten die zijn aangesloten op hetzelfde circuit als kopieerapparaten, airconditioners of andere apparaten die geregeld worden aan- en uitgeschakeld.
- ❏ Gebruik geen beschadigd of gerafeld netsnoer.
- ❏ Zorg bij gebruik van een verlengsnoer dat de totale stroombelasting in ampère van alle aangesloten apparaten niet hoger ligt dan de maximale stroomsterkte van het verlengsnoer. Zorg er ook voor dat de totale hoeveelheid ampères van alle apparaten die op het stopcontact zijn aangesloten niet meer is dan voor het stopcontact is toegestaan.
- ❏ Trek de stekker uit het stopconctact alvorens u de printer reiningt. Gebruik voor het reiningen alleen een vochtige doek.
- ❏ Mors geen vloeistof op de printer.
- ❏ Voer nooit zelf onderhoudswerken uit aan het toestel, tenzij de handleiding dit voorschrijft.
- ❏ Verwijder in de volgende gevallen de stekker uit het stopcontact en doe een beroep op een onderhoudstechnicus:

Als het netsnoer of het stopcontact beschadigd is, als er vocht op de printer is gemorst, als de printer gevallen is of de behuizing beschadigd is, als de printer niet normaal functioneert of als er een aanmerkelijk prestatieverlies optreedt. Voer uitsluitend de handelingen uit die de bedieningsinstructies voorschrijven.

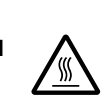

❏ Printeronderdelen met dit symbool kunnen heet zijn. Zet de printer uit en laat de printer enkele minuten afkoelen alvorens de onderdelen aan te raken waarop dit symbool staat.

❏ Houd rekening met het volgende als u de printer in Duitsland wilt gebruiken:

Als bescherming tegen kortsluiting en stroompieken moet het gebouw beschikken over een 16 Amp-stroomonderbreker.

#### <span id="page-19-0"></span>**Waarschuwingssymbool op de printkop**

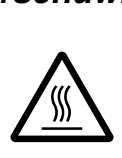

Het teken op de printkop geeft aan dat dit onderdeel heet kan zijn. Raak de printkop nooit aan wanneer de printer pas een afdruktaak beëindigd heeft. Laat de printkop eerst een aantal minuten afkoelen.

#### <span id="page-19-1"></span>**Strenge energienormen**

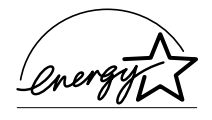

Als ENERGY STAR-partner heeft EPSON bepaald dat dit product voldoet aan de richtlijnen van het ENERGY STAR-programma inzake zuinig energieverbruik.

Het internationale ENERGY STAR Office Equipment program is een vrijwillige overeenkomst tussen fabrikanten van computer- en kantoorapparatuur ter bevordering van de ontwikkeling van energiebesparende computers, beeldschermen, printers, fax- en kopieermachines en scanners met als doel de luchtvervuiling door stroomopwekking in te perken.

#### <span id="page-20-0"></span>**Wegwijs in uw handleidingen**

Deze *Gebruikershandleiding* reikt u gedetailleerde informatie aan over de installatie en het gebruik van uw printer. De bijgeleverde *Naslaggids* behandelt in het kort de grondbeginselen van het werken met deze printer.

#### <span id="page-20-1"></span>**Waarschuwingen, voorzorgsmaatregelen en opmerkingen**

Voor deze handleiding gelden de volgende conventies:

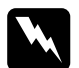

w *Waarschuwingen moet u in acht nemen om lichamelijk letsel te voorkomen.*

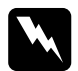

w *Voorzorgsmaatregelen worden aangegeven met 'Let op' en moet u naleven om schade aan het apparaat te voorkomen.*

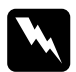

w *Opmerkingen bevatten belangrijke informatie over en tips voor het gebruik van uw printer.*

### Hoofdstuk 1

### <span id="page-21-0"></span>**De printer configureren**

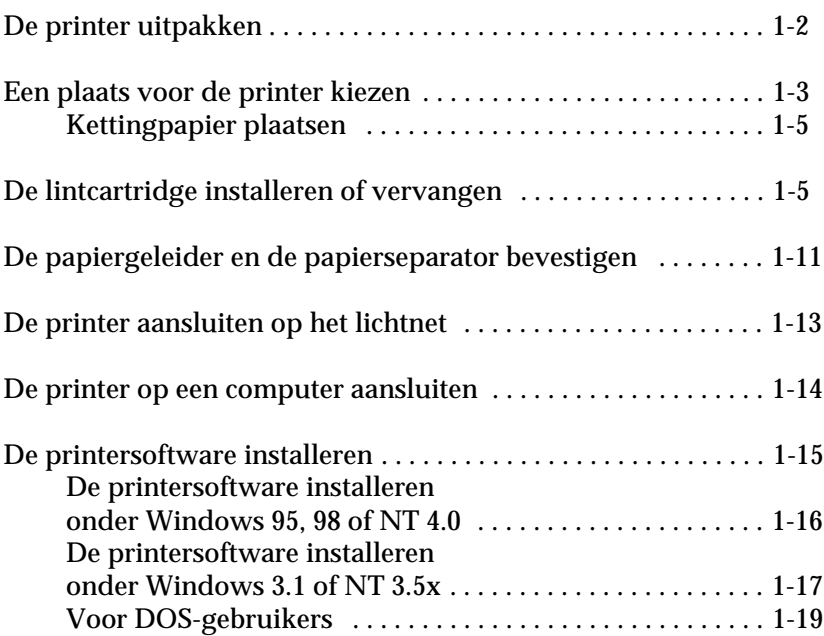

#### <span id="page-22-0"></span>**De printer uitpakken**

Naast deze handleiding bevat de doos een aantal schijven met EPSON-printersoftware, een instructieblad en de volgende artikelen:

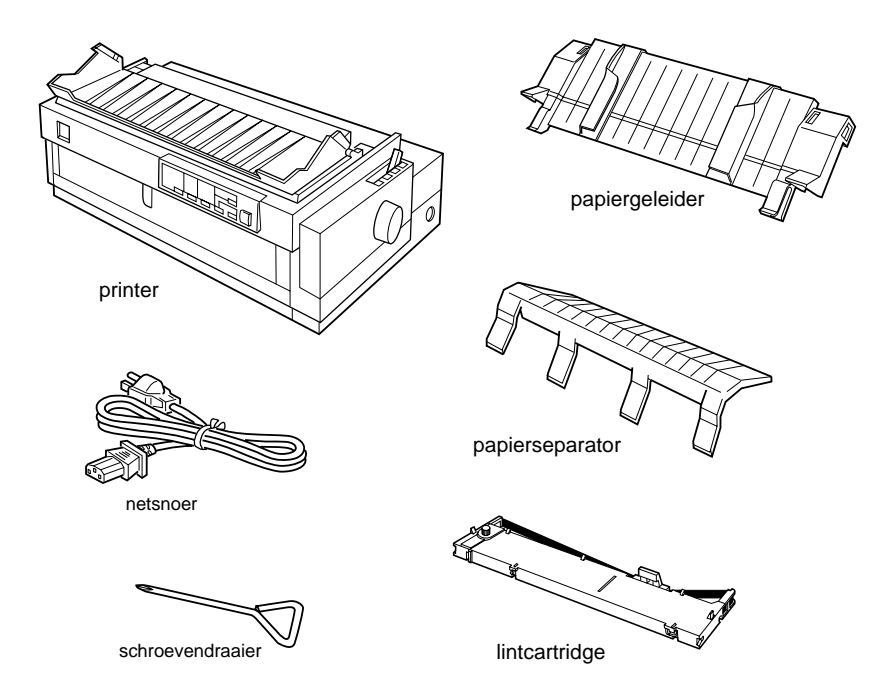

#### *Opmerking:*

*Bij sommige modellen printers is het netsnoer permanent aan de printer bevestigd. Verder is de vorm van de netsnoerstekker afhankelijk van het land waar u de printer gekocht hebt. Controleer daarom of de printer voorzien is van de juiste stekker.*

c *Let op: Voor elk type netspanning is een ander model printer beschikbaar. Het is niet mogelijk een bepaald model printer voor een ander type netspanning aan te passen. De netspanning staat aangegeven op het etiket op de achterkant van uw printer. Indien de aangegeven netspanning niet overeenkomt met de plaatselijke netspanning, neemt u contact op met uw leverancier.*

U moet alle beschermmateriaal rond en in de printer verwijderen alvorens de printer te installeren en aan te zetten. Volg voor het verwijderen van dit materiaal de aanwijzingen op het bijgeleverde instructieblad. U kunt de transportschroef verwijderen met de bijgeleverde schroevendraaier.

Bewaar alle verpakkings- en beschermmateriaal (met inbegrip van de transportschroef en de vergrendelingsclips op de papierspanner) voor toekomstig vervoer van de printer. De printer moet altijd worden vervoerd in de oorspronkelijke of een vergelijkbare verpakking.

#### <span id="page-23-0"></span>**Een plaats voor de printer kiezen**

Neem de onderstaande richtlijnen in acht bij het kiezen van een standplaats voor de printer.

- ❏ Plaats de printer op een vlakke en stabiele ondergrond. De printer functioneert niet goed als deze scheef staat.
- ❏ Plaats de printer zodanig dat u deze desgewenst eenvoudig op een netwerkinterfacekabel kunt aansluiten.
- ❏ Zorg met het oog op bedieningsgemak en onderhoud voor voldoende ruimte rond de printer.
- ❏ Vermijd plaatsen met sterke temperatuur- en vochtigheidsschommelingen. Houd de printer ook uit de buurt van direct zonlicht, krachtige licht- en warmtebronnen of uitzonderlijk vochtige of stoffige omgevingen.
- ❏ Vermijd plaatsen die onderhevig zijn aan schokken en trillingen.
- ❏ Plaats de printer in de buurt van een goed toegankelijke wandcontactdoos.
- ❏ Vermijd het gebruik van stopcontacten die met een muurschakelaar of een automatische tijdklok kunnen worden inen uitgeschakeld. Een stroomonderbreking kan ertoe leiden dat de informatie in het geheugen van de printer of de computer gewist wordt. Vermijd ook het gebruik van stopcontacten die op hetzelfde

circuit zijn aangesloten als grote motoren of andere apparaten die spanningswisselingen kunnen veroorzaken.

- ❏ Plaats uw computer en printer ver van potentiële bronnen van elektromagnetische storingen, zoals luidsprekers of zendstations van draagbare telefoons.
- ❏ Gebruik een geaard stopcontact. Gebruik geen adapters.
- ❏ Zorg dat het papierpad schoon en vrij van voorwerpen is alvorens op kettingpapier af te drukken. (Meer informatie vindt u in het volgende gedeelte.)

Als u een printermeubel wilt gebruiken, dient u de volgende richtlijnen te respecteren:

- ❏ Gebruik een meubel dat geschikt is voor een gewicht van ten minste 26 kg.
- ❏ Gebruik nooit een printermeubel waarop de printer schuin wordt aangebracht. De printer moet altijd horizontaal staan.
- ❏ Plaats het netsnoer en de interfacekabel van de printer zodanig dat de papierinvoer niet wordt belemmerd. Bevestig zo mogelijk de kabels aan een van de poten van het printermeubel.

#### <span id="page-25-0"></span>**Kettingpapier plaatsen**

Kettingpapier dient vóór het afdrukken goed uitgelijnd te worden ten opzichte van het papierdoorvoerwieltje om een goede papierinvoer mogelijk te maken (zie illustratie).

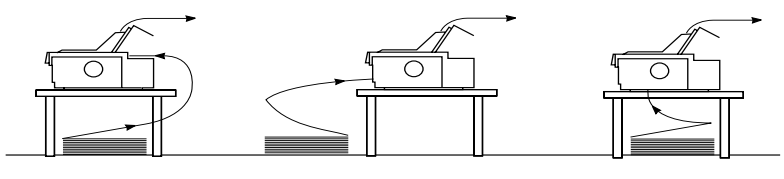

Bij gebruik van de optie Bij gebruik van de optie

#### <span id="page-25-1"></span>**De lintcartridge installeren of vervangen**

In dit gedeelte wordt beschreven hoe u de lintcartridge installeert of vervangt. De procedures voor installatie en vervanging zijn identiek, met als enige uitzondering dat bij vervanging de oude lintcartridge eerst moet worden verwijderd.

EPSON raadt aan gebruik te maken van originele EPSON-lintcartridges (S015086). Producten die niet door EPSON zijn vervaardigd kunnen aan uw printer schade veroorzaken die niet onder de EPSON-garantie valt.

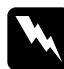

w *Waarschuwing: Voor het installeren of vervangen van de lintcartridge moet u de printkop met de hand verplaatsen. Als de printer kort geleden gebruikt is, kan de printkop heet zijn. Laat de printkop enkele minuten afkoelen alvorens deze aan te raken.*

1. Controleer of de printer uit staat. De printer staat uit als het oppervlak van de Operate-knop zich op gelijke hoogte bevindt als de beschermranden van de knop (zie afbeelding).

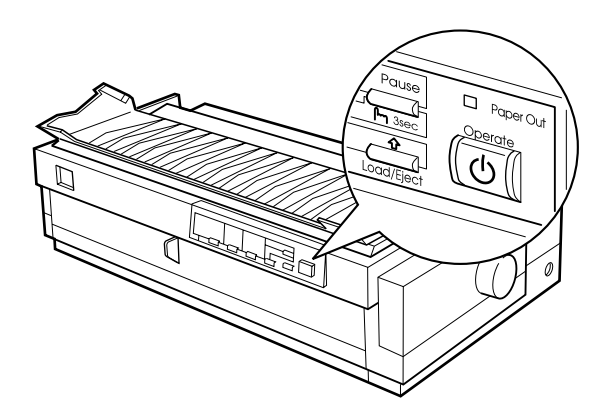

c *Let op: Als u de printkop verplaatst terwijl de printer aan staat, kan de printer schade oplopen.*

- 2. Verwijder de stekker uit het stopcontact als de printer op een stopcontact aangesloten is.
- 3. Til de printerkap aan de achterrand op, trek de kap recht omhoog en verwijder deze.

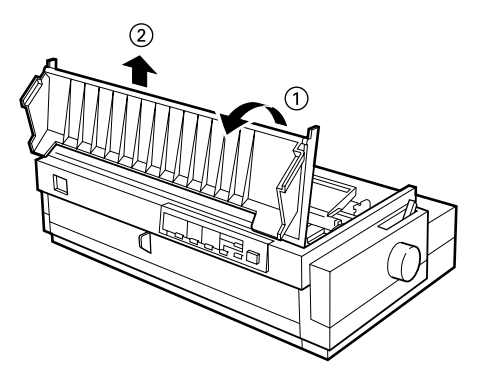

4. Zorg dat de printkop is afgekoeld of laat deze anders enkele minuten afkoelen. Schuif de printkop vervolgens met de hand naar de installatiepositie van de lintcartridge (het ingekeepte gedeelte van de papierspanner).

#### *Opmerking:*

*Als u de pull-tractor gebruikt, kunt u de lintcartridge vervangen zonder de printkop naar de installatiepositie voor de cartridge te verschuiven.*

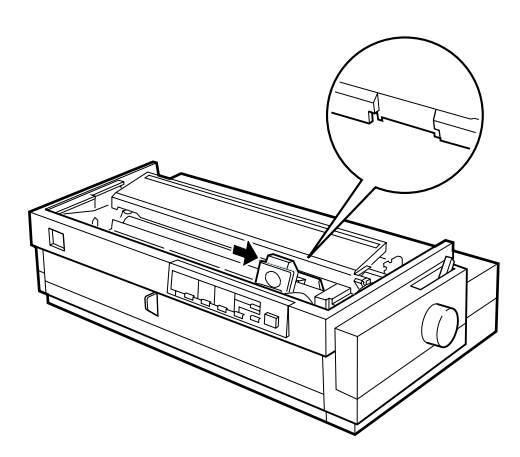

5. Verwijder de reeds aanwezige cartridge door deze enigszins naar voren en omhoog te trekken. De lintgeleider klikt daardoor los van de metalen pinnetjes achter de printkop. Werp de lintcartridge weg in overeenstemming met lokale milieuvoorschriften.

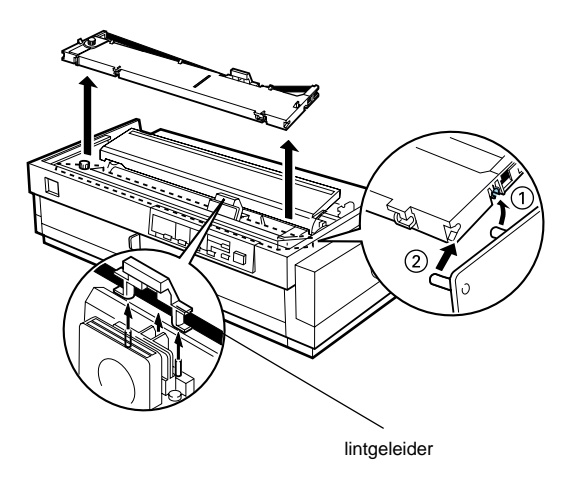

6. Haal de nieuwe lintcartridge uit de verpakking. Verwijder de separator in het midden van de lintcartridge en werp de separator weg. Draai vervolgens de lintspanknop in de richting van de pijl om het lint te spannen.

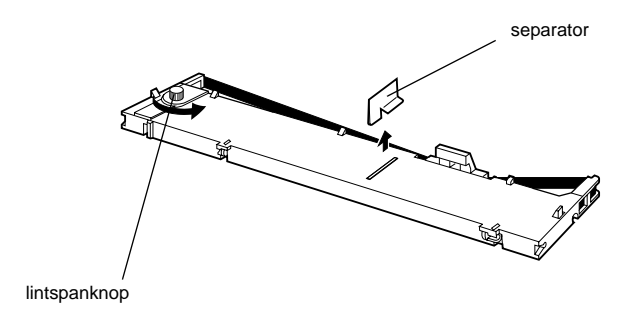

7. Houd de cartridge met de lintspanknop omhoog. Plaats de voorste twee inkepingen van de lintcartridge over de pennetjes aan weerszijden van de printer (zie illustratie). Plaats de cartridge vervolgens in horizontale positie.

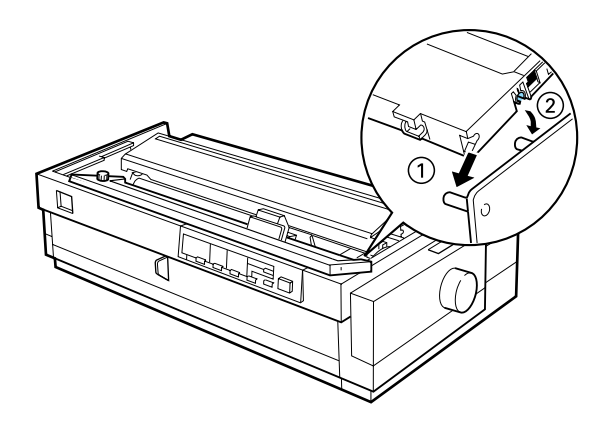

8. Plaats de achterste twee inkepingen van de cartridge over de pennetjes ter weerszijden van de printer. Druk de cartridge vervolgens voorzichtig omlaag tot beide uiteinden vastklikken.

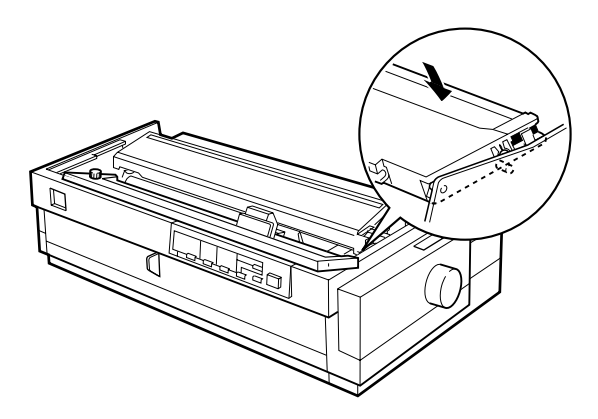

9. Til de lintgeleider van de cartridge omhoog (①) en duw deze stevig over de metalen pinnetjes achter de printkop (②). Zorg dat het lint niet gedraaid of dubbelgevouwen is en dat het zich achter de printkop bevindt. Druk de geleider omlaag tot deze vastklikt.

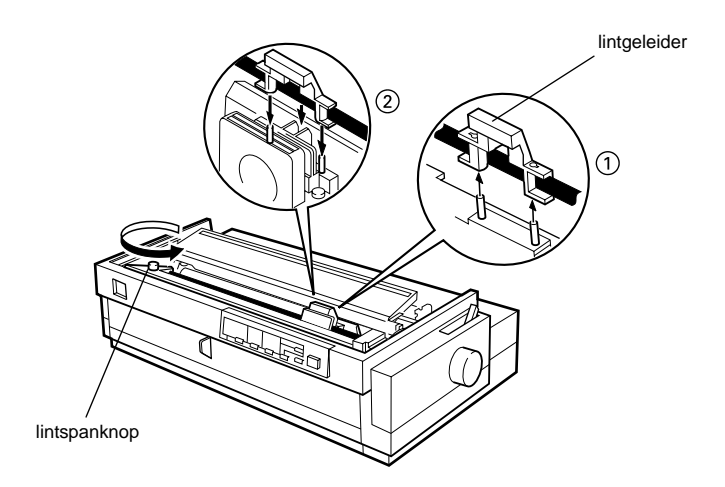

10. Draai vervolgens de lintspanknop in de richting van de pijl om het lint te spannen (zie bovenstaande afbeelding). Schuif de printkop vervolgens van de ene naar de andere kant om te controleren of deze zich soepel verplaatst.

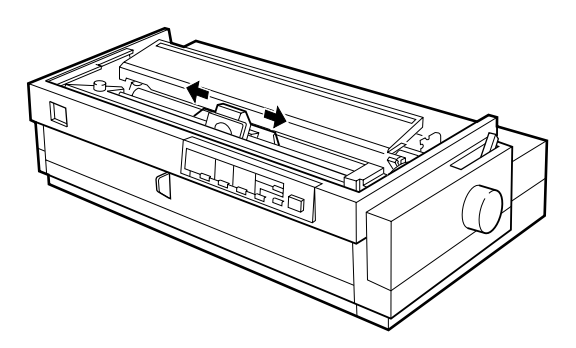

11. Breng de printerkap opnieuw aan door de lipjes aan de voorzijde in de openingen op de printer te plaatsen en de kap vervolgens omlaag te duwen tot deze vastklikt.

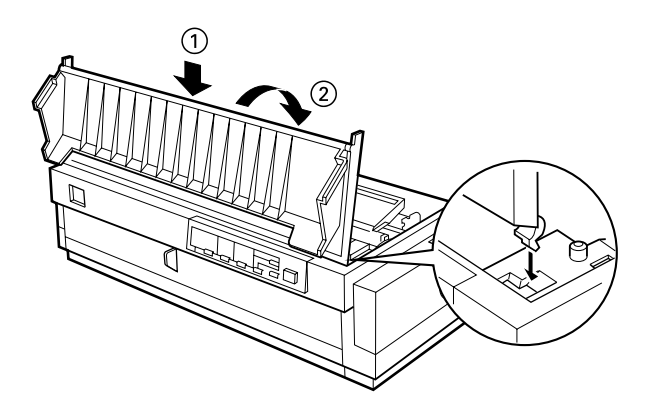

**De papiergeleider en de papierseparator bevestigen** 

<span id="page-31-0"></span>U installeert de papiergeleider en de papierseparator als volgt:

1. Keer de papiergeleider om en steek de lipjes van de papierseparator in de openingen op de papiergeleider.

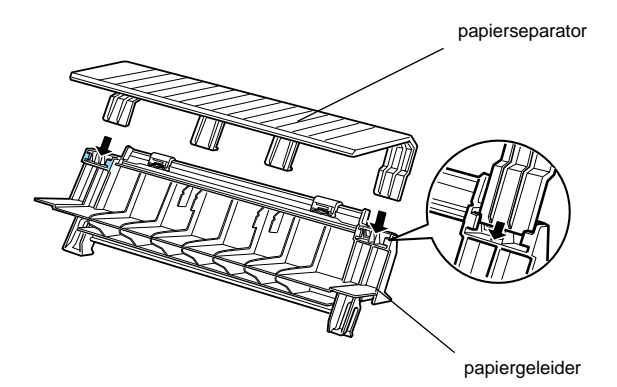

*<u><i>f*</u>

2. Zorg dat de klep van de papiergeleider open is (zie illustratie). Bevestig de papiergeleider door de openingen aan de onderzijde van de papiergeleider over de pennetjes achter de papierspanner te schuiven.

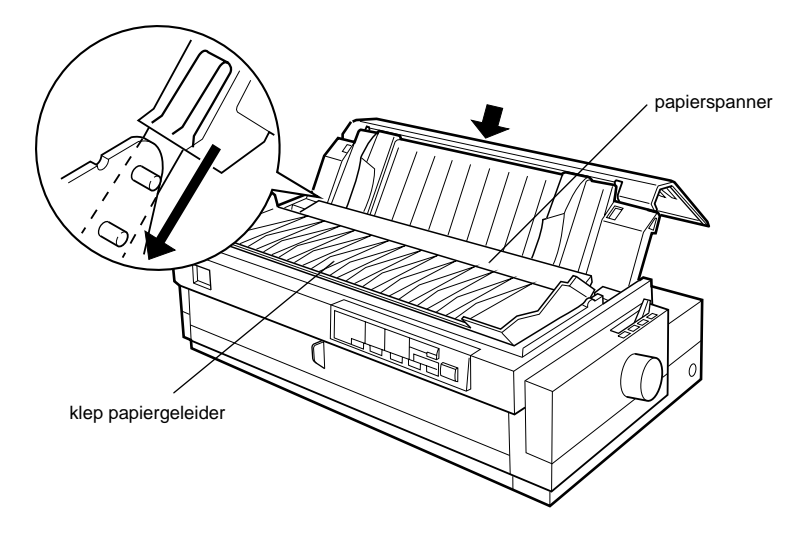

3. Sluit de klep van de papiergeleider.

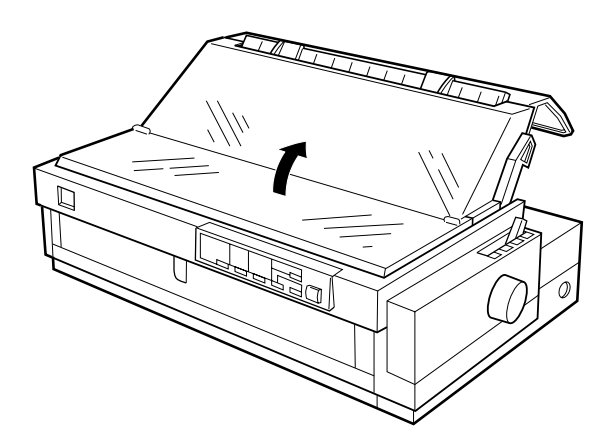

#### <span id="page-33-0"></span>**De printer aansluiten op het lichtnet**

1. Controleer of de printer uit staat. De printer staat uit als het oppervlak van de Operate-knop zich op gelijke hoogte bevindt als de beschermranden van de knop (zie afbeelding).

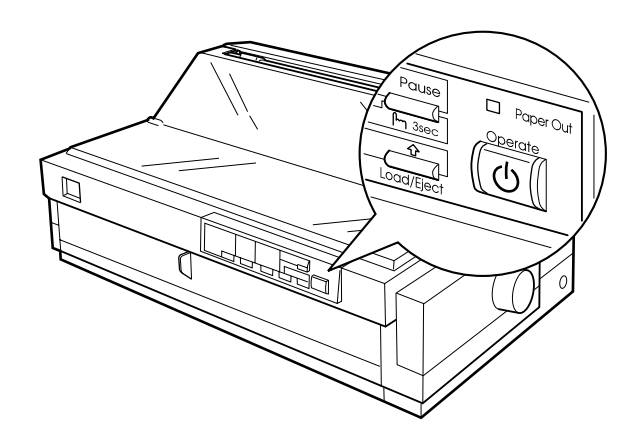

2. Controleer of de netspanning op het etiket aan de achterzijde van de printer overeenkomt met de in uw land gangbare netspanning. Controleer ook of de stekker van het netsnoer geschikt is voor het door u gebruikte type stopcontact.

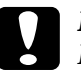

#### Let op:

*Het voltage van de printer kan niet worden veranderd. Roep de hulp in van uw leverancier als blijkt dat het vereiste voltage en de lokale netspanning niet overeenstemmen. Sluit het netsnoer in voorkomend geval niet op het stopcontact aan.*

- 3. Als het netsnoer niet rechtstreeks aan de printer bevestigd is, sluit u dit aan op de netsnoeraansluiting aan de achterzijde van de printer.
- 4. Sluit het netsnoer aan op een goed geaard stopcontact.

#### <span id="page-34-0"></span>**De printer op een computer aansluiten**

Om de computer aan te sluiten op de ingebouwde parallelle interface van de printer, hebt u een afgeschermde, twisted-pair parallelle kabel nodig met een D-SUB, 25-pins, mannelijke connector voor aansluiting op de computer en een 36-pins Centronics®-compatibele connector voor aansluiting op de printer.

Als de computer een ander type printerinterface vereist, dient u een van de optionele interfaces te gebruiken [pagina Appendix A-3.](#page-166-0)

Volg de onderstaande stappen om de printer via de ingebouwde parallelle interface op de computer aan te sluiten.

- 1. Zorg dat zowel de printer als de computer uit staan. De printer staat uit als het oppervlak van de Operate-knop zich op gelijke hoogte bevindt als de beschermranden van de knop.
- 2. Koppel de kabelconnector stevig vast aan de interfaceconnector van de printer en knijp de draadklemmetjes vast tot ze aan weerskanten van de connector vastklikken.

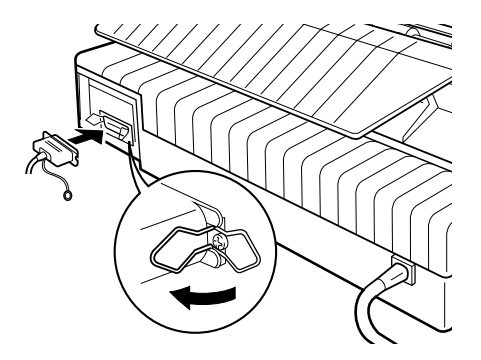

- 1
- 3. Als uw kabel een aardingsdraad heeft, koppelt u deze aan de aardingsconnector van de printer (zie hieronder).

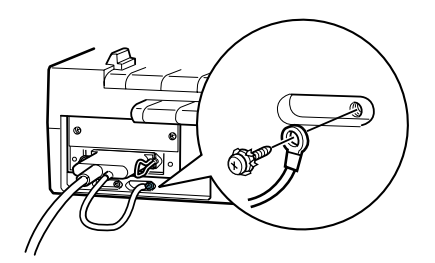

4. Stop het andere eind van de kabel in de computer. (Als de kabel een aardingsdraad heeft aan het eind dat in de computer gaat, maakt u deze draad vast aan de aardingsconnector aan de achterkant van de computer.)

Nadat u de printer aangesloten hebt op uw computer, installeert u de printersoftware. Hiervoor volgt u de instructies van het volgende gedeelte.

#### <span id="page-35-0"></span>**De printersoftware installeren**

Nadat u de printer op uw computer hebt aangesloten, dient u de EPSON-printersoftware te installeren die zich bevindt op de bijgeleverde cd-rom.

De printersoftware bestaat uit:

❏ Printerdriver

De printerdriver is het programma dat de printer aanstuurt. Met de printerdriver kunt u instellingen opgeven voor de afdrukkwaliteit en -resolutie, het papierformaat enzovoort.

❏ EPSON Status Monitor 2 (alleen Windows 95/98) De EPSON Status Monitor 2 meldt printerfouten en beeldt printerstatusinformatie af.
❏ EPSON Remote! (printerconfiguratieprogramma voor DOS) Met EPSON Remote! kunt u de standaardinstellingen van de printer eenvoudig vanaf uw beeldscherm veranderen. Zie [pa](#page-118-0)[gina 4-22](#page-118-0) voor gebruik van EPSON Remote! utility onder DOS.

Hoe u de printersoftware installeert, leest u in het gedeelte "De printersoftware installeren onder Windows 95, 98, of NT4.0" of "De printersoftware installeren onder Windows 3.1 of NT3.5x" hieronder. Als u DOS gebruikt, raadpleegt u het gedeelte ["Voor](#page-39-0)  [DOS-gebruikers" op pagina 1-19.](#page-39-0)

# **De printersoftware installeren onder Windows 95, 98 of NT 4.0**

Als u Windows 95, 98 of NT 4.0 gebruikt, installeert u de printerdriver op de volgende manier:

### *Opmerking:*

- ❏ *Als u de printerdriver installeert in een Windows NT® 4.0-omgeving, hebt u wellicht bepaalde netwerkrechten nodig. Raadpleeg uw systeembeheerder voor meer informatie hierover.*
- ❏ *Voer het programma EPSETUP uit als u de printersoftware van de cd-rom op een diskette wilt zetten. Klik in het geopende dialoogvenster op de knop van het hulpprogramma* Driver disk creation utility *en volg de instructies op het scherm.*
- ❏ *Als u de software installeert vanaf een diskette, dient u een reservekopie van de printersoftware te maken alvorens u met de installatie begint.*
- 1. Plaats de bijgeleverde cd-rom met printersoftware in de cdrom-lezer. Het dialoogvenster van het installatieprogramma wordt geopend. (Als u installeert vanaf een diskette, plaatst u deze in het diskettestation en dubbelklikt u achtereenvolgens op de schijfletter van het diskettestation en het pictogram Setup.exe.)
- 2. Klik op Install om de installatieprocedure te starten.

### *Opmerking:*

- ❏ *Als het scherm New Hardware Found (Nieuwe hardware gevonden) of een andere wizard wordt weergegeven wanneer u uw computer start, klikt u op* Cancel *(Annuleren) en voert u de bovenstaande procedure uit.*
- ❏ *Hoe snel de installatie verloopt, wordt bepaald door het vermogen van uw computer.*

Zie "De printersoftware gebruiken" in hoofdstuk 4 voor meer informatie over het starten en gebruiken van de software. Zie ook " EPSON Status Monitor 2 gebruiken" in hoofdstuk 6.

## **De printersoftware installeren onder Windows 3.1 of NT 3.5x**

Als u Windows 3.1 of Windows NT 3.5x gebruikt, installeert u de printerdriver op de volgende manier:

#### *Opmerking:*

*Als u de printerdriver installeert in een Windows NT 3.5x-omgeving, hebt u wellicht bepaalde netwerkrechten nodig. Raadpleeg uw systeembeheerder voor meer informatie hierover.*

- 1. Start Windows en open het venster Program Manager (Programmabeheer).
- 2. Plaats de bijgeleverde cd-rom met printersoftware in de cdrom-lezer. (Als u vanaf een diskette installeert, plaatst u deze in een diskettestation.)

3. Kies Run (Uitvoeren) in het menu File (Bestand). U krijgt het dialoogvenster Run (Uitvoeren) te zien. Typ D:SETUP in de opdrachtregel. Als de cd-rom-lezer met een andere letter wordt aangeduid of als u installeert vanaf een diskette, vervangt u de "D" door de juiste letter. Klik vervolgens op OK.

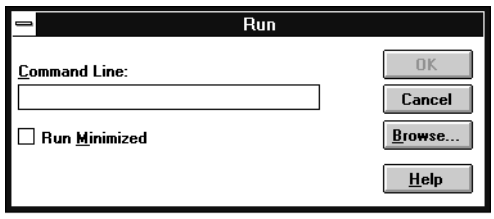

- ❏ Als u de printersoftware van de cd-rom op een diskette wilt zetten, typt u EPSETUP in plaats van SETUP. Klik in het geopende dialoogvenster op de knop van het hulpprogramma Driver disk creation utility en volg de instructies op het scherm.
- 4. Het installatieprogramma begint met het kopiëren van de softwarebestanden.
- 5. Wanneer de installatie voltooid is, klikt u op OK om het installatieprogramma af te sluiten.

Het installatieprogramma selecteert automatisch de LQ-2080 als de standaardprinter voor Windows-toepassingen.

Zie "De printersoftware gebruiken" in hoofdstuk 4 voor meer informatie over het starten en gebruiken van de software.

# <span id="page-39-0"></span>**Voor DOS-gebruikers**

Als u wilt afdrukken vanuit DOS-toepassingen, moet u uw printer of een andere beschikbare printer in de lijst met printers van uw toepassing selecteren.

Kies de EPSON LQ-2080-printer wanneer tijdens de configuratie of installatie van de DOS-toepassing naar een printer gevraagd wordt. Als de LQ-2080 printer-printer niet in de printerlijst van de toepassing voorkomt, kiest u de eerste van de onderstaande printers die in de printerlijst voorkomt:

LQ-2080 LQ-2170/LQ-2070 LQ-1070/1070+ LQ-870/1170 LQ-850+/1050+ LQ-850/1050 LQ-510/550/1010 LQ-200 LQ-500 LQ-860+/1060+ LQ-2550 LQ-2500 LQ-800/1000 LQ-1500

#### *Opmerking:*

*Als geen van deze printers in de printerlijst van uw toepassing voorkomt, neemt u contact op met de fabrikant van uw software om na te gaan of er een update beschikbaar is.*

# Hoofdstuk 2

# **Afdrukken op kettingpapier**

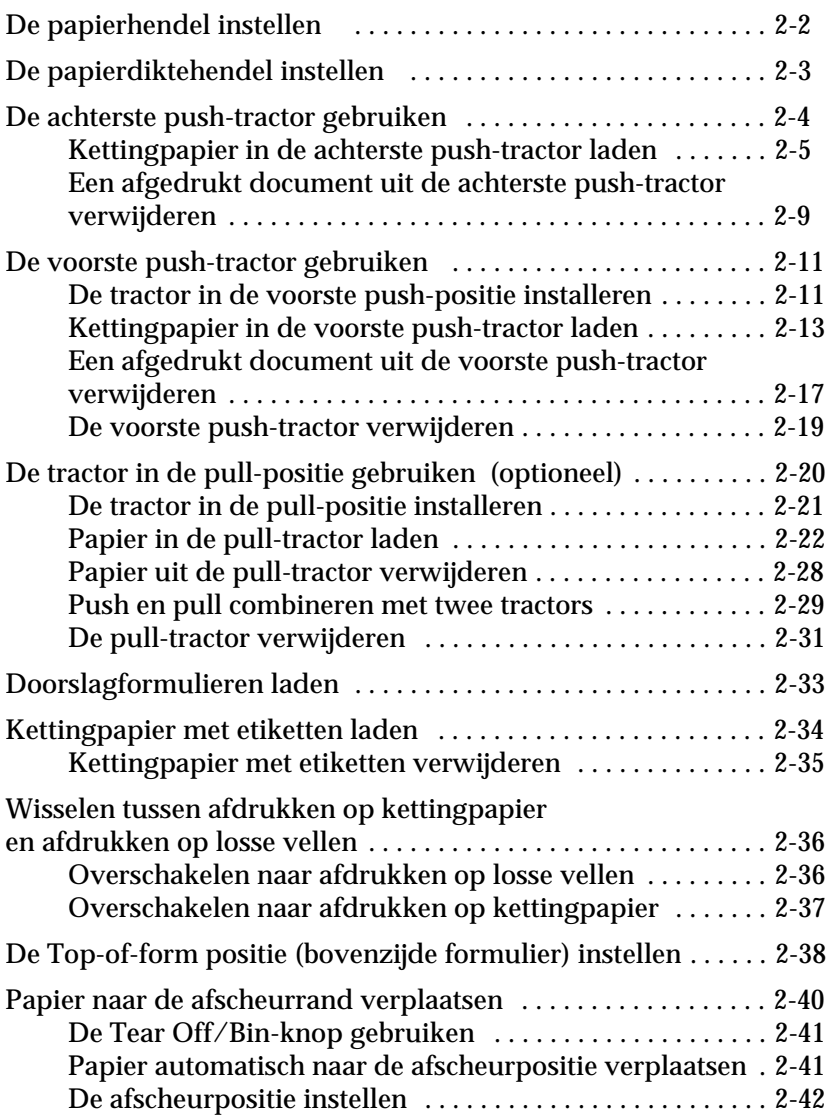

# <span id="page-41-0"></span>**De papierhendel instellen**

U kunt papier vanuit verschillende bronnen in de printer laden, bijvoorbeeld via de achterste push-tractor of de papiergeleider. U kiest de gewenste papierbron met de papierhendel. In de onderstaande tabel worden de verschillende standen van de papierhendel nader toegelicht.

## *Opmerking:*

*Om na te gaan welke papierbron en welk papierpad het best geschikt zijn voor een bepaalde afdruktaak, raadpleegt u het gedeelte ["Beschikbare](#page-10-0)  [papierpaden" op pagina 3.](#page-10-0)*

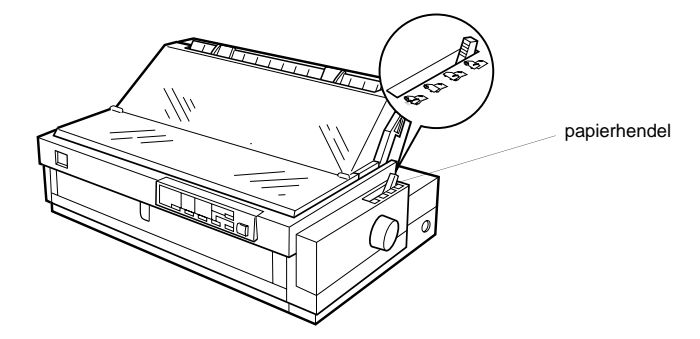

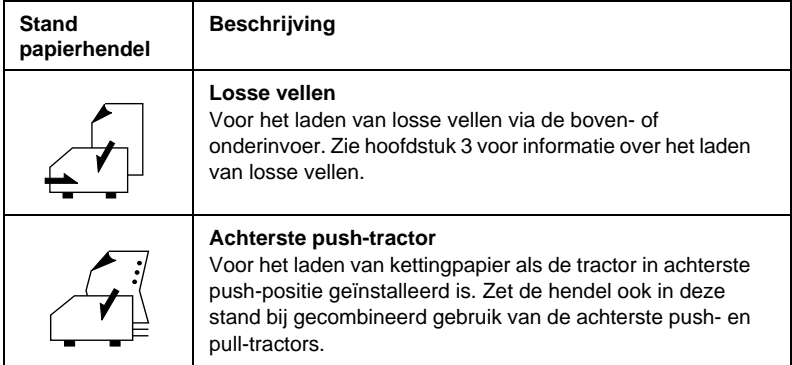

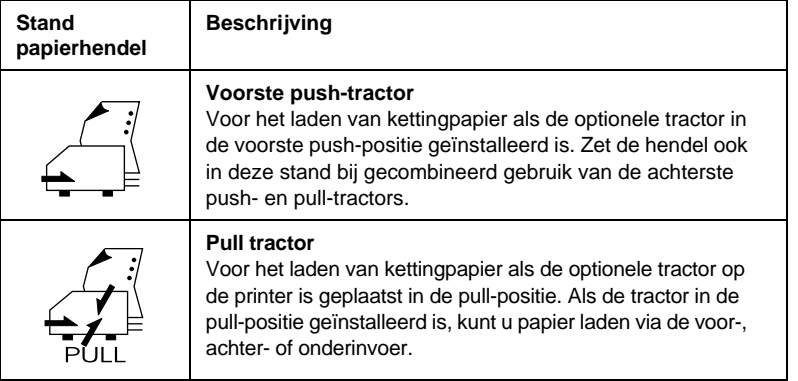

### *Opmerking:*

*U kunt twee verschillende soorten kettingpapier op de voorste en achterste push-tractor plaatsen. Met de papierhendel kunt u eenvoudig tussen beide tractors wisselen. Voordat u de papierhendel verplaatst moet u altijd eerst op de* Load/Eject*-knop drukken om het papier in het papierpad terug naar de stand-by positie te voeren.*

# <span id="page-42-0"></span>**De papierdiktehendel instellen**

Met de papierdiktehendel kunt u de printer instellen voor het afdrukken op papier van uiteenlopende dikte. De papierdiktehendel bevindt zich onder de printerkap. U kunt de hendel instellen op een waarde van –1 tot en met 6.

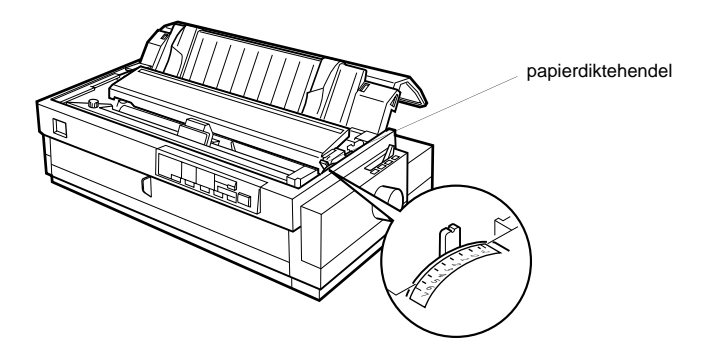

Aan de hand van de onderstaande tabel kunt u bepalen welke stand geschikt is voor het door u gebruikte papier.

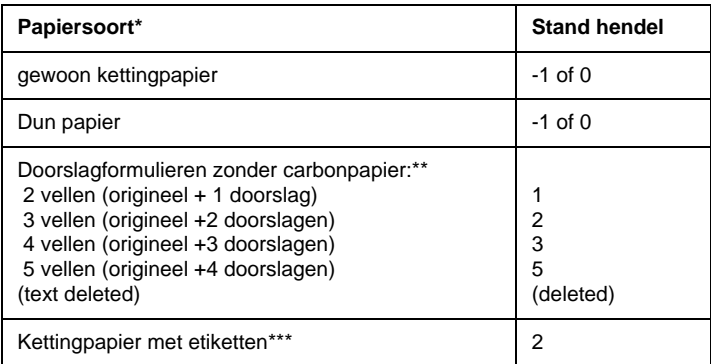

Zie Appendix C voor gedetailleerde papierspecificaties.

\*\* Afdrukken op doorslagformulieren doet u best met de optionele tractoreenheid in de voorste push- of pull-positie.

\*\*\* Het is onmogelijk kettingpapier met etiketten te laden via de achterste push-tractor. Om af te drukken op kettingpapier met etiketten installeert u de optionele tractoreenheid in de voorste push- of pull-positie.

## *Opmerking:*

- ❏ *Als afdrukken vlekkerig zijn, kunt u de afdrukkwaliteit vaak verbeteren door de papierdiktehendel één stand hoger te zetten.*
- ❏ *Als afdrukken vaag of onvolledig zijn, kunt u de afdrukkwaliteit vaak verbeteren door de papierdiktehendel één stand lager te zetten.*

# <span id="page-43-0"></span>**De achterste push-tractor gebruiken**

Voor gebruik van de achterste push-tractor laadt u kettingpapier in de achterinvoer. Voor meer informatie over het type afdruktaken waarvoor de achterste push-tractor geschikt is, raadpleegt u ["Beschikbare papierpaden" op pagina 3.](#page-10-0)

# <span id="page-44-0"></span>**Kettingpapier in de achterste push-tractor laden**

Als een tractor in de pull-positie geïnstalleerd is, dient u deze te verwijderen en de papierspanner opnieuw aan te brengen volgens de instructies op [pagina 2-32](#page-71-0) voordat u de achterste pushtractor in gebruik neemt.

### *Opmerking:*

*Om papierstoringen te voorkomen is het raadzaam dikke doorslagformulieren te laden via de voor- of onderinvoer en de pull-tractor of de voorste push-tractor (optioneel) te gebruiken.*

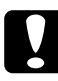

c *Let op: Laad kettingpapier met etiketten niet via de achterinvoer. De etiketten kunnen dan in de printer losraken van het steunvel en een papierstoring veroorzaken.*

U laadt papier als volgt in de achterste push-tractor:

1. Open de klep van de papiergeleider en verwijder de papiergeleider.

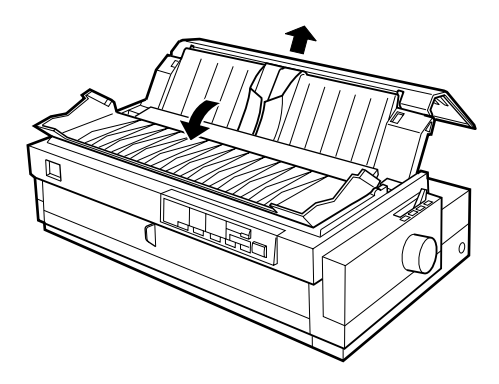

2. Zet de papierhendel in de stand voor de achterste pushtractor. Zet bovendien de papierdiktehendel (onder de printerkap) in de stand die geschikt is voor de dikte van het gebruikte papier.

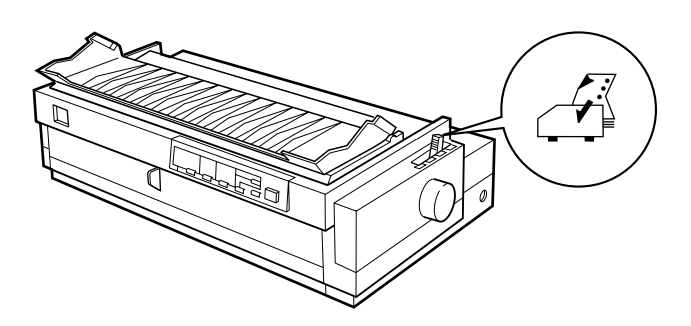

3. Ontgrendel het linker en rechter papierdoorvoerwieltje door de vergrendelingen naar voren te trekken.

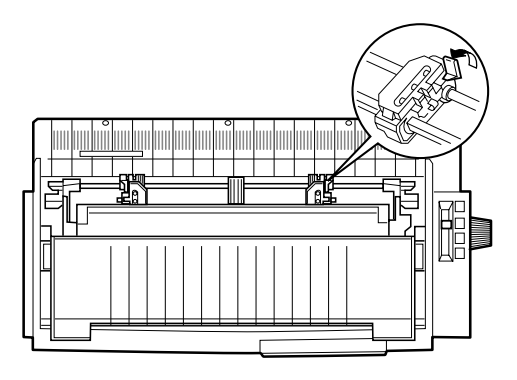

voorzijde van de printer

4. Schuif het linker papierdoorvoerwieltje naar de linkerrand van het papier. Gebruik daarbij de in de printer aangebrachte schaalverdeling. (Het afdrukken begint bij de "0".) Duw vervolgens de vergrendeling terug naar achter en klik deze vast.

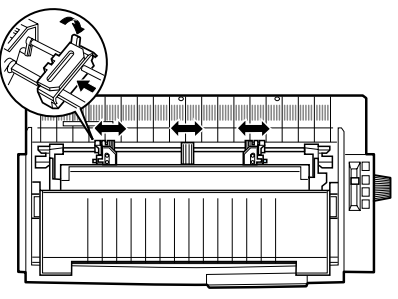

voorzijde van de printer

### *Opmerking:*

*Zie "Papier uitlijnen" en "Afdrukgebied" in Appendix C voor meer informatie over de positie van de linkermarge.*

5. Verschuif het rechter papierdoorvoerwieltje en stel dit in op de breedte van het papier, maar vergrendel het wieltje niet. Plaats de papiersteun halverwege de twee papierdoorvoerwieltjes, zoals in de afbeelding hierboven.

6. Open de vergrendelingen van beide papierdoorvoerwieltjes. Zorg dat de rand van het papier schoon en recht is. Plaats de eerste vier gaten in het papier (met de afdrukzijde onder) over de pennen van de tractor. Sluit vervolgens de klepjes van de papierdoorvoerwieltjes.

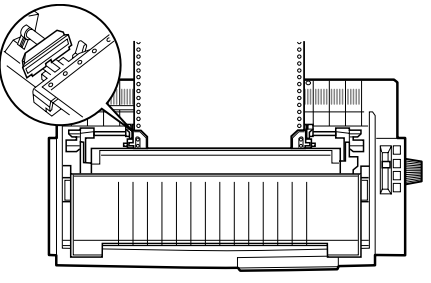

voorzijde van de printer

- 7. Schuif het rechter papierdoorvoerwieltje naar rechts om het papier goed te spannen. Zet het wieltje vervolgens vast door de vergrendeling omlaag te duwen.
- 8. Bevestig de papiergeleider volgens de instructies op [pagina 1-11.](#page-31-0)
- 9. Schuif de zijgeleiders naar het midden van de papiergeleider. Sluit vervolgens de klep van de papiergeleider.

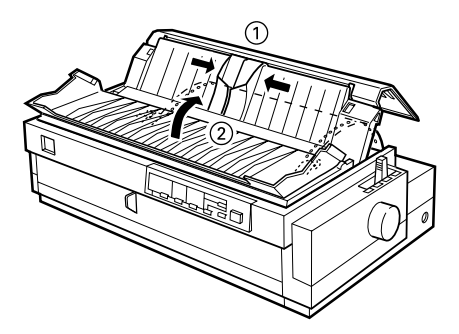

# *Opmerking:*

*Sluit de printerkap altijd alvorens af te drukken. De printer drukt niet af als de kap open is.*

10. Zorg dat de printer aan staat. Het is soms nodig de printerdriverinstellingen (zie hoofdstuk 4) te controleren en te veranderen. Wanneer de printer gegevens ontvangt, wordt het papier geladen en begint de printer automatisch met afdrukken. De afgedrukte pagina's worden over de papiergeleider naar de achterzijde van de printer gevoerd.

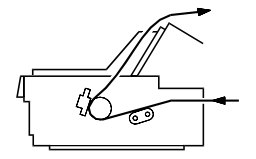

11. Scheur na het afdrukken het afgedrukte document los aan de hand van de instructies in het volgende gedeelte. Als de eerste regel op de pagina te hoog of te laag is afgedrukt, kunt u dit verhelpen met de functie voor precisieverplaatsing. Zie ["De](#page-77-0)  [Top-of-form positie \(bovenzijde formulier\) instellen" op pa](#page-77-0)[gina 2-38](#page-77-0).

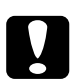

c *Let op: Draai nooit aan de knop om de top-of-form positie (bovenzijde formulier) in te stellen. De printer kan hierdoor beschadigd raken of de top-of-form positie (bovenzijde formulier) kwijtraken.*

### <span id="page-48-0"></span>**Een afgedrukt document uit de achterste push-tractor verwijderen**

U verwijdert een afgedrukt document als volgt:

1. Controleer of de Tear Off/Bin-lampjes knipperen. (Dit geeft aan dat het papier zich bij de huidige afscheurpositie bevindt.) Het is soms nodig op de Tear Off/Bin-knop te drukken om het papier naar de afscheurpositie te verplaatsen.

2. Open de klep van de papiergeleider en scheur het afgedrukte document langs de afscheurrand van de printer los.

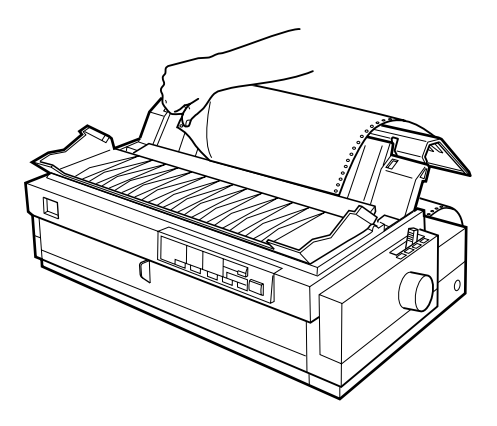

# *Opmerking:*

*Als de perforatie in het papier zich niet ter hoogte van de afscheurrand bevindt, kunt u het papier met de functie voor precisieverplaatsing verschuiven. Zie ["De afscheurpositie instellen" op pagina 2-42](#page-81-0).*

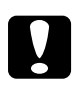

c *Let op: Draai nooit aan de knop om de afscheurpositie te wijzigen. De printer kan hierdoor beschadigd raken of de afscheurpositie kwijtraken.*

3. Sluit de klep van de papiergeleider.

Bij de volgende afdruktaak verplaatst de printer het papier automatisch naar de top-of-form positie (bovenzijde formulier) en begint met afdrukken.

U kunt het resterende papier uit de printer verwijderen door te drukken op de Load/Eject-knop om het papier naar de stand-by positie terug te verplaatsen. (Zie de Verklarende woordenlijst voor uitleg over de stand-by stand.) Open vervolgens de klepjes van de papierdoorvoerwieltjes van de tractor en verwijder het papier.

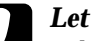

c *Let op: Scheur het afgedrukte document los voordat u op de* Load/Eject *-knop drukt. Het omgekeerd invoeren van verschillende pagina's tegelijk kan een papierstoring veroorzaken.*

# <span id="page-50-0"></span>**De voorste push-tractor gebruiken**

Om de voorste push-tractor te gebruiken, dient u de optionele tractoreenheid aan te schaffen en deze in de voorste push-positie te installeren. Voor meer informatie over het type afdruktaken waarvoor de voorste push-tractor geschikt is, raadpleegt u ["Be](#page-10-0)[schikbare papierpaden" op pagina 3](#page-10-0).

#### *Opmerking:*

*De tractor wordt in de fabriek in de achterste push-positie geïnstalleerd. Om de voorste push-tractor te gebruiken, dient u de optionele tractoreenheid (C80032*✽*) aan te schaffen.*

#### <span id="page-50-1"></span>**De tractor in de voorste push-positie installeren**

Als de tractor in de voorste push-positie geïnstalleerd is, gaat u naar "Papier in de voorste push-tractor laden" op de volgende pagina.

Als een tractor in de pull-positie geïnstalleerd is, dient u deze te verwijderen en de papierspanner opnieuw aan te brengen volgens de instructies op [pagina 2-32](#page-71-0) voordat u de voorste pushtractor in gebruik neemt.

U installeert de tractor als volgt in de voorste push-positie:

1. Controleer of de printer uit staat.

2. Open de voorste papiergeleider door aan het lipje in het midden van de geleider te trekken. Verwijder vervolgens de geleider door deze aan beide zijkanten vast te pakken en recht naar u toe uit de printer te trekken.

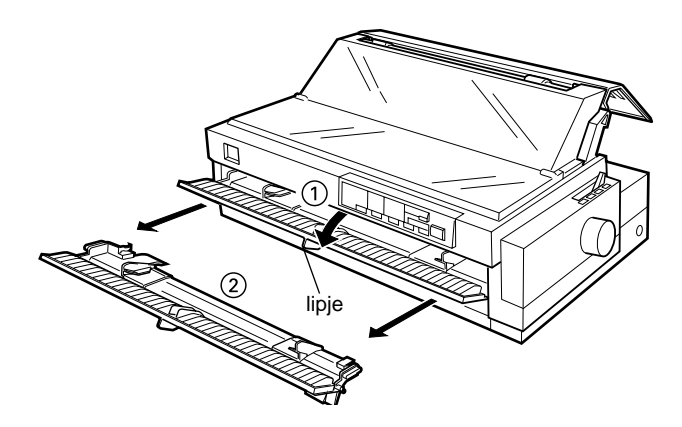

3. Breng de tractor aan in de daarvoor bedoelde montagegleuven van de printer. Duw de tractor aan beide kanten goed omlaag om er zeker van te zijn dat deze goed vastzit.

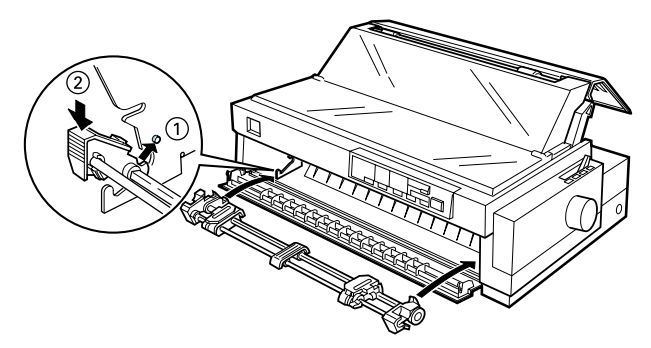

U kunt nu kettingpapier in de voorste push-tractor laden zoals beschreven in het volgende gedeelte. Zie [pagina 2-19](#page-58-0) voor het verwijderen van de tractor.

# <span id="page-52-0"></span>**Kettingpapier in de voorste push-tractor laden**

U laadt papier als volgt in de voorste push-tractor:

1. Open de voorste papiergeleider door aan het lipje in het midden van de geleider te trekken. Verwijder vervolgens de geleider door deze aan beide zijkanten vast te pakken en recht naar u toe uit de printer te trekken. Controleer of de tractor in de voorste push-positie geïnstalleerd is.

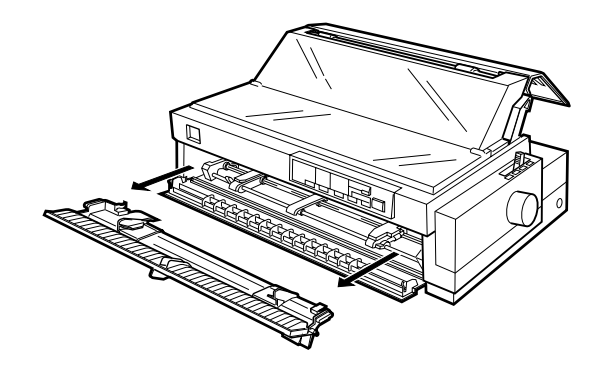

2. Zet de papierhendel in de stand voor de voorste push-tractor. Zet bovendien de papierdiktehendel (onder de printerkap) in de stand die geschikt is voor de dikte van het gebruikte papier.

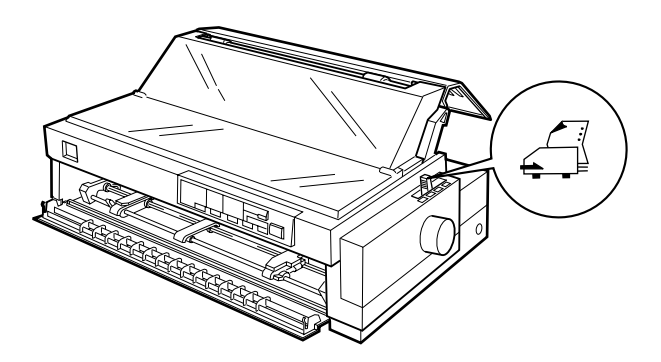

3. Open het linker- en rechter papierdoorvoerwieltje door de vergrendelingen naar achteren te duwen.

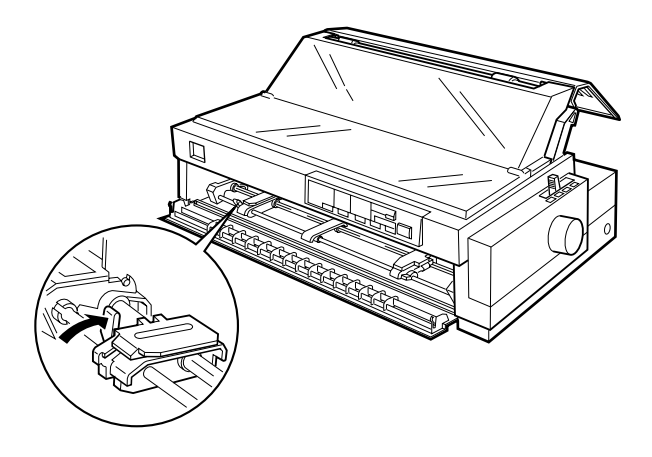

4. Schuif het linker papierdoorvoerwieltje naar de linkermarge van het papier, tot aan de in de printer aangebrachte pijl. (Het afdrukken begint bij de pijl.) Trek de vergrendeling vervolgens naar voren en klik deze vast.

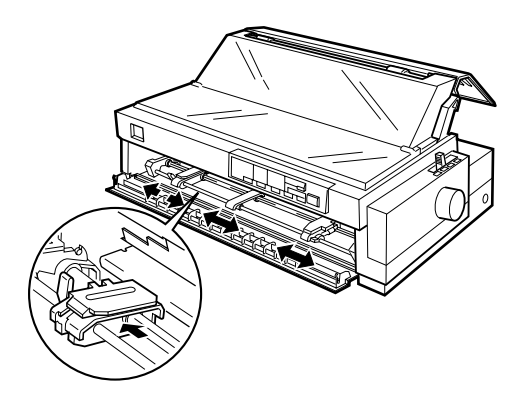

## *Opmerking:*

*Zie "Papier uitlijnen" en "Afdrukgebied" in Appendix C voor meer informatie over de positie van de linkermarge.*

- 5. Verschuif het rechter papierdoorvoerwieltje en stel dit in op de breedte van het papier, maar vergrendel het wieltje niet. Plaats de papiersteun halverwege de twee papierdoorvoerwieltjes, zoals in de afbeelding hierboven.
- 6. Open de vergrendelingen van beide papierdoorvoerwieltjes. Zorg dat de rand van het papier schoon en recht is. Plaats de eerste vier gaten in het papier (met de afdrukzijde omhoog) over de pennen van de tractor. Sluit vervolgens de klepjes van de papierdoorvoerwieltjes.

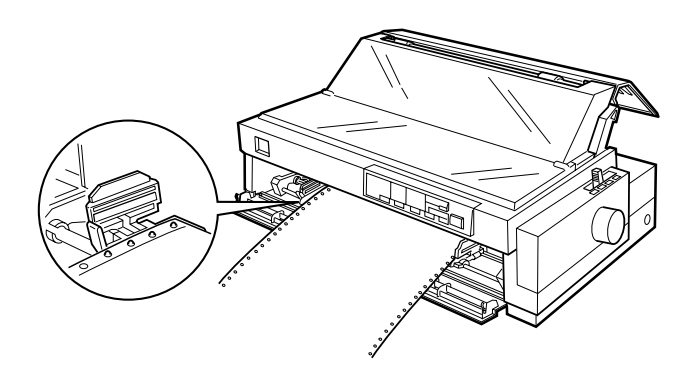

7. Schuif het rechter papierdoorvoerwieltje naar rechts om het papier goed te spannen. Zet het wieltje vervolgens vast door de vergrendeling omlaag te duwen.

8. Bevestig de voorste papiergeleider door deze zoals hieronder weergegeven langs de montagegleuven van de printer te schuiven. Sluit vervolgens de voorste papiergeleider.

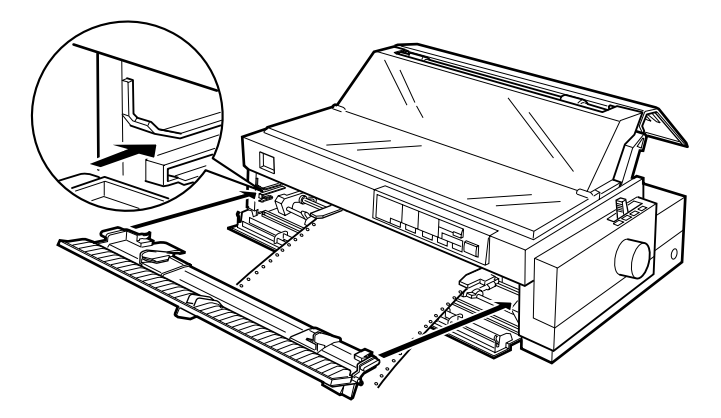

9. Schuif de zijgeleiders naar het midden van de bovenste papiergeleider. Zorg dat de printerkap en de klep van de papiergeleider gesloten zijn.

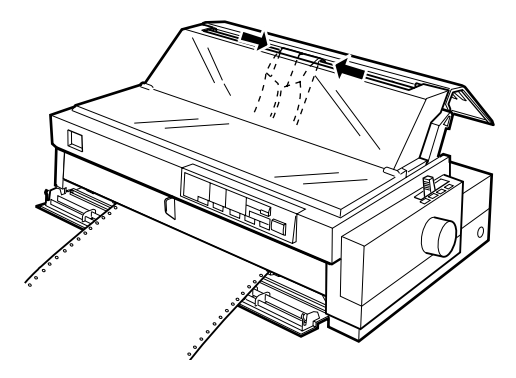

*Opmerking: Sluit de printerkap altijd alvorens af te drukken.*

10. Zorg dat de printer aan staat. Het is soms nodig de printerdriverinstellingen (zie hoofdstuk 4) te controleren en te veranderen. Wanneer de printer gegevens ontvangt, wordt het papier geladen en begint de printer automatisch met afdrukken. De afgedrukte pagina's worden over de papiergeleider naar de achterzijde van de printer gevoerd.

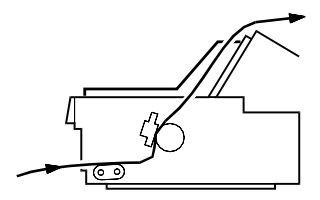

11. Scheur na het afdrukken het afgedrukte document los aan de hand van de instructies in het volgende gedeelte.

Als de eerste regel op de pagina te hoog of te laag is afgedrukt, kunt u dit verhelpen met de functie voor precisieverplaatsing. Zie ["De Top-of-form positie \(bovenzijde formulier\) instellen"](#page-77-0)  [op pagina 2-38.](#page-77-0)

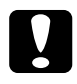

c *Let op: Draai nooit aan de knop om de top-of-form positie (bovenzijde formulier) in te stellen. De printer kan hierdoor beschadigd raken of de top-of-form positie (bovenzijde formulier) kwijtraken.*

### <span id="page-56-0"></span>**Een afgedrukt document uit de voorste push-tractor verwijderen**

U verwijdert een afgedrukt document als volgt:

1. Controleer of de Tear/Off Bin-lampjes knipperen. (Dit geeft aan dat het papier zich bij de huidige afscheurpositie bevindt.) Het is soms nodig op de Tear Off/Bin-knop te drukken om het papier naar de afscheurpositie te verplaatsen.

2. Open de klep van de papiergeleider en scheur het afgedrukte document langs de afscheurrand van de printer los.

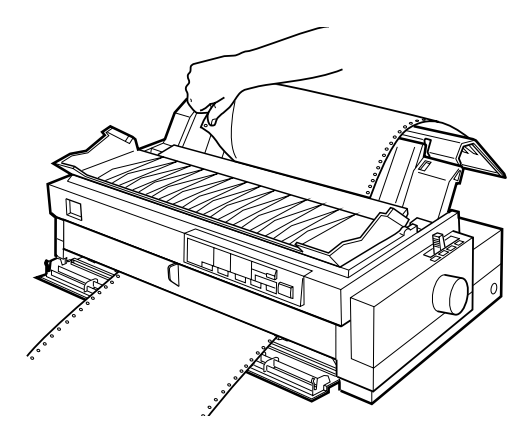

## *Opmerking:*

*Als de perforatie in het papier zich niet ter hoogte van de afscheurrand bevindt, kunt u het papier met de functie voor precisieverplaatsing verschuiven. Zie ["De afscheurpositie instellen" op pagina 2-42](#page-81-0).*

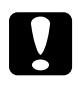

c *Let op: Draai nooit aan de knop om de afscheurpositie te wijzigen. De printer kan hierdoor beschadigd raken of de afscheurpositie kwijtraken.*

3. Sluit de klep van de papiergeleider.

Bij de volgende afdruktaak verplaatst de printer het papier automatisch naar de top-of-form positie (bovenzijde formulier) en begint met afdrukken.

U kunt het resterende papier uit de printer verwijderen door te drukken op de Load/Eject-knop om het papier naar de stand-by positie terug te verplaatsen. (Zie de Verklarende woordenlijst voor uitleg over de stand-by stand.) Open vervolgens de klepjes van de papierdoorvoerwieltjes van de tractor en verwijder het papier.

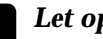

c *Let op: Scheur het afgedrukte document los voordat u op de* Load/Eject *-knop drukt. Het omgekeerd invoeren van verschillende pagina's tegelijk kan een papierstoring veroorzaken.*

#### <span id="page-58-0"></span>**De voorste push-tractor verwijderen**

U verwijdert de tractor als volgt uit de voorste push-positie:

- 1. Verwijder het papier uit de tractor volgens de instructies in het vorige gedeelte.
- 2. Zet de printer uit.
- 3. Open de voorste papiergeleider door aan het lipje in het midden van de geleider te trekken. Verwijder vervolgens de geleider door deze aan beide zijkanten vast te pakken en recht naar u toe uit de printer te trekken.
- 4. Druk op de vergrendelingslipjes van de tractor, kantel de tractor omhoog en til deze uit de printer.

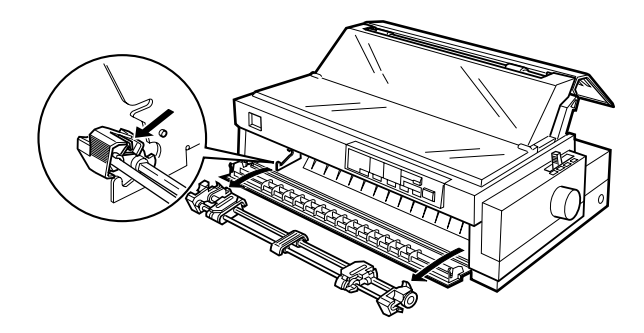

5. Breng de voorste papiergeleider opnieuw aan door deze langs de montagegleuven van de printer te schuiven tot hij vastklikt. Sluit vervolgens de voorste papiergeleider.

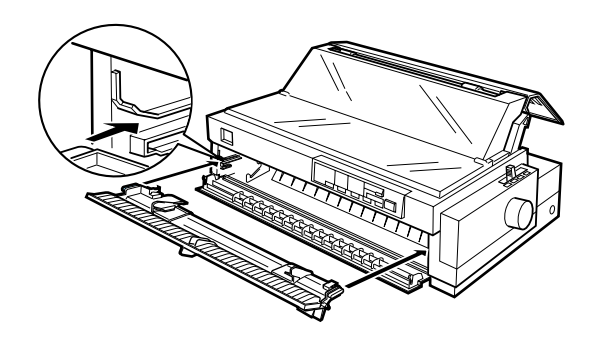

# <span id="page-59-0"></span>**De tractor in de pull-positie gebruiken (optioneel)**

Het gebruik van de tractor in pull-positie is ideaal voor afdrukken op dik en zwaar kettingpapier zoals doorslagformulieren of kettingpapier met etiketten. De functie voor het afscheuren van papier is bij gebruik van de pull-tractor echter niet beschikbaar.

Omdat voor dik papier een recht papierpad vereist is om papierstoringen te voorkomen, is het raadzaam papier via de voor- of onderinvoer te laden wanneer u de pull-tractor gebruikt. Het is ook mogelijk papier via de achterinvoer in de pull-tractor te laden. Dit wordt echter niet aangeraden omdat het papierpad vanaf de achterinvoer gekromd is.

c *Let op: Laad kettingpapier met etiketten niet via de achterinvoer. De etiketten kunnen dan in de printer losraken van het steunvel en een papierstoring veroorzaken.*

Als u de kans op papierstoringen wilt verkleinen en kettingpapier optimaal wilt doorvoeren, kunt u beide tractors gelijktijdig gebruiken. Als u op deze manier afdrukt, laadt u papier in zowel de voorste push-tractor als de pull-tractor, of in zowel de achterste push-tractor als de pull-tractor. Zie ["Push en pull combineren met](#page-68-0)  [twee tractors" op pagina 2-29.](#page-68-0)

# <span id="page-60-0"></span>**De tractor in de pull-positie installeren**

Als u de tractor in de pull-positie installeert, moet u de optionele pull tractor (C80032✽). installeren.

#### *Opmerking:*

*De tractor in de achterste push-positie kunt u niet verwijderen.*

U installeert een tractor als volgt in de pull-positie:

- 1. Controleer of de printer uit staat. Til de printerkap omhoog en verwijder deze van de printer.
- 2. Duw de lipjes aan weerszijden van de papierspanner omhoog. Til vervolgens de papierspanner omhoog en verwijder deze van de printer. Bewaar de papierspanner op een veilige plaats.

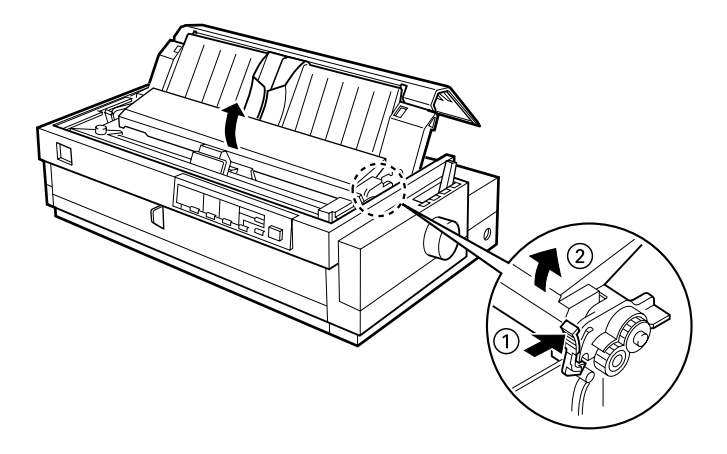

3. Laat de tractor omlaag zakken in de daarvoor bedoelde montagegleuven van de printer. Duw de tractor aan beide kanten goed omlaag om er zeker van te zijn dat deze goed vastzit.

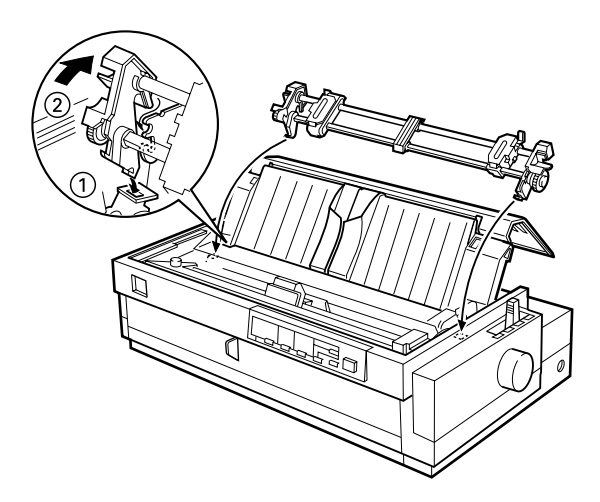

U kunt nu kettingpapier in de pull-tractor laden zoals beschreven in het volgende gedeelte. Zie [pagina 2-31](#page-70-0) voor het verwijderen van de pull-tractor.

# <span id="page-61-0"></span>**Papier in de pull-tractor laden**

Als u de pull-tractor gebruikt, dient u kettingpapier zo mogelijk in de voor- of onderinvoer te laden omdat bij gebruik van de achterinvoer de kans op papierstoringen groter is.

c *Let op: Laad kettingpapier met etiketten niet via de achterinvoer. De etiketten kunnen dan in de printer losraken van het steunvel en een papierstoring veroorzaken.*

U laadt papier als volgt in de pull-tractor:

1. Zet de printer uit en verwijder de printerkap. Controleer ook of er een tractor in de pull-positie geïnstalleerd is.

- 2. Schuif de zijgeleiders naar het midden van de papiergeleider.
- 3. Zet de papierhendel in de stand voor de pull-tractor. Zet bovendien de papierdiktehendel in de stand die geschikt is voor de dikte van het gebruikte papier.

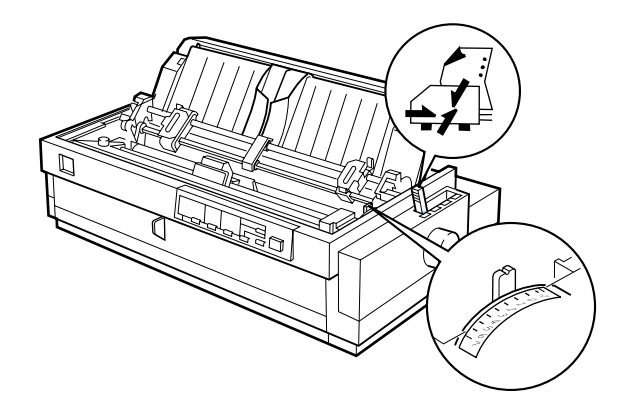

4. Ontgrendel het linker en rechter papierdoorvoerwieltje door de vergrendelingen naar voren te trekken.

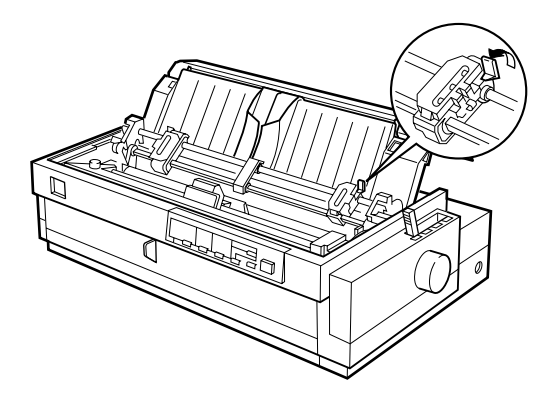

5. Schuif het linker papierdoorvoerwieltje naar de linkermarge van het papier. Gebruik daarbij de op de papiergeleider aangebrachte schaalverdeling. (Het afdrukken begint bij de pijl.) Duw vervolgens de vergrendeling terug naar achter en klik deze vast.

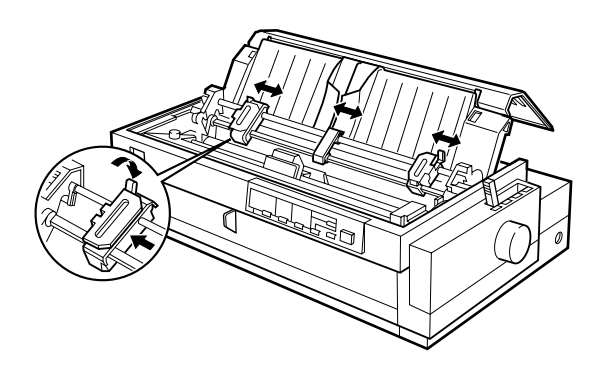

# *Opmerking:*

*Zie "Papier uitlijnen" en "Afdrukgebied" in Appendix C voor meer informatie over de positie van de linkermarge.*

- 6. Verschuif het rechter papierdoorvoerwieltje en stel dit in op de breedte van het papier zonder het wieltje te vergrendelen. Plaats de papiersteun halverwege de twee papierdoorvoerwieltjes, zoals in de afbeelding hierboven. Open de klepjes van beide papierdoorvoerwieltjes.
- 7. Gebruik papier met een schone, rechte rand.

8. Voer het papier in de voor-, onder- of achterinvoer (zoals hieronder beschreven) in tot het zichtbaar is tussen de afdrukrol en de lintgeleider. Trek vervolgens het papier omhoog tot de perforatie tussen de eerste en tweede pagina zich op gelijke hoogte bevindt met de bovenzijde van het lint van de printer.

Verwijder de voorste papiergeleider voordat u papier in de voorinvoer laadt. Laad vervolgens papier met de afdrukzijde omhoog.

Laad papier in de onderinvoer met de afdrukzijde omhoog (naar voren).

Verwijder de papiergeleider voordat u papier in de achterinvoer laadt. Laad vervolgens papier in de achterinvoer met de afdrukzijde omlaag.

9. Plaats de gaten in het papier over de tractorpennen op beide papierdoorvoerwieltjes. Sluit vervolgens de klepjes van de papierdoorvoerwieltjes.

- 10. Schuif het rechter papierdoorvoerwieltje naar rechts om het papier goed te spannen. Zet het wieltje vervolgens vast door de vergrendeling omlaag te duwen.
- 11. Als u de voorinvoer gebruikt, brengt u de voorste papiergeleider aan en plaatst u het kettingpapier zoals hieronder weergegeven. Sluit deze.

Als u de achterinvoer gebruikt, brengt u de papiergeleider opnieuw aan. Zorg er bovendien voor dat de zijgeleiders beide in het midden van de papiergeleider geplaatst zijn.

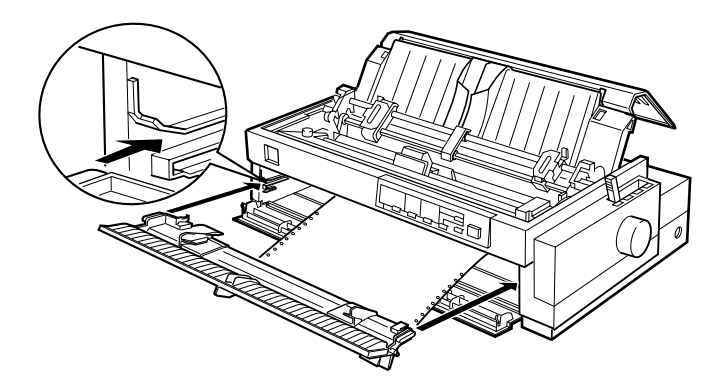

- 12. Zet de printer aan.
- 13. Span het papier en stel de top-of-form positie (de plaats waar de printer begint met afdrukken) in door te drukken op de LF/FF-knop of door de precisieverplaatsing te gebruiken. (zie ["De Top-of-form positie \(bovenzijde formulier\) instellen" op](#page-77-0)  [pagina 2-38](#page-77-0) voor meer informatie over precisieverplaatsing.) De printer begint met afdrukken bij de huidige positie, zonder het papier te verplaatsen.

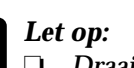

❏ *Draai nooit aan de knop om het papier te spannen of de top-of-form positie (bovenzijde formulier) in te stellen. De printer kan hierdoor beschadigd raken of de top-ofform positie (bovenzijde formulier) kwijtraken.*

- ❏ *Span het papier altijd. De afdrukkwaliteit kan minder goed zijn als u dit achterwege laat.*
- 14. Bevestig de printerkap en sluit de papiergeleider.

### *Opmerking:*

*Sluit de printerkap altijd alvorens af te drukken.*

15. Soms is het nodig de printerdriverinstellingen te controleren en te wijzigen, zoals beschreven in hoofdstuk 4. Druk vervolgens een document af. De printer begint met afdrukken bij de huidige positie, zonder het papier te verplaatsen. De afgedrukte pagina's worden over de papiergeleider naar de achterzijde van de printer gevoerd.

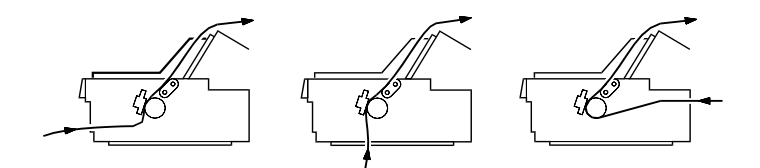

16. Wanneer de afdruktaak voltooid is, opent u de klep van de papiergeleider en scheurt u het afgedrukte document los langs de perforatie die zich het dichtst bij de opening van de papieruitvoer bevindt.

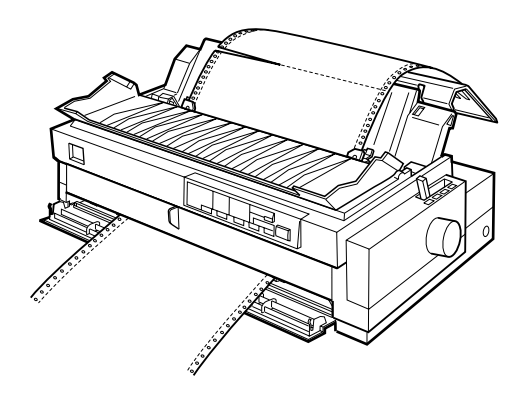

# <span id="page-67-0"></span>**Papier uit de pull-tractor verwijderen**

1. Als u gereed bent met afdrukken, scheurt u het ongebruikte papier los langs de perforatie die zich het dichtst bij de papierinvoer bevindt.

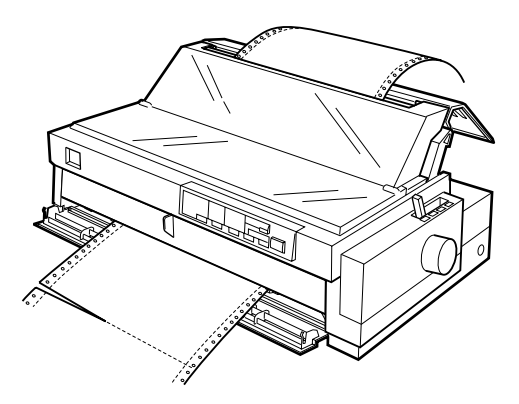

2. Houd de LF/FF-knop ingedrukt om het resterende papier uit de printer uit te voeren.

# <span id="page-68-0"></span>**Push en pull combineren met twee tractors**

Voor een optimale continue papierinvoer en om het risico op papierstoringen te beperken combineert u twee tractors. Als u twee tractors gelijktijdig gebruikt, kunt u papier in de voorinvoer lader met zowel de voorste push-tractor als de pull-tractor. U kunt papier in de achterinvoer laden met zowel de achterste pushtractor als de pull-tractor.

Voor gelijktijdig gebruik van de achterste push-tractor en de pulltractor dient u de optionele pull-tractor (C80032✽) aan te schaffen. Voor gelijktijdig gebruik van de voorste push-tractor en de pulltractor dient u twee optionele pull-tractors (C80032✽) aan te schaffen. Installeer de optionele pull tractor volgens de instructies onder ["De tractor in de pull-positie installeren" op pagina 2-21](#page-60-0) en ["De tractor in de voorste push-positie installeren" op pagina 2-11](#page-50-1).

### *Opmerking:*

*De tractor in de achterste push-positie kunt u niet verwijderen.*

U laadt papier als volgt in twee tractors:

- 1. Verwijder de printerkap en de papiergeleider.
- 2. Zorg dat er één tractor in de voorste of achterste push-positie geïnstalleerd is en één tractor in de pull-positie. Zet de papierhendel afhankelijk van de gebruikte push-tractor in de stand voor de voorste of achterste push-tractor. Zet bovendien de papierdiktehendel in de stand die geschikt is voor de dikte van het gebruikte papier.
- 3. Laad papier in de voorste of achterste push-tractor volgens de instructies eerder in dit hoofdstuk.
- 4. Zet de printer aan. Druk op de Load/Eject-knop om het papier naar de top-of-form positie (bovenzijde formulier) te verplaatsen. Druk vervolgens op de LF/FF-knop tot de perforatie tussen de eerste en tweede pagina zich op gelijke hoogte bevindt met de bovenzijde van het lint van de printer.

c *Let op: Draai nooit aan de knop om het papier te verplaatsen. De printer kan hierdoor beschadigd raken of de top-of-form positie (bovenzijde formulier) kwijtraken.*

- 5. Plaats het papier op de papierdoorvoerwieltjes van de pulltractor volgens de instructies onder ["Papier in de pull-tractor](#page-61-0)  [laden" op pagina 2-22](#page-61-0).
- 6. Zet de papierhendel in de stand voor de pull-tractor. Span vervolgens het papier tussen de push- en pull-tractors aan met de functie voor precisieverplaatsing. (Volg de instructies op [pagina 2-38](#page-77-0), indien nodig.)
- 7. Zet de papierhendel terug in de stand voor de push-tractor die u in stap 2 gekozen had.
- 8. Stel de top-of-form positie (de plaats waar de printer begint met afdrukken) in met de functie voor precisieverplaatsing. Zie ["De Top-of-form positie \(bovenzijde formulier\) instellen"](#page-77-0)  [op pagina 2-38.](#page-77-0) De printer begint met afdrukken bij de huidige positie, zonder het papier te verplaatsen.

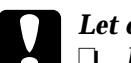

- 
- c *Let op* ❏ *Draai nooit aan de knop om het papier te spannen of de top-of-form positie (bovenzijde formulier) in te stellen. De printer kan hierdoor beschadigd raken of de top-ofform positie (bovenzijde formulier) kwijtraken.*
	- ❏ *Span het papier altijd. De afdrukkwaliteit kan minder goed zijn als u dit achterwege laat.*
- 9. Bevestig de papiergeleider. Schuif vervolgens de zijgeleiders naar het midden van de papiergeleider.
- 10. Bevestig de printerkap en sluit de papiergeleider.

### *Opmerking:*

*Sluit de printerkap altijd alvorens af te drukken.* 

11. Soms is het nodig de printerdriverinstellingen te controleren en te wijzigen, zoals beschreven in hoofdstuk 4. Druk vervolgens een document af. De printer begint met afdrukken bij de huidige positie, zonder het papier te verplaatsen. De afgedrukte pagina's worden over de papiergeleider naar de achterzijde van de printer gevoerd.

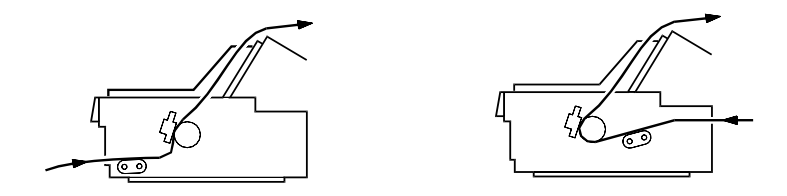

12. Wanneer de afdruktaak voltooid is, opent u de klep van de papiergeleider en scheurt u het afgedrukte document los langs de perforatie die zich het dichtst bij de opening van de papieruitvoer bevindt.

Om papier uit de tractors te verwijderen, volgt u de stappen onder ["Papier uit de pull-tractor verwijderen" op pagina 2-28.](#page-67-0)

## <span id="page-70-0"></span>**De pull-tractor verwijderen**

U verwijdert de tractor als volgt uit de pull-positie:

- 1. Verwijder alle papier uit de pull-tractor volgens de instructies onder [pagina 2-28](#page-67-0).
- 2. Zet de printer uit. Verwijder vervolgens de printerkap. Til de papiergeleider omhoog en verwijder deze van de printer.

3. Druk op de vergrendelingslipjes van de tractor, kantel de tractor naar u toe en til deze uit de printer.

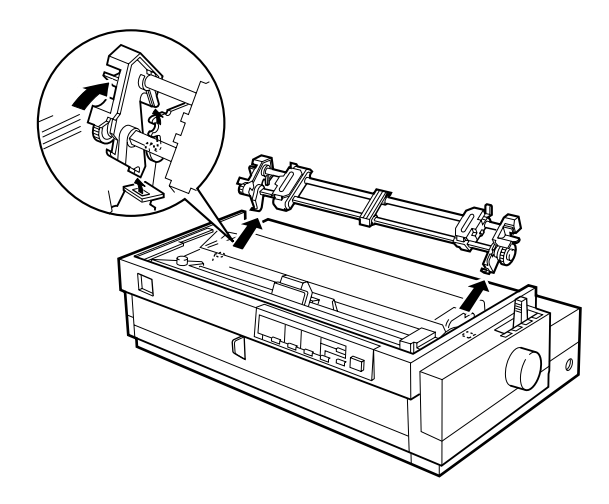

- 4. Berg de tractor op een veilige plaats op of installeer deze in de voorste push-positie volgens de instructies onder [pagina 2-11](#page-50-1).
- <span id="page-71-0"></span>5. U plaatst de papierspanner terug door deze op de bevestigingspennen van de printer omlaag te laten zakken. Druk vervolgens op beide uiteinden van de papierspanner tot deze vastklikt.

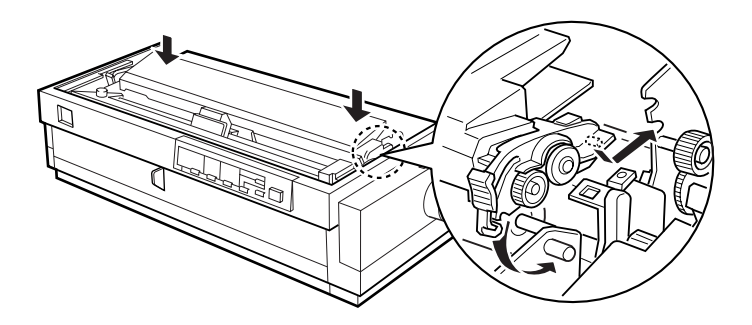

6. Breng de printerkap en de papiergeleider opnieuw aan. Sluit vervolgens de klep van de papiergeleider.
# **Doorslagformulieren laden**

U kunt afdrukken op doorslagformulieren zonder carbonpapier die uit maximaal vijf doorslagen plus het origineel bestaan. Zet de papierdiktehendel in de stand die geschikt is voor het gebruikte aantal doorslagen.

Bij afdrukken op dik papier zoals doorslagformulieren behaalt u de beste resultaten als u een recht of bijna recht papierpad kiest. U kunt doorslagformulieren het beste laden via:

❏ de voorinvoer en de voorste push-tractor (optioneel)

❏ de voor- of onderinvoer en de pull-tractor (optioneel)

U laadt doorslagformulieren op dezelfde manier als gewoon kettingpapier, met als enig verschil dat u de papierdiktehendel moet instellen. Raadpleeg voor meer informatie de gedeeltes over het laden van kettingpapier eerder in dit hoofdstuk.

#### *Opmerking:*

- ❏ *Gebruik altijd doorslagformulieren waarvan het afdrukgebied niet dikker is dan 0,39 mm mm en de perforatieranden niet dikker zijn dan 0,9 mm.*
- ❏ *Gebruik doorslagformulieren alleen bij een normale temperatuur en vochtigheidsgraad, binnen de volgende grenzen: Temperatuur 15 tot 25*°*C Vochtigheid 30 tot 60% RV*
- ❏ *Laad geen papier dat beschadigd, omgekruld of gekreukeld is.*

# **Kettingpapier met etiketten laden**

Gebruik voor het afdrukken op etiketten alleen etiketten die zijn aangebracht op continue steunvellen met afscheurstroken die geschikt zijn voor een tractorinvoer. Maak geen afdrukken op losse vellen met etiketten omdat de printer etiketten op een glanzende achtergrond veelal niet goed invoert.

Dik papier zoals kettingpapier met etiketten vereist een recht of bijna recht papierpad. Hoewel u etiketten in de voorinvoer (pushtractor of pull-tractor) of de onderinvoer (pull-tractor) kunt laden, behaalt u de beste resultaten als u de tractor in de pull-stand plaatst en het papier in de voor- of onderinvoer laadt.

U laadt etiketten op dezelfde manier als gewoon kettingpapier, met als enige verschil dat u de papierdiktehendel op 2 moet zetten alvorens met afdrukken te beginnen. Raadpleeg voor meer informatie ["Papier in de pull-tractor laden" op pagina 2-22.](#page-61-0)

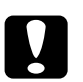

# Let op:<br>□ Laa

- ❏ *Laad geen kettingpapier met etiketten in de achterinvoer. Omdat het papierpad van de achterinvoer gekromd is, kunnen de etiketten in de printer losraken van het papier en een papierstoring veroorzaken.*
- ❏ *Gebruik nooit de afscheurfunctie (door te drukken op de* Tear Off/Bin*-knop of door de modus Automatisch afscheuren te activeren zoals beschreven in "De standaardinstellingen van de printer" in hoofdstuk 5) om kettingpapier met etiketten achterwaarts in te voeren. De etiketten kunnen losraken van het papier en een papierstoring veroorzaken.*
- ❏ *Omdat etiketten gevoelig zijn voor temperatuur en vochtigheid, dient u ze alleen onder normale omstandigheden te gebruiken, binnen de volgende grenzen: Temperatuur15 tot 25*°*C Vochtigheid30 tot 60% RV*
- ❏ *Laad geen kettingpapier met etiketten dat beschadigd, omgekruld of gekreukeld is.*
- ❏ *Laat tussen twee afdruktaken geen etiketten in de printer zitten. De etiketten kunnen dan rond de afdrukrol krullen en tijdens de volgende afdruktaak een papierstoring veroorzaken.*

### <span id="page-74-0"></span>**Kettingpapier met etiketten verwijderen**

Om te voorkomen dat etiketten van het steunvel losraken en in de printer vastlopen, dient u kettingpapier met etiketten als volgt uit de printer te verwijderen.

1. Als u gereed bent met afdrukken, scheurt u de ongebruikte etiketten los langs de perforatie die zich het dichtst bij de papierinvoer bevindt.

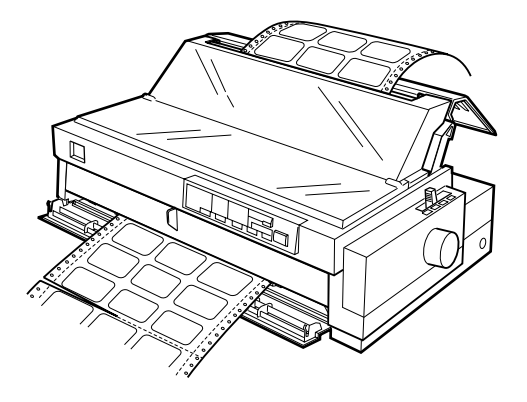

2. Houd de LF/FF-knop ingedrukt om de resterende etiketten uit de printer uit te voeren.

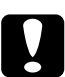

c *Let op: Druk nooit op de* Load/Eject*- of* Tear Off/Bin*-knop. Achterwaarts ingevoerde etiketten laten eenvoudig los van het steunvel en kunnen een papierstoring veroorzaken.*

# **Wisselen tussen afdrukken op kettingpapier en afdrukken op losse vellen**

U kunt zonder papier te verwijderen of te laden snel en eenvoudig wisselen tussen afdrukken op kettingpapier met een push tractor en afdrukken op losse vellen.

# **Overschakelen naar afdrukken op losse vellen**

U schakelt als volgt over van afdrukken op kettingpapier met de voorste of achterste push-tractor naar afdrukken op losse vellen.

### *Opmerking:*

- ❏ *Als er kettingpapier met etiketten in de printer geladen is, moet u dit verwijderen alvorens af te drukken op losse vellen. Zie ["Ketting](#page-74-0)[papier met etiketten verwijderen" op pagina 2-35](#page-74-0).*
- ❏ *Als er een tractor in de pull-positie geïnstalleerd is, moet u alle kettingpapier verwijderen alvorens over te schakelen naar afdrukken op losse vellen. Zie ["Papier uit de pull-tractor verwijderen" op pagina 2-28](#page-67-0).*
- 1. Als er nog op kettingpapier afgedrukte pagina's in de printer aanwezig zijn, drukt u op de Tear Off/Bin-knop om de afgedrukte pagina's naar de afscheurpositie te verplaatsen en scheurt u de pagina's vervolgens los.

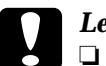

- c *Let op:* ❏ *Scheur het afgedrukte document los voordat u in de volgende stap op de* Load/Eject*-knop drukt. Het omgekeerd invoeren van verschillende pagina's tegelijk kan een papierstoring veroorzaken.*
	- ❏ *Draai nooit aan de knop om papier uit te voeren terwijl de printer aan staat. De printer kan dan beschadigd raken of de afscheurpositie kwijtraken.*
- 2. Druk op de Load/Eject-knop om het kettingpapier naar de stand-by positie terug te verplaatsen. Het papier is nog steeds bevestigd aan de push-tractor maar bevindt zich niet meer in het papierpad.
- 3. Laad papier in de bovenste of voorste papiergeleider zoals beschreven in hoofdstuk 3.

# **Overschakelen naar afdrukken op kettingpapier**

U schakelt als volgt over van afdrukken op losse vellen naar afdrukken op kettingpapier met de voorste of achterste push-tractor.

1. Als er nog een los vel in de printer aanwezig is, drukt u op de Load/Eject-knop om dit uit te voeren.

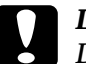

c *Let op: Draai nooit aan de knop om papier uit te voeren terwijl de printer aan staat. De printer kan dan beschadigd raken of de top-of-form positie (bovenzijde formulier) kwijtraken.*

- 2. Zorg dat de tractor geïnstalleerd is in de gewenste voorste of achterste push-positie. Voor het installeren van de tractor in de voorste positie, raadpleegt u het gedeelte [pagina 2-11.](#page-50-0)
- 3. Laad kettingpapier in de voorste of achterste push-tractor volgens de instructies eerder in dit hoofdstuk.

De printer laadt het kettingpapier automatisch wanneer u begint met afdrukken.

# <span id="page-77-0"></span>**De Top-of-form positie (bovenzijde formulier) instellen**

De top-of-form positie (bovenzijde formulier) is de plaats op de pagina waar de printer begint met afdrukken. Als een document te hoog of te laag op een pagina wordt afgedrukt, kunt u aan de hand van de onderstaande instructies de top-of-form positie (bovenzijde formulier) met precisieverplaatsing wijzigen.

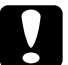

c *Let op: Draai nooit aan de knop om de top-of-form positie (bovenzijde formulier) in te stellen. De printer kan hierdoor beschadigd raken of de top-of-form positie (bovenzijde formulier) kwijtraken.*

### *Opmerking:*

- ❏ *De instelling voor de top-of-form positie (bovenzijde formulier) blijft van kracht (zelfs wanneer u de printer uitzet) tot u deze wijzigt.*
- ❏ *In sommige toepassingen kunt u de bovenmarge instellen. De in een toepassing opgegeven bovenmarge vervangt de instelling die u met precisieverplaatsing vastgelegd hebt. Pas zo nodig de top-of-form positie (bovenzijde formulier) met uw software aan.*
- 1. Controleer of de printer aan staat.
- 2. Laad zo nodig papier volgens de eerder in dit hoofdstuk vermelde instructies. Als u papier in een push-tractor laadt, drukt u op de Load/Eject-knop om het papier naar de huidige top-of-form positie (bovenzijde formulier) te verplaatsen.
- 3. Til de printerkap omhoog en verwijder deze van de printer.
- 4. Houd de Pause-knop circa drie seconden ingedrukt. Het Pauzelampje gaat knipperen en de precisieverplaatsingsmodus wordt geactiveerd.
- 5. Druk op de LF/FF -knop  $\blacklozenge$  om de top-of-form positie (bovenzijde formulier) hoger op de pagina te plaatsen, of druk op de Load/Eject -knop  $\triangle$  om de top-of-form positie (bovenzijde formulier) lager op de pagina te plaatsen.

c *Let op: Draai nooit aan de knop om de top-of-form positie (bovenzijde formulier) in te stellen. De printer kan hierdoor beschadigd raken of de top-of-form positie (bovenzijde formulier) kwijtraken.*

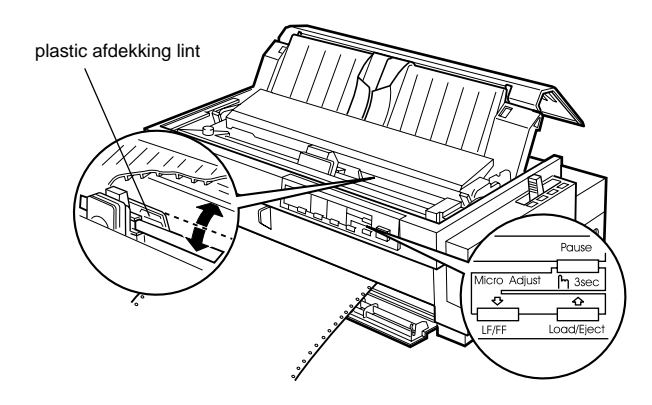

#### *Opmerking:*

- ❏ *De printer heeft een minimale en een maximale top-of-form positie (bovenzijde formulier). Als u deze waarden overschrijdt, hoort u een pieptoon en verplaatst de printer het papier niet verder.*
- ❏ *Wanneer het papier de standaard top-of-form positie (bovenzijde formulier) bereikt, hoort u eveneens een pieptoon en wordt het verplaatsen van het papier kort onderbroken. U kunt de standaardinstelling als referentiepunt gebruiken bij het instellen van de top-of-form positie (bovenzijde formulier).*

Lees het onderstaande voorbeeld door als u de top-of-form positie (bovenzijde formulier) wilt instellen voor kettingpapier dat in de pull-tractor geladen is:

Breng eerst een merkteken aan op 6,5 mm boven de afscheurrand van het papier. Plaats het papier vervolgens zodanig dat het merkteken samenvalt met de bovenrand van de plastic afdekking van het lint. U beschikt dan over een marge van 8,5 mm op de volgende pagina, wat inhoudt dat de printer begint met afdrukken op 8,5 mm onder de afscheurrand. Als u een merkteken aanbrengt op 5,5 mm boven de afscheurrand, beschikt u over een marge van 9,5 mm op de volgende pagina.

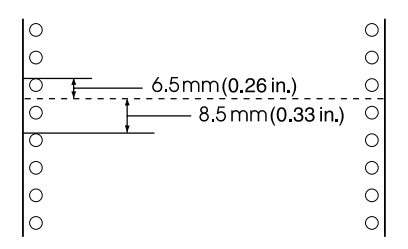

6. Nadat u de top-of-form positie (bovenzijde formulier) ingesteld hebt, drukt u op de Pause-knop om de precisieverplaatsingsmodus af te sluiten.

# **Papier naar de afscheurrand verplaatsen**

Als u de voorste of achterste push-tractor gebruikt, kunt u met de afscheurfunctie het kettingpapier naar de afscheurrand van de printer verplaatsen wanneer u gereed bent met afdrukken. U kunt vervolgens het afgedrukte document eenvoudig losscheuren. Wanneer u een volgend document afdrukt, verplaatst de printer het papier automatisch terug naar de top-of-form positie (bovenzijde formulier) zodat u kunt afdrukken op het papier dat meestal verloren gaat tussen twee afdruktaken.

U kunt de afscheurfunctie op twee manieren gebruiken: handmatig door op de Tear Off/Bin-knop van de printer te drukken of automatisch door de afscheurmodus te activeren.

Als de perforatie tussen twee pagina's zich niet ter hoogte van de afscheurrand bevindt, kunt u het papier met precisieverplaatsing verschuiven. Zie ["De Top-of-form positie \(bovenzijde formulier\)](#page-77-0)  [instellen" op pagina 2-38](#page-77-0).

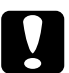

c *Let op: Gebruik nooit de afscheurfunctie (door te drukken op de* Tear Off/ Bin*-knop of door de modus Automatisch afscheuren te activeren zoals hieronder beschreven) om kettingpapier met etiketten achterwaarts in te voeren. De etiketten kunnen losraken van het papier en een papierstoring veroorzaken.* 

# **De Tear Off/Bin-knop gebruiken**

Controleer na afloop van een afdruktaak of de Tear Off/Binlampjes niet knipperen. Druk vervolgens op de Tear Off/Binknop. De printer verplaatst het papier naar de afscheurrand.

#### *Opmerking:*

*Als de* Tear Off/Bin*-lampjes knipperen, bevindt het papier zich in de afscheurpositie. Als u op de* Tear Off/Bin*-knop drukt, voert de printer het papier door naar de volgende top-of-form positie (bovenzijde formulier).*

# **Papier automatisch naar de afscheurpositie verplaatsen**

Als u afgedrukte documenten automatisch naar de afscheurpositie wilt laten verplaatsen, moet u de automatische afscheurmodus activeren en de juiste paginalengte voor kettingpapier in de standaardinstellingenmodus opgeven. Zie voor meer informatie ["In](#page-122-0)[formatie over standaardinstellingen van de printer" op pagina 5-4](#page-122-0).

Als de automatische afscheurfunctie actief is, verplaatst de printer het papier automatisch naar de afscheurpositie telkens wanneer de printer een volledige pagina met gegevens of een paginadoorvoeropdracht zonder verdere gegevens ontvangt.

# **De afscheurpositie instellen**

Als de perforatie in het papier zich niet ter hoogte van de afscheurrand bevindt, kunt u het papier met precisieverplaatsing verschuiven naar de afscheurpositie. Hiertoe gaat u als volgt te werk:

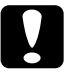

#### c *Let op:*

*Draai nooit aan de knop om de afscheurpositie te wijzigen. De printer kan hierdoor beschadigd raken of de afscheurpositie kwijtraken.*

### *Opmerking:*

*De opgegeven instelling voor de afscheurpositie blijft van kracht (zelfs wanneer u de printer uitzet) tot u deze wijzigt.*

- 1. Controleer of de Tear Off/Bin-lampjes knipperen (dit betekent dat het papier zich bij de huidige afscheurpositie bevindt). Het is soms nodig op de Tear Off/Bin-knop te drukken om het papier naar de afscheurpositie te verplaatsen.
- 2. Open de klep van de papiergeleider.
- 3. Houd de Pause-knop circa drie seconden ingedrukt. Het Pauzelampje gaat knipperen en de precisieverplaatsingsmodus wordt geactiveerd.

4. Druk op de LF/FF-knop  $\bullet$  om het papier achterwaarts te verplaatsen of druk op de Load/Eject-knop  $\triangle$  om het papier voorwaarts te verplaatsen. Druk op de knop tot de perforatie in het papier zich ter hoogte van de afscheurrand bevindt.

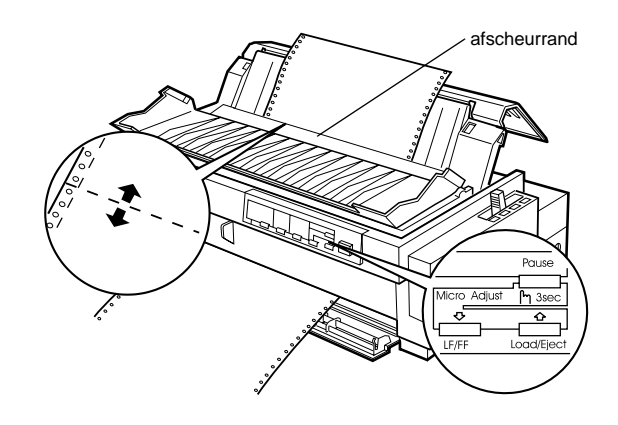

#### *Opmerking:*

*De printer heeft een minimale en een maximale afscheurpositie. Als u deze waarden overschrijdt, hoort u een pieptoon en verplaatst de printer het papier niet verder.*

- 5. Druk na het instellen van de afscheurpositie op de Pauseknop om de precisieverplaatsingsmodus uit te schakelen.
- 6. Scheur de afgedrukte pagina's los.

Bij de volgende afdruktaak verplaatst de printer het papier automatisch naar de top-of-form positie (bovenzijde formulier) en begint met afdrukken.

# Hoofdstuk 3

# **Afdrukken op losse vellen**

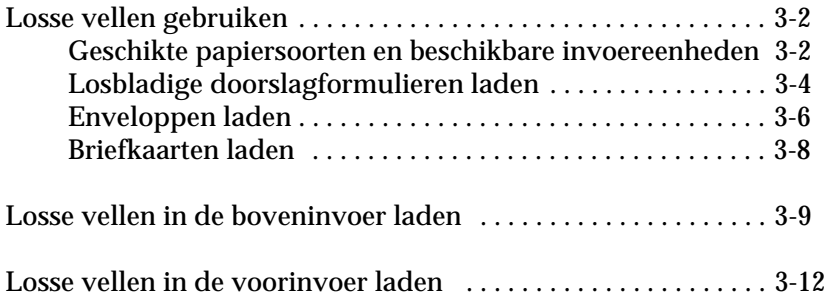

# <span id="page-84-0"></span>**Losse vellen gebruiken**

# <span id="page-84-1"></span>**Geschikte papiersoorten en beschikbare invoereenheden**

Zoals hieronder getoond kunt u losbladig papier vel voor vel laden met de papiergeleider aan de bovenzijde van de printer of met de papiergeleider aan de voorzijde van de printer. U kunt afdrukken op gewone vellen los papier, op losbladige doorslagformulieren, op briefkaarten en op enveloppen. U kunt losbladig papier gebruiken van 100 tot en met 420 mm breed.

### *Opmerking:*

- ❏ *Gebruik de optionele invoer voor losse vellen als u losbladig papier wilt laden. Zie [Appendix A, "Accessoires aan de printer toevoegen".](#page-164-0)*
- ❏ *Zie [Appendix C v](#page-188-0)oor gedetailleerde specificaties van voor de printer geschikt losbladig papier.*

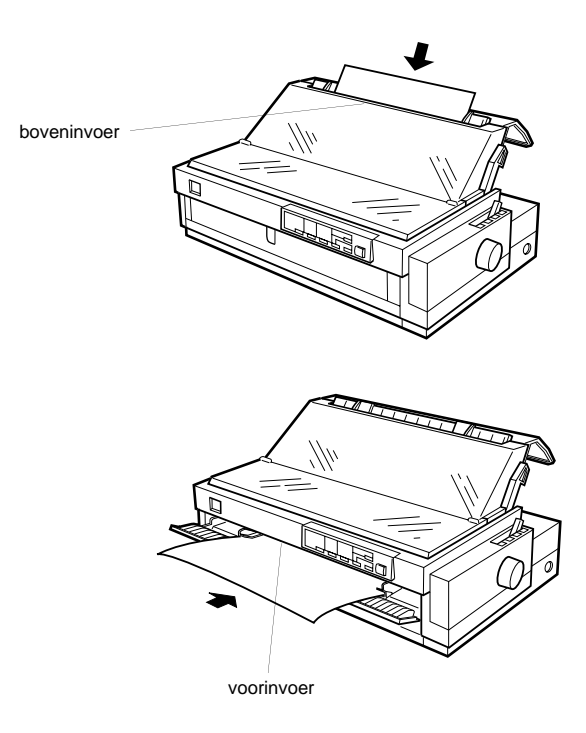

<span id="page-85-1"></span>In de onderstaande tabel wordt aangegeven welke papiersoorten u in de boven- en voorinvoer kunt laden en in welke stand de papierdiktehendel voor elke papiersoort moet worden gezet. Voor meer informatie over de papierdiktehendel, raadpleegt u het gedeelte [pagina 2-3.](#page-42-0)

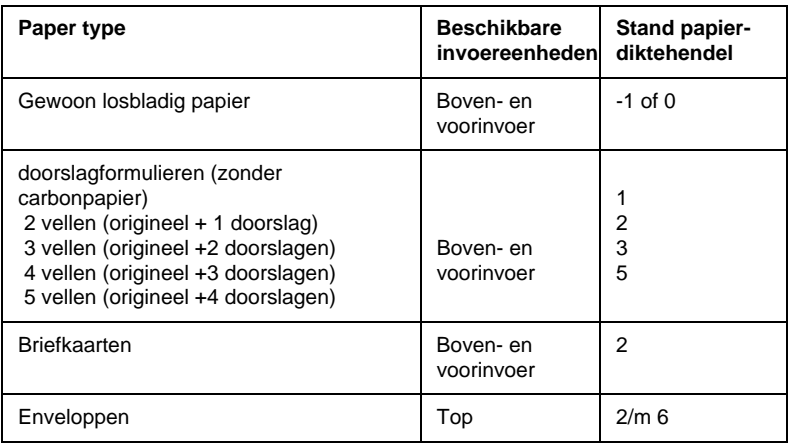

#### *Opmerking:*

- ❏ *Als afdrukken vlekkerig zijn, kunt u de afdrukkwaliteit vaak verbeteren door de papierdiktehendel één stand hoger te zetten.*
- ❏ *Als afdrukken vaag of onvolledig zijn, kunt u de afdrukkwaliteit vaak verbeteren door de papierdiktehendel één stand lager te zetten.*
- ❏ *Laad geen papier dat beschadigd, omgekruld of gekreukeld is.*

### <span id="page-85-0"></span>**Losbladige doorslagformulieren laden**

U kunt losbladige doorslagformulieren vel voor vel in de bovenof voorinvoer laden volgens de instructies in "Losse vellen in de boveninvoer laden" (op [pagina 3-8\)](#page-90-0) of "Losse vellen in de voorinvoer laden" (op [pagina 3-11](#page-93-0)). Respecteer bovendien de volgende richtlijnen:

❏ Gebruik alleen doorslagformulieren zonder carbonpapier die zoals hieronder weergegeven zijn ingebonden.

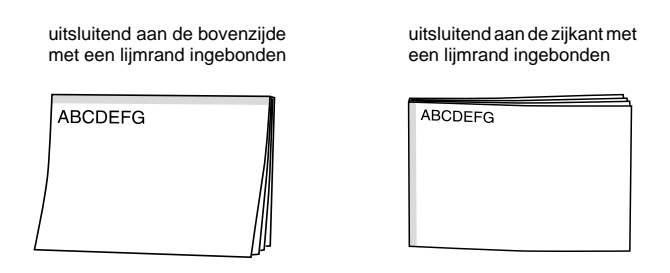

❏ U kunt de boven- of voorinvoer gebruiken voor het laden van losbladige doorslagformulieren die aan de bovenzijde zijn ingebonden.

Plaats dit soort formulieren in de boveninvoer met de inbindrand eerst en de afdrukzijde omlaag, zoals hieronder weergegeven.

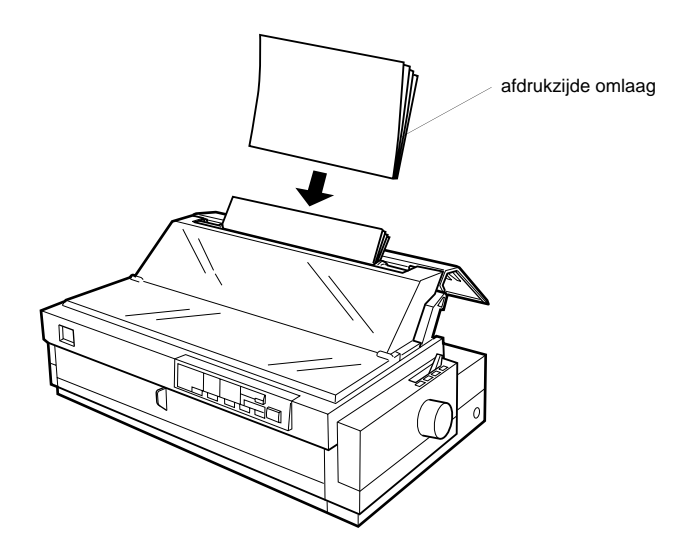

Plaats dit soort formulieren in de voorinvoer met de inbindrand eerst en de afdrukzijde omhoog, zoals hieronder weergegeven.

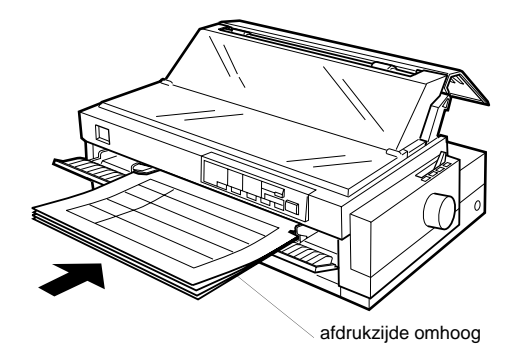

❏ U laadt doorslagformulieren die aan de zijkant zijn ingebonden altijd in de voorinvoer. Plaats dit soort formulieren in de voorinvoer met de bovenrand eerst en de afdrukzijde omhoog, zoals hieronder weergegeven.

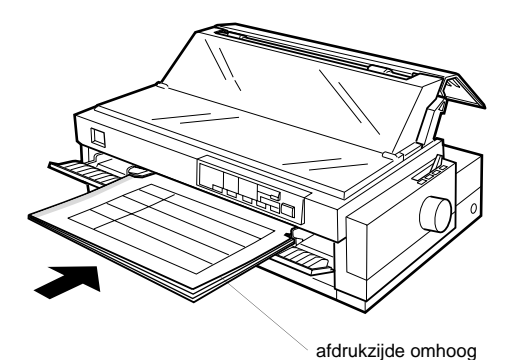

- ❏ Zet alvorens met afdrukken te beginnen de papierdiktehendel (onder de printerkap) in de stand die geschikt is voor de dikte van het gebruikte papier. Raadpleeg de tabel op [pagina 3-3.](#page-85-1)
- ❏ Gebruik alleen doorslagformulieren die niet dikker zijn dan 0,39 mm.

❏ Gebruik doorslagformulieren alleen bij een normale temperatuur en vochtigheidsgraad, binnen de volgende grenzen: Temperatuur15 tot 25° C Vochtigheid 30 tot 60% RV

# <span id="page-88-0"></span>**Enveloppen laden**

Enveloppen kunnen uitsluitend in de boveninvoer geladen worden. Volg hiervoor de instructies onder "Losse vellen in de boveninvoer laden" op [pagina 3-8](#page-90-0). Respecteer bovendien de volgende richtlijnen:

❏ Laad enveloppen stuk voor stuk, met de flap naar voren en omhoog gericht.

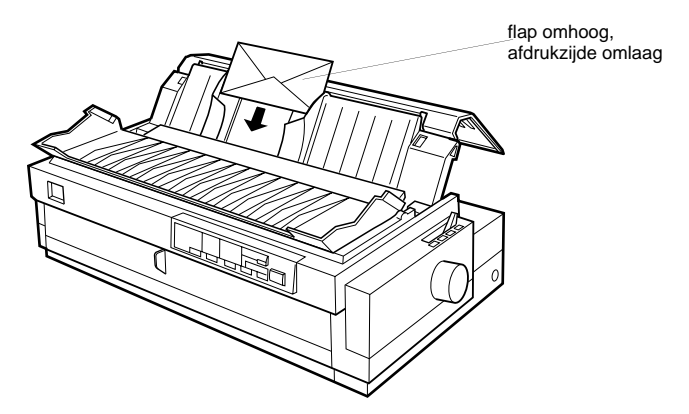

- ❏ Zet de papierdiktehendel (onder de printerkap) in stand 2 tot en met 6, afhankelijk van de dikte van de gebruikte enveloppen.
- ❏ Alvorens een afdruktaak te starten moet u de kaartmodus instellen. Druk hiervoor op de Tear Off/Bin-knop tot beide Tear Off/Bin-lampjes branden. Wanneer u gereed bent met het afdrukken van enveloppen, drukt u één keer op de Tear Off/Bin-knop om de kaartmodus uit te schakelen. (Vak 1 is geselecteerd.)
- ❏ Gebruik geen enveloppen die gekreukeld of omgebogen zijn. Vermijd ook het gebruik van erg dunne enveloppen, aangezien deze tijdens het afdrukken kunnen omkrullen en papierstoringen kunnen veroorzaken.
- ❏ Als u enveloppen van No. 6-formaat gebruikt, dient u de linkerzijde van de enveloppen tegen de pijl op de printer te plaatsen.
- ❏ Gebruik enveloppen alleen bij een normale temperatuur en vochtigheidsgraad, binnen de volgende grenzen: Temperatuur15 tot 25°C Vochtigheid 30 tot 60% RV

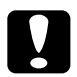

c *Let op: Als er wordt afgedrukt op de rand van een envelop, kan de printkop beschadigd raken. Zorg daarom dat er altijd wordt afgedrukt binnen het afdrukgebied van de enveloppen. Zie Appendix C voor meer informatie over het afdrukgebied van enveloppen.*

### <span id="page-89-0"></span>**Briefkaarten laden**

U kunt briefkaarten stuk voor stuk laden in de boven- of voorinvoer volgens de instructies in "Losse vellen in de boveninvoer laden" (op [pagina 3-8\)](#page-90-0) of "Losse vellen in de voorinvoer laden" (op [pagina 3-11\)](#page-93-0). Respecteer bovendien de volgende richtlijnen:

❏ Gebruik altijd de boveninvoer voor briefkaarten die u met de lange zijde eerst laadt.

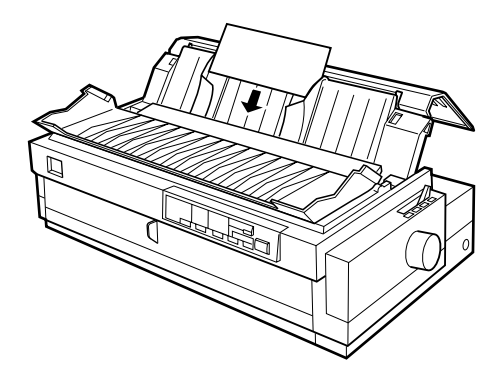

- ❏ Zet de papierdiktehendel (onder de printerkap) in stand 2.
- ❏ Alvorens een afdruktaak te starten moet u de kaartmodus instellen. Druk hiervoor op de Tear Off/Bin-knop tot beide Tear Off/Bin-lampjes branden. Wanneer u gereed bent met het afdrukken van briefkaarten, drukt u één keer op de Tear Off/Bin-knop om de kaartmodus uit te schakelen. (Vak 1 of de optionele invoereenheid is geselecteerd.)
- ❏ Gebruik briefkaarten alleen bij een normale temperatuur en vochtigheidsgraad, binnen de volgende grenzen: Temperatuur15 tot 25°C Vochtigheid 30 tot 60% RV

# <span id="page-90-0"></span>**Losse vellen in de boveninvoer laden**

U laadt papier als volgt in de boveninvoer:

1. Controleer of de papiergeleider juist geïnstalleerd is. Is dat niet het geval, bevestig deze dan volgens de instructies op [pagina 1-11](#page-31-0).

2. Open de klep van de papiergeleider. Verschuif de linkerzijgeleider tot deze vastklikt naast de pijl op de papiergeleider. Stel vervolgens de rechterzijgeleider in op de breedte van het gebruikte papier.

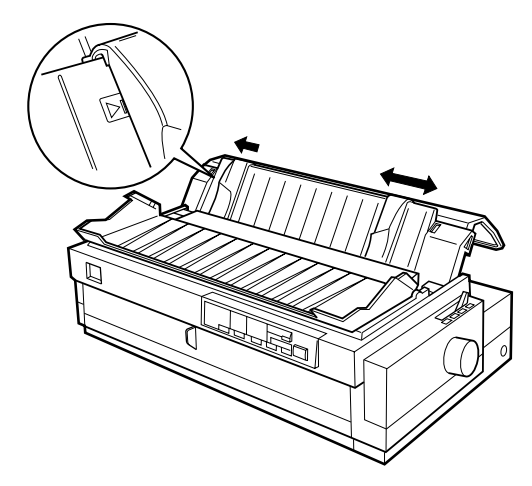

3. Zet de papierhendel in de stand voor losse vellen. Zet bovendien de papierdiktehendel (onder de printerkap) in de stand die geschikt is voor de dikte van het gebruikte papier. (Raadpleeg de tabel op [pagina 3-3.](#page-85-1))

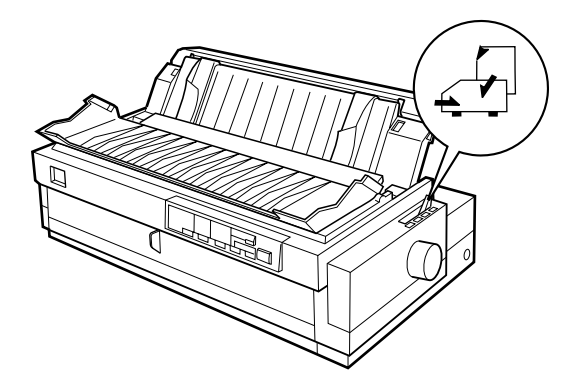

3

4. Sluit de klep van de papiergeleider.

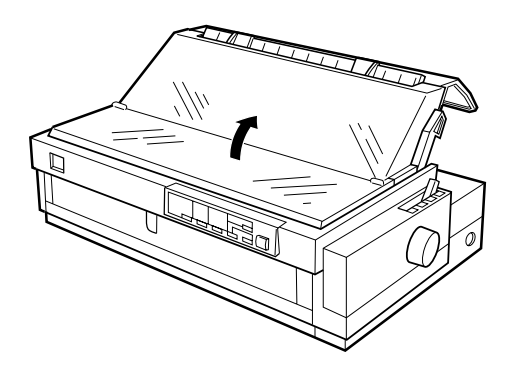

- 5. Druk zo nodig op de Operate-knop om de printer aan te zetten.
- 6. Plaats een vel papier met de afdrukzijde omlaag tussen de zijgeleiders en duw dit naar binnen tot u weerstand voelt. De printer voert het papier onmiddellijk in en is gereed om met afdrukken te beginnen.

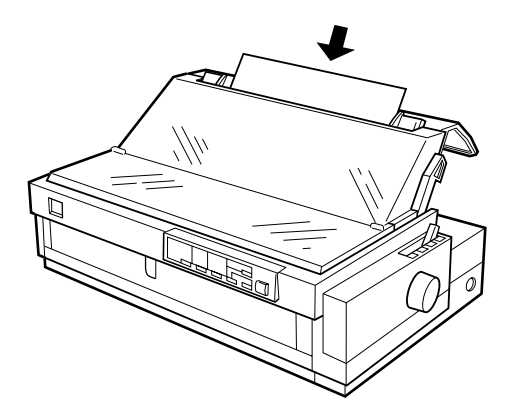

*Opmerking: Sluit de printerkap altijd alvorens af te drukken.*

7. Controleer de instellingen van de printerdriver volgens de instructies in hoofdstuk 4 en pas deze, zo nodig, aan. Stuur een afdruktaak naar de printer.

Wanneer de printer gegevens ontvangt, drukt deze de pagina af. De pagina wordt vervolgens uitgevoerd naar de papiergeleider. Verwijder de afgedrukte pagina en breng een nieuw vel papier aan om door te gaan met het afdrukken van het document. Om een vel uit te voeren, drukt u op de Load/Eject-knop.

Als de eerste regel op de pagina te hoog of te laag is afgedrukt, kunt u dit verhelpen met de functie voor precisieverplaatsing. Zie ["De Top-of-form positie \(bovenzijde formulier\) instellen" op](#page-77-0)  [pagina 2-38](#page-77-0).

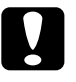

c *Let op: Draai nooit aan de knop om de top-of-form positie (bovenzijde formulier) in te stellen of een vel papier uit te voeren terwijl de printer aan staat. De printer kan hierdoor beschadigd raken of de top-of-form positie (bovenzijde formulier) kwijtraken.*

# <span id="page-93-0"></span>**Losse vellen in de voorinvoer laden**

U laadt papier als volgt in de voorinvoer:

- 1. Controleer of de papiergeleider juist geïnstalleerd is. Is dat niet het geval, bevestig deze dan volgens de instructies op [pagina 1-11.](#page-31-0)
- 2. Controleer of de papiergeleider gesloten is.

3. Open de voorste papiergeleider door aan het lipje in het midden van de geleider te trekken. Verschuif de linkerzijgeleider zoals hieronder weergegeven. (Het afdrukken begint bij de pijl.) Stel vervolgens de rechterzijgeleider in op de breedte van het gebruikte papier.

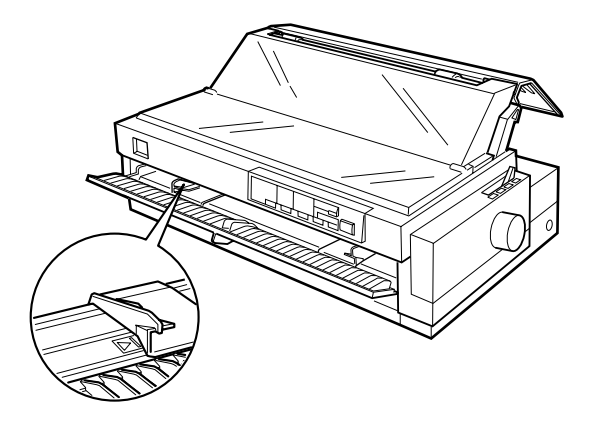

4. Zet de papierhendel in de stand voor losse vellen. Zet bovendien de papierdiktehendel (onder de printerkap) in de stand die geschikt is voor de dikte van het gebruikte papier. (Raadpleeg de tabel op [pagina 3-3.](#page-85-1))

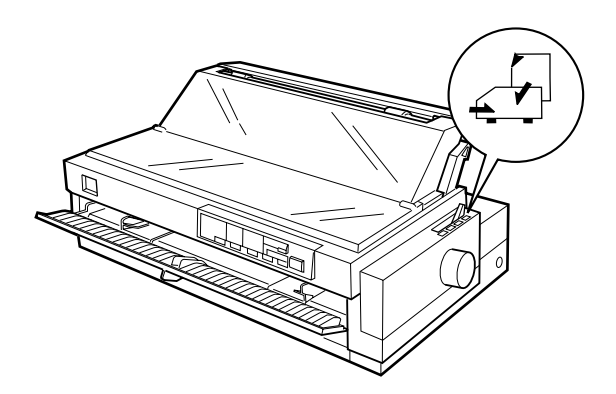

5. Druk zo nodig op de Operate-knop om de printer aan te zetten.

6. Plaats een vel papier met de afdrukzijde omhoog tussen de zijgeleiders en duw dit naar binnen tot u weerstand voelt. De printer voert het papier onmiddellijk in en is gereed om met afdrukken te beginnen.

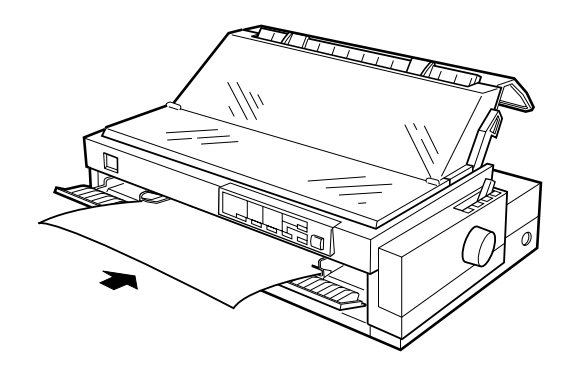

*Opmerking: Sluit de printerkap altijd alvorens af te drukken.*

7. Soms is het nodig de printerdriverinstellingen te controleren en te wijzigen, zoals beschreven in hoofdstuk 4. Druk vervolgens een document af.

Wanneer de printer gegevens ontvangt, drukt deze de pagina af. De pagina wordt vervolgens uitgevoerd naar de papiergeleider aan de bovenzijde van de printer. Verwijder de afgedrukte pagina en breng een nieuw vel papier in de voorste papiergeleider aan om door te gaan met het afdrukken van het document. Om een vel uit te voeren, drukt u op de Load/Eject-knop.

Als de eerste regel op de pagina te hoog of te laag is afgedrukt, kunt u dit verhelpen met de functie voor precisieverplaatsing. Zie ["De Top-of-form positie \(bovenzijde formulier\) instellen" op pa](#page-77-0)[gina 2-38](#page-77-0).

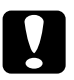

c *Let op: Draai nooit aan de knop om de top-of-form positie (bovenzijde formulier) in te stellen of een vel papier uit te voeren terwijl de printer aan staat. De printer kan hierdoor beschadigd raken of de top-of-form positie (bovenzijde formulier) kwijtraken.*

# Hoofdstuk 4

# **De printersoftware gebruiken**

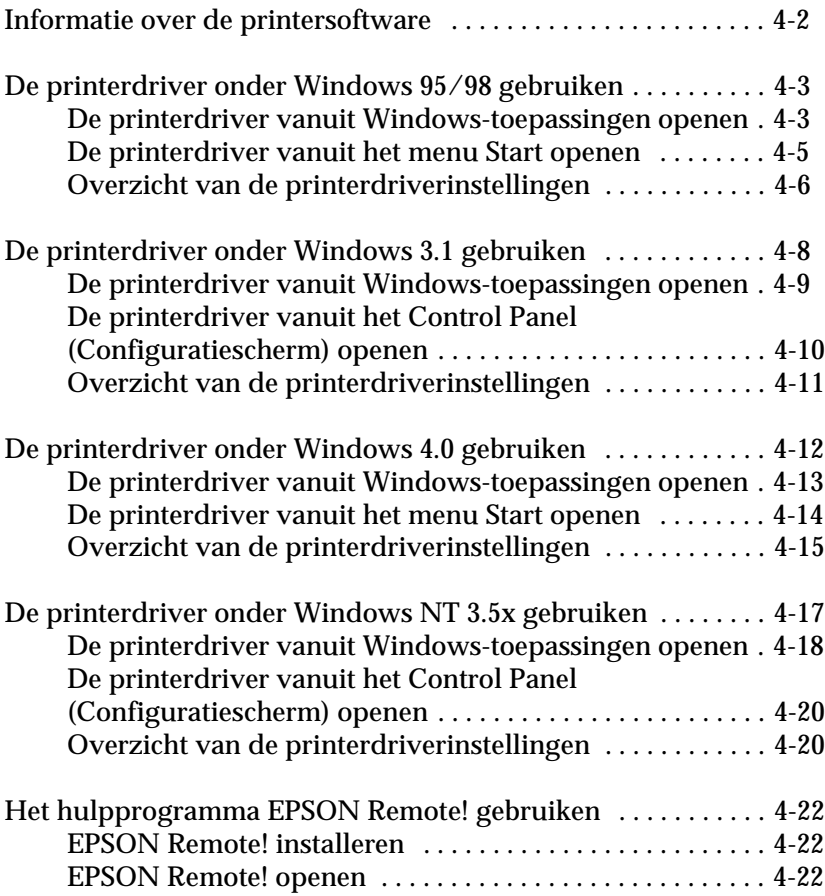

# <span id="page-98-0"></span>**Informatie over de printersoftware**

De EPSON printersoftware die u bij de printer ontvangen hebt, bestaat uit de printerdriversoftware, het hulpprogramma EPSON Remote! en het hulpprogramma EPSON Status Monitor 2 voor Windows 95/98.

Een printerdriver is een softwareprogramma waarmee een computer een printer kan aansturen. U dient de printerdriver te installeren om alle door de printer geboden mogelijkheden met uw Windows-toepassingen te kunnen gebruiken.

# *Opmerking:*

*Alvorens verder te gaan dient u te controleren of u de printerdriver op uw pc geïnstalleerd hebt volgens de instructies in hoofdstuk 1.*

EPSON Remote! is een DOS-programma voor het configureren van de printer. Met het programma kunt u de standaardinstellingen van de printer eenvoudig vanaf uw beeldscherm veranderen. Zie [pagina 4-22](#page-118-0) voor gebruik van EPSON Remote! utility onder DOS.

Het hulpprogramma EPSON Status Monitor 2 is alleen beschikbaar voor Windows 95. Het programma controleert de status van de printer, waarschuwt u als er zich een printerfout voordoet en beeldt tips voor het oplossen van problemen af. Hoe u Status Monitor opnieuw inschakelt, leest u in het gedeelte [Chapter 6,](#page-130-0)  ["EPSON Status Monitor 2 gebruiken"](#page-130-0).

In het onderstaande overzicht wordt aangegeven op welke pagina u meer informatie vindt over de door u gebruikte printerdriver.

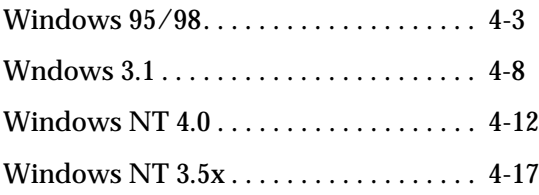

# <span id="page-99-0"></span>**De printerdriver onder Windows 95/98 gebruiken**

De printer kan op twee manieren worden geopend: vanuit een Windows-toepassing of vanuit het menu Start. Als u de printerdriver vanuit een Windows-toepassing opent, gelden alle door u opgegeven instellingen uitsluitend voor de gebruikte toepassing. Zie "De printerdriver vanuit Windows-toepassingen openen" hieronder. Als u de printerdriver vanuit het menu Start opent, gelden door u opgegeven instellingen voor alle Windows-toepassingen. Zie ["De printerdriver vanuit het menu Start openen" op](#page-101-0)  [pagina 4-5.](#page-101-0) Als u de printerdriverinstellingen wilt controleren en veranderen, raadpleegt u het gedeelte ["Overzicht van de printer](#page-102-0)[driverinstellingen" op pagina 4-6.](#page-102-0)

#### *Opmerking:*

*Hoewel veel Windows-toepassingen de instellingen die u vastlegt in de printerdriver tenietdoen, is dat niet altijd het geval. Het is daarom raadzaam te controleren of de printerdriverinstellingen naar wens ingesteld zijn.*

### <span id="page-99-1"></span>**De printerdriver vanuit Windows-toepassingen openen**

Volg de onderstaande stappen om de printerdriver vanuit een Windows-toepassing te openen.

#### *Opmerking:*

*De onderstaande stappen bevatten algemene richtlijnen voor het openen van de printerdriver. De manier waarop de printerdriver geopend wordt, kan voor elke toepassing anders zijn. Voor meer details raadpleegt u de handleiding van uw toepassing.*

1. Klik op Print Setup (Afdrukinstellingen) of Print (Afdrukken) in het menu File (Bestand) van de door u gebruikte toepassing. Het dialoogvenster Print (Afdrukken) of Print Setup (Afdrukinstellingen) verschijnt.

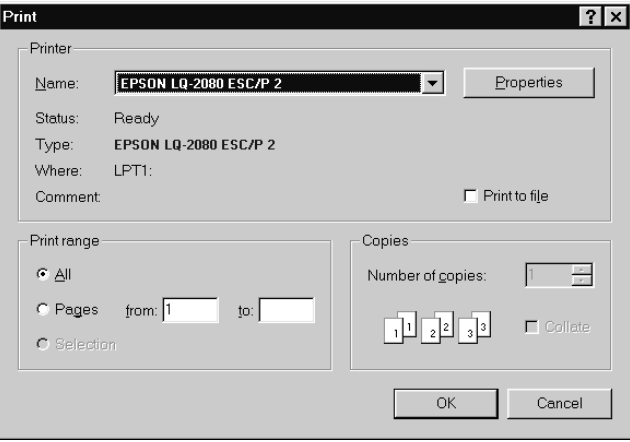

2. Controleer of uw printer geselecteerd is en klik op Printer, Setup, Properties (Eigenschappen) of Options (Opties). (Het kan zijn dat u op twee of meer van deze knoppen moet klikken.) Het venster Properties (Eigenschappen) verschijnt, met daarin de menu's Paper en Graphics. Deze menu's bevatten de printerdriverinstellingen.

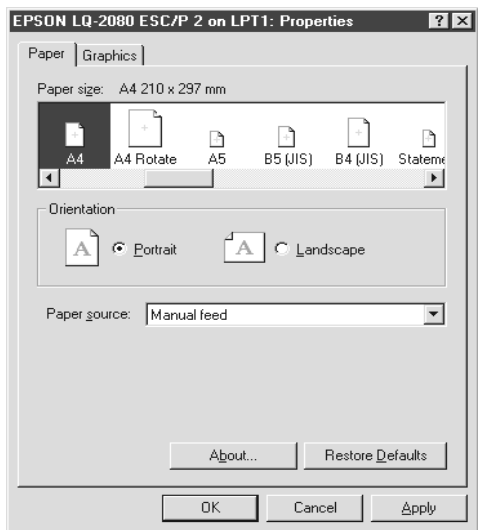

3. U opent een menu door te klikken op de bijbehorende tab aan de bovenzijde van het venster. Zie "Overzicht van de printerdriverinstellingen" hieronder voor meer informatie over de instellingen.

### <span id="page-101-0"></span>**De printerdriver vanuit het menu Start openen**

U opent de printerdriver als volgt vanuit het menu Start:

- 1. Klik op de knop Start en ga vervolgens naar Settings (Instellingen).
- 2. Klik op Printers.
- 3. Klik met de rechtermuisknop op het pictogram van uw printer en kies Properties (Eigenschappen). Het venster Properties (Eigenschappen) geopend wordt, met daarin de menu's Paper en Graphics. Deze menu's bevatten de printerdriverinstellingen.
- 4. U opent een menu door te klikken op de bijbehorende tab aan de bovenzijde van het venster. Raadpleeg het volgende gedeelte voor meer informatie over de printerdriverinstellingen.

# <span id="page-102-0"></span>**Overzicht van de printerdriverinstellingen**

De printerdriver heeft twee menu's: Paper en Graphics. De printerdriverinstellingen in elk van deze menu's worden hieronder beschreven. Raadpleeg de vorige gedeeltes als u wilt weten hoe u de printerdriver moet openen.

Als u de gewenste instellingen vastgelegd hebt, klikt u op OK om de opgegeven instellingen toe te passen of op Restore Defaults om de oorspronkelijke waarden te herstellen.

Paper (menu)

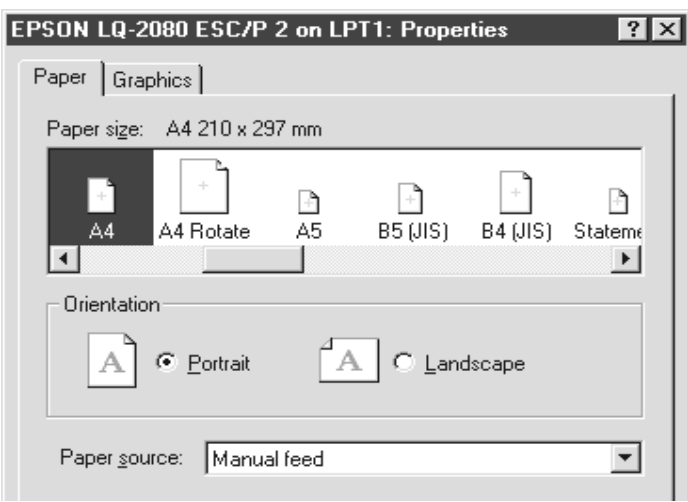

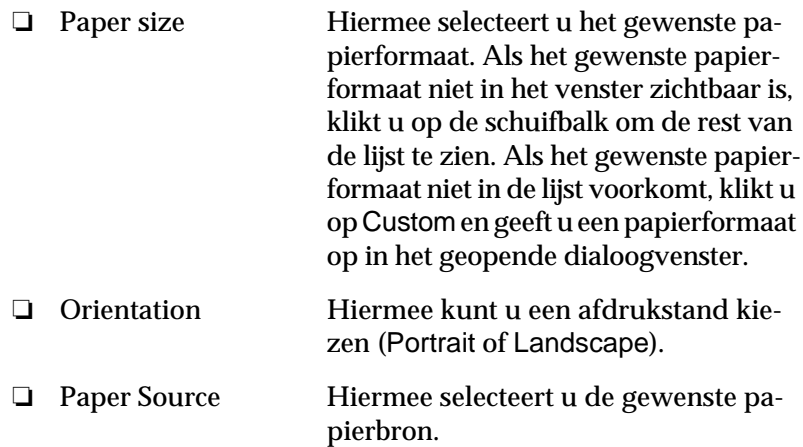

# Graphics (menu)

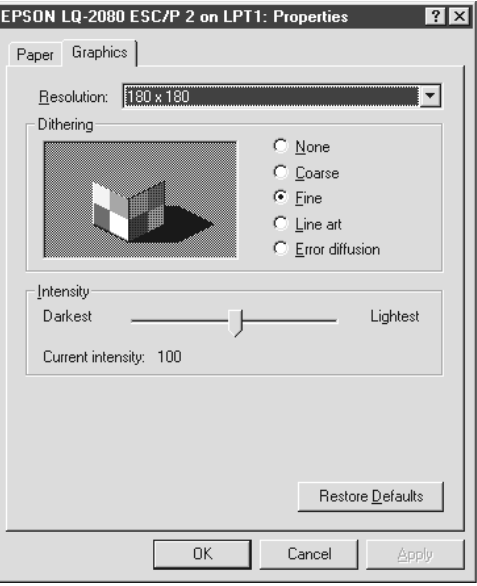

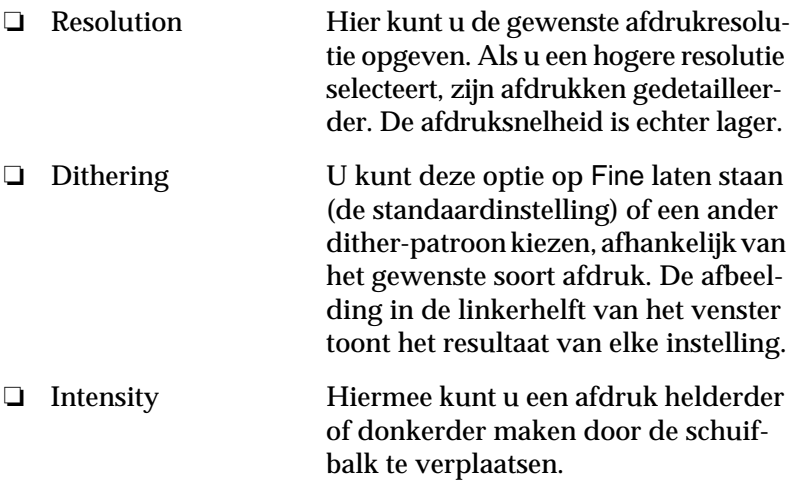

Nadat u de printerdriverinstellingen hebt gecontroleerd en eventueel aangepast, kunt u beginnen met afdrukken op kettingpapier (zie hoofdstuk 2) of op losse vellen (zie hoofdstuk 3).

# <span id="page-104-0"></span>**De printerdriver onder Windows 3.1 gebruiken**

De printer kan op twee manieren worden geopend: vanuit een Windows-toepassing of vanuit het Control Panel (Configuratiescherm). Als u de printerdriver vanuit een Windows-toepassing opent, gelden alle door u opgegeven instellingen uitsluitend voor de gebruikte toepassing. Zie "De printerdriver vanuit Windowstoepassingen openen" hieronder. Als u de printerdriver vanuit het Control Panel (Configuratiescherm) opent, gelden door u opgegeven instellingen voor alle Windows-toepassingen. Zie ["De](#page-106-0)  [printerdriver vanuit het Control Panel \(Configuratiescherm\) ope](#page-106-0)[nen" op pagina 4-10.](#page-106-0) Als u de printerdriverinstellingen wilt controleren en veranderen, raadpleegt u het gedeelte ["Overzicht van](#page-107-0)  [de printerdriverinstellingen" op pagina 4-11.](#page-107-0)

#### *Opmerking:*

*Hoewel veel Windows-toepassingen de instellingen die u vastlegt in de printerdriver tenietdoen, is dat niet altijd het geval. Het is daarom raadzaam te controleren of de printerdriverinstellingen naar wens ingesteld zijn.*

#### <span id="page-105-0"></span>**De printerdriver vanuit Windows-toepassingen openen**

Volg de onderstaande stappen om de printerdriver vanuit een Windows-toepassing te openen.

#### *Opmerking:*

*De onderstaande stappen bevatten algemene richtlijnen voor het openen van de printerdriver. De manier waarop de printerdriver geopend wordt, kan voor elke toepassing anders zijn. Voor meer details raadpleegt u de handleiding van uw toepassing.*

1. Klik op Print Setup (Afdrukinstellingen) of Print (Afdrukken) in het menu File (Bestand) van de door u gebruikte toepassing. Het dialoogvenster Print (Afdrukken) of Print Setup (Afdrukinstellingen) verschijnt. Zie "Overzicht van de printerdriverinstellingen" hieronder voor meer informatie over de instellingen in dit dialoogvenster.

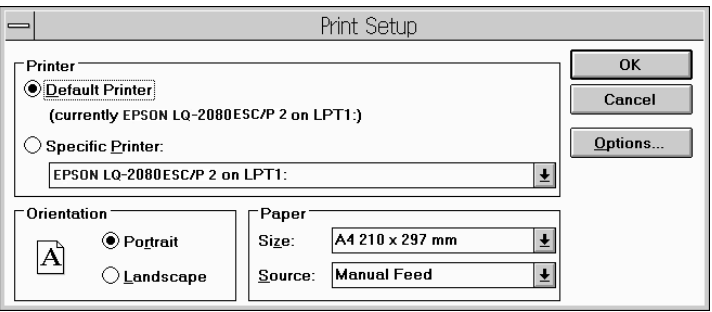

2. Controleer of uw printer geselecteerd is en klik op Printer, Setup of Options (Opties). (Het kan zijn dat u op twee of meer van deze knoppen moet klikken.) Het dialoogvenster Options wordt geopend. Raadpleeg het gedeelte op ([pagina 4-11](#page-107-1) voor meer informatie over de instellingen in dit dialoogvenster.

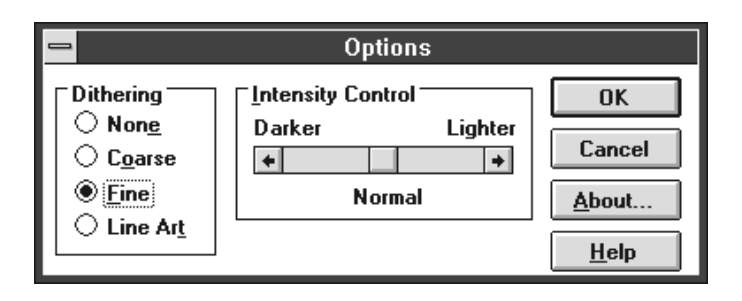

# <span id="page-106-0"></span>**De printerdriver vanuit het Control Panel (Configuratiescherm) openen**

U opent de printerdriver als volgt vanuit het Control Panel (Configuratiescherm):

- 1. Dubbelklik in het venster Main (Hoofdgroep) op het pictogram Control Panel.
- 2. Dubbelklik op het pictogram Printers. Het dialoogvenster Printers verschijnt.
- 3. Selecteer uw printer en klik vervolgens op Setup (Instellen). Het dialoogvenster met de printer verschijnt. Als u meer instellingen wilt weergeven, kan het nodig zijn op Options te klikken. Raadpleeg het volgende gedeelte voor meer informatie over de printerdriverinstellingen.

### <span id="page-107-0"></span>**Overzicht van de printerdriverinstellingen**

De printerdriverinstellingen worden hieronder beschreven. Raadpleeg de vorige gedeeltes als u wilt weten hoe u de printerdriverinstellingen kunt openen.

Als u de gewenste instellingen vastgelegd hebt, klikt u op OK om de instellingen toe te passen of op Cancel (Annuleren) om de gemaakte veranderingen te annuleren.

<span id="page-107-1"></span>Dialoogvenster Print (Afdrukken) of Print Setup (Afdrukinstellingen)

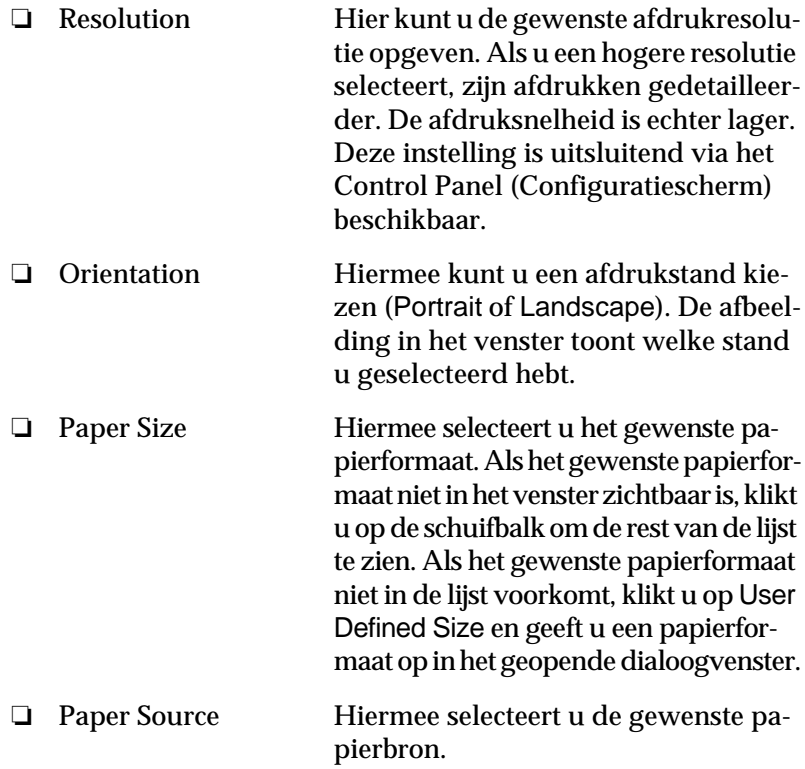
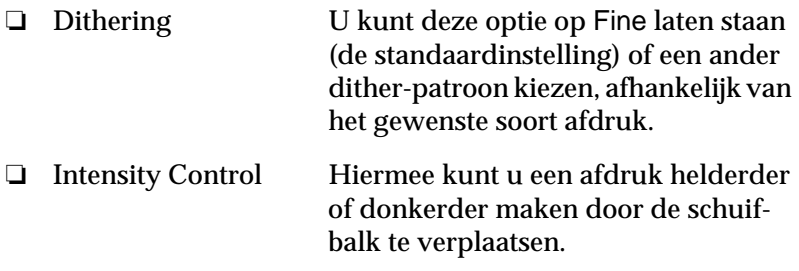

Nadat u de printerdriverinstellingen hebt gecontroleerd en eventueel aangepast, kunt u beginnen met afdrukken op kettingpapier (zie hoofdstuk 2) of op losse vellen (zie hoofdstuk 3).

### **De printerdriver onder Windows 4.0 gebruiken**

De printer kan op twee manieren worden geopend: vanuit een Windows-toepassing of vanuit het menu Start. Als u de printerdriver vanuit een Windows-toepassing opent, gelden alle door u opgegeven instellingen uitsluitend voor de gebruikte toepassing. Zie "De printerdriver vanuit Windows-toepassingen openen" hieronder. Als u de printerdriver vanuit het menu Start opent, gelden door u opgegeven instellingen voor alle Windows-toepassingen. Zie ["De printerdriver vanuit het menu Start openen" op](#page-110-0)  [pagina 4-14.](#page-110-0) Als u de printerdriverinstellingen wilt controleren en veranderen, raadpleegt u het gedeelte ["Overzicht van de prin](#page-111-0)[terdriverinstellingen" op pagina 4-15.](#page-111-0)

#### *Opmerking:*

*Hoewel veel Windows-toepassingen de instellingen die u vastlegt in de printerdriver tenietdoen, is dat niet altijd het geval. Het is daarom raadzaam te controleren of de printerdriverinstellingen naar wens ingesteld zijn.*

#### **De printerdriver vanuit Windows-toepassingen openen**

Volg de onderstaande stappen om de printerdriver vanuit een Windows-toepassing te openen.

#### *Opmerking:*

*De onderstaande stappen bevatten algemene richtlijnen voor het openen van de printerdriver. De manier waarop de printerdriver geopend wordt, kan voor elke toepassing anders zijn. Voor meer details raadpleegt u de handleiding van uw toepassing.*

1. Klik op Print Setup (Afdrukinstellingen) of Print (Afdrukken) in het menu File (Bestand) van de door u gebruikte toepassing. Het dialoogvenster Print (Afdrukken) of Print Setup (Afdrukinstellingen) verschijnt.

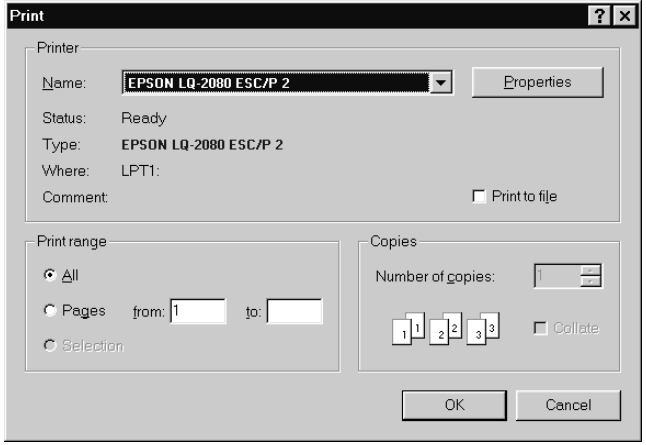

2. Controleer of uw printer geselecteerd is en klik op Printer, Setup, Properties (Eigenschappen) of Options (Opties). (Het kan zijn dat u op twee of meer van deze knoppen moet klikken.) Het venster Document Properties (Documenteigenschappen) verschijnt, met daarin de menu's Page Setup en Advanced. Deze menu's bevatten de printerdriverinstellingen.

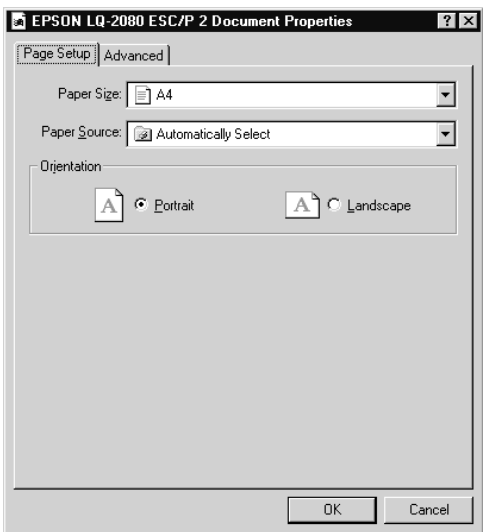

3. U opent een menu door te klikken op de bijbehorende tab aan de bovenzijde van het venster. Zie "Overzicht van de printerdriverinstellingen" hieronder voor meer informatie over de instellingen.

### <span id="page-110-0"></span>**De printerdriver vanuit het menu Start openen**

U opent de printerdriver als volgt vanuit het menu Start:

- 1. Klik op de knop Start en ga vervolgens naar Settings (Instellingen).
- 2. Klik op Printers.
- 3. Klik met de rechtermuisknop op het pictogram van uw printer en kies Document Defaults (Standaardwaarden document). Het venster Default Document Properties geopend wordt, met daarin de menu's Paper en Graphics. Deze menu's bevatten de printerdriverinstellingen.
- 4. U opent een menu door te klikken op de bijbehorende tab aan de bovenzijde van het venster. Raadpleeg het volgende gedeelte voor meer informatie over de printerdriverinstellingen.

### <span id="page-111-0"></span>**Overzicht van de printerdriverinstellingen**

De printerdriver heeft twee menu's: Page Setup en Advanced. De printerdriverinstellingen in elk van deze menu's worden hieronder beschreven. Raadpleeg de vorige gedeeltes als u wilt weten hoe u deze menu's moet openen.

Als u de gewenste instellingen vastgelegd hebt, klikt u op OK om de instellingen toe te passen of op Cancel (Annuleren) om de gemaakte veranderingen te annuleren.

Page Setup (menu)

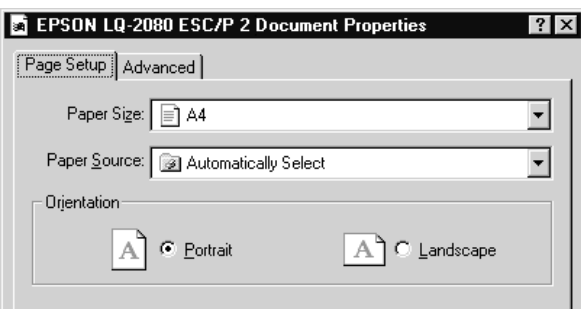

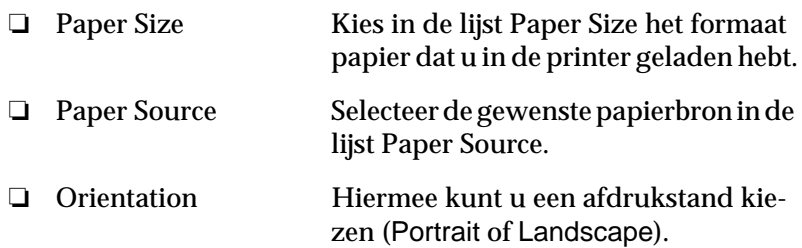

#### menu Advanced

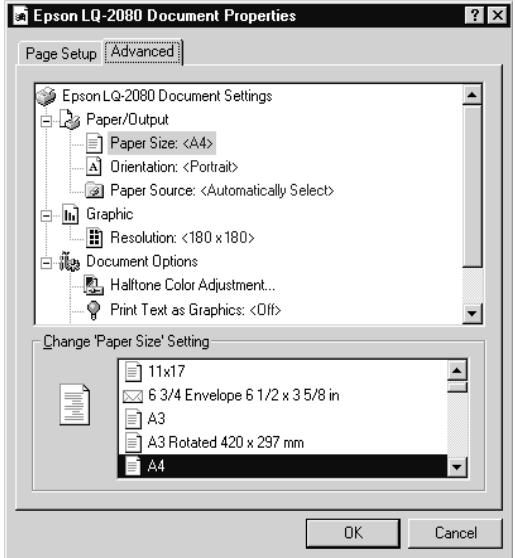

❏ Paper/Output Controleer de in het menu Page Setup opgegeven instellingen voor Paper Size, Orientation en Paper Source en verander deze desgewenst. Selecteer de instelling en kies vervolgens een optie in de keuzelijst Change Setting.

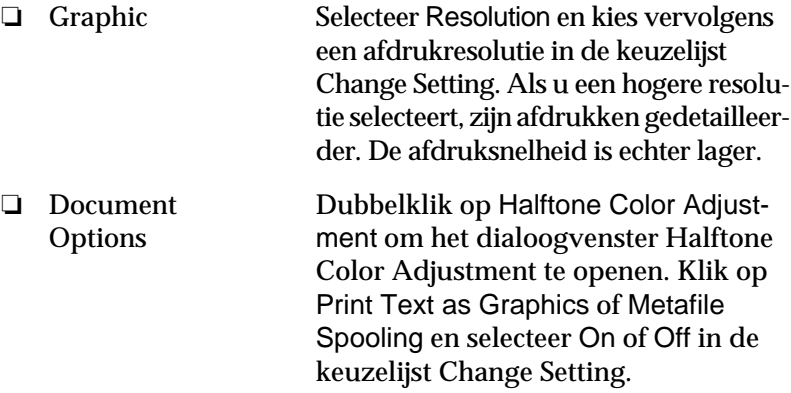

Nadat u de printerdriverinstellingen hebt gecontroleerd en eventueel aangepast, kunt u beginnen met afdrukken op kettingpapier (zie hoofdstuk 2) of op losse vellen (zie hoofdstuk 3).

### **De printerdriver onder Windows NT 3.5x gebruiken**

De printer kan op twee manieren worden geopend: vanuit een Windows-toepassing of vanuit het Control Panel (Configuratiescherm). Als u de printerdriver vanuit een Windows-toepassing opent, gelden alle door u opgegeven instellingen uitsluitend voor de gebruikte toepassing. Zie "De printerdriver vanuit Windowstoepassingen openen" hieronder. Als u de printerdriver vanuit het Control Panel (Configuratiescherm) opent, gelden door u opgegeven instellingen voor alle Windows-toepassingen. Zie ["De](#page-116-0)  [printerdriver vanuit het Control Panel \(Configuratiescherm\) ope](#page-116-0)[nen" op pagina 4-20.](#page-116-0) Als u de printerdriverinstellingen wilt controleren en veranderen, raadpleegt u het gedeelte ["Overzicht van](#page-116-1)  [de printerdriverinstellingen" op pagina 4-20](#page-116-1).

#### *Opmerking:*

*Hoewel veel Windows-toepassingen de instellingen die u vastlegt in de printerdriver tenietdoen, is dat niet altijd het geval. Het is daarom raadzaam te controleren of de printerdriverinstellingen naar wens ingesteld zijn.*

### **De printerdriver vanuit Windows-toepassingen openen**

Volg de onderstaande stappen om de printerdriver vanuit een Windows-toepassing te openen.

#### *Opmerking:*

*De onderstaande stappen bevatten algemene richtlijnen voor het openen van de printerdriver. De manier waarop de printerdriver geopend wordt, kan voor elke toepassing anders zijn. Voor meer details raadpleegt u de handleiding van uw toepassing.*

1. Klik op Print Setup (Afdrukinstellingen) of Print (Afdrukken) in het menu File (Bestand) van de door u gebruikte toepassing. Het dialoogvenster Print (Afdrukken) of Print Setup (Afdrukinstellingen) verschijnt.

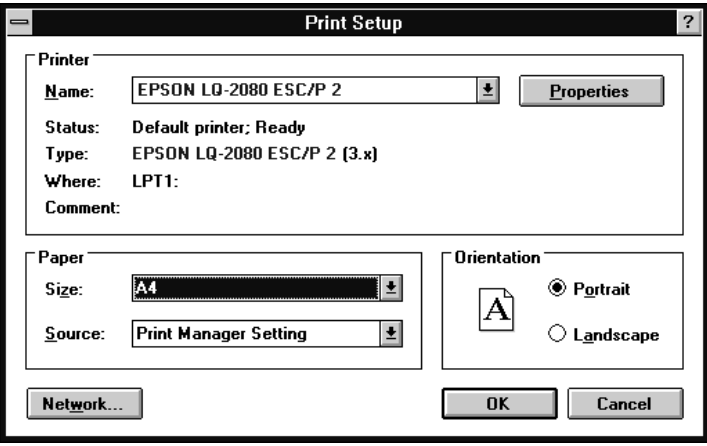

2. Controleer of uw printer geselecteerd is en klik op Printer, Setup, Properties (Eigenschappen) of Options (Opties). (Het kan zijn dat u op twee of meer van deze knoppen moet klikken.) Het venster Document Properties verschijnt, met daarin de printerdriverinstellingen Form en Orientation. Voor meer informatie over deze instellingen gaat u naar ["Overzicht van de printerdriverinstellingen" op pagina 4-20.](#page-116-1)

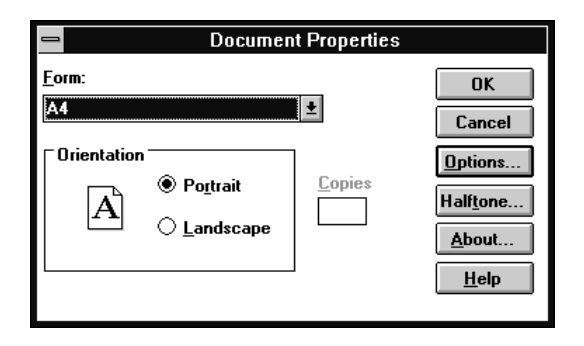

3. Klik op Options (of een soortgelijke knop) om het dialoogvenster Advanced Document Properties te openen, met daarin de printerdriverinstellingen Graphics Resolution, Color, en Optimizations. Voor meer informatie over deze instellingen gaat u naar [pagina 4-21.](#page-117-0)

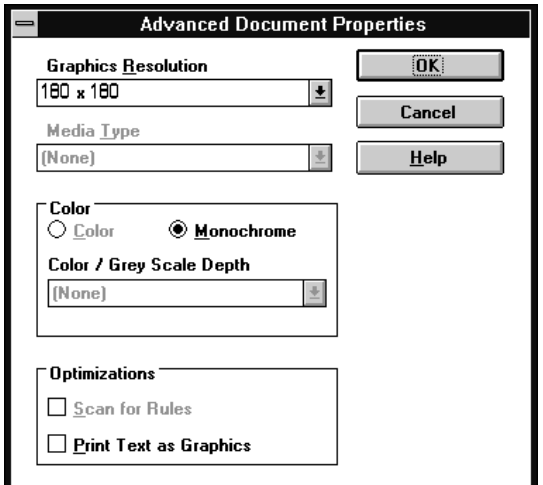

### <span id="page-116-0"></span>**De printerdriver vanuit het Control Panel (Configuratiescherm) openen**

U opent de printerdriver als volgt vanuit het Control Panel (Configuratiescherm):

- 1. Dubbelklik in het venster Hoofdgroep op het pictogram Print Manager (Afdrukbeheer). Het venster Afdrukbeheer geopend wordt.
- 2. Selecteer uw printer , klik op Printer en selecteer Properties (Eigenschappen). Het dialoogvenster met de printergegevens verschijnt.
- 3. Klik op de knop Details en vervolgens op Job Default. Het venster Document Properties verschijnt, met daarin de printerdriverinstellingen Form en Orientation. Raadpleeg het volgende gedeelte voor meer informatie over de deze instellingen.
- 4. Klik op Options (Opties) om het dialoogvenster Advanced Document Properties te openen, met daarin de printerdriverinstellingen Graphics Resolution, Color en Optimization. Raadpleeg het volgende gedeelte voor meer informatie over de deze instellingen.

### <span id="page-116-1"></span>**Overzicht van de printerdriverinstellingen**

De printerdriver heeft twee dialoogvensters: Document Properties en Advanced Document Properties. De printerdriverinstellingen in elk van deze dialoogvensters worden hieronder beschreven. Raadpleeg de vorige gedeeltes als u wilt weten hoe u deze dialoogvenster moet openen.

Als u de gewenste instellingen vastgelegd hebt, klikt u op OK om de instellingen toe te passen of op Cancel (Annuleren) om de gemaakte veranderingen te annuleren.

#### <span id="page-117-0"></span>Document Properties (dialoogvenster)

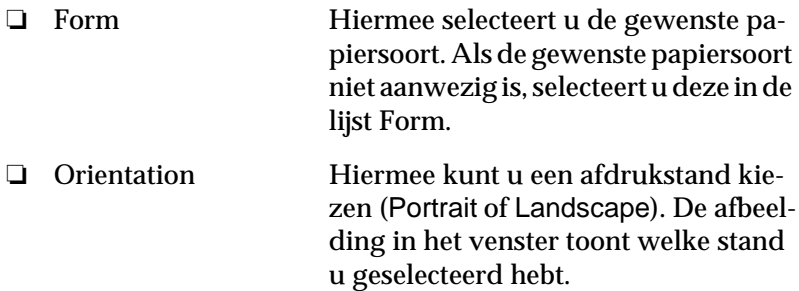

Klik op de knop Halftone om helderheid en contrast in te stellen, het RGB-gamma op te geven of andere instellingen vast te leggen. Het dialoogvenster Halftone Color Adjustment verschijnt. Klik voor meer informatie op de knop Help in het dialoogvenster.

Advanced Document Properties (dialoogvenster)

|   | <b>Graphics Resolu-</b><br>tion | Selecteer een afdrukresolutie in de lijst<br>Graphics Resolution. Als u een hogere<br>resolutie selecteert, zijn afdrukken ge-<br>detailleerder. De afdruksnelheid is<br>echter lager. |
|---|---------------------------------|----------------------------------------------------------------------------------------------------|
| ❏ | Kleur                           | Alleen monochroom afdrukken is be-<br>schikbaar.                                                                                                    |
|   | Optimizations                   | Klik op een selectievakje om de bijbe-<br>horende optie in- of uit te schakelen.                                                                                                    |

Nadat u de printerdriverinstellingen hebt gecontroleerd en eventueel aangepast, kunt u beginnen met afdrukken op kettingpapier (zie hoofdstuk 2) of op losse vellen (zie hoofdstuk 3).

### **Het hulpprogramma EPSON Remote! gebruiken**

Met het hulpprogramma EPSON Remote! kunt u de standaardinstellingen van de printer snel en eenvoudig instellen vanaf de DOS-prompt.

### **EPSON Remote! installeren**

U installeert EPSON Remote! als volgt

- 1. Plaats de cd-rom met printersoftware in een cd-rom-lezer.
- 2. Typ D:\SETUP achter de DOS-prompt. (Als uw schijfstation door een ander letter aangeduid wordt, vervangt u de "D" door de juiste letter.) Druk vervolgens op Enter.
- 3. Selecteer de naam van uw printer in het venster Printer Model en druk op Enter. C:\EPUTIL wordt weergegeven als de standaard directory.
- 4. Druk nogmaals op Enter. Het hulpprogramma EPSON Remote! wordt gekopieerd naar de directory C:\EPUTIL.

### **EPSON Remote! openen**

U opent EPSON Remote! door C:\PRNSET achter de DOSprompt te typen en op Enter te drukken. Voer daarna de op het scherm weergegeven instructies voor gebruik van het hulpprogramma uit. U kunt EPSON Remote! ook openen door C:\PANEL achter de DOS-prompt te typen en op Enter te drukken. De opdrachten PRNSET en PANEL zijn enigszins verschillend omdat met de opdracht PANEL een vereenvoudigde versie van EPSON Remote! geopend wordt met daarin alleen de meest gebruikte instellingen.

## **De printerinstellingen met het bedieningspaneel van de printer veranderen**

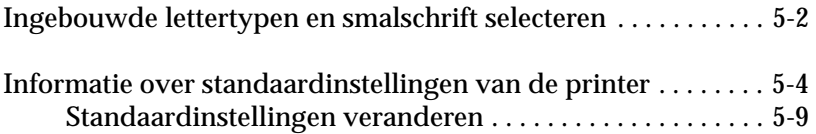

### <span id="page-120-0"></span>**Ingebouwde lettertypen en smalschrift selecteren**

De printer heeft twaalf ingebouwde lettertypen (zie onderstaande tabel). Met de modus voor smalschrift kunt u per regel meer letters van een ingebouwd lettertype afdrukken. U kunt een lettertype en de smalschriftmodus selecteren met de knoppen op het bedieningspaneel van de printer, zoals hieronder verder uitgelegd wordt.

#### *Opmerking:*

*Instellingen die u in een toepassing opgeeft, vervangen de instellingen die u met het bedieningspaneel vastlegt. U behaalt de beste resultaten door lettertypen en de smalschriftmodus in uw toepassing te selecteren.*

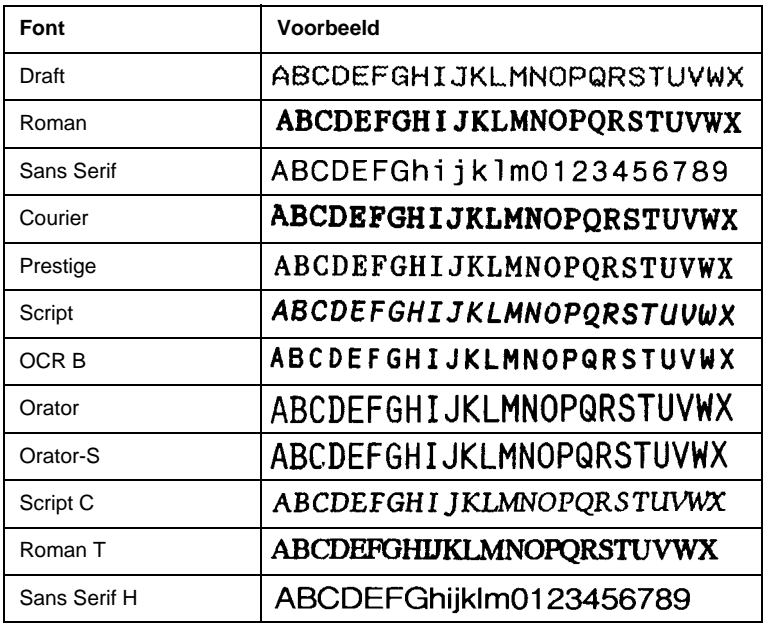

U gebruikt de knoppen op het bedieningspaneel van de printer als volgt om een van de ingebouwde lettertypen of de smalschriftmodus te kiezen:

1. Controleer of de printer niet bezig is met afdrukken. Als dat wel zo is, drukt u op de Pause-knop om de afdruktaak te onderbreken.

2. Om een lettertype te selecteren drukt u op de Font-knop tot de twee Font-lampjes het gewenste lettertype op de onderstaande manieren aangeven.

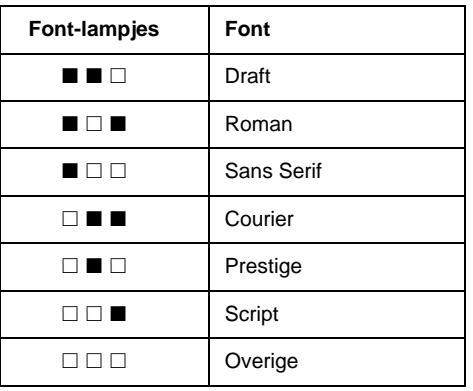

 $\Box$  = Aan,  $\blacksquare$  = Uit

\* Overige is het lettertype dat in de standaardinstellingenmodus is geselecteerd

#### *Opmerking:*

*Het is niet mogelijk met de* Font*-knop OCR-B, Orator, Orator-S, Script-C, Roman-T of Sans Serif H rechtstreeks te selecteren. Als u een van deze lettertypen wilt selecteren, moet u eerst de standaardinstellingenmodus activeren om het gewenste lettertype als het "overige" lettertype te registreren. Standaard is Roman T. het "overige" lettertype.Hoe u met de standaardinstellingmodus werkt, leest u verderop in het gedeelte "Informatie over standaardinstellingen van de printer".*

3. Druk op de Condensed-knop om de smalschriftmodus in te schakelen. De onderstaande tabel toont het resultaat van de smalschriftmodus.

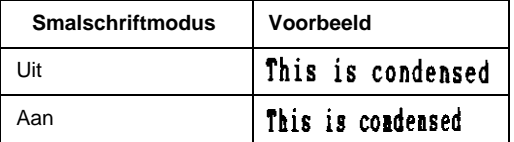

### <span id="page-122-0"></span>**Informatie over standaardinstellingen van de printer**

De standaardinstellingen van de printer zijn van invloed op veel printerfuncties. Hoewel het vaak mogelijk is deze functies met uw software of met de printerdriver in te stellen, is het soms nodig een standaardinstelling met de standaardinstellingenmodus te veranderen vanaf het bedieningspaneel van de printer.

In de onderstaande tabel wordt een overzicht gegeven van de standaardinstellingen en de opties die u in de standaardinstellingenmodus kunt selecteren. De instellingen worden onder de tabel gedetailleerd uitgelegd. Voor gedetailleerde informatie over het veranderen van de standaardinstellingen, gaat u naar [pagina 5-9.](#page-127-0)

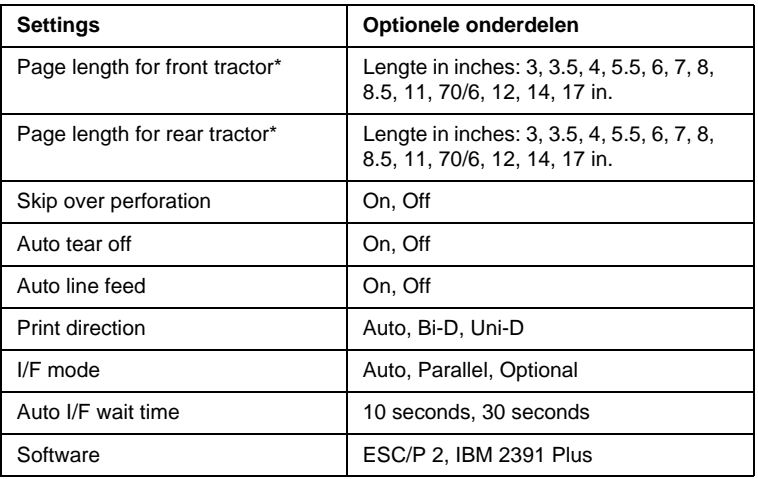

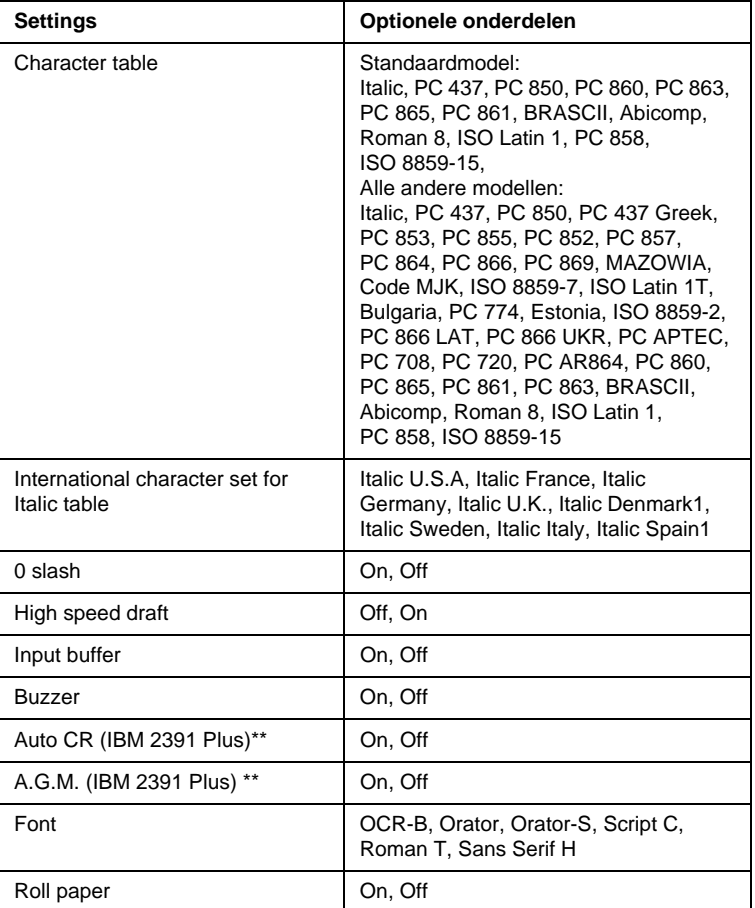

De beschikbare opties zijn per land anders.

\*\*De instellingen zijn alleen van kracht als IBM 2391 Plus-emulatie geselecteerd is.

#### Page length for front tractor

Met deze instelling kunt u de paginalengte (in inches) vastleggen voor kettingpapier dat in de voorste push-tractor geladen wordt.

#### Page length for rear tractor

Met deze instelling kunt u de paginalengte (in inches) vastleggen voor kettingpapier dat in de achterste push-tractor geladen wordt.

#### Skip over perforation

Deze instelling is alleen actief als u kettingpapier gebruikt. Als u On selecteert, voegt de printer een marge in van 1 inch (25,4 mm) tussen de laatste regel onderaan de pagina en de eerste regel bovenaan de volgende pagina. Omdat de in een toepassing opgegeven marge-instellingen meestal de met het bedieningspaneel opgegeven instellingen vervangen, dient u deze instelling alleen te gebruiken als u de boven- en ondermarges niet in de door u gebruikte toepassing kunt instellen.

### Auto tear off

Wanneer u deze instelling activeert en afdrukt op kettingpapier met de voorste of achterste push-tractor, verplaatst de printer het papier automatisch naar de afscheurpositie, zodat u de afgedukte pagina('s) eenvoudig kunt losscheuren. Wanneer de printer de volgende afdruktaak ontvangt, verplaatst deze het ongebruikte papier automatisch terug naar de top-of-form positie (bovenzijde formulier) en wordt begonnen met afdrukken. Hierdoor wordt tussen twee afdruktaken geen papier verspild.

Als u Off selecteert en afdrukt op kettingpapier via de voorste of achterste push-tractor, moet u de perforatie handmatig naar de afscheurpositie verplaatsen door op de Tear Off/Bin-knop te drukken. Zie voor meer informatie "Papier naar de afscheurrand verplaatsen" in hoofdstuk 2. (De afscheurfunctie is niet beschikbaar voor papier dat in de pull-tractor geladen is.)

#### Auto line feed

Wanneer u deze instelling activeert, wordt aan elk regelterugloopteken (CR) dat de printer ontvangt, een regelinvoerteken toegevoegd. De afdrukpositie wordt hierdoor naar het begin van de volgende regel verplaatst. Als de printer na elke regelterugloop een extra regel toevoegt, selecteert u Off.

#### Print direction

U hebt de keuze uit automatisch een afdrukrichting selecteren, bidirectioneel afdrukken (Bi-D) of unidirectioneel afdrukken (Uni-D). Afdrukken verloopt meestal bidirectioneel. Met unidirectioneel afdrukken is echter een nauwkeurige verticale uitlijning mogelijk, wat nuttig is voor het afdrukken van afbeeldingen.

#### I/F (interface) mode

De printer heeft een ingebouwde parallelle interface en een interfacesleuf waarin u één optionele interface kunt installeren. Voor meer informatie over het gebruik van een optionele interface, raadpleegt u [pagina Appendix A-3](#page-166-0).

Als de printer op miet meer dan een computer aangesloten is, stelt u de interfacemodus afhankelijk van de gebruikte interface in op Parallel of Optional. Als de printer op meer dan een computer aangesloten is, stelt u de interfacemodus in op Auto (automatisch) zodat de printer automatisch overschakelt naar de interface die op een bepaald moment gegevens ontvangt.

#### Auto I/F (interface) wait time

Deze instelling is alleen van kracht als er een optionele interface is geïnstalleerd en de interfacemodus op automatisch ingesteld is. Wanneer de printer geen gegevens meer via een interface ontvangt, wordt door deze instelling bepaald hoe lang de printer wacht alvorens te controleren of er een afdruktaak verzonden wordt via de andere interface. U kunt een wachttijd opgeven van 10 seconden of 30 seconden.

#### **Software**

Als u ESC/P2 selecteert, functioneert de printer in de EPSON ESC/P2-modus. Als u IBM 2391 Plus selecteert, emuleert de printer een IBM-printer.

#### Character table

U kunt kiezen tussen 13 standaard tekentabellen en tabellen voor 22 andere landen. Zie Appendix C voor voorbeelden.

#### International character set for Italic table

U kunt kiezen uit diverse internationale tekensets voor de cursieve tekentabel. Elke tekenset bevat acht tekens die voor elk land anders zijn. U hebt daardoor de mogelijkheid de cursieve tekentabel aan uw behoeften aan te passen. Zie Appendix C voor voorbeelden.

#### 0 slash

Wanneer u deze instelling activeert, wordt de nul afgedrukt met een schuine streep erdoor (0); anders wordt de nul zonder schuine streep afgedrukt (0). Dankzij de schuine streep (slash) zijn het cijfer nul en de hoofdletter "O" duidelijk van elkaar te onderscheiden.

#### High speed draft

Wanneer u deze instelling op On zet, drukt de printer af met een snelheid van 400 cps (characters per second) bij 10 cpi (characters per inch). Wanneer u Off kiest, drukt de printer af met een snelheid van 300 cps bij 10 cpi.

#### Input buffer

Wanneer u deze instelling activeert, kan de invoerbuffer van de printer maximaal 64 kB aan gegevens opslaan, zodat het geheugen van de computer vrijgehouden wordt voor andere taken terwijl de printer bezig is met afdrukken. Wanneer u Off selecteert, worden er geen gegevens in de buffer opgeslagen, zodat de computer moet wachten tot de printer een teken afgedrukt heeft alvorens het volgende teken de kunnen verzenden.

#### Buzzer (beeper)

Wanneer u deze instelling activeert, hoort u een een pieptoon wanneer er een fout optreedt. (Ga naar [pagina 7-2](#page-144-0) voor meer informatie over printerfouten.) Selecteer Off als u niet door middel van pieptonen wilt worden gewaarschuwd.

#### Auto CR (regelterugloop)

Deze instelling is alleen beschikbaar in de IBM 2391 Plus-emulatiemodus. Wanneer u On selecteert, wordt aan elk door de printer ontvangen regelinvoerteken (LF) of ESC J-teken een regelterugloopteken toegevoegd. De afdrukpositie wordt hierdoor naar het begin van de volgende regel verplaatst. Als de printer na elke regelterugloop een extra regel toevoegt, selecteert u Off.

#### A.G.M. (Alternate Graphic Mode)

Deze instelling is alleen beschikbaar in de IBM 2391 Plus-emulatiemodus. Wanneer u On selecteert, kan de printer bepaalde geavanceerde grafische opdrachten gebruiken, zoals die welke in ESC/P2-modus beschikbaar zijn. De standaardinstelling is Off.

#### Font

U kunt kiezen uit de volgende zes lettertypen: OCR-B, Orator, Orator-S, Script C, Roman T, en Sans Serif H. Dit lettertype wordt dan het "overige" dat u kunt selecteren via de knop Font op het bedieningspaneel.

#### Roll paper

Wanneer u On selecteert, herkent de printer dat u rolpapier gebruikt en geen losse vellen. Hij zal dan niet proberen het papier uit te voeren en naar voren te verplaatsen naar de volgende pagina als u op de LF/FF-knop drukt.

#### <span id="page-127-0"></span>**Standaardinstellingen veranderen**

Volg de onderstaande stappen om de standaardinstellingenmodus te activeren en de standaardinstellingen van de printer te veranderen.

#### *Opmerking:*

- ❏ *Voor het afdrukken van de instructies voor taalselectie en voor het gebruik van de standaardinstellingenmodus hebt u drie losse vellen papier van A4- of Letter-formaat nodig of drie vellen papier van ten minste 279 mm lang en 210 mm breed. Zie hoofdstuk 2 voor informatie over het laden van kettingpapier of hoofdstuk 3 voor het laden van losse vellen.*
- ❏ *Als u losse vellen gebruikt, dient u een nieuw vel te laden telkens wanneer de printer een afgedrukt vel uitgevoerd heeft.*
- 1. Controleer of er papier in de printer zit en zet de printer uit.

c *Let op: Wanneer u de printer uitzet, dient u ten minste vijf seconden te wachten alvorens deze weer aan te zetten, omdat de printer anders beschadigd kan raken.*

- 2. Houd de Condensed -knop ingedrukt en druk op de Aan/uitknop om de printer aan te zetten. De standaardinstellingenmodus wordt geactiveerd en de printer drukt de instructies voor taalselectie af (één pagina).
- 3. Druk op de Font -knop tot de Font-lampjes de gewenste taal aangeven, zoals beschreven in de taalselectie-instructies.
- 4. Druk op de Condensed -knop om de instructies voor het gebruik van de standaardinstellingenmodus af te drukken in de gewenste taal (twee pagina's).

De afgedrukte instructies geven aan welke standaardinstellingen u kunt veranderen, beschrijven hoe u deze verandert en tonen hoe u instellingen kunt opgeven aan de hand van de lampjes op het bedieningspaneel. Volg deze instructies om de standaardinstellingen te veranderen met de knoppen op het bedieningspaneel.

#### *Opmerking:*

*De pijlen op de instructievellen geven aan wat de huidige instellingen van de printer zijn.*

5. Wanneer u de gewenste instellingen opgegeven hebt, drukt u op de Operate-knop om de printer uit te schakelen en de standaardinstellingenmodus te verlaten. Alle opgegeven veranderingen blijven van kracht tot u deze opnieuw verandert.

#### *Opmerking:*

*U verlaat de standaardinstellingenmodus door de printer uit te schakelen terwijl er niet afgedrukt wordt.*

### Hoofdstuk 6

# **EPSON Status Monitor 2 gebruiken**

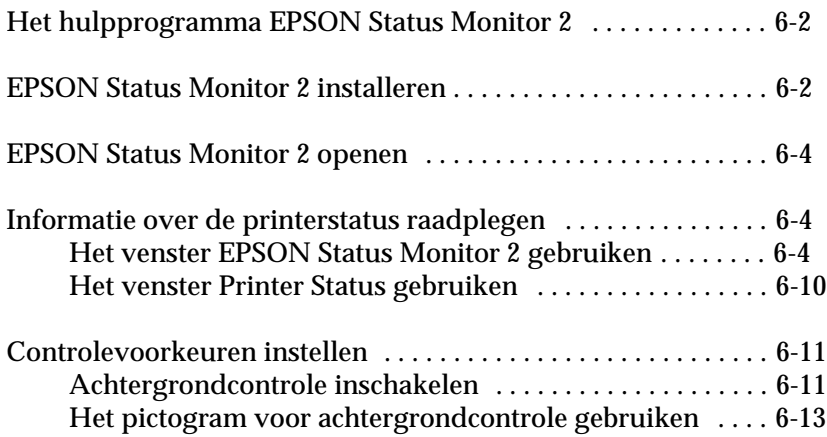

### <span id="page-131-0"></span>**Het hulpprogramma EPSON Status Monitor 2**

Het hulpprogramma EPSON Status Monitor 2 dat u bij uw printer ontvangen hebt, is alleen geschikt voor gebruik met Windows 95/ 98. Het programma toont statusinformatie over uw printer, waarschuwt wanneer zich een printerfout voordoet en geeft indien nodig aanwijzingen voor het oplossen van problemen.

U kunt EPSON Status Monitor 2 samen met de printerdriver installeren of op een later tijdstip. Volg in het laatste geval de instructies verderop.

### *Opmerking:*

*Als u een LQ-2080-printer via een netwerk wilt controleren, moet u een optionele Ethernet-interfacekaart (C82357*✽*,C82362*✽*,C82363*✽*, of C82364*✽*) in de printer installeren en het hulpprogramma Status Monitor gebruiken dat u bij de kaart ontvangt. Raadpleeg de handleiding die u bij de interfacekaart ontvangt voor informatie over het gebruik van de Status Monitor in een netwerk.*

Voordat u de Status Monitor in gebruik neemt, dient u het REA-DME-bestand te lezen dat zich bevindt in de map EPSON op uw vaste schijf. Het bestand bevat de laatste informatie over de Status Monitor.

### <span id="page-131-1"></span>**EPSON Status Monitor 2 installeren**

#### *Opmerking:*

*U hoeft de EPSON Status Monitor 2 niet opnieuw te installeren als u het hulpprogramma gelijktijdig met uw printersoftware geïnstalleerd hebt.*

Installeer de Status Monitor als volgt:

1. Start Windows. Plaats de cd met printersoftware in de cdrom-lezer. (Als u vanaf diskettes installeert, plaatst u Disk 1 in het diskettestation.) Dubbelklik op het pictogram van uw diskettestation.

- 2. Klik op de knop Quit (Afsluiten) als er een dialoogvenster verschijnt.
- 3. Klik op Start en kies Run (Uitvoeren).
- 4. Typ D:\STM2\SETUP.
- 5. Klik op OK en volg de instructies die op het scherm verschijnen.

#### *Opmerking:*

*Als het onderstaande dialoogvenster verschijnt en de printer rechtstreeks op uw computer aangesloten is, selecteert u* Monitor local printers*. Als de printer in een netwerk is opgenomen, selecteert u* Monitor Windows shared printers*. Klik vervolgens op* Next*.*

Zodra u EPSON Status Monitor 2 geïnstalleerd hebt en u de computer opnieuw gestart hebt, start de Status Monitor automatisch en wordt aan de taakbalk onderaan in uw scherm een achtergrondcontrole-pictogram in de vorm van een printer toegevoegd. Dit pictogram is alleen zichtbaar wanneer de Status Monitor actief is.

### <span id="page-133-0"></span>**EPSON Status Monitor 2 openen**

Als u het hieronder getoonde venster EPSON Status Monitor 2 wilt openen, dubbelklikt u op het printervormige achtergrondcontrole-pictogram in de taakbalk onderaan in uw scherm. U kunt dit venster ook openen vanuit het menu Start. Klik op Start, ga naar Programs (Programma's), kies Epson en klik vervolgens op EPSON Status Monitor 2.

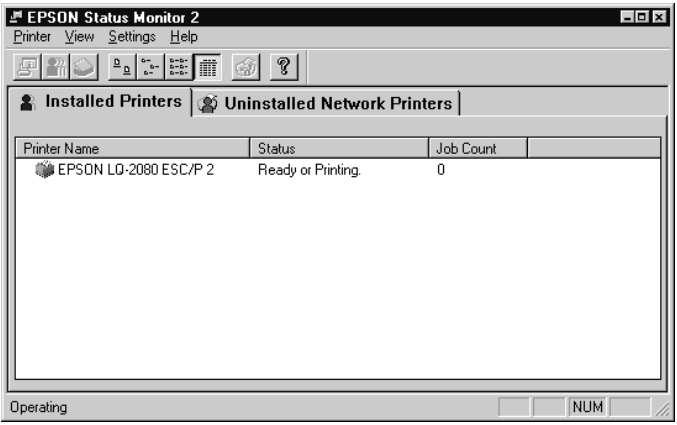

### <span id="page-133-1"></span>**Informatie over de printerstatus raadplegen**

Deze paragraaf bevat uitleg over het gebruik van de Status Monitor voor het opvragen van algemene en gedetailleerde informatie over de status van de printer.

### <span id="page-133-2"></span>**Het venster EPSON Status Monitor 2 gebruiken**

Hieronder worden de belangrijkste kenmerken en functies van het venster EPSON Status Monitor 2 beschreven.

Veel menuopdrachten van de Status Monitor zijn toegankelijk door te klikken op de knoppen van de werkbalk in dit venster. Wanneer u met de muis naar een knop op de werkbalk wijst, verschijnt de naam van de overeenkomstige menuopdracht kort op het scherm en toont de statusbalk aan de onderzijde van het venster EPSON Status Monitor 2 een korte uitleg over de functie van de knop.

#### De lijst Installed Printers

Deze lijst bevat informatie over de EPSON-printers die rechtreeks zijn aangesloten op uw computer. Als u List kiest in het menu View, toont de lijst alleen de namen en pictogrammen van de printers. Als u Details kiest, toont de lijst voor elke printer de naam, de status en het aantal afdruktaken.

Wanneer u de Status Monitor installeert, voegt deze automatisch de namen en pictogrammen van alle op uw computer aangesloten EPSON-printers aan de lijst toe. Als u een printer aan de lijst wilt toevoegen of eruit verwijderen, selecteert u in het menu Settings de opdracht Add Printer of Delete Printer. U spaart geheugenruimte uit door alle overbodige printers uit de lijst te verwijderen. (De printerdriver wordt daarbij niet van uw computer verwijderd.)

Het aanzicht van het pictogram naast de naam van elke printer verandert al naar gelang de status van de betreffende printer, zoals samengevat in de volgende tabel. Raadpleeg de on line-Help voor meer informatie.

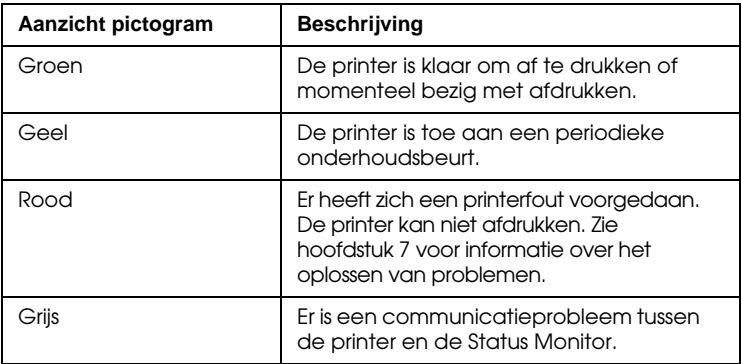

De kolom Status in de lijst Installed Printers toont korte berichten die de huidige status van elke printer beschrijven. De kolom Job Count vermeldt hoeveel afdruktaken elke printer nog heeft uit te voeren.

### *Opmerking:*

*U kunt de printers in de lijst Installed Printers sorteren op grond van de informatie in de kolommen Printer Name, Status of Job Count. Klik op de titelbalk van de kolom* Printer Name*,* Status *of* Job Count *om de sorteervolgorde van de printers te veranderen.*

### Menu Printing

Als u gedetailleerde informatie over de status van een printer in de lijst Installed Printers wilt zien, selecteert u eerst de betreffende printer in de lijst en vervolgens een van de volgende opties in het menu Printer.

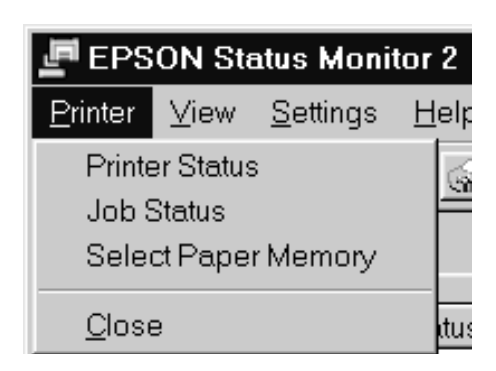

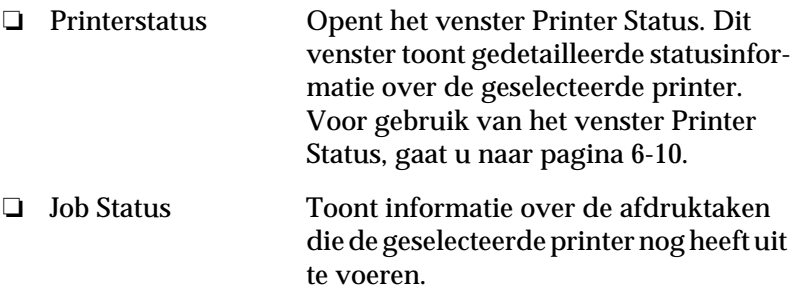

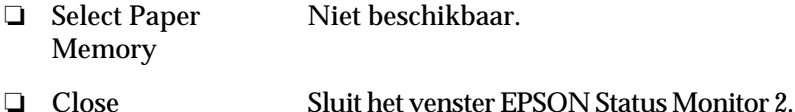

View-menu

Kies een van de onderstaande opties in het menu View om het aanzicht en de inhoud van het venster EPSON Status Monitor 2 en de lijst Installed Printers te veranderen.

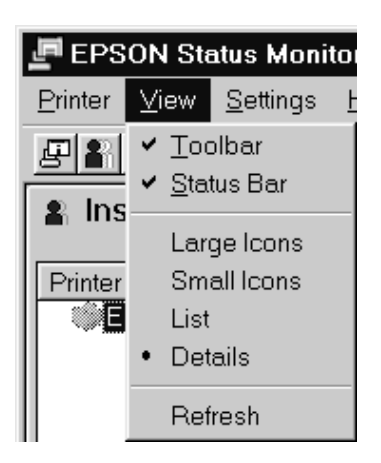

- ❏ Toolbar/Status Bar
- ❏ Large Icons/ Small Icons

Toont of verbergt de werkbalk en de statusbalk van het venster EPSON Status Monitor 2.

Verandert de afmetingen van de printerpictogrammen in de lijst Installed Printers.

❏ List Toont alleen de naam en het pictogram van de printers in de lijst Installed Printers.

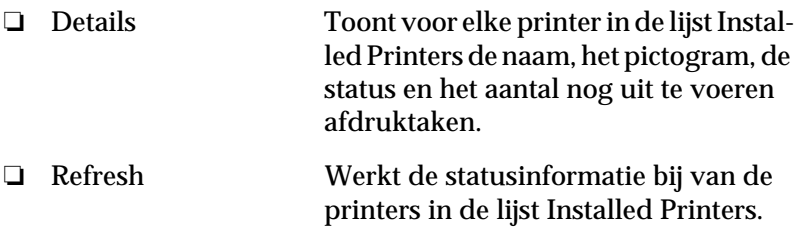

#### Settings-menu

Gebruik de onderstaande opties in het menu Settings om het controle-interval voor een printer te wijzigen, om printers toe te voegen aan de lijst Installed Printers dan wel eruit te verwijderen, of om de Status Monitor te activeren.

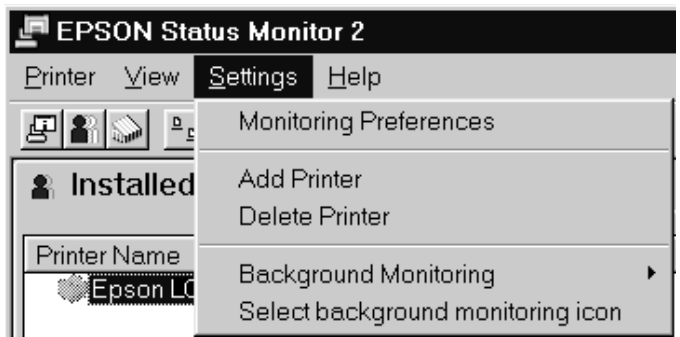

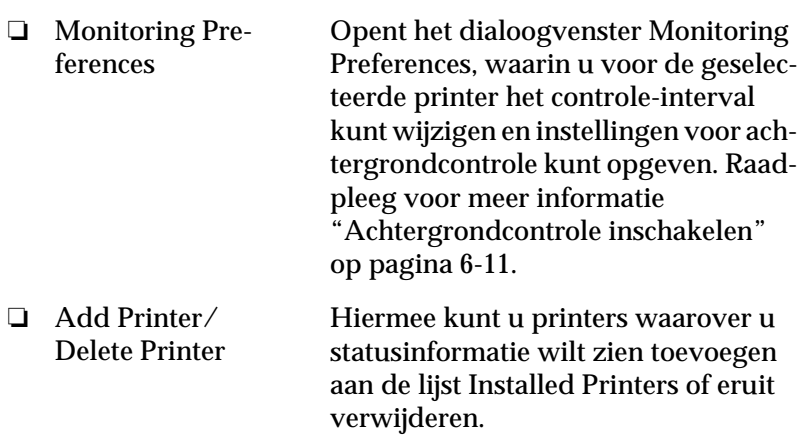

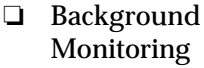

Activeert de Status Monitor. (Er verschijnt een printervormig pictogram op de taakbalk aan de onderzijde van uw beeldscherm.)

#### *Opmerking:*

*De instellingen Background Monitoring en Status Alert in het dialoogvenster Monitoring Preferences zijn niet beschikbaar wanneer de Status Monitor niet actief is.*

❏ Select background monitoring icon

Verandert het aanzicht van het pictogram dat op de taakbalk wordt weergegeven wanneer achtergrondcontrole actief is.

#### Help-menu

Klik op Help in het venster EPSON Status Monitor 2 om de on line Help te openen. Klik op About voor het versienummer van de Status Monitor en informatie over copyright.

### <span id="page-139-0"></span>**Het venster Printer Status gebruiken**

U kunt het hieronder getoonde venster Printer Status openen voor gedetailleerde informatie over de status van een printer. Open het venster Printer Status door te dubbelklikken op een printer in de lijst Installed Printers, of door een printer te selecteren en vervolgens Printer Status te kiezen in het menu Printer van het venster EPSON Status Monitor 2. U kunt het venster Printer Status ook openen door te klikken op de knop Details in het dialoogvenster Status Alert. Voor informatie over het dialoogvenster Status Alert raadpleegt u het gedeelte ["Controlevoorkeuren instellen" op pagina 6-11](#page-140-0).

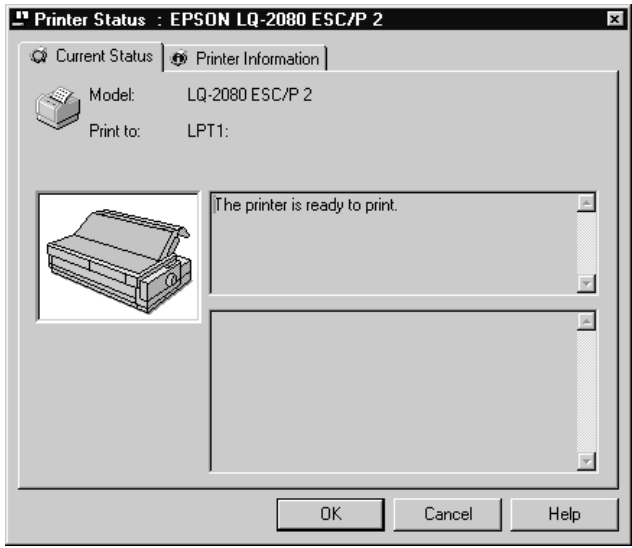

Het venster Printer Status heeft twee menu's: Current Status en Printer Information. U opent de menu's door te klikken op de tabs bovenaan in het venster Printer Status.

#### Current Status-menu

Het aanzicht van de printerillustratie en de berichtvensters in dit menu tonen gedetailleerde informatie over de printerstatus. Het aanzicht van de printerillustratie verandert al naar gelang de huidige status van de printer zoals beschreven in het bovenste berichtvenster. Als er een printerfout optreedt, toont het onderste venster tips voor het oplossen van het probleem.

#### Printer Information-menu

Als uw printer via een netwerk met uw computer in verbinding staat, kunt u via dit menu informatie opvragen over netwerkverbindingen en andere printerbronnen.

### <span id="page-140-0"></span>**Controlevoorkeuren instellen**

In het dialoogvenster Monitoring Preferences kunt u voor de geselecteerde printer de functie voor achtergrondcontrole en het controle-interval instellen (de frequentie waarmee statusinformatie bijgewerkt wordt). Zie "Achtergrondcontrole inschakelen" op de volgende pagina voor informatie over het openen van het dialoogvenster Monitoring Preferences.

Wanneer u de achtergrondcontrole inschakelt, werkt de Status Monitor de statusinformatie over de geselecteerde printer "op de achtergrond" bij terwijl u op uw computer werkt. Het dialoogvenster Status Alert wordt in de rechteronderhoek van uw beeldscherm weergegeven. Het venster toont korte berichten over de printerstatus en bevat een knop Details waarmee u het venster Printer Status kunt openen.

#### <span id="page-140-1"></span>**Achtergrondcontrole inschakelen**

Volg de onderstaande stappen om de status van de geselecteerde printer te volgen en geef op wanneer het dialoogvenster Status Alert moet verschijnen.

- <span id="page-141-0"></span>1. Zorg dat de Status Monitor actief is. (De Status Monitor is actief als er een printervormig pictogram zichtbaar is op de taakbalk aan de onderzijde van uw beeldscherm.) Als het pictogram niet op de taakbalk weergegeven wordt, opent u EPSON Status Monitor 2 vanuit het menu Start zoals beschreven op [pagina 6-4](#page-133-0). Ga vervolgens naar Background Monitoring in het menu Settings en klik op Monitor from restart of op Monitor now.
- 2. Selecteer in de lijst Installed Printers de printer die u wilt controleren en klik vervolgens op Monitoring Preferences in het menu Settings. Het onderstaande dialoogvenster wordt geopend.

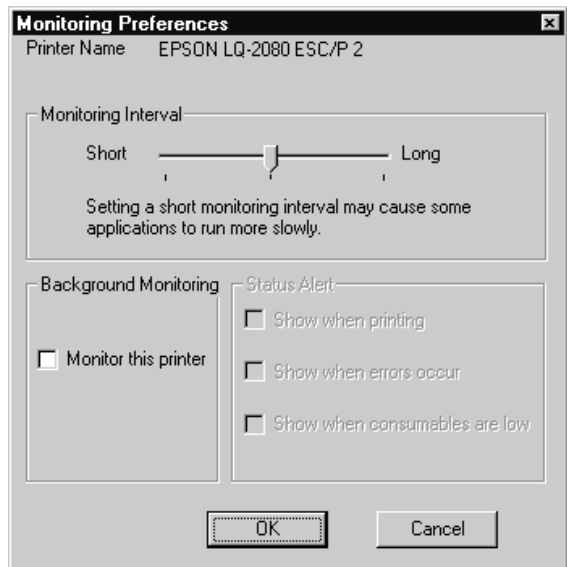

#### *Opmerking:*

*De instellingen Background Monitoring en Status Alert in het dialoogvenster Monitoring Preferences zijn niet beschikbaar wanneer de Status Monitor niet actief is.*

3. Gebruik desgewenst de schuifbalk om het controle-interval te veranderen.

#### *Opmerking:*

*Het is mogelijk dat sommige toepassingen langzamer werken wanneer u een kort controle-interval kiest.*

- 4. Klik op Monitor this printer om controle op de achtergrond in te schakelen voor de geselecteerde printer en de Status Alertopties weer te geven.
- 5. Klik op de Status Alert-opties om op te geven op welk moment u het dialoogvenster Status Alert wilt zien.
- 6. Klik op OK om uw instellingen op te slaan en het dialoogvenster Monitoring Preferences te sluiten.

#### <span id="page-142-0"></span>**Het pictogram voor achtergrondcontrole gebruiken**

Wanneer de Status Monitor actief is, ziet u op de taakbalk onderaan in uw beeldscherm een printervormig pictogram voor achtergrondcontrole. (Voor het activeren van de Status Monitor voert u stap 1 uit op [pagina 6-12.](#page-141-0))

Als u dubbelklikt op het achtergrondcontrolepictogram, wordt het venster EPSON Status Monitor 2 geopend. Klik met de rechtermuisknop op het pictogram om een snelmenu te openen waarin u kunt aangeven of het dialoogvenster Status Alert moet worden afgebeeld vóór alle andere vensters op uw bureaublad. Met dit snelmenu kunt u bovendien de Status Monitor uitschakelen. Wanneer u de Status Monitor uitschakelt, verdwijnt het pictogram voor achtergrondcontrole van de taakbalk.

## Hoofdstuk 7

# **Probleemoplossing**

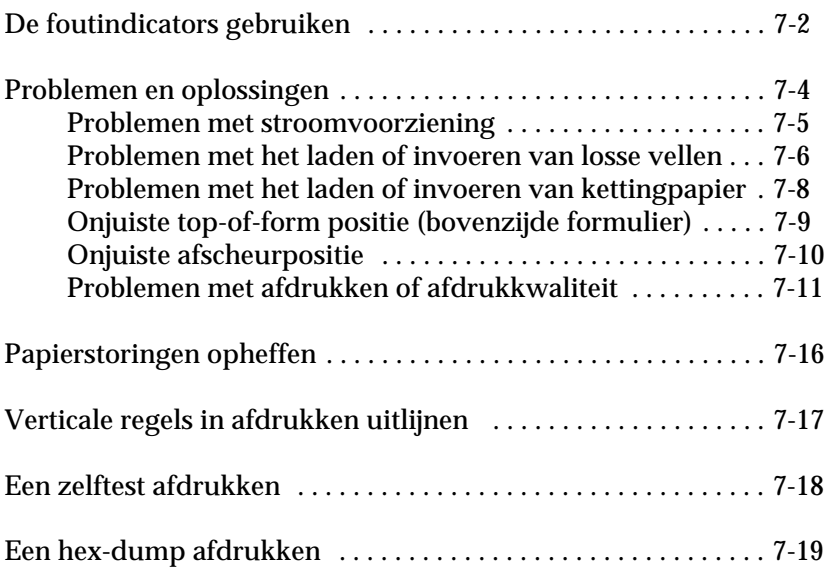

Probleemoplossing  **Probleemoplossing**

7
# **De foutindicators gebruiken**

De meest voorkomende printerproblemen kunt u identificeren aan de hand van de lampjes op het bedieningspaneel. Als de printer ophoudt te functioneren en er een of meer lampjes op het bedieningspaneel branden of knipperen of de printer laat geluidssignalen horen, kunt u aan de hand van de volgende tabel vaststellen wat het probleem is en er een oplossing voor proberen te vinden. Ga naar het volgende gedeelte als u het probleem met uw printer niet aan de hand van deze tabel kunt oplossen.

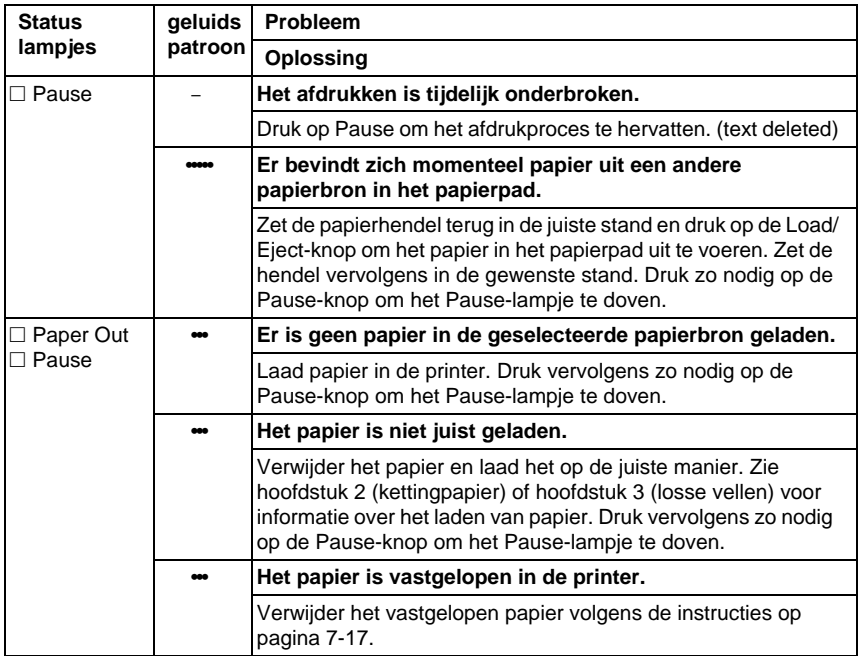

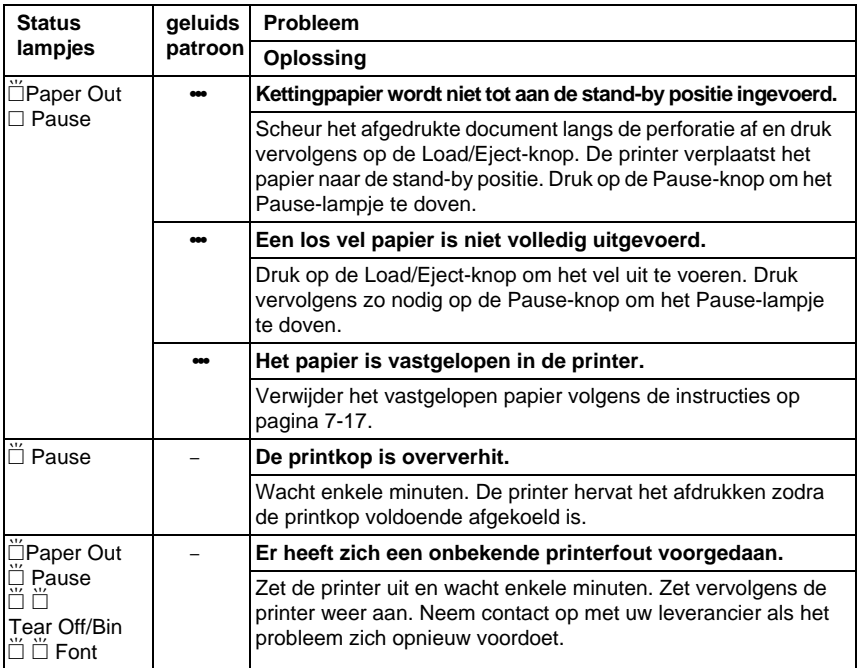

 $\square$  = brandt onafgebroken,  $\breve{\square}$  = knippert

••• = korte reeks pieptonen (drie piepjes), ••••• = lange reeks pieptonen (vijf piepjes)

#### **Opmerking:**

De printer laat één pieptoon horen als u op een knop op het bedieningspaneel drukt en de bijbehorende functie niet beschikbaar is.

7

# **Problemen en oplossingen**

De meeste printerproblemen zijn eenvoudig te verhelpen. Gebruik de informatie in dit gedeelte om de oorzaak van een printerprobleem vast te stellen en daar een oplossing voor te vinden.

Bepaal om welk soort probleem het gaat en raadpleeg vervolgens de betreffende pagina:

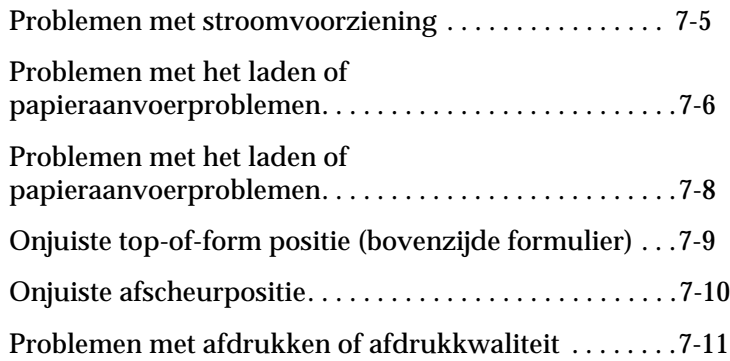

U kunt ook een zelftest uitvoeren om te bepalen of het probleem door de printer of de computer veroorzaakt wordt. Zie [pagina 7-19](#page-161-0) voor informatie over het uitvoeren van een zelftest.

Voor het nauwkeurig afbakenen van communicatieproblemen hebben ervaren gebruikers de beschikking over de hex-dump modus van de printer beschreven op ([pagina 7-20\)](#page-162-0).

Zie [pagina 7-17](#page-159-0) voor het verwijderen van vastgelopen papier.

# <span id="page-147-0"></span>**Problemen met stroomvoorziening**

**De lampjes op het bedieningspaneel branden even, maar gaan vervolgens uit en blijven uit.**

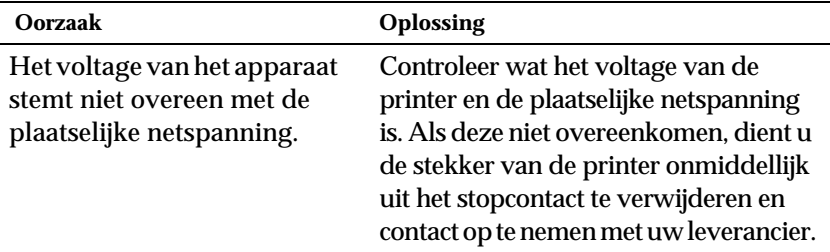

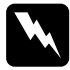

w *Waarschuwing: Sluit het netsnoer niet aan op een stopcontact met een netspanning die niet met het voltage van uw printer overeenkomt.*

**De printer functioneert niet en de bedieningslampjes branden niet, ondanks dat u de printer aangezet hebt.**

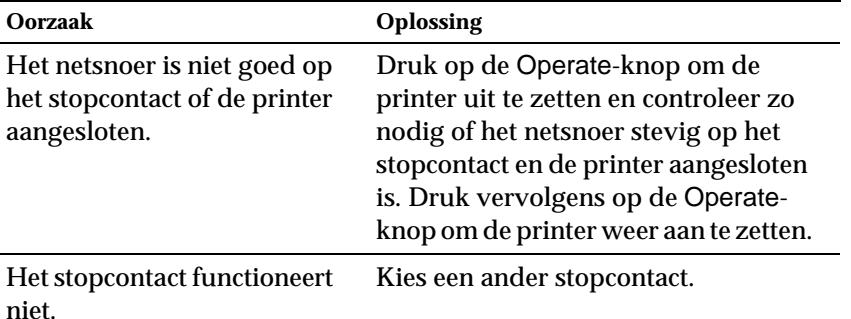

# <span id="page-148-0"></span>**Problemen met het laden of invoeren van losse vellen**

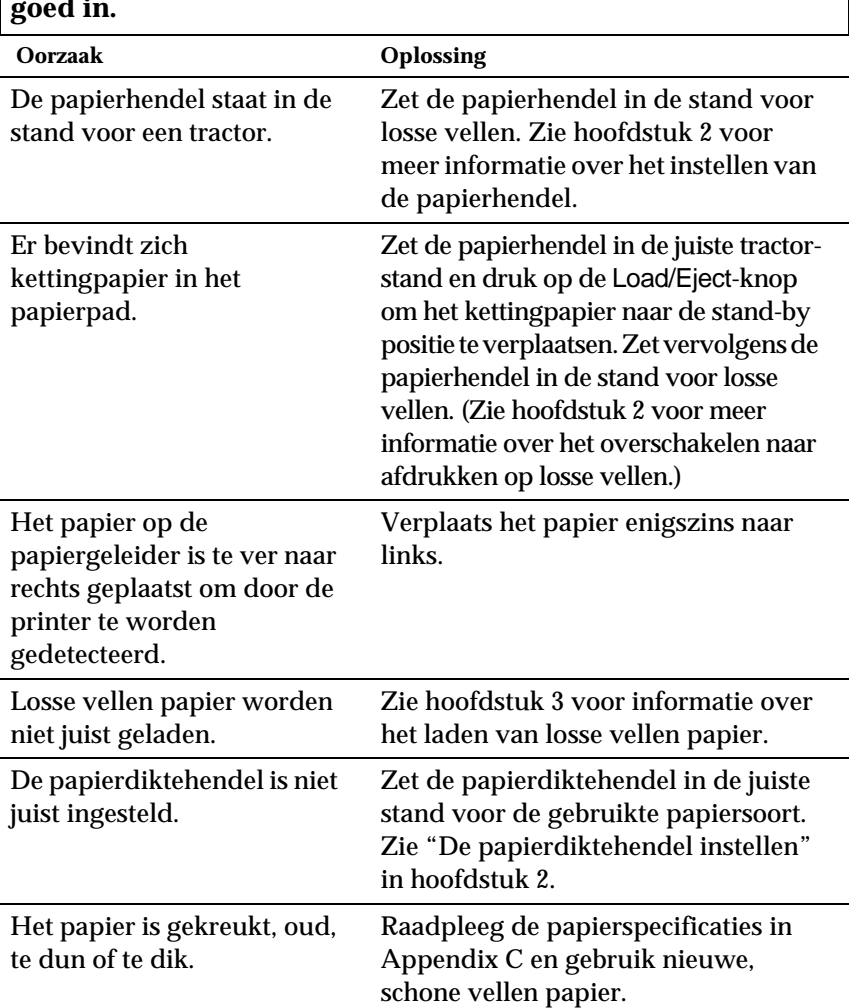

**De printer laadt geen losse vellen papier of voert deze niet goed in.**

# **De printer voert een los vel papier niet volledig uit.**

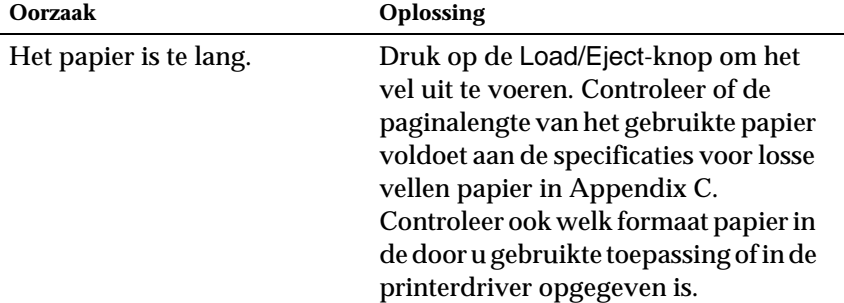

# **De optionele invoereenheid voor losse vellen voert losse vellen papier onjuist in.**

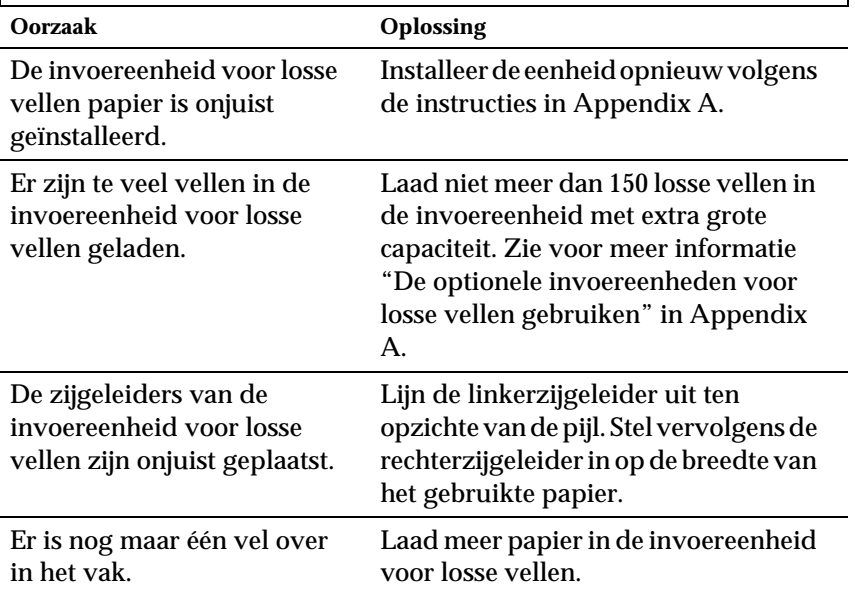

<span id="page-150-0"></span>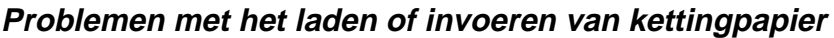

٦

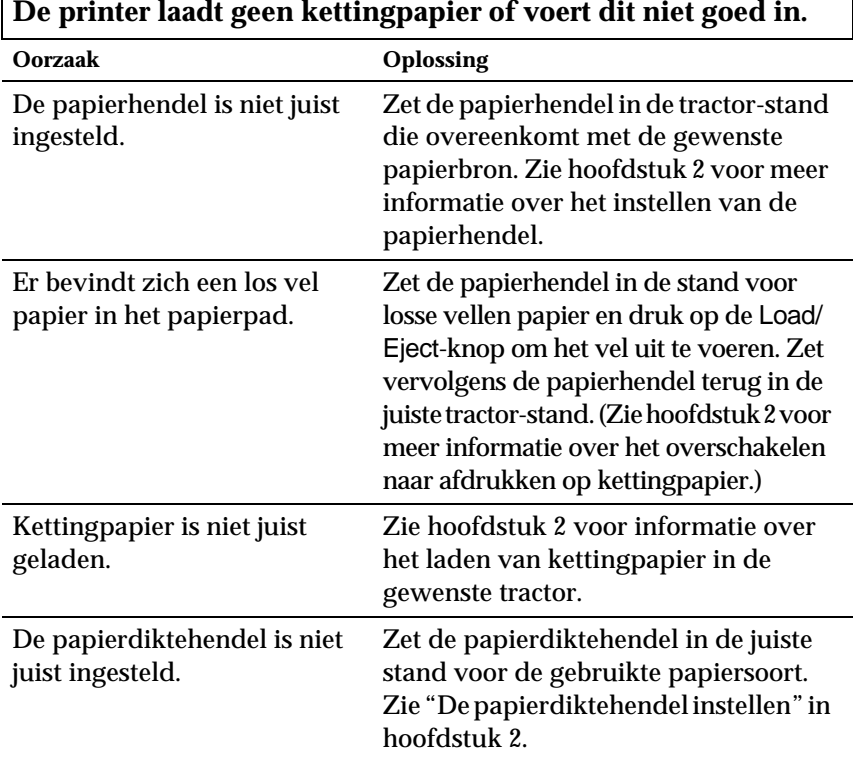

# Г

**De printer verplaatst het kettingpapier niet naar de stand-by positie.**

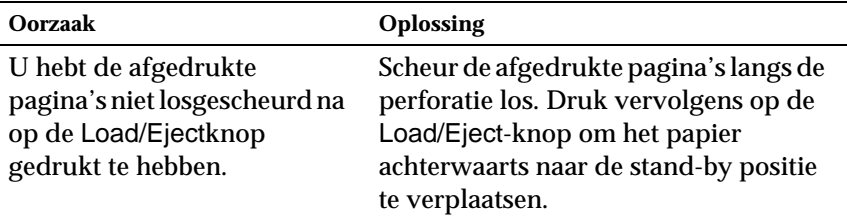

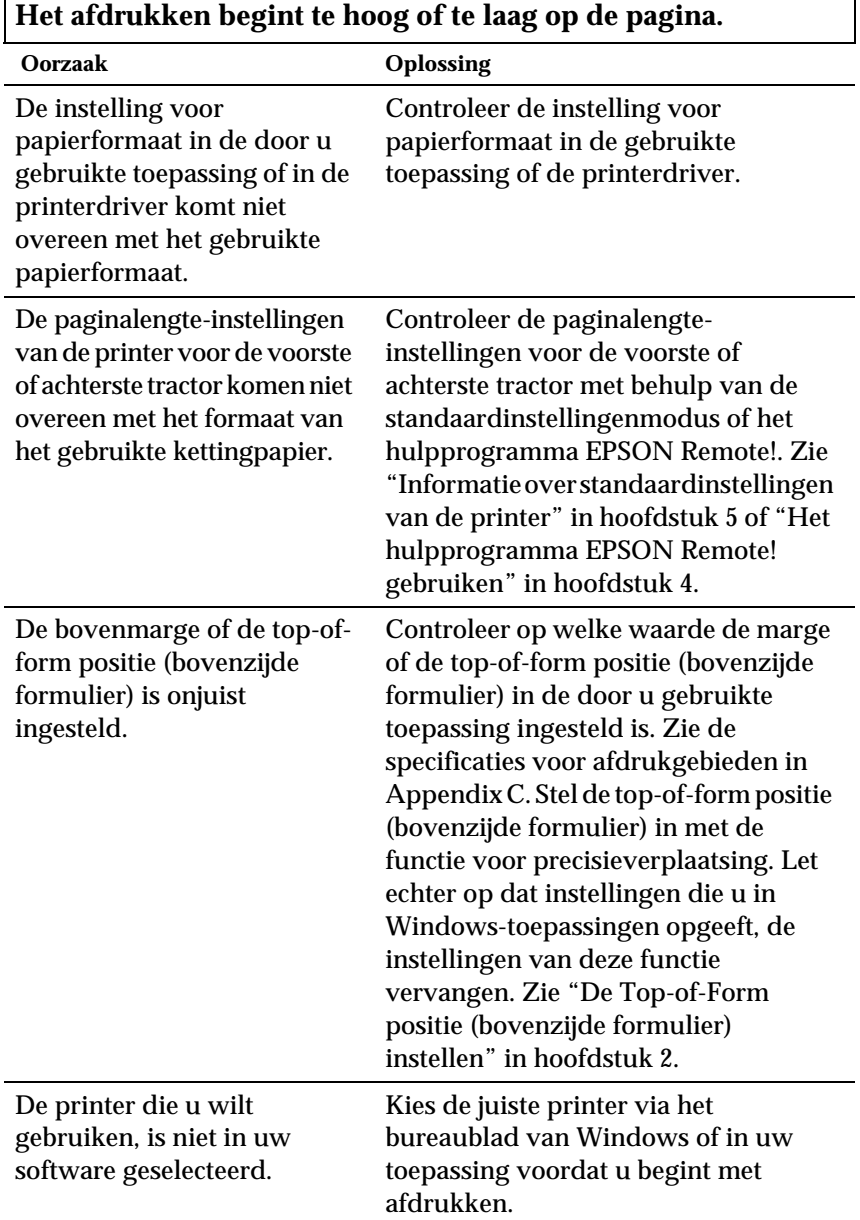

# <span id="page-151-0"></span>**Onjuiste top-of-form positie (bovenzijde formulier)**

 $\mathbf{r}$ 

7

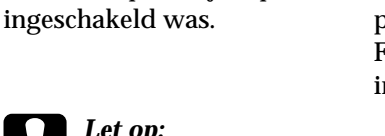

U hebt het papier verplaatst met de knop terwijl de printer Stel de top-of-form positie (bovenzijde formulier) in met de functie voor precisieverplaatsing. Zie "De Top-of-Form positie (bovenzijde formulier) nstellen" in hoofdstuk 2.

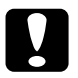

**Communisties in a novel select as<br>** *Draai nooit aan de knop om de top-of-form positie (bovenzijde formulier) in te stellen. De printer kan hierdoor beschadigd raken of de top-of-form positie (bovenzijde formulier) kwijtraken.*

# <span id="page-152-0"></span>**Onjuiste afscheurpositie**

**De printer drukt af op (of te ver ver van) de perforatie in het kettingpapier.**

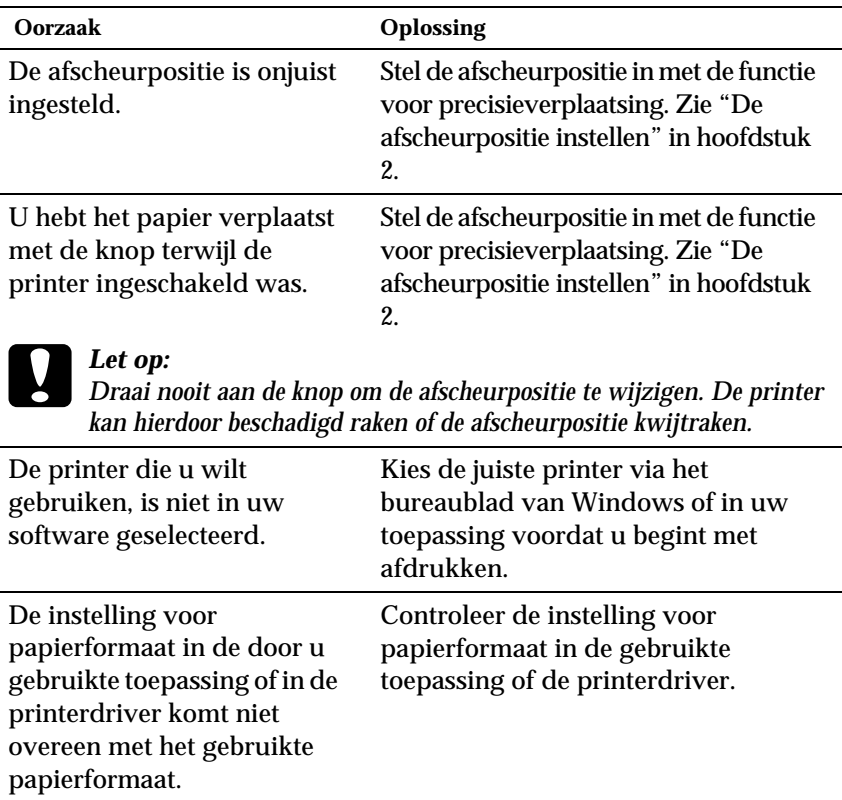

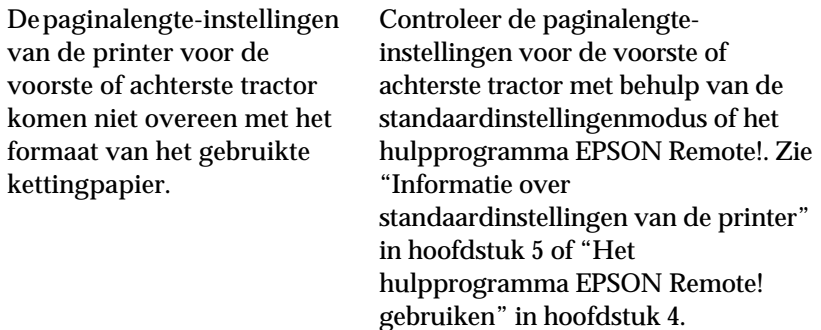

# <span id="page-153-0"></span>**Problemen met afdrukken of afdrukkwaliteit**

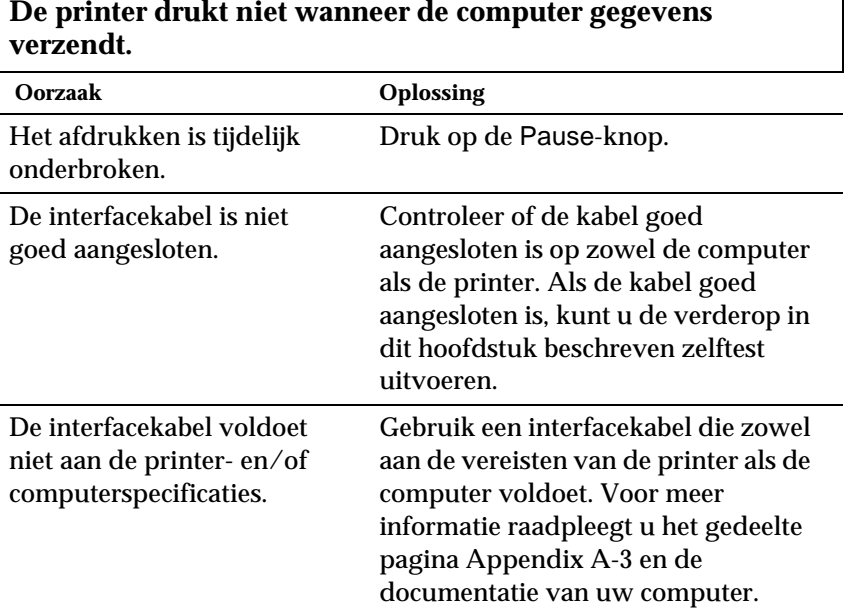

7

1

 **Probleemoplossing**

Probleemoplossing

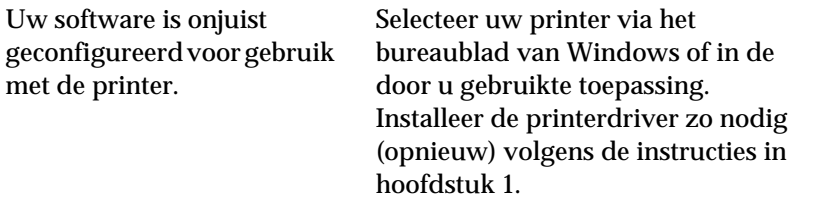

**De printer brengt geluid voort, maar er wordt niets afgedrukt of het afdrukken stopt plotseling.**

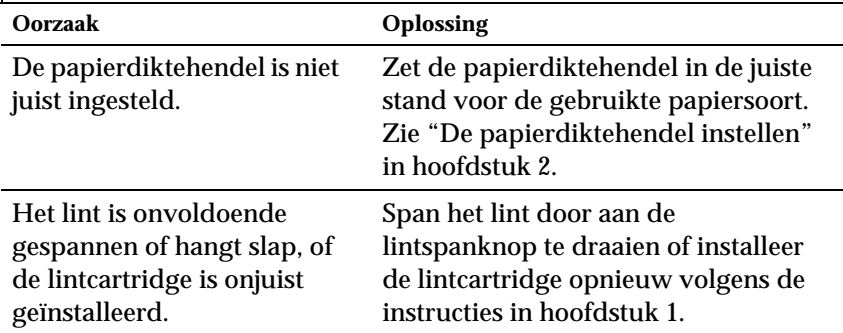

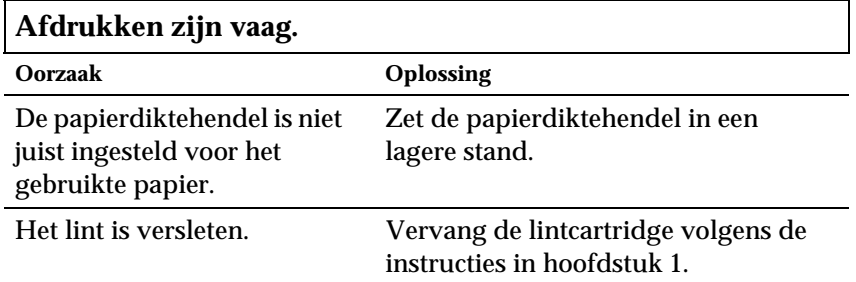

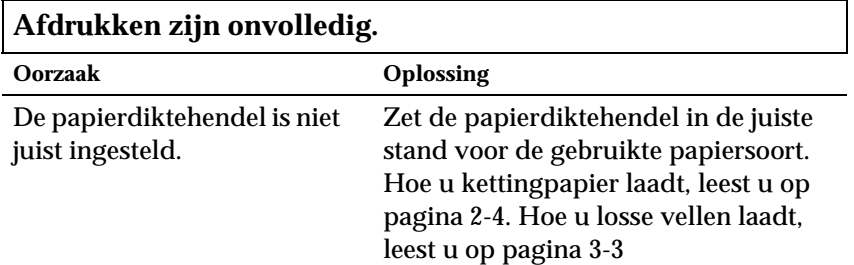

**Er ontbreken gedeeltes in de afdrukken of er ontbreken punten op willekeurige plaatsen.**

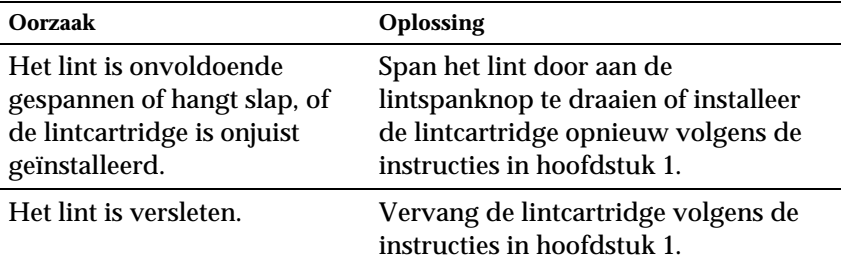

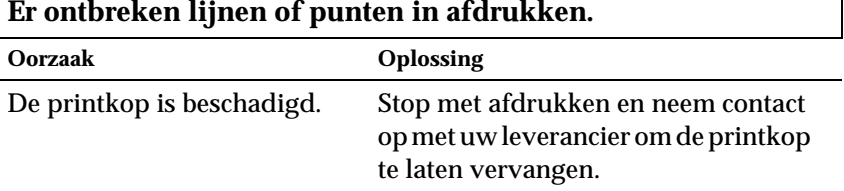

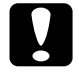

c *Let op: Vervang de printkop nooit zelf om schade aan de printer te voorkomen. Bovendien dienen ook andere printeronderdelen geïnspecteerd te worden wanneer de printkop vervangen wordt.*

### **Alle tekst wordt op één regel afgedrukt.**

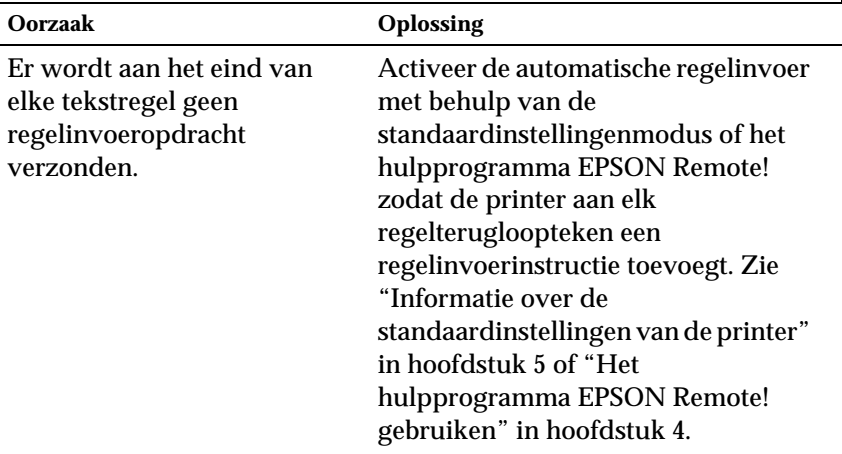

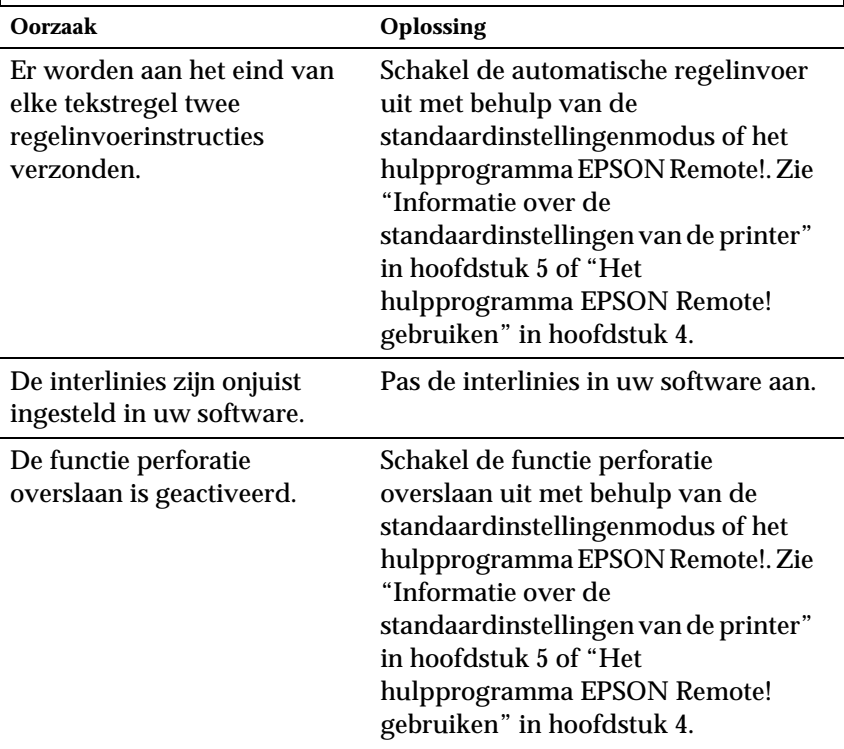

### **Er zijn in de afdruk extra blanco regels tussen tekstregels ingevoegd.**

#### **De printer drukt vreemde symbolen, onjuiste lettertypen of andere onjuiste tekens af.**

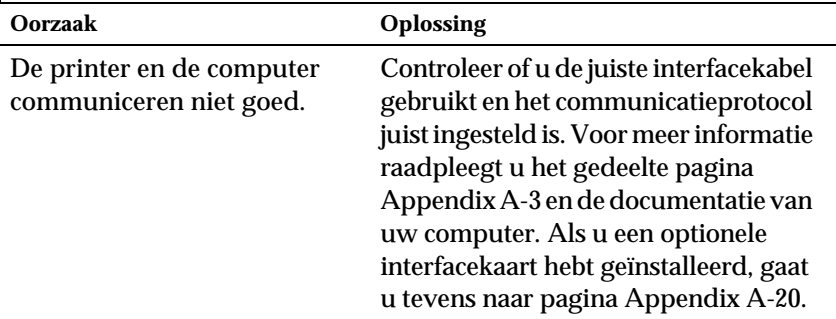

7

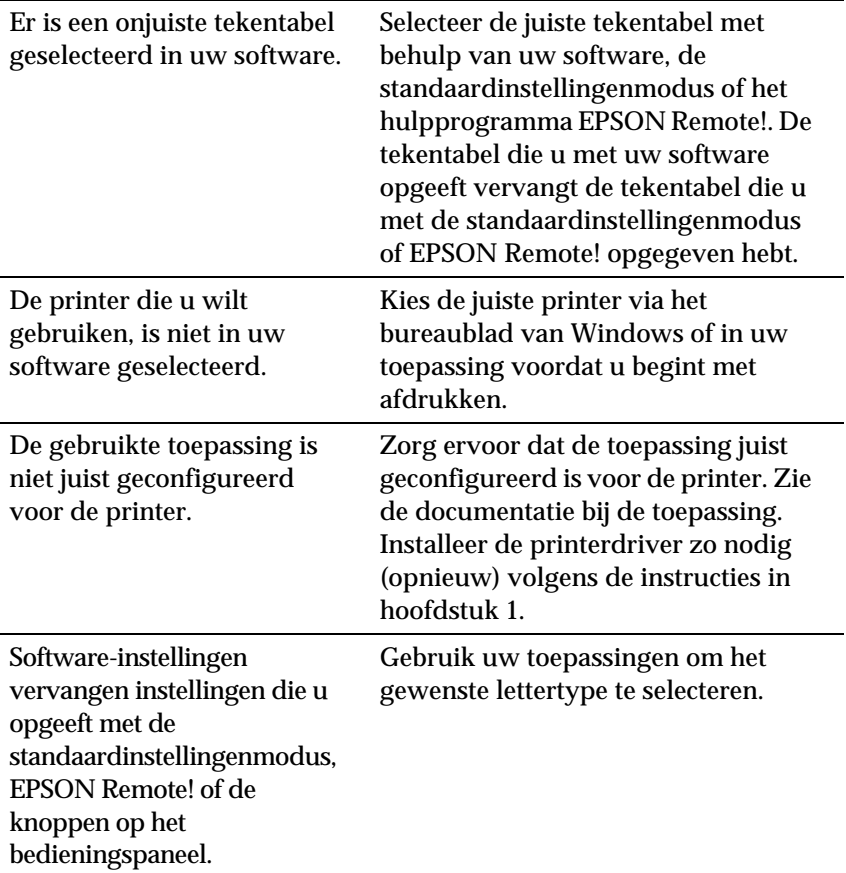

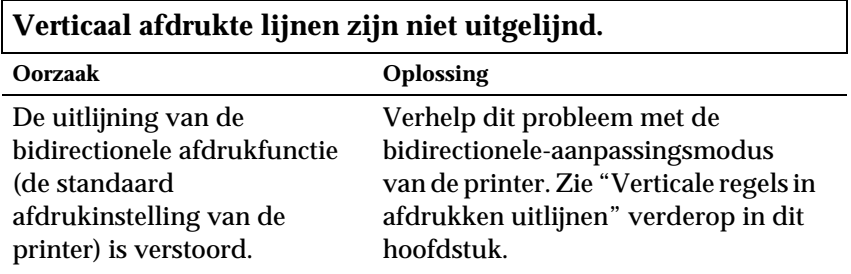

# <span id="page-159-0"></span>**Papierstoringen opheffen**

U verwijdert vastgelopen papier als volgt:

- 1. Druk op de Operate-knop om de printer uit te zetten.
- 2. Als er één vel los papier in de papiergeleider vastgelopen is, verwijdert u dit voorzichtig.
- 3. Verwijder de printerkap. Verwijder de papiergeleider als u kettingpapier via de achterinvoer laadt.
- 4. Als er kettingpapier in de printer vastgelopen is, scheurt u het ongebruikte papier los langs de perforatie die zich het dichtst bij de invoer bevindt.
- 5. Draai de knop aan de rechterzijde van de printer van u af om het papier in de printer uit te voeren. Verwijder alle resterende stukken papier.

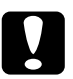

c *Let op: Gerbruik de knop aan de rechterzijde van de printer alleen om papier te verwijderen wanneer de printer uit staat. De printer kan anders beschadigd raken of de top-of-form positie (bovenzijde formulier) of de afscheurpositie kwijtraken.*

- 6. Plaats zo nodig de papiergeleider terug en breng de printerkap opnieuw aan. Sluit vervolgens de klep van de papiergeleider.
- 7. Druk op de Operate-knop om de printer aan te zetten. Controleer of de Paper Out en Pause-lampjes uit zijn.

# **Verticale regels in afdrukken uitlijnen**

Als u merkt dat de verticale lijnen in afdrukken niet juist uitgelijnd zijn, kunt u dit probleem verhelpen met de bidirectioneleaanpassingsmodus van de printer.

# *Opmerking:*

- ❏ *Voor het uitvoeren van de onderstaande procedure hebt u vier vellen los papier van A3-formaat of vier pagina's kettingpapier nodig van ten minste 279 mm lang en 376 mm breed. Zie hoofdstuk 2 voor informatie over het laden van kettingpapier of hoofdstuk 3 voor het laden van losse vellen.*
- ❏ *Als u losse vellen gebruikt, dient u een nieuw vel te laden telkens wanneer de printer een afgedrukt vel naar de papiergeleider uitgevoerd heeft.*

Volg de onderstaande stappen om de bidirectionele-aanpassingsprocedure uit te voeren:

1. Controleer of er papier in de printer zit en zet de printer uit.

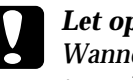

c *Let op: Wanneer u de printer uitzet, dient u ten minste vijf seconden te wachten alvorens deze weer aan te zetten, omdat de printer anders beschadigd kan raken.*

- 2. Houd de Pause-knop ingedrukt en druk op de Operate-knop om de printer aan te zetten. De bidirectionele aanpassingsmodus wordt geactiveerd en de printer drukt vervolgens instructies en een eerste reeks uitlijnpatronen af.
- 3. Zoals uitgelegd in de instructies, dient u de uitlijnpatronen te vergelijken en het patroon met de beste uitlijning te kiezen.
- 4. Volg de instructies voor het afdrukken van de overige uitlijnpatronen en selecteer binnen elke reeks het patroon met de beste uitlijning.

5. Nadat u het beste patroon in de laatst afgedrukte reeks gekozen hebt, drukt u op de Operate-knop om de printer uit te zetten en de bidirectionele aanpassingsmodus af te sluiten. De gemaakte keuzes worden automatisch opgeslagen.

# <span id="page-161-0"></span>**Een zelftest afdrukken**

U kunt een zelftest uitvoeren om te bepalen of een probleem door de printer of de computer veroorzaakt wordt:

- ❏ Als de resultaten van de zelftest bevredigend zijn, functioneert de printer naar behoren en worden de problemen vermoedelijk veroorzaakt door de instellingen van de printerdriver of de gebruikte toepassing, door de computer of door de interfacekabel. (Zorg ervoor een afgeschermde interfacekabel te gebruiken.)
- ❏ Als de zelftest een onbevredigend resultaat oplevert, wordt het probleem door de printer veroorzaakt. Zie "Problemen en oplossingen" voor mogelijke oorzaken en oplossingen.

U kunt de zelftest afdrukken op losse vellen papier of op kettingpapier. Zie hoofdstuk 2 voor informatie over het laden van kettingpapier of hoofdstuk 3 voor het laden van losse vellen.

#### *Opmerking:*

*Gebruik papier met een breedte van ten minste 376 mm, zoals papier van A3-formaat.*

U voert een zelftest als volgt uit:

1. Controleer of er papier in de printer zit en zet de printer uit.

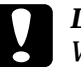

c *Let op: Wanneer u de printer uitzet, dient u ten minste vijf seconden te wachten alvorens deze weer aan te zetten, omdat de printer anders beschadigd kan raken.*

7

2. Om de test met het lettertype Draft uit te voeren houdt u de LF/ FF-knop ingedrukt terwijl u op de Operate-knop drukt om de printer aan te zetten. Om de test met de letter-quality-lettertypen van de printer uit te voeren houdt u de Load/Eject-knop ingedrukt terwijl u de printer aanzet. U kunt met elk van beide zelftests vaststellen wat de bron van het afdrukprobleem is. De test met het Draft-lettertype wordt echter sneller afgedrukt.

Na een paar seconden laadt de printer het papier automatisch en wordt de zelftest afgedrukt. Er wordt een reeks tekens afgedrukt.

### *Opmerking:*

*U kunt de zelftest tijdelijk onderbreken door op de* Pause*-knop te drukken. Druk nogmaals op de* Pause*-knop om de zelftest voort te zetten.*

3. Als u de zelftest wilt beëindigen, drukt u op de Pause-knop om het afdrukken te onderbreken en op de Load/Eject-knop om de afgedrukte pagina uit te voeren. Zet vervolgens de printer uit.

# <span id="page-162-0"></span>**Een hex-dump afdrukken**

Als u een ervaren gebruiker of een programmeur bent, kunt u een hexadecimale dump afdrukken om communicatieproblemen tussen de printer en uw software af te bakenen. In hex-dump-modus drukt de printer alle van de computer ontvangen gegevens als hexadecimale waarden af.

U kunt een hex-dump afdrukken op losse vellen papier of op kettingpapier. Zie hoofdstuk 2 voor informatie over het laden van kettingpapier of hoofdstuk 3 voor het laden van losse vellen.

### *Opmerking:*

*Gebruik papier met een breedte van ten minste 210 mm, zoals papier van A4- of Letter-formaat.*

U drukt een hex-dump als volgt af.

1. Controleer of er papier in de printer zit en zet de printer uit.

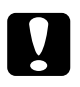

c *Let op: Wanneer u de printer uitzet, dient u ten minste vijf seconden te wachten alvorens deze weer aan te zetten, omdat de printer anders beschadigd kan raken.*

- 2. Om de hex-dump-modus te activeren houdt u de LF/FF- en de Load/Eject-knop ingedrukt terwijl u drukt op de Operateknop om de printer aan te zetten.
- 3. Open een toepassing en verzendt een afdruktaak naar de printer. De printer drukt alle binnenkomende codes af in hexadecimaal formaat.

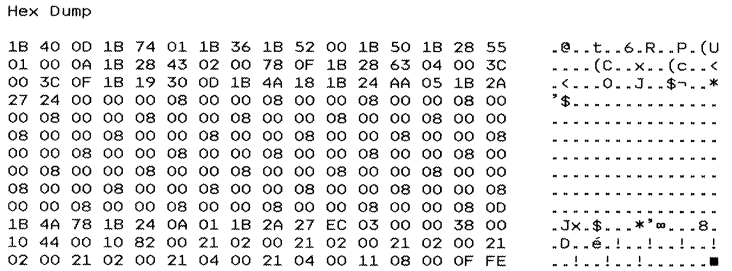

Afdrukbare teken worden in rechte kolommen als ASCIItekens weergegeven. Niet-afdrukbare codes, zoals besturingscodes, worden als punten afgedrukt. Door de in de rechterkolom afgedrukte tekens te vergelijken met de afgedrukte hexadecimale codes, kunt u nagaan welke codes de printer ontvangt.

4. Als u de hex-dump-modus wilt uitschakelen, drukt u op de Pause-knop om het afdrukken te onderbreken en op de Load/ Eject-knop om de afgedrukte pagina('s) uit te voeren. Zet vervolgens de printer uit.

7

# Appendix A

# **Accessoires aan de printer toevoegen**

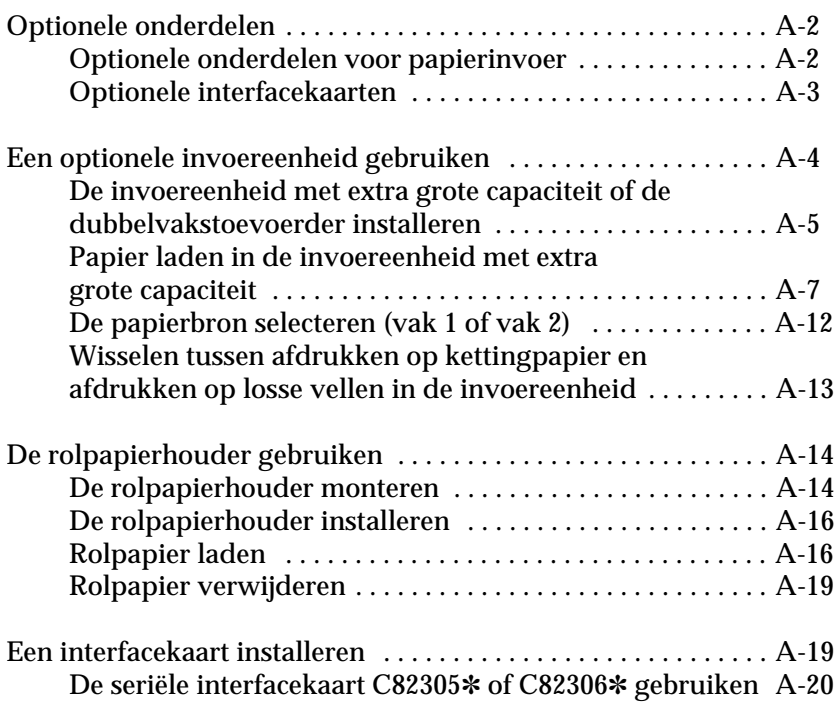

# <span id="page-165-0"></span>**Optionele onderdelen**

Zoals hieronder aangegeven kunt u uw printer uitrusten met een groot aantal in- en uitvoeropties en interfacekaarten. Indien u een optie wenst te bestellen, raadpleegt u uw verdeler.

# <span id="page-165-1"></span>**Optionele onderdelen voor papierinvoer**

### **Invoereenheid met extra grote capaciteit (C80673**✽**)**

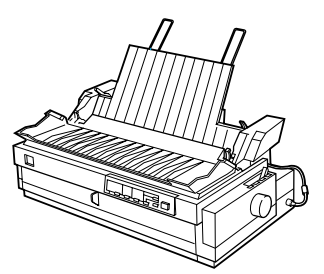

Voert tot 150 vellen papier, 25 standaardof bankenveloppen of 30 briefkaarten in de printer zonder dat u de lade hoeft bij te vullen. Verder kunt u in deze eenheid een stapel losse doorslagformulieren met een maximale dikte van 15 mm laden. Voor instructies bij dit optioneel onderdeel raadpleegt u [pagina Appendix A-4](#page-167-0).

### **Supplementaire invoereenheid (C80674**✽**)**

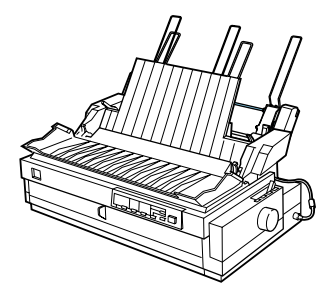

Deze supplementaire invoereenheid kunt u aansluiten op de invoereenheid met extra grote capaciteit en zo een dubbelvakstoevoerder creëren. In de supplementaire invoereenheid kunt u tot 50 losse vellen papier laden. Voor instructies bij dit optioneel onderdeel raadpleegt u [pagina Appendix A-4.](#page-167-0)

#### **Pull-tractor (C80032**✽**)**

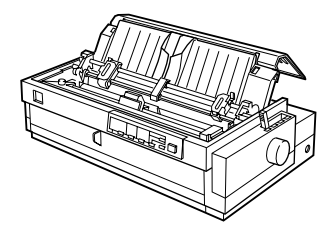

Zorgt voor een betere doorvoer van kettingpapier en beperkt het risico op papierstoringen. U kunt deze tractor ook inschakelen als voorste push-tractor. Het gebruik van een pull-tractor in combinatie met een push-tractor is vooral handig wanneer u ononderbroken afdrukt op voorbedrukte formulieren, doorslagformulieren, etiketten, en wanneer u afbeeldingen afdrukt. Voor instructies bij dit optioneel onderdeel gaat u naar [pagina's 2-11](#page-50-0) en [2-29.](#page-68-0)

#### **Rolpapierhouder (#8310)**

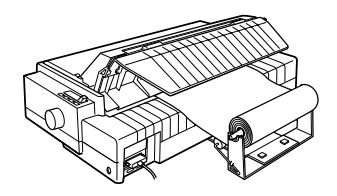

Hiermee kunt u afdrukken op 8.5 inch rolpapier dat doorgaans gebruikt wordt bij telelxmachines. Voor instructies bij dit optioneel onderdeel raadpleegt u [pagina Appendix A-14](#page-177-0).

#### *Opmerking:*

*Het sterretje (*✽*) vervangt het laatste cijfer van het productnummer. Dit nummer varieert al naar gelang het land.*

### <span id="page-166-0"></span>**Optionele interfacekaarten**

U kunt een extra interfacekaart installeren als aanvulling op de ingebouwde parallelle interface van de printer en zo zorgen voor een verhoogde netwerkcompatibiliteit. De volgende EPSON-interfacekaarten zijn geschikt voor gebruik met uw printer. (Sommige interfacekaarten zijn niet in alle landen beschikbaar.)

Voor instructies bij de installatie van een interfacekaart gaat u naar [pagina Appendix A-19](#page-182-1).

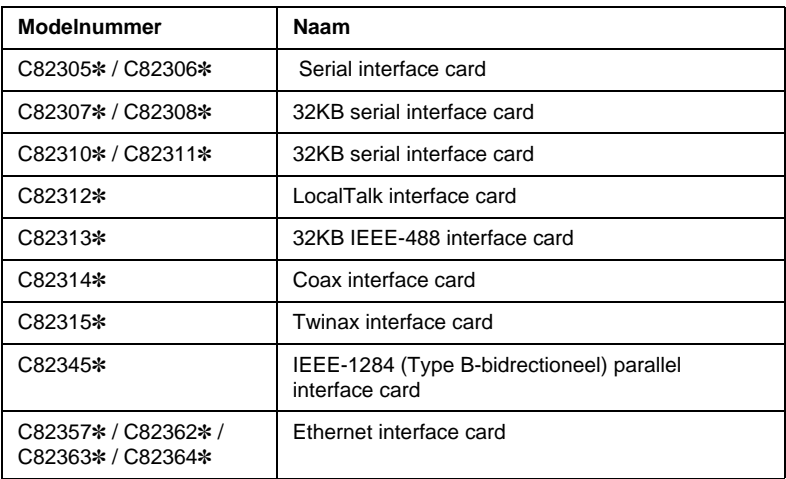

• Het sterretje (✽) vervangt het laatste cijfer van het productnummer. Dit nummer varieert al naar gelang het land.

Bij gebruik van een Ethernet-interfacekaart C82363], moet de optionele interfaceadapter (C82525✽) worden aangesloten op de interfacekaart.

Neem contact op met uw leverancier als u niet zeker weet of u een extra interfacekaart nodig hebt of als u meer wilt weten over interfacekaarten.

# <span id="page-167-0"></span>**Een optionele invoereenheid gebruiken**

Als u de optionele invoereenheid met extra grote capaciteit installeert (C80673✽), kunt u tot 150 losse vellen papier in de printer laden. Desgewenst kunt u een dubbelvakstoevoerder creëren door de supplementaire invoereenheid (C80674✽) vast te hechten aan de invoereenheid met extra grote capaciteit. U kunt twee soorten losse vellen in de dubbelvakstoevoerder laden en makkelijk van de ene soort op de andere overschakelen. Hoe u een dubbelvakstoevoerder creëert en papier laadt in de supplementaire invoereenheid leest u in de handleiding van de supplementaire invoer-eenheid. Voor instructies bij het selecteren van vak 1 of 2 van de dubbelvakstoevoerder gaat u naar [pagina Appendix A-12](#page-175-0).

# *Opmerking:*

*De supplementaire invoereenheid dient steeds in combinatie met de invoereenheid met extra grote capaciteit gebruikt te worden. Deze lade kunt u niet afzonderlijk gebruiken.*

### <span id="page-168-0"></span>**De invoereenheid met extra grote capaciteit of de dubbelvakstoevoerder installeren**

De installatieprocedure voor de invoereenheid met extra grote capaciteit en de dubbelvakstoevoerder is identiek. Hiertoe gaat u als volgt te werk:

#### *Opmerking:*

*Alvorens u de dubbelvakstoevoerder installeert, dient u de toevoerder samen te stellen volgens de instructies in de bijbehorende handleiding.*

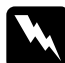

### w *Waarschuwing:*

*Om de invoereenheid met extra grote capaciteit te installeren dient u eerst de printkop te verplaatsen. Als de printer kort geleden gebruikt is, kan de printkop heet zijn. Laat de printkop enkele minuten afkoelen alvorens deze aan te raken.*

1. Controleer of de printer uit staat.

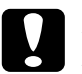

c *Let op: Zet de printer uit. Alvorens de dubbelvakstoevoerder te installeren dient u namelijk de printkop naar de installatiepositie van de lintcartridge te verplaatsen. Doet u dit wanneer de printer aan staat, dan loopt u het risico de printer te beschadigen.*

2. Verwijder de papiergeleider en de printerkap. Schuif de printkop met de hand naar de installatiepositie van de lintcartridge (het ingekeepte gedeelte van de papierspanner).

- 3. Druk de tabs aan weerskanten van de papierspanner omhoog en verwijder de papierspanner van de printer. Indien de printer een tractor in pull-positie heeft, verwijdert u deze volgens de instructies op [pagina 2-31.](#page-70-0) Berg de printeronderdelen die u verwijdert op in een veilige plaats.
- 4. Neem de invoereenheid vast met beide handen en plaats de uitsparingen in de eenheid op de montagepennen op de printer (zie illustratie). Maak vervolgens de vergrendelingshendels los en zet de invoereenheid rustig neer op de printer.

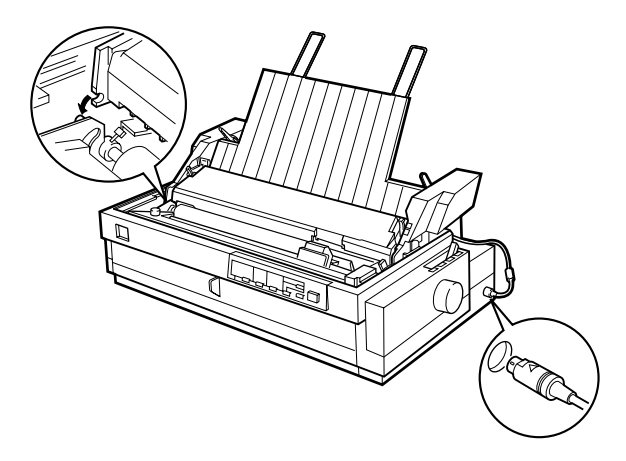

- 5. Sluit de kabel aan op de connector (zie illustratie).
- 6. Plaats de printerkap terug.

U kunt nu papier laden in de invoereenheid. Hoe u papier laadt in de invoereenheid met extra grote capaciteit, leest u in het volgende gedeelte. Om papier te laden in de supplementaire invoereenheid van de dubbelvakstoevoerder, raadpleegt u de handleiding van de supplementaire invoereenheid. Indien u de dubbelvakstoevoerder installeert, dient u de papierbron (vak 1 of vak 2) te selecteren volgens de instructies op [pagina Appendix A-12](#page-175-0).

Om de invoereenheid te verwijderen gaat u in omgekeerde volgorde te werk.

# <span id="page-170-0"></span>**Papier laden in de invoereenheid met extra grote capaciteit**

In deze invoereenheid kunt u tot 150 standaard losse vellen laden, 25 standaard- of bankenveloppen of 30 briefkaarten. Verder kunt u in deze eenheid een stapel losse doorslagformulieren met een maximale dikte van 15 mm laden.

U laadt als volgt papier in de invoereenheid met extra grote capaciteit.

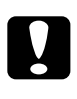

c *Let op: Laad geen karbonpapier of papier met etiketten in deze invoereenheid.*

1. Open de klep van de papiergeleider en stel de papierhendel in op de stand voor losse vellen. Zorg er ook voor dat de papierdiktehendel (onder de printerkap) de dikte van het geladen papier precies weergeeft.

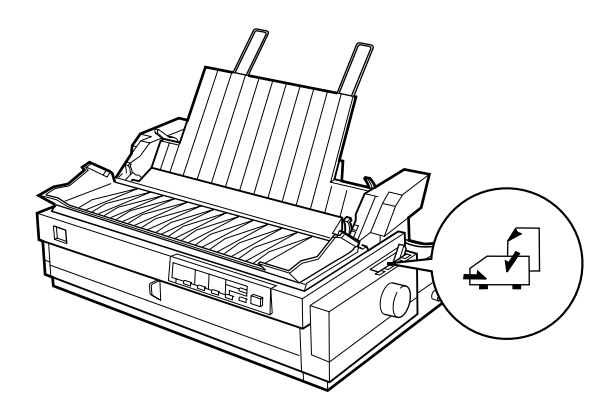

2. Klap de papiersteun naar beneden.

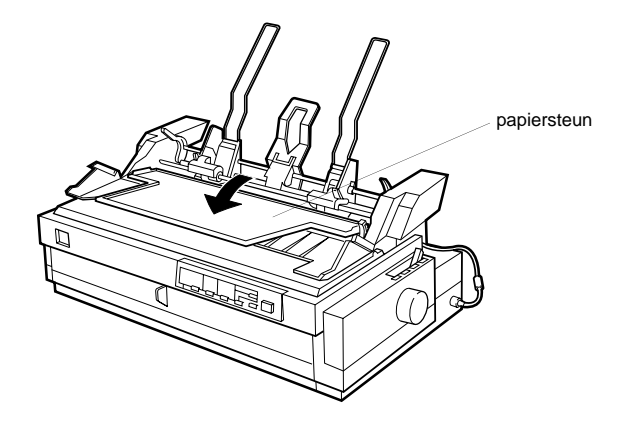

3. Maak de linker- en rechterpapiergeleider van de invoereenheid los door de vergrendelingshendels naar voren te duwen.

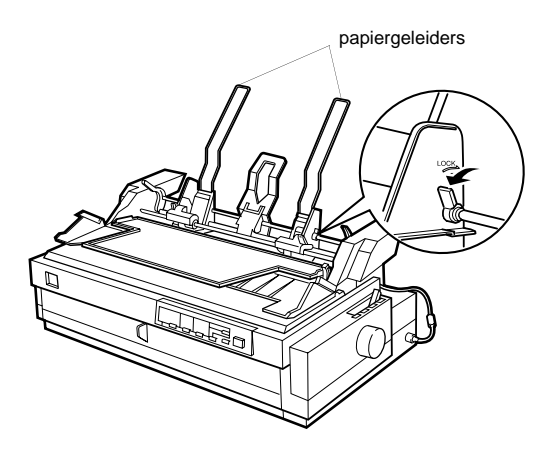

4. Neem de linkerpapiergeleider onderaan vast en verschuif hem naar de pijl op de achterkant van de papiersteun. Klik vervolgens de linkervergrendelingshendel vast door hem naar achter te duwen. Neem de rechtergeleider onderaan vast en stel hem in op de breedte van het papier. Vergrendel de geleider niet.

A

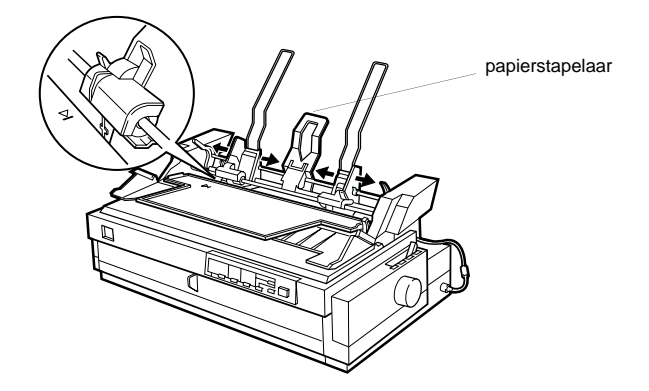

- 5. Schuif de papierstapelaar naar het midden van de papiergeleiders (zie illustratie).
- 6. Stel de papiertypehendels in op het type papier dat u laadt (zie illustratie): losse vellen, losse doorslagformulieren, briefkaarten of enveloppen.

### *Opmerking:*

*Stel steeds eerst de papiertypehendels in en laad dan papier.*

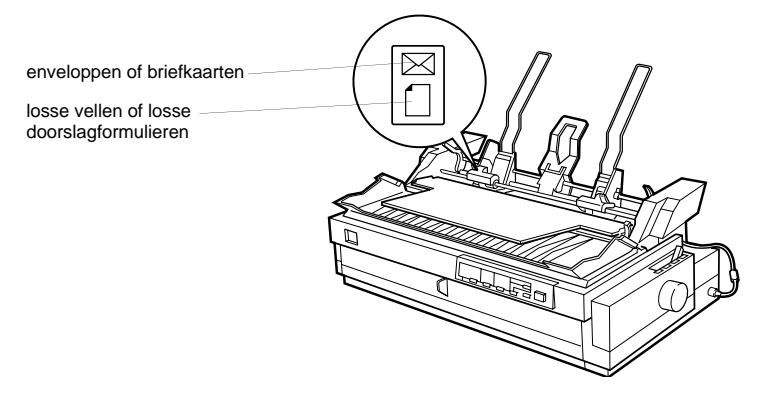

7. Trek beide papierhouderhendels naar voren tot de papiergeleiders loskomen en laad vervolgens het papier.

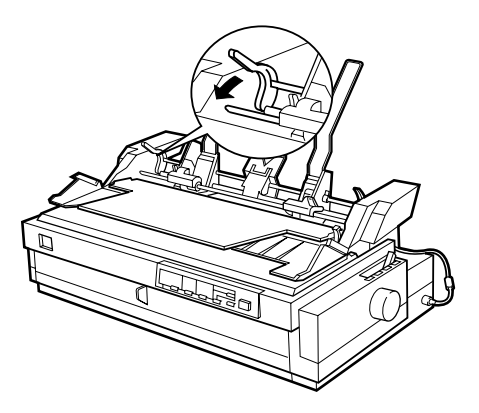

- 8. Waaier een stapel papier (maximaal 150 losse vellen) los. Stoot vervolgens de stapel papier op een vlak oppervlak om de randen gelijk te maken.
- 9. Plaats de stapel met de afdrukzijde naar beneden langs de linkerpapiergeleider.
- 10. Schuif de rechterpapiergeleider tegen de kant van de stapel. Plaats de papiergeleider niet te dicht tegen de stapel zodat de papierdoorvoer vlot verloopt. Duw vervolgens de vergrendelingshendel naar achter om de papiergeleider vast te zetten.
- 11. Duw de papierhouderhendels naar achter om het papier tegen de geleiderollen te drukken.

12. Stel de papiertypehendel in op de stand voor losse vellen (zie illustratie). Klap vervolgens de papiersteun omhoog en sluit de klep van de papiergeleider.

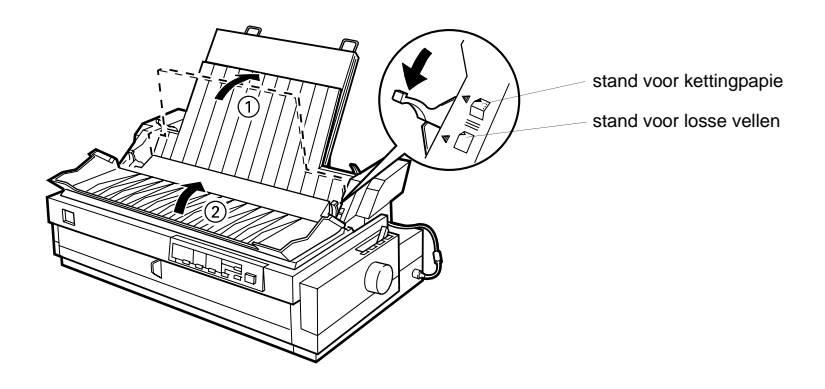

### *Opmerking:*

- ❏ *Sluit de printerkap altijd alvorens af te drukken. De printer drukt niet af als de kap open is.*
- ❏ *De aanwezigheid van een invoereenheid belet niet dat u losse vellen een per een kunt invoeren. Gebruik hiervoor de voorinvoer.*

De invoereenheid voert automatisch papier in wanneer de printer gegevens ontvangt. De afgedrukte pagina's worden tegen de papiersteun gestapeld. Om een vel uit te voeren, drukt u op de Load/Eject-knop.

Als de eerste regel op de pagina te hoog of te laag staat, kunt u de positie van de vellen aanpassen met de functie voor precisieverplaatsing. Zie ["De Top-of-form positie \(bovenzijde formulier\) in](#page-77-0)[stellen" op pagina 2-38.](#page-77-0)

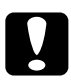

c *Let op: Draai nooit aan de knop om de top-of-form positie (bovenzijde formulier) in te stellen. De printer kan hierdoor beschadigd raken of de top-of-form positie (bovenzijde formulier) kwijtraken.*

# <span id="page-175-0"></span>**De papierbron selecteren (vak 1 of vak 2)**

Als de dubbelvakstoevoerder geïnstalleerd werd, dient u via uw toepassing of het bedieningspaneel van de printer de gewenste papierbron op te geven (vak 1of vak 2). Zoals de onderstaande illustratie aangeeft, is de invoereenheid met extra grote capaciteit vak 1 en de supplementaire invoereenheid vak 2.

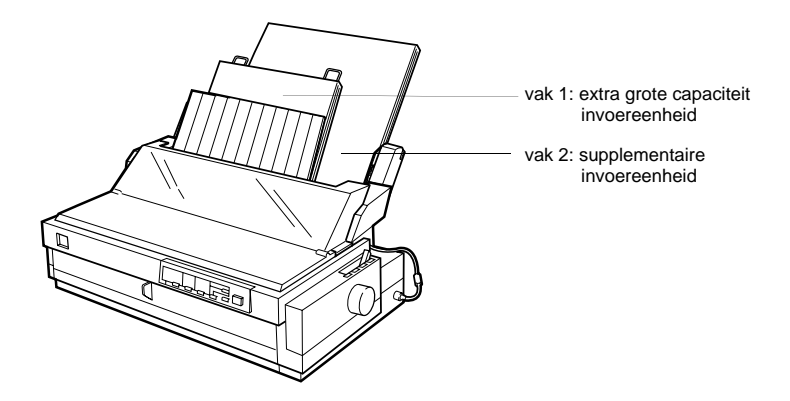

Het is aan te raden de papierbron te selecteren vanuit uw toepassing omdat de selectie die u daar maakt doorgaans voorrang heeft boven de selectie die u maakt via het bedieningspaneel. Indien u echter geen selectie kunt maken vanuit uw toepassing, drukt u op de knop Tear Off/Bin tot het lampje van het gewenste vak oplicht (zie illustratie). Zodra de printer gegevens ontvangt, laadt hij automatisch papier uit het vak van uw keuze.

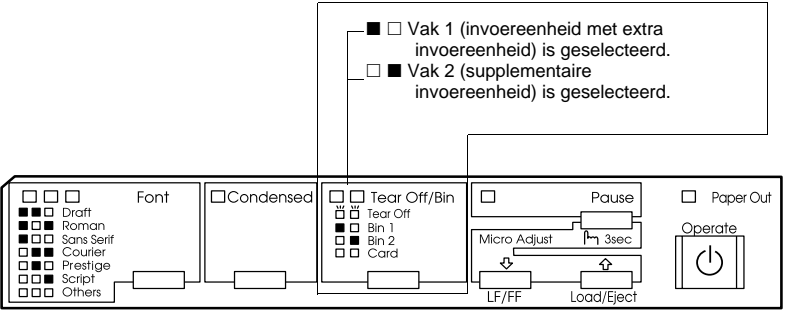

 $\square$  = aan,  $\blacksquare$  = uit,  $\breve{\square}$  = knippert

# <span id="page-176-0"></span>**Wisselen tussen afdrukken op kettingpapier en afdrukken op losse vellen in de invoereenheid**

U kunt makkelijk wisselen tussen kettingpapier op een pushtractor en losse vellen in de invoereenheid zonder het kettingpapier te verwijderen.

### **Omschakelen naar kettingpapier**

- 1. Indien er zich nog losse vellen in het papierpad bevinden, drukt u op de knop Load/Eject om deze uit te voeren.
- 2. Zet de papierhendel in de stand voor de voorste of achterste push-tractor. Zet tevens de papierdiktehendel in de stand die overeenkomt met de dikte van het geladen kettingpapier.
- 3. Verschuif de papiertypehendel van de invoereenheid naar de stand voor kettingpapier.

### **Omschakelen naar losse vellen in de invoereenheid**

1. Indien er nog kettingpapier in de printer zit, drukt u op de knop Tear Off/Bin om het papier naar de afscheurpositie te verplaatsen. Scheur vervolgens de afgedrukte pagina's af.

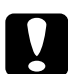

c *Let op: Scheur het afgedrukte document los voordat u in de volgende stap op de* Load/Eject*-knop drukt. Het omgekeerd invoeren van verschillende pagina's tegelijk kan een papierstoring veroorzaken.*

- 2. Druk op de Load/Eject-knop. De printer voert het kettingpapier achterwaarts uit tot de stand-by positie. Het papier is nog steeds bevestigd aan de push-tractor maar bevindt zich niet meer in het papierpad.
- 3. Zet de papierhendel in de stand voor losse vellen. Zet tevens de papierdiktehendel in de stand die overeenkomt met de dikte van de geladen losse vellen.
- 4. Verschuif de papiertypehendel van de invoereenheid naar de stand voor losse vellen.
- 5. Indien u de dubbelvakstoevoerder gebruikt, selecteert u het gewenste vak volgens de instructies op [pagina Appendix A-12](#page-175-0).

# <span id="page-177-0"></span>**De rolpapierhouder gebruiken**

Indien u de optionele rolpapierhouder (#8310) installeert, kunt u afdrukken op 8.5-inch rolpapier dat doorgaans voor telexmachines gebruikt wordt. De houder is een budgetvriendelijk alternatief voor het gebruik van kettingpapier wanneer u afdrukken moet maken op papier van uiteenlopende lengte. Alvorens u de rolpapierhouder kunt installeren voor gebruik dient u hem te monteren.

# <span id="page-177-1"></span>**De rolpapierhouder monteren**

1. Plaats de boogbeugels op de getoonde manier op de benen van het statief.

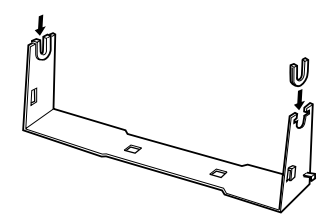

2. Let erop dat u het statief en de bodemplaat in de juiste richting plaatst (zie illustratie). Plaats vervolgens de bodemplaat op het statief en maak gebruik van de bijgeleverde klemmen om beide aan elkaar vast te maken.

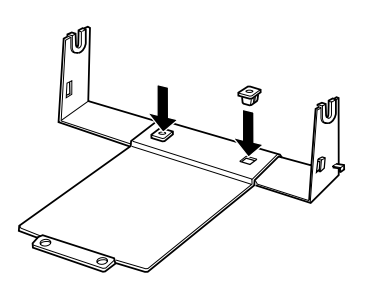

3. Bevestig op de onderstaande manier de spanstok aan beide uiteindes van het statief. Klap de spanstok omhoog en stop de uiteinden ervan in de gaten van het statief. De rolpapierhouder is nu gemonteerd.

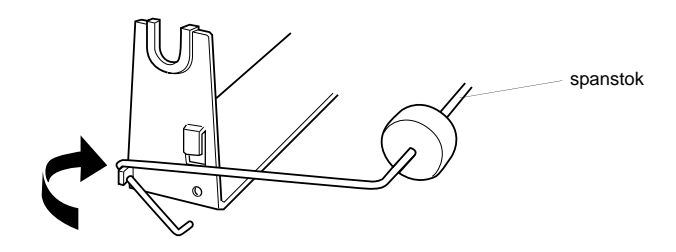

# <span id="page-179-0"></span>**De rolpapierhouder installeren**

- 1. Controleer of de printer uit staat.
- 2. Plaats de rolpapierhouder op de getoonde manier onder de printer. Stop de twee pennen aan de onderkant van de printer in de twee gaten in de bodemplaat.

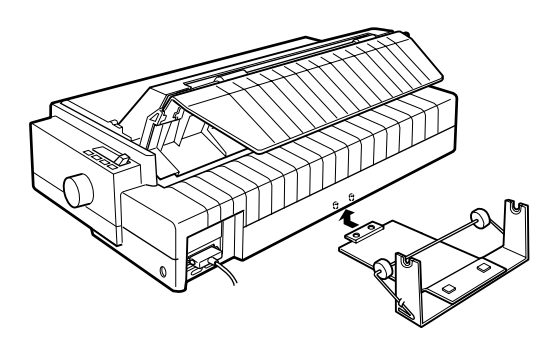

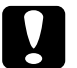

c *Let op: De rolpapierhouder zit niet vast aan de printer. Alleen het gewicht en de twee nokpennen houden hem op zijn plaats. Let erop dat u de rolpapierhouder niet laat vallen wanneer u de priner optilt.*

Om de rolpapierhouder te verwijderen tilt u de printer voorzichtig op en trekt u de houder vanonder de printer.

# <span id="page-179-1"></span>**Rolpapier laden**

Nadat u de rolpapierhouder geïnstalleerd hebt, laadt u als volgt een rol papier.

- 1. Controleer of de printer uit staat. Open de klep van de papiergeleider en verwijder de papiergeleider.
- 2. Installeer zo nodig de papierspanner.
3. Zet de papierdiktehendel (onder de printerkap) in de stand die overeenkomt met de dikte van het papier dat u op de rol geladen hebt.

- 4. Zet de papierhendel in de stand voor losse vellen.
- 5. Maak de bovenrand van het papier gelijk door het voorloopstuk van de rol gelijk af te snijden.

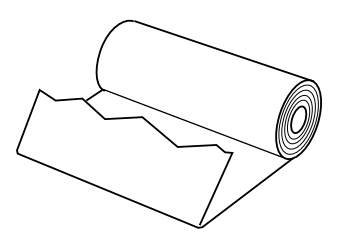

6. Stop de staaf van de rolpapierhouder op de getoonde manier in de papierrol.

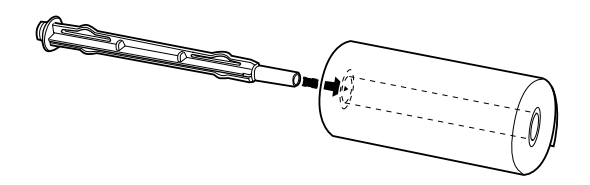

7. Plaats de staaf en de papierrol op de rolpapierhouder zodat het papier vanaf de onderkant van de rol ingevoerd wordt.

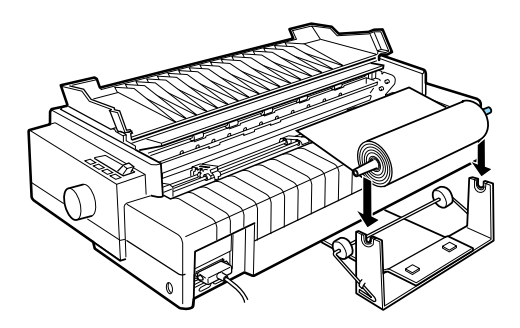

- 8. Zet de printer aan. Plaats het voorloopstuk van het papier op de achterste push-tractor en duw het in de printer tot u een weerstand voelt. De printer laadt vervolgens het papier automatisch.
- 9. Plaats de papiergeleider terug op zijn plaats en klap de klep dicht. U kunt nu beginnen met afdrukken. Het bedrukte rolpapier wordt over de papiergeleider naar de achterkant van de printer gevoerd (zie illustratie).

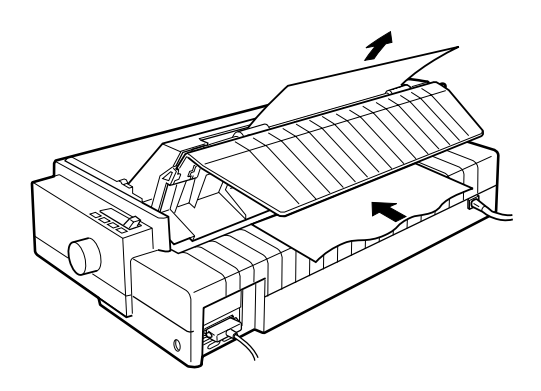

Wanneer de afdruktaak voltooid is, opent u de klep van de papiergeleider en drukt u op de knop LF/FF. Scheur het papier vervolgens af op de afscheurrand van de printer (trek het naar u toe om het zo mooi mogelijk af te scheuren).

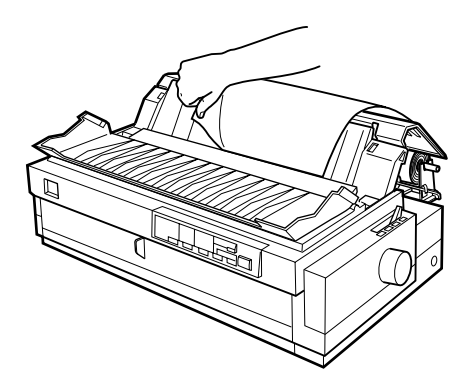

# **Rolpapier verwijderen**

Rolpapier kunt u niet achterwaarts doorvoeren. Als u het rolpapier wilt verwijderen opent u de klep van de papiergeleider, verwijdert u de papiergeleider, en snijdt u het net achter de invoerplaats af. Druk nogmaals op de Load/Eject-knop om het resterende papier uit te voeren.

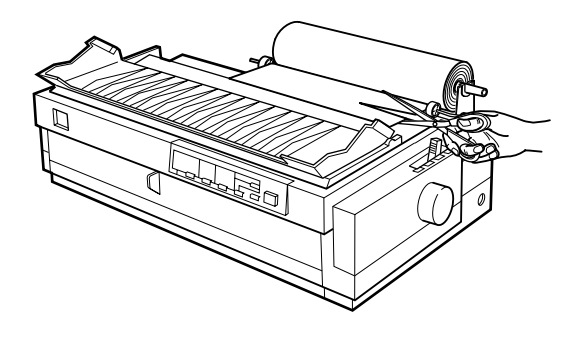

# **Een interfacekaart installeren**

U installeert als volgt een optionele interfacekaart:

- 1. Controleer of de printer uit staat. Trek de stroomkabel van de printer uit het stopcontact en koppel de interfacekabel los.
- 2. Verwijder de schroeven van de afdekplaat aan de achterkant van de printer en neem de plaat weg.

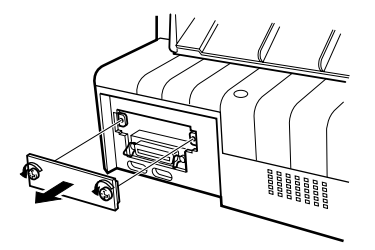

3. Schuif de interfacekaart in de sleuven aan weerskanten van de interfacehouder. Duw de kaart stevig naar binnen zodat de connector aan de achterkant van de kaart volledig in de interne fitting van de printer vastklikt. Plaats de schroeven terug en draai ze vast.

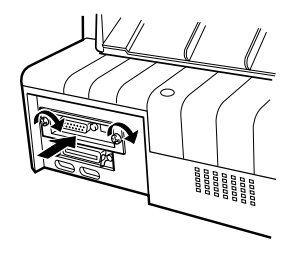

#### *Opmerking:*

*Bewaar de afdekplaat op een veilige plaats; als u nadien de interfacekaart verwijdert, moet u de plaat terugplaatsen.*

Om de interfacekaart te verwijderen gaat u in omgekeerde volgorde te werk.

# **De seriële interfacekaart C82305**✽ **of C82306**✽ **gebruiken**

Wanneer u de seriële interfacekaart C82305✽ of C82306✽ gebruikt, kunt u in de onderstaande gedeeltes terecht voor informatie over modemsnelheid, handshake timing en het oplossen van fouten. Voor de overige conventies inzake gegevensoverdracht zoals woordstructuur en communicatieprotocols raadpleegt u de handleiding van de interfacekaart.

### **Een modemsnelheid selecteren**

U kunt kiezen uit de volgende modemsnelheden: 300, 600, 1200, 2400, 4800, 9600, en 19200 bps (bits per seconde). Om de passende modemsnelheid te kiezen raadpleegt u in de handleiding van de interfacekaart de tabel met de transmissiesnelheden.

### **Handshake-timing**

Als er nog slechts 256 bytes geheugenruimte overblijft, verzendt de printer de code X-OFF naar de computer of stelt hij de DTR-vlag in op 1 (MARK) ter indicatie dat hij geen gegevens meer kan ontvangen. Stijgt de hoeveelheid geheugenruimte tot 512 bytes, dan verzendt de printer de code X-ON of stelt hij de DTR-vlag in op 0 (SPACE) ter indicatie dat hij opnieuw gegevens kan ontvangen.

### **Foutafhandeling**

Indien de printer op een pariteitsfout stoot, vervangt hij de afdrukgegevens door een asterisk (✽). De printer negeert alle overige fouten, inclusief kaderfouten en fouten ingevolge overbelastingen.

# Appendix B

# **De printer reinigen en vervoeren**

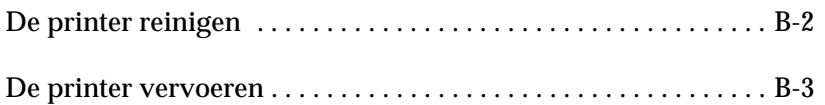

# **De printer reinigen**

Om de printer in topvorm te houden dient u deze een paar maal per jaar grondig te reinigen. Volg de onderstaande stappen:

- 1. Controleer of de printer uit staat. Verwijder alle papier uit de printer.
- 2. Verwijder de papiergeleider. Verwijder, indien geïnstalleerd, de pull-tractor(s) en de optionele invoereenhe(i)d(en).
- 3. Verwijder met een zachte borstel zorgvuldig alle vuil en stof van de behuizing en de papiergeleider.
- 4. Verwijder hardnekkig vuil met een zuivere, zachte doek die u bevochtigt met een oplossing van water en een mild detergens. Om te vermijden dat er water in de printer sijpelt, laat u de printerkap op z'n plaats zitten en klapt u de klep van de papiergeleider omlaag zodat deze de printer bedekt.

- *Let op:*<br> *<del>□</del> <i>Gebruik nooit alcohol of thinner om de printer te reinigen. Deze chemische producten kunnen zowel de behuizing als onderdelen van de printer beschadigen.*
	- ❏ *Zorg ervoor dat er nooit water terechtkomt op het printermechanisme of op een van de elektronische componenten.*
	- ❏ *Gebruik geen stugge of schurende borstels.*
	- ❏ *Sproei geen smeermiddelen in de printer omdat onjuiste olie het mechanisme kan beschadigen. Indien u vermoedt dat de printer toe is aan een smeerbeurt neemt u contact met een EPSON-verdeler.*

# **De printer vervoeren**

Als u de printer moet vervoeren, verpakt u deze als volgt in de oorspronkelijke doos en het oorspronkelijke beschermmateriaal:

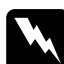

w *Waarschuwing: Om de lintcartridge uit de printer te kunnen nemen moet u de printkop met de hand verplaatsen. Als de printer kort geleden gebruikt is, kan de printkop heet zijn. Laat de printkop enkele minuten afkoelen alvorens deze aan te raken.*

- 1. Zet de printer uit.
- 2. Trek het netsnoer uit het stopcontact en koppel de interfacekabel los van de printer.
- 3. Verwijder alle geladen papier en verwijder tevens de papiergeleider. Trek de papierseparator uit de papiergeleider.
- 4. Verwijder de pull-tractor (indien aanwezig) volgens de instructies op [pagina 2-31](#page-70-0). Verwijder eventuele optionele onderdelen en berg deze op in de oorspronkelijke verpakking.
- 5. Vergewis u ervan dat de printkop niet heet is. Verwijder vervolgens de lintcartridge volgens de instructies in hoofdstuk 1.
- 6. Verwijder de papierspanner volgens de instructies op [pagina](#page-60-0)  [2-21](#page-60-0). Bevestig de vergrendelingsclips aan weerszijden van de printer. Installeer vervolgens de papierspanner volgens de instructies op [pagina 2-32](#page-71-0).
- 7. Zorg ervoor dat de meegeleverde tractor zich in de voorste pushpositie bevindt. Raadpleeg voor meer informatie [pagina 2-11.](#page-50-0)
- 8. Plaats de transportschroef terug met behulp van de bijgeleverde schroevendraaier.
- 9. Stop de printer, de lintcartridge, de papiergeleider en het netsnoer in hun oorspronkelijke verpakking en plaats ze in de originele doos van de printer.

# Appendix C

# **Specificaties**

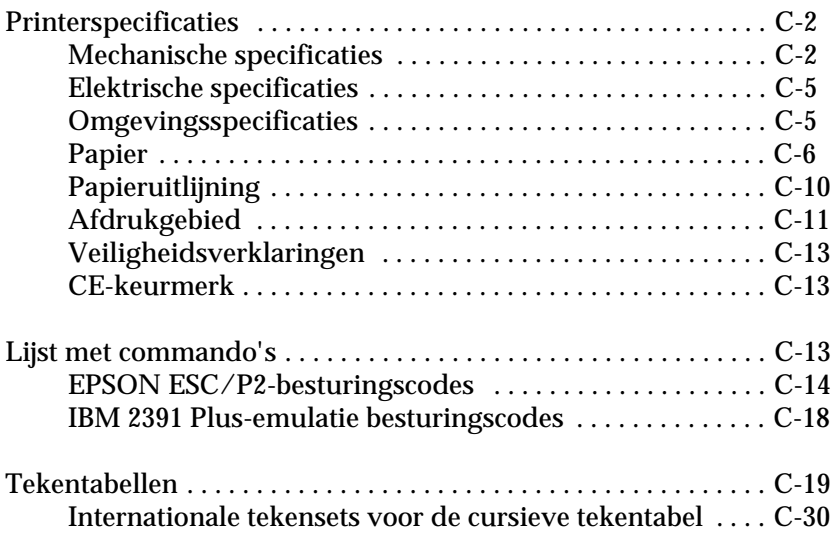

# <span id="page-189-0"></span>**Printerspecificaties**

# <span id="page-189-1"></span>**Mechanische specificaties**

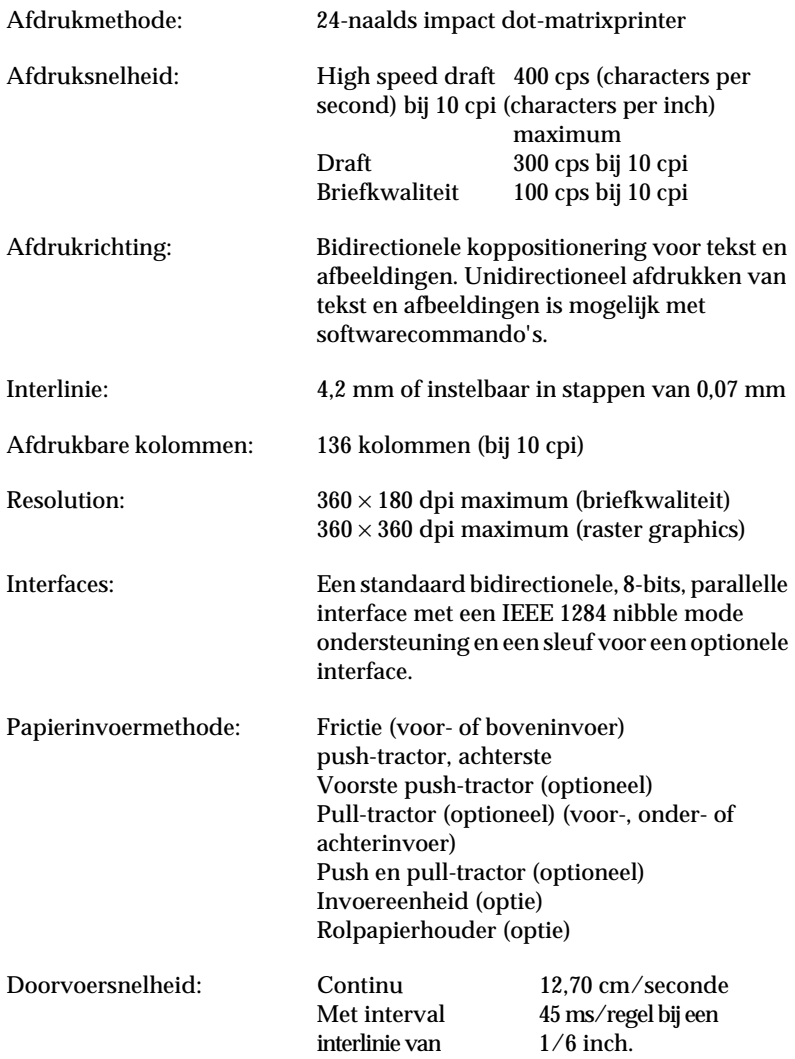

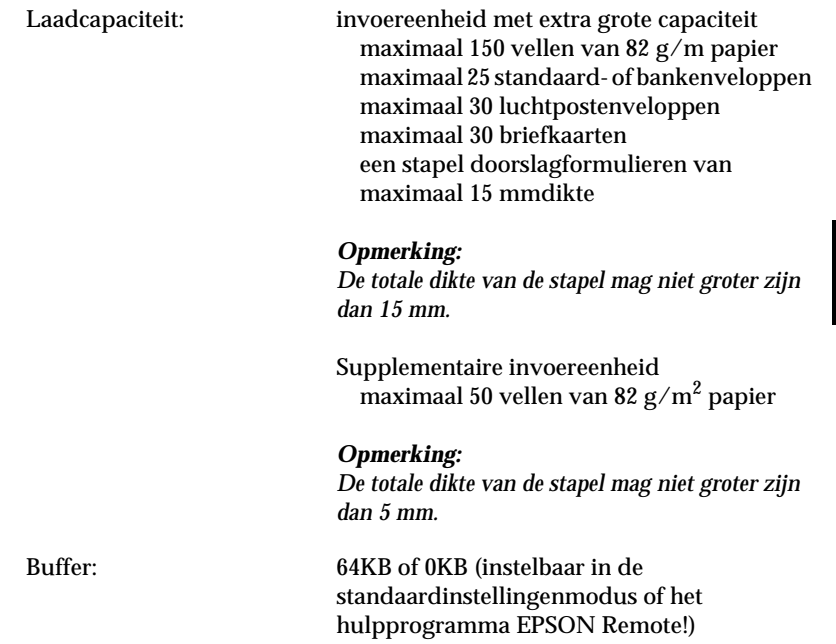

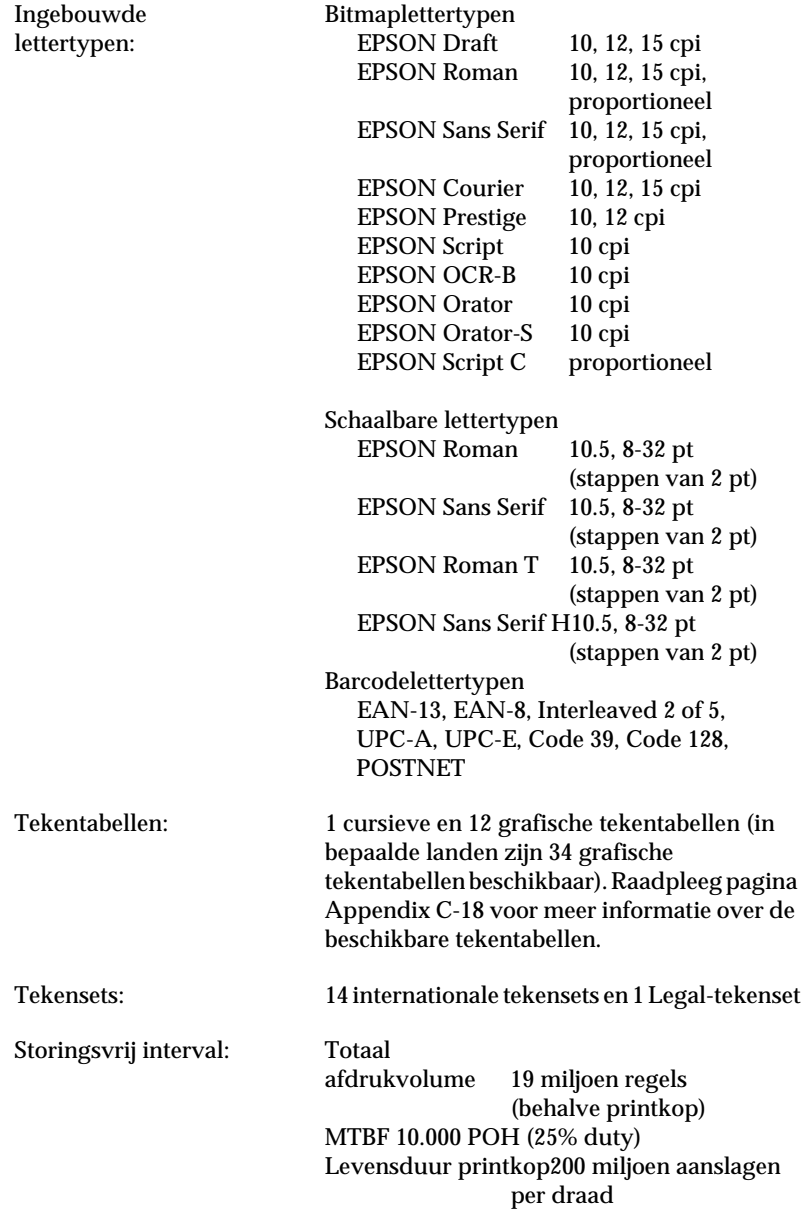

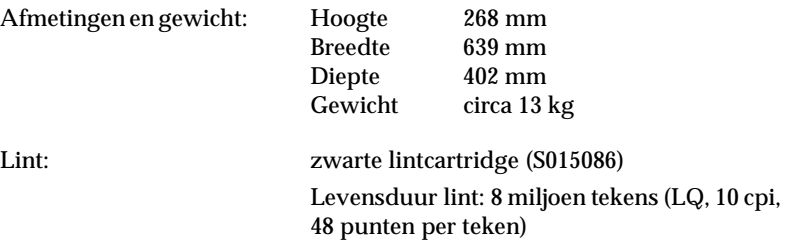

# <span id="page-192-0"></span>**Elektrische specificaties**

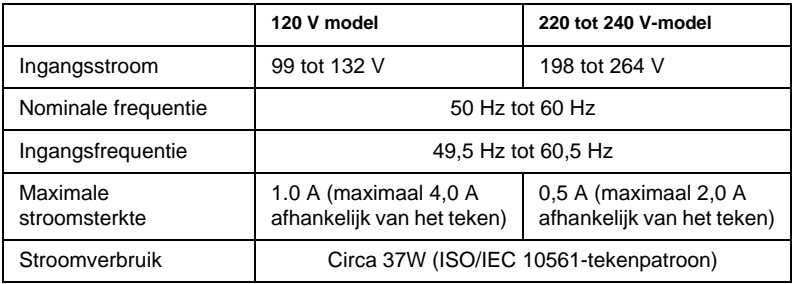

#### *Opmerking:*

*Het voltage van de printer staat aangegeven op het etiket op de achterkant van uw printer.*

# <span id="page-192-1"></span>**Omgevingsspecificaties**

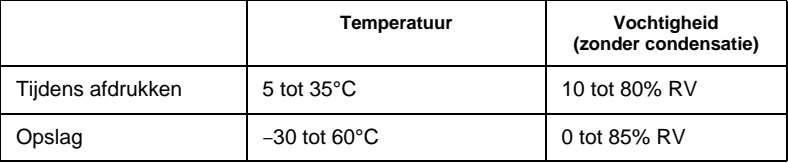

# <span id="page-193-0"></span>**Papier**

### *Opmerking:*

- ❏ *Gebruik kringlooppapier en enveloppen uitsluitend bij een normale temperatuur en vochtigheidsgraad, binnen de volgende grenzen: Temperatuur 15 tot 25*°*C Vochtigheid 30 tot 60% RV*
- ❏ *Laad geen beschadigd, gevouwen of gekreukeld papier.*

#### **Standaard losse vellen: voorinvoer, boveninvoer of een optionele invoereenheid**

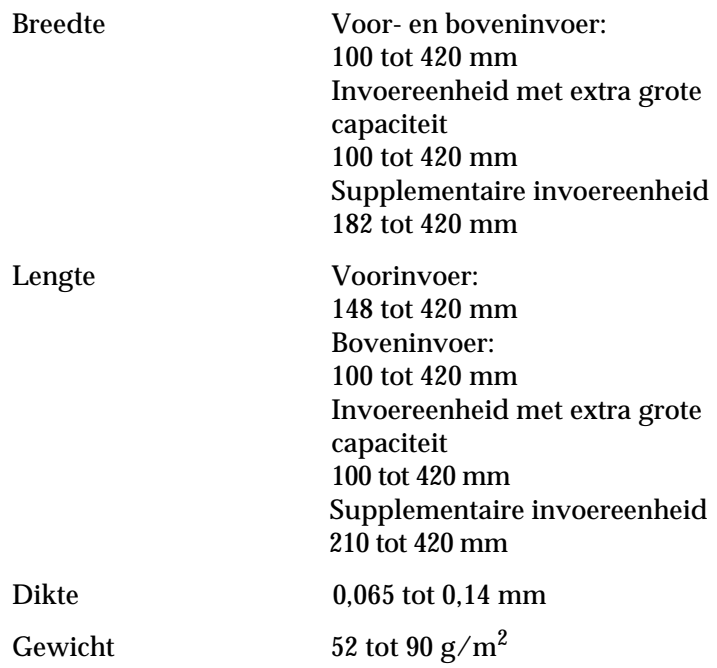

#### **Losbladige doorslagformulieren laden: voorinvoer, boveninvoer of invoereenheid**

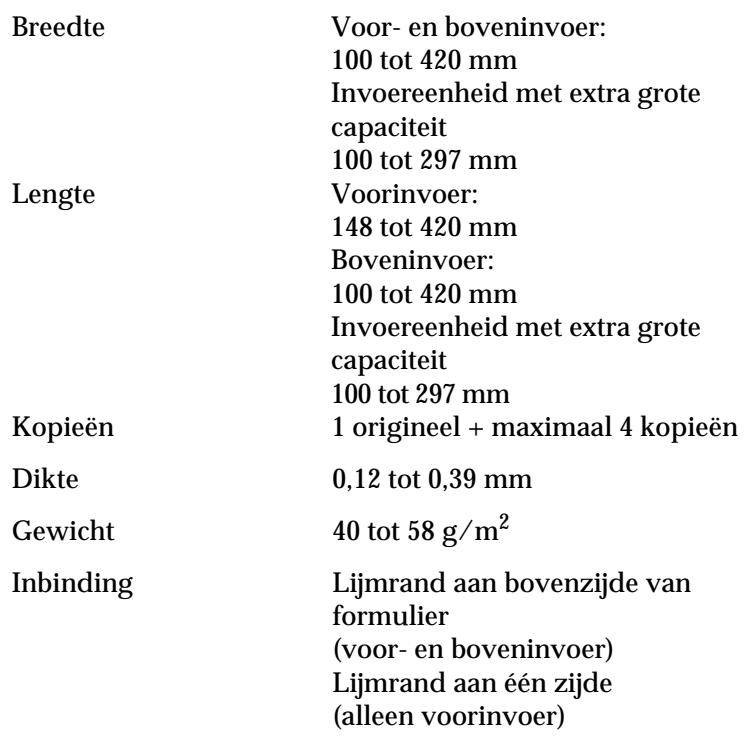

# **Enveloppen: alleen boveninvoer**

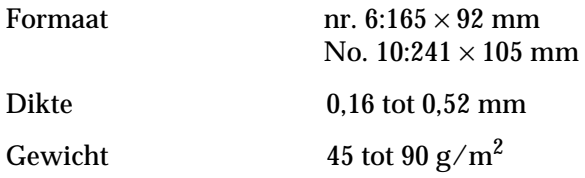

### **Briefkaarten: voor- en boveninvoer**

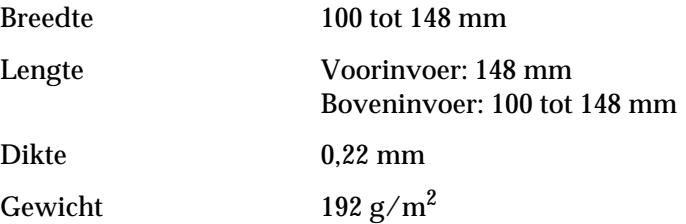

#### **kettingpapier (standaard en met doorslagen): voor-, achter- of onderinvoer**

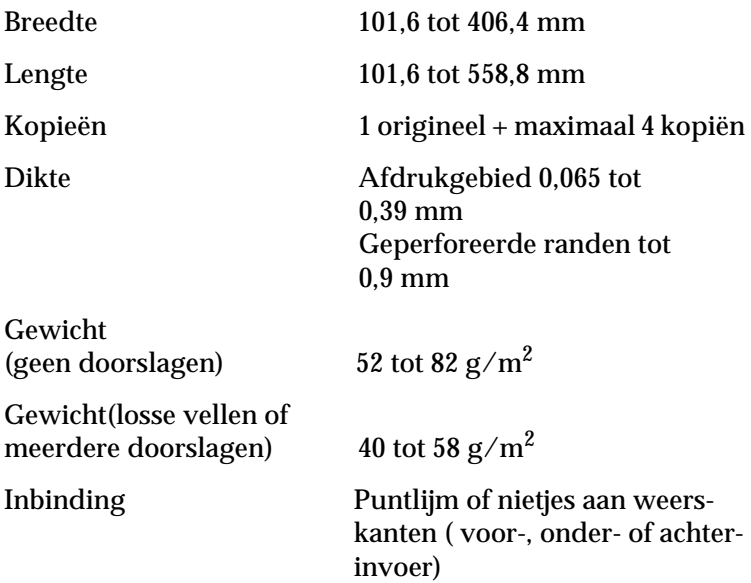

#### *Opmerking:*

*Dikke doorslagformulieren laadt u via de voorinvoer omdat deze een recht papierpad vereisen.*

### **kettingspapier met etiketten: voor- en onderinvoer**

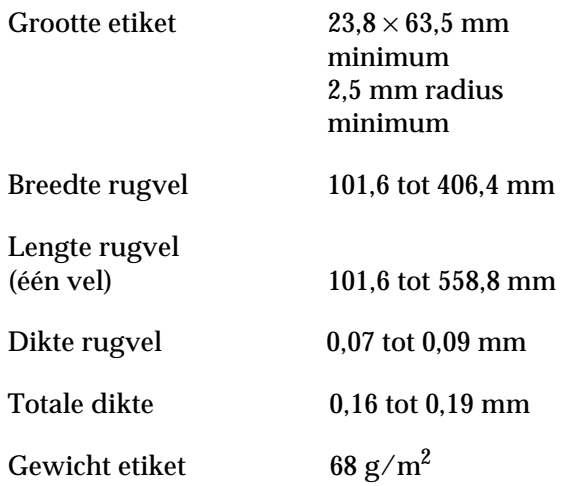

### **Rolpapier: alleen achterinvoer via rolpapierhouder**

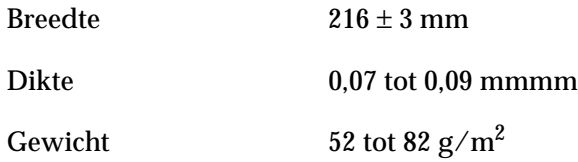

# <span id="page-197-0"></span>**Papieruitlijning**

#### **Voorinvoer**

De printer begint af te drukken vanaf de pijl. Links van de pijl bevindt zich het gebied waarop niet afgedrukt wordt.

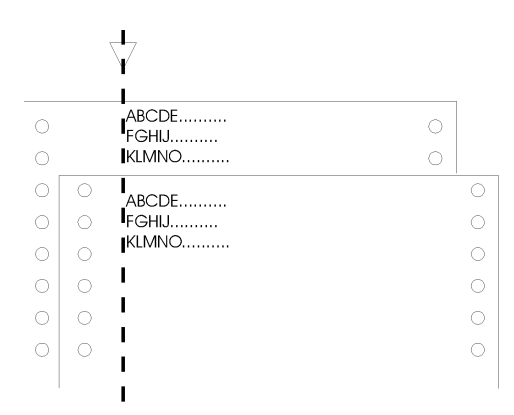

### **Achterinvoer**

De printer begint af te drukken vanaf het merkteken "0" op de schaalverdeling. Links van "0" bevindt zich het gebied waarop niet afgedrukt wordt.

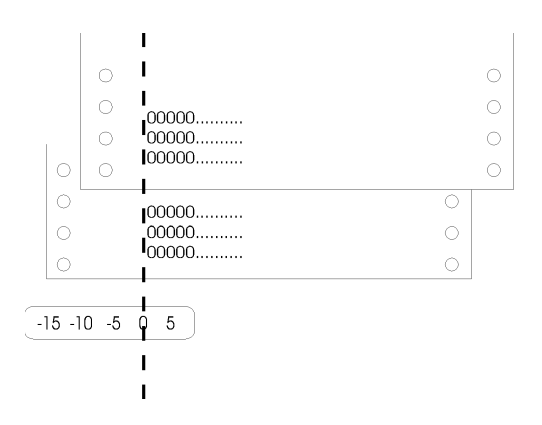

# <span id="page-198-0"></span>**Afdrukgebied**

Losse vellen, enveloppen, en briefkaarten:

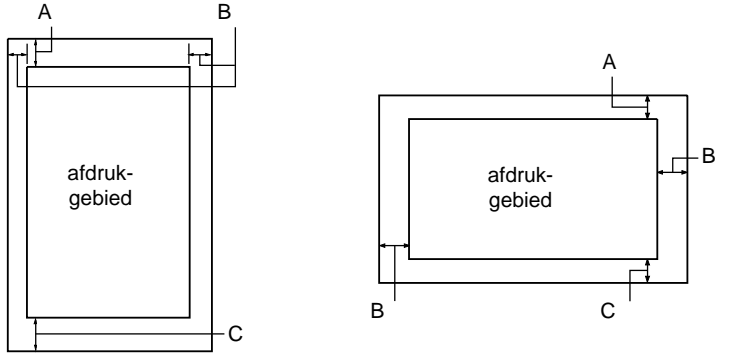

A De minimum bovenmarge is 4,2 mm.

B De minimum linkermarge is 3 mm.

De minimum rechtermarge is 3 mm.

De maximum breedte is 406,4 mm en

de maximum afdrukbare breedte is 345,4 mm.

Bij losse vellen breder dan 351,4 mm vergroten de zijmarges

evenredig met de breedte van het papier.

C De minimum ondermarge is 4,2 mm.

#### Kettingpapier:

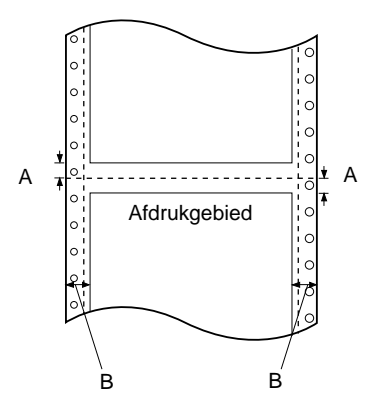

A De minimum marge boven en onder de perforatie is 4,2 mm. B De minimum linker- en rechtermarge is 13 mm. De maximum afdrukbare breedte is 345,4 mm. De maximum breedte is 406,4 mm en De maximum afdrukbare breedte is 345,4 mm. Bij kettingpapier breder dan 371,4 mm vergroten de zijmarges evenredig met de breedte van het papier.

Rolpapier:

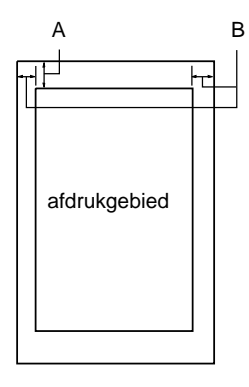

A De minimum bovenmarge is 4,2 mm. B De minimum linkermarge is 3 mm. De minimum rechtermarge is 3 mm. De maximum afdrukbare breedte is 203,2 mm.

### <span id="page-200-0"></span>**Veiligheidsverklaringen**

120 V-model

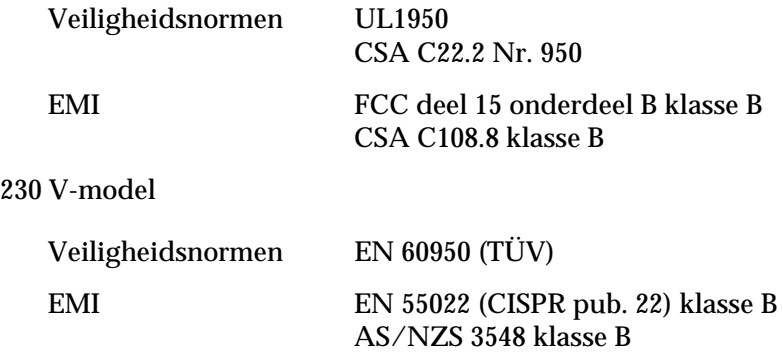

Akoestisch geluid:Circa 50 dB (A) (ISO 7779-patroon)

# <span id="page-200-1"></span>**CE-keurmerk**

230 V-model

Richtlijn voor laag voltage 73/23/EECEN 60950 EMC-richtlijn 89/336/EECEN 55022 Class B EN 61000-3-2 EN 61000-3-3 EN 50082-1 IEC 801-2 IEC 801-3 IEC 801-4

# <span id="page-200-2"></span>**Lijst met commando's**

Uw printer biedt ondersteuning voor de volgende EPSON ESC/ P2-besturingscodes en IBM 2391 Plus emulatie-besturingscodes.

# <span id="page-201-0"></span>**EPSON ESC/P2-besturingscodes**

Wanneer u een EPSON ESC/P2-printer selecteert in uw software hebt u toegang tot geavanceerde lettertypen en afbeeldingen. Algemene werking ESC @, ESC U, ESC EM Papiertoevoer: FF, LF, ESC 0, ESC 2, ESC 3, ESC +, CR Paginaformaat: ESC (C, ESC C, ESC C 0, ESC Q, ESC I, ESC (c, ESC N, ESC O Printpositie: ESC \$, ESC ¥, ESC (V, ESC (n, ESC D, HT, ESC B, VT, ESC J Lettertypeselectie: ESC k, ESC x, ESC y, ESC X, ESC P, ESC M, ESC g, ESC p, ESC 4, ESC 5,ESC E, ESC F, ESC ! Fontoptimalisering ESC W, DC4, SO, DC2, SI, ESC w, ESC G, ESC H, ESC T, ESC S, ESC -, ESC (-, ESC q Spatiëring: ESC Space, ESC c, ESC (U Tekenbewerking: ESC t, ESC (t, ESC R, ESC %, ESC &, ESC :, ESC 6, ESC 7, ESC (^ Bit-afbeelding: ESC \* Rasterafbeelding: ESC (G, ESC . Streepjescode: ESC (B

### **Streepjescodecommando's**

Uw printer beschikt over krachtige middelen om streepjescodes af te drukken en heeft de volgende ingebouwde streepjescodefonts: EAN-13, EAN-8, Interleaved 2 of 5, UPC-A, UPC-E, Code 39, Code 128, en POSTNET. Raadpleeg de streepjescodecommando's onderaan.

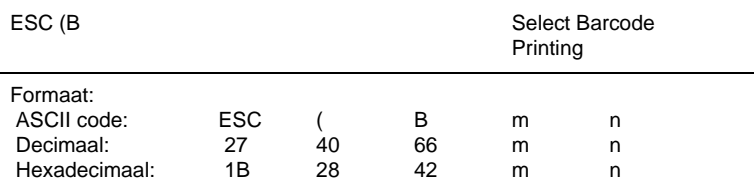

#### **Functie:**

*ESC ( B n*1 *n*2 *k m s v*1 *v*2 *c* data  $n = (n1 + (256 \times n2))$ 

k: Streepjescode selecteren *k* = 0: EAN-13, 1: EAN-8, 2: Interleaved 2 of 5, 3: UPC-A, 4: UPC-E, 5: Code 39, 6: Code 128, 7: POSTNET

*m*: Modulebreedte (180 dpi) *m* = 2: 2 dots, 3: 3 dots, 4: 4 dots, 5: 5 dots

*s*: Waarde breedte-aanpassing -3 ≤ *s* ≤ 3 (stappen van 1/360 inch)

*v1*, *v2*: Streepjeslengte  $v1 + v2 \times 256$  (stappen van 1/180 inch)

#### *Opmerking:*

❏ *De waarden v1 en v2 zijn niet van toepassing als POSTNET geselecteerd is.*

❏ *De lengte van het lange streepje van POSTNET is steeds 3,175 mm; de lengte van het korte streepje is steeds 1,270 mm.*

*c*: Controlevlag

Bit 0 = Controlecijfer

0: De printer voegt geen controlecijfer toe.

1: De printer voegt een controlecijfer toe.

Bit 1 = Door mensen leesbaar teken (HRC)

0: De printer voegt de HRC toe.

1: De printer voegt de HRC niet toe.

Bit 2 = Plaats van het vlagteken (alleen voor EAN-13 en UPC-A)

0: Center

1: Onder

Bits 3−7 = Niet van toepassing

### **Streepjescodedata**

De data zit vervat in de verschillende typen barcodes. Het datanummer van elke type barcode is onveranderlijk. De barcode wordt alleen afgedrukt als de volgende geldige tekens ingesteld worden.

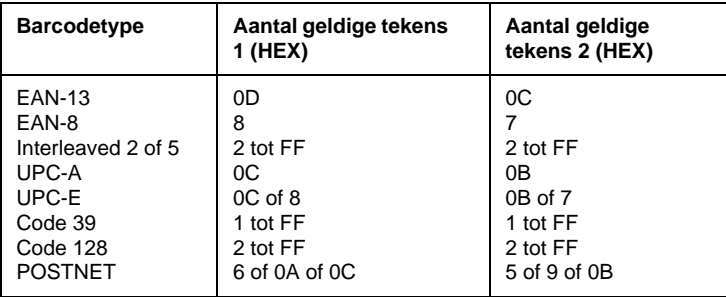

Aantal geldige tekens 1 Controlevlag c b0=0 Aantal geldige tekens 2 Controlevlag c b0=1

De onderstaande tabel bevat de geldige data voor elk type streepjescode. Indien de datareeks ongeldige data bevat, wordt de barcode niet afgedrukt.

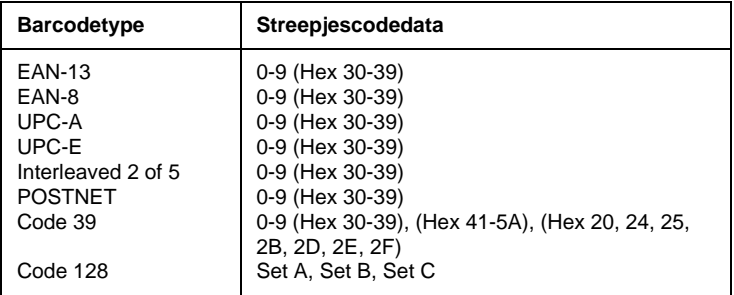

barcodes:

De volgende regels zijn van toepassing op het afdrukken van

- ❏ Streepjescodes worden steeds unidirectioneel afgedrukt. Bij vermenging met raster-bitafbeeldingdata wordt de streepjescode noch de raster-bitafbeeldingdata afgedrukt.
- ❏ Als een deel van de streepjescode voorbij de rechtermarge valt, wordt de streepjescode niet afgedrukt.
- ❏ Indien streepjescodedata en tekstgegevens samen in een datastring voorkomen, worden de streepjescodes en de tekstelementen op dezelfde plaats afgedrukt.
- ❏ De start- en stoptekens (\*) van Code 39 worden toegevoegd aan de tekens die door mensen waarneeembaar zijn.
- ❏ De initiële data van Code 128 (Set A, B, or C) wordt beschouwd als de eerste data van 128 en moet hexadecimaal zijn (respectievelijk 41, 42, en 43).
- ❏ Als Code 128 Set C en Interleaved 2 of 5 geselecteerd zijn, moet de streepjescodedata een datastring met even cijfers zijn. Indien echter een string met oneven cijfers wordt doorgestuurd, wordt 0 automatisch toegevoegd zodat het een string met even cijfers wordt.
- ❏ De beginplaats van de afdruk van de streepjescode (behalve POSTNET) is steeds 40/360 in. boven de onderlijn.

## <span id="page-205-0"></span>**IBM 2391 Plus-emulatie besturingscodes**

Deze printer emuleert de IBM Proprinter aan de hand van de onderstaande commando's. Meer details vindt u in de gebruikershandleiding van de IBM 2391 Plus.

Algemene werking NUL, DC3, ESC j, BEL, CAN, DC1, ESC Q, ESC [ K, ESC U, ESC [ F

#### Papiertoevoer:

FF, LF, ESC 5, ESC A, ESC A (AGM\* ), ESC 0, ESC 1, ESC 2, ESC 3, ESC 3 (AGM\* ), CR, ESC ]

#### Paginaformaat:

ESC C, ESC C0, ESC X, ESC N, ESC O, ESC 4

#### Printpositie:

ESC d, ESC R, ESC D, HT, ESC B, VT, ESC J, ESC J (AGM\* )

#### Lettertypeselectie:

DC2, ESC P, ESC :, ESC E, ESC F, ESC I, ESC [d, ESC [I

#### Fontoptimalisering

DC4, SO, ESC SO, ESC W, ESC [ @, SI, ESC SI, ESC G, ESC H, ESC T, ESC S, ESC -, ESC , ESC [-

### Spatiëring:

BS, SP, ESC [¥

Tekenbewerking: ESC 6, ESC 7, ESC  $\mid$  T, ESC  $\land$ , ESC  $\frac{1}{2}$ 

### Bit-afbeelding:

ESC K, ESC L, ESC Y, ESC Z, ESC [g, ESC \* (AGM\* )

### Barcode:

ESC [f, ESC [p

Downloaden: Er is geen dowloadcommando.

\* Alternate Graphic Mode

# <span id="page-206-0"></span>**Tekentabellen**

Via de standaardinstellingenmodus of de softwarecommando's kunt u de hieronder getoonde tekentabellen selecteren.

### *Opmerking:*

- ❏ *De meeste tekentabellen zijn dezelfde als tabel PC 437 voor hex codes 00 t/m 7F; voor deze tabellen worden uitsluitend de tekens voor hex codes 80 t/m FF getoond.*
- ❏ *De tabellen met een sterretje (\*) achter de tabelnaam zijn alleen in bepaalde landen beschikbaar.*

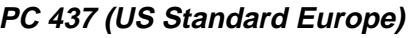

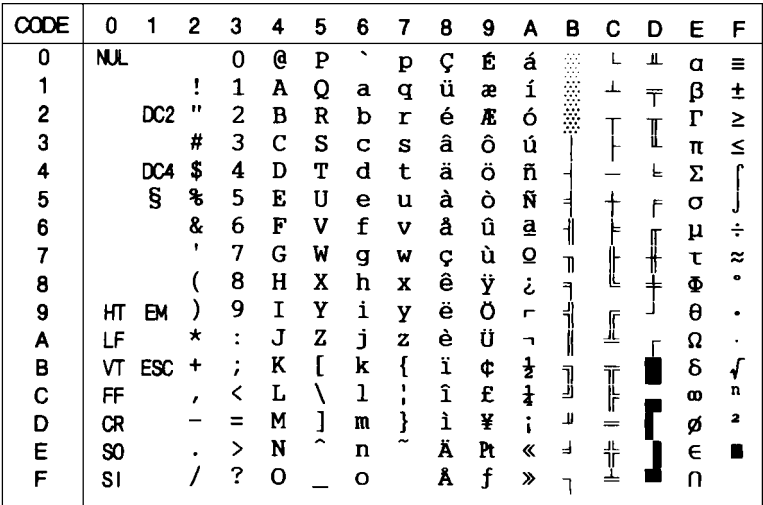

# **PC 850 (Multilingual) PC 860 (Portuguese)**

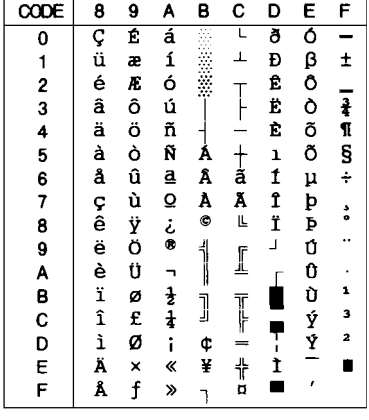

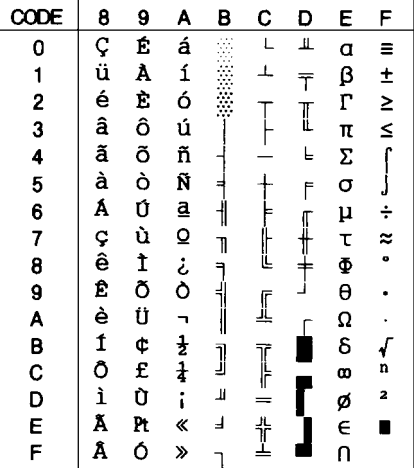

# **PC 863 (Canadian-French)\* PC 865 (Nordic)**

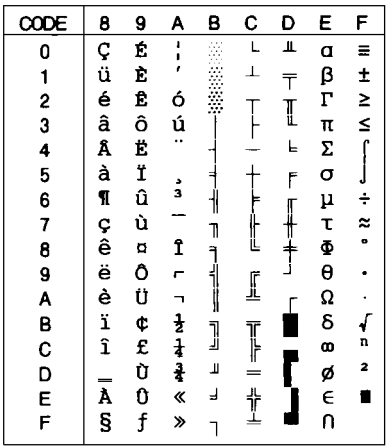

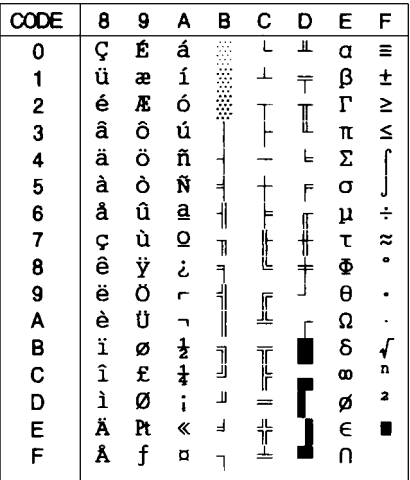

# **PC 861 (Icelandic) BRASCII**

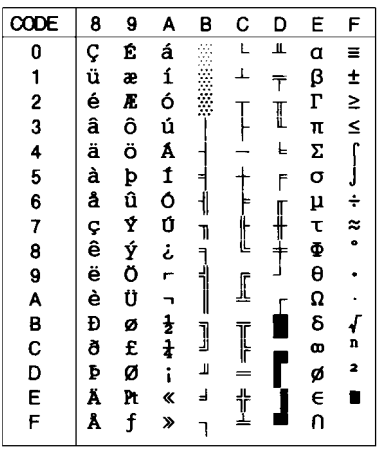

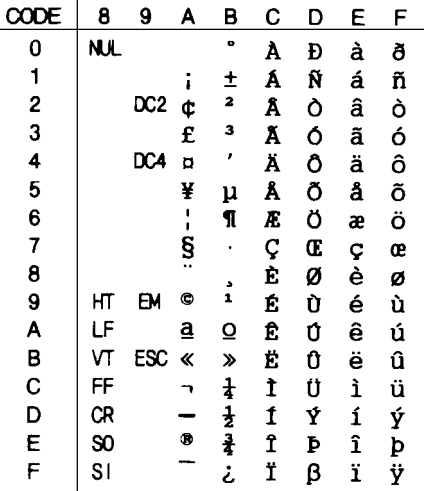

# **Abicomp**

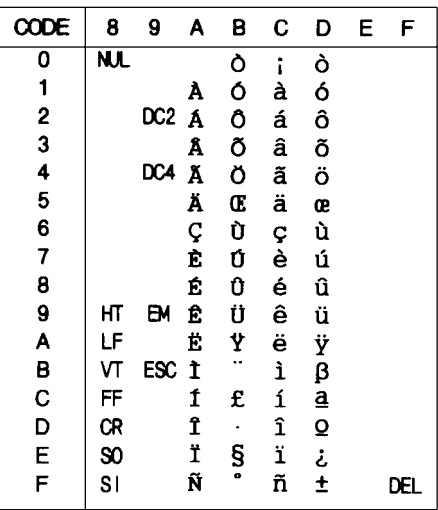

# **Roman 8**

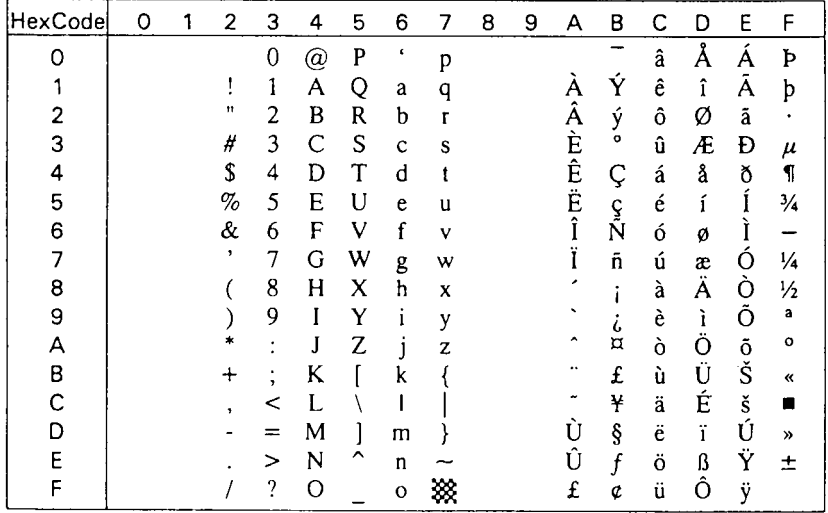

# **ISO Latin 1**

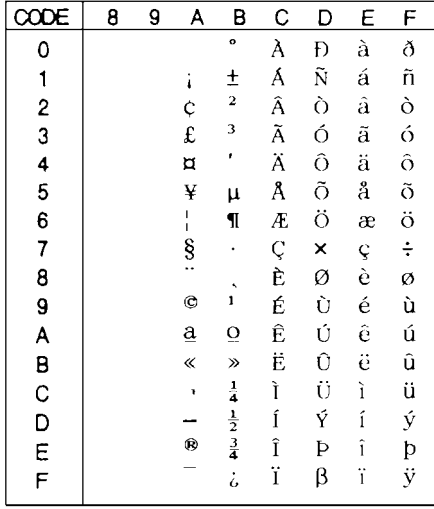

**PC 858**

CODE  $\mathbf 0$  $\mathbf{1}$  $\overline{c}$  $\mathbf{3}$  $\overline{4}$ 5 6  $\overline{7}$ 8  $\mathbf{9}$  $\mathsf A$  $\sf B$  $\mathbf C$ D  $\mathsf E$  $\mathsf F$  $\overline{\mathbf{o}}$  $\overline{\bullet}$  $\overline{\cdot}$ ▶  $\overline{P}$  $\overline{p}$  $\overline{\varsigma}$  $\overline{\mathbf{f}}$ á<br>í **ARANTICAL AREA**  $\mathbf 0$  $\mathsf{L}$  $\delta$  $\ddot{\mathbf{O}}$  $\pmb{\mathsf{A}}$  $\odot$  $\blacktriangleleft$  $\pmb{\cdot}$  $\mathbf{1}$ æ  $\perp$ Đ  $\mathbf{1}$ Q  $\mathbf{a}$  $\mathbf{q}$ ü. BOOOO HDDUOUYY- $\pm$  $\ddot{\bullet}$  $\mathbf{u}$  $\bullet$  $\overline{2}$  $\mathsf B$ ó<br>Ú é  $\overline{c}$  $\mathsf{R}$  $\mathbf b$ Æ r **€ËÈ€f**  $T + T + \frac{1}{2}$  $\overline{1}$  $\overline{\mathbf{h}}$  $\mathbf{3}$  $\mathbf C$ 3  $\mathbf{s}$  $\#$ ô  $\mathbf{c}$  $\mathbf s$ â  $\mathbf{I}$  $\boldsymbol{\hat{s}}$  $\overline{\mathbf{4}}$ D  $\overline{4}$  $\mathbf{T}$  $\mathbf t$ ä ö  $\tilde{\mathbf{r}}$ d  $\begin{array}{c}\n\tilde{n} \\
\tilde{N} \\
\tilde{a} \\
0\n\end{array}$  $\ddot{\mathbf{s}}$  $\dot{\gamma}$  $E$ 5  $\overline{\mathbf{5}}$  $\frac{1}{2}$ U à Ò  $\mathbf e$ u &,  $\bf 6$  $\mathsf F$ 6 ۰  $\mathsf{V}$  $f$  $\mathbf{\hat{a}}$ û  $\frac{1}{\sqrt{2}}$  $\mathbf{V}$  $\overline{\mathbf{7}}$  $A$  $\overline{7}$ G  $\bullet$ W g Ç ù 11」 —■■■→主  $\boldsymbol{w}$  $\overset{\bullet}{\bullet}$  $\bf{8}$  $H$  $\ddot{\circ}$ 8 O  $\overline{\mathcal{L}}$  $\boldsymbol{\mathsf{x}}$  $\overline{h}$  $\ddot{\hat{e}}$  $\mathbf{x}$ خ<br>6<br>- $\downarrow$  $\overline{)}$ 9  $\mathbf I$  $\ddot{\phantom{a}}$ 9  $\circ$ Y ë  $\mathbf{i}$  $\mathbb{I}$  $\mathbf{y}$  $\mathbf{I}$  $\bullet$  $\ast$  $\ddot{\cdot}$  $\mathsf{Z}$  $\overline{A}$  $\rightarrow$ J  $\mathbf{z}$ Ü j è  $\ddot{\phantom{1}}$  $\pmb{\mathsf{K}}$  $\mathbf{I}$  $\begin{array}{c} \n\left\{\n\begin{array}{c}\n\left\{\n\end{array}\right.\right. \\
\left\{\n\begin{array}{c}\n\left\{\n\end{array}\right.\right. \\
\left\{\n\begin{array}{c}\n\left\{\n\end{array}\right.\right. \\
\left\{\n\begin{array}{c}\n\left\{\n\end{array}\right.\right. \\
\left\{\n\begin{array}{c}\n\left\{\n\end{array}\right.\right. \\
\left\{\n\begin{array}{c}\n\left\{\n\end{array}\right.\right. \\
\left\{\n\begin{array}{c}\n\left\{\n\end{array}\right.\right. \\
\left\{\n\begin{array}{c}\n\left$ ำ<br>ำ  $\frac{1}{2}$ B ď  $\ddotmark$  $\ddot{\phantom{a}}$  $\tilde{\mathbf{k}}$  $\blacksquare$ ø<br>£ j T<br>= 1<br>+<br>H  $\overline{C}$  $\mathbf{Q}$ L.  $\prec$ L  $\lambda$ 3  $\overline{\phantom{a}}$  $\mathbf{I}$  $=$ j D لم  $\ddot{\bullet}$ M ì Ø ¢  $\overline{\mathbf{z}}$  $\mathbf{i}$  $\mathsf{m}$ E Я  $\blacktriangle$  $\rightarrow$ N Ă  $\mathbf{x}$ ¥ n  $\overline{\mathbf{x}}$  $\blacksquare$  $\mathsf{F}$  $\ddot{\phantom{0}}$ ö  $\overline{\mathbf{v}}$  $\mathbf{o}$  $\mathbf{r}$  $\Delta$ Å  $\blacksquare$  $\mathbf{o}$ f

**ISO 8859-15 PC 437 Greek\***

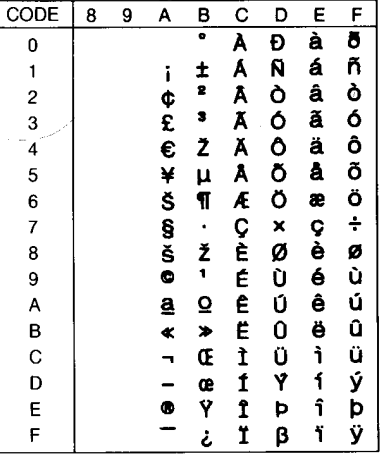

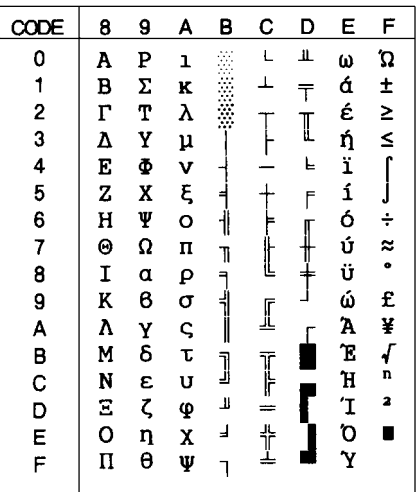

# **PC 853 (Turkish)\* PC 855 (Cyrillic)\***

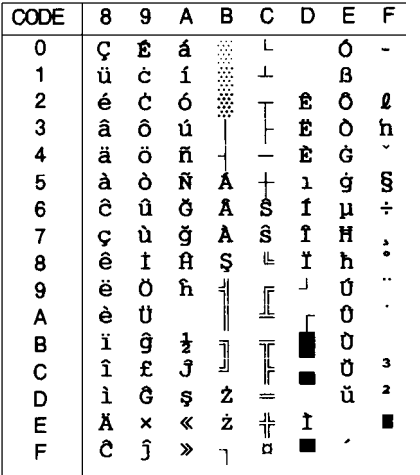

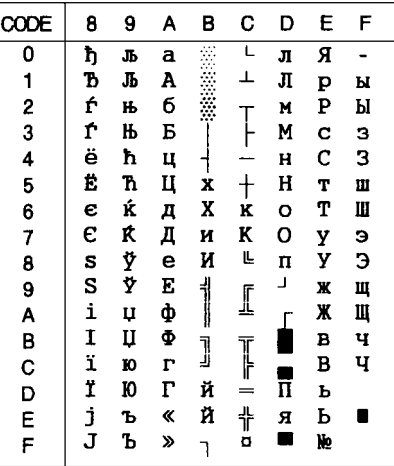

# **PC 852 (East Europe)\* PC 857 (Turkish)\***

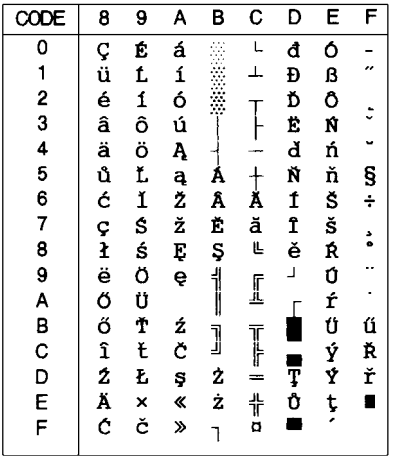

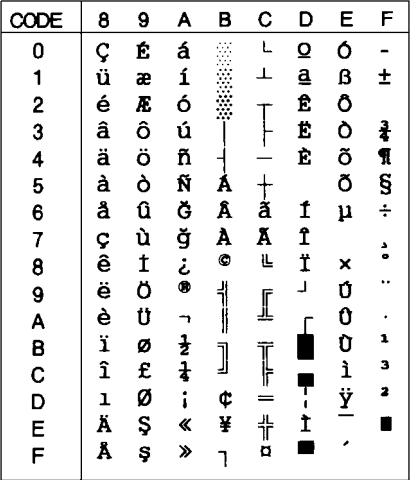

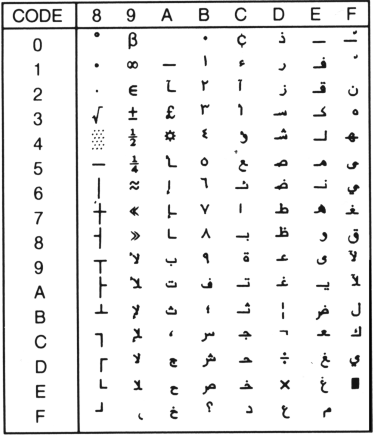

# **PC 864 (Arabic)\* PC 866 (Russian)\***

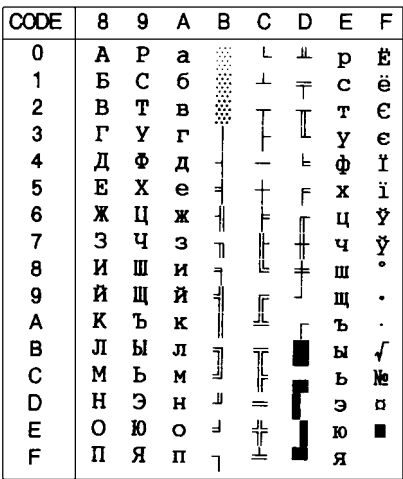

 $\overline{C}$ 

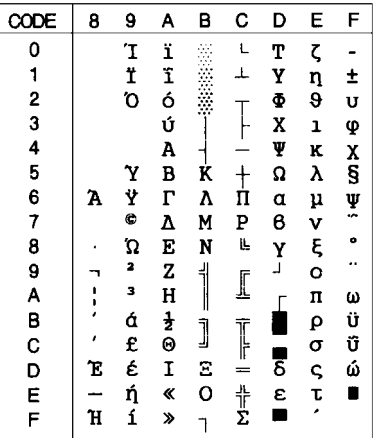

# **PC 869 (Greek)\* MAZOWIA (Poland)\***

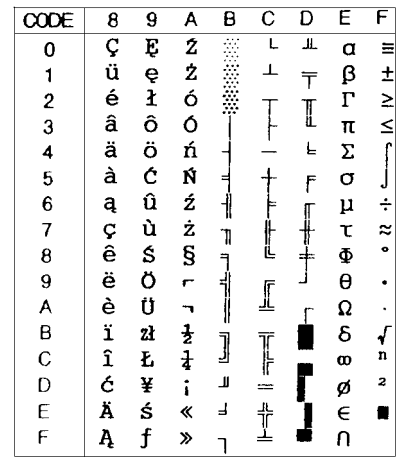

# **Code MJK (CSFR)\* ISO 8859-7\***

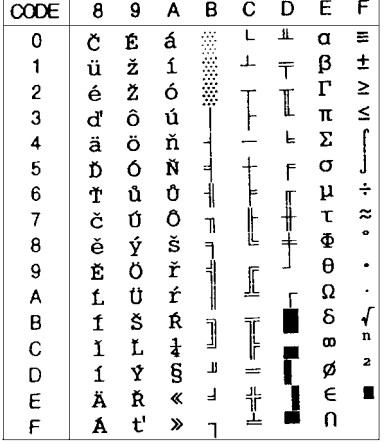

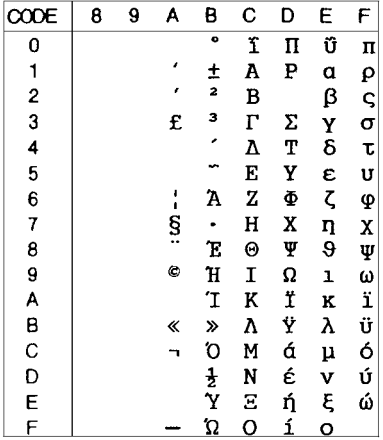

### **ISO Latin 1 T (Turkish)\* Bulgaria (Bulgarian)\***

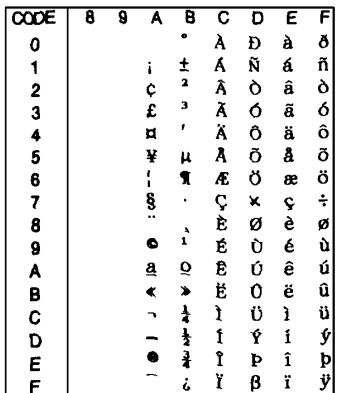

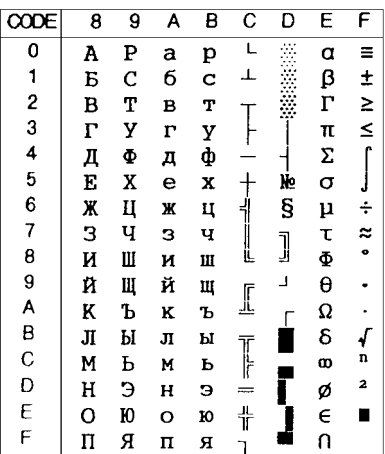

**PC 774 (LST 1283: 1993)\* Estonia (Estonia)\***

|             | 8           | 9  | A                       | B      | Ć                    | D      | E      | F                    |
|-------------|-------------|----|-------------------------|--------|----------------------|--------|--------|----------------------|
| ٥           | Ç           | É  | á                       |        |                      | ą      | α      | ≡                    |
| 1           | ü           | æ  | í                       |        |                      | č      | β      |                      |
| 2           | é           | Æ  | ó                       |        |                      |        | Γ      | $\frac{1}{2}$ $\geq$ |
| 3           | â           | ô  | ú                       |        |                      | ę<br>ė | π      |                      |
| 4           | ä           | ö  |                         |        |                      | į<br>Š | Σ      | ,,<br>"              |
| 5           | à           | ò  | ñ<br>Ñ                  |        |                      |        | σ      |                      |
| 6           | å           | û  | $\overline{a}$          | A<br>Č | $\frac{1}{\sqrt{2}}$ | ų      | μ      | ÷                    |
| 7           |             | ù  | $\overline{\mathbf{Q}}$ | Ę<br>Ė | Ū<br>L               | ū      | τ      | z                    |
| 8           | ç<br>ê<br>ë | ÿ  | i                       |        |                      | ž      | Φ      | $\bullet$            |
| 9           |             | ö  |                         | 1      |                      | J      | θ      |                      |
| A           | è           | Ü  |                         |        | I                    |        |        |                      |
| 8           | ï           | ¢  |                         |        |                      |        | Ω<br>δ |                      |
|             | î           | £  | $\frac{1}{2}$           | J      |                      |        | œ      | n                    |
| C<br>D<br>E | ì           | ¥  |                         | Į      |                      |        | ø      | 2                    |
|             | Ä           | Pt | ≪                       | š      | 计之                   |        | E      |                      |
| F           | Å           | f  | ≫                       |        |                      |        | n      |                      |

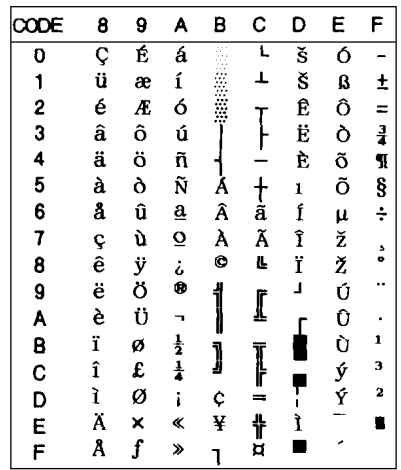

**ISO 8859-2\***

| <b>HexCode</b> | Ο | 2  | 3 | 4  | 5 | 6           |   | 8 | 9 | А              | В                 | C           | D      | E             | F |
|----------------|---|----|---|----|---|-------------|---|---|---|----------------|-------------------|-------------|--------|---------------|---|
| n              |   |    | 0 | æ) | P | ۰           | p |   |   |                | $\circ$           | Ŕ           | Ð      | ŕ             | đ |
|                |   |    | 1 | А  | Q | a           | q |   |   |                | ą                 | Á           | Ń      | á             | ń |
| 2              |   | 11 | 2 | В  | R | b           |   |   |   |                |                   | Â           | Ň      | â             | ň |
| 3              |   | #  | 3 | C  | S | $\mathbf c$ | S |   |   | Ł.             |                   | Ă           | Ó      | ă             | ó |
| 4              |   | \$ | 4 | D  | T | d           |   |   |   | $\overline{a}$ |                   | Ä           | Ô      | ä             | ô |
| 5              |   | %  | 5 | E  | U | e           | u |   |   | Ľ              | ľ                 |             | Ő      |               | ő |
| 6              |   | &  | 6 | F  | v | f           | v |   |   | Ś              | ś                 | Ć           | Ö      | ć             | ö |
| 7              |   | ٠  | 7 | G  | W | g           | w |   |   | ş              |                   |             |        | ç             | ÷ |
| 8              |   |    | 8 | н  | x | h           | X |   |   |                |                   | Ç<br>É<br>É | ×<br>Ř | $\tilde{c}$   | ř |
| 9              |   |    | 9 |    | Y |             | y |   |   | Š              | $\dot{\tilde{s}}$ |             | Ů      | é             | ů |
| А              |   | *  | ۰ | J  | Z | ı.          | Z |   |   | ş<br>T         |                   |             | Ú      | ę             | ú |
| в              |   | ┿  | ė | K  |   | k           |   |   |   |                | ş<br>t            | Ę<br>Ë      | Ű      | ë             | ű |
| C              |   | ,  |   |    |   |             |   |   |   | Ź              | ź                 | Ě           | Ü      | ě             | ü |
| D              |   |    |   | M  |   | m           |   |   |   |                | $^{\prime\prime}$ |             | Ý      | í             | ý |
| E              |   |    | > | N  |   | n           |   |   |   | Ž              | ž                 |             | Ţ      | î             | Ł |
| F              |   |    | ? | O  |   | 0           |   |   |   | Ż              | ż                 | D           | ß      | $\mathbf{d}'$ |   |

**PC 866 LAT. (Latvian)\* PC 866 UKR (Ukranian)\***

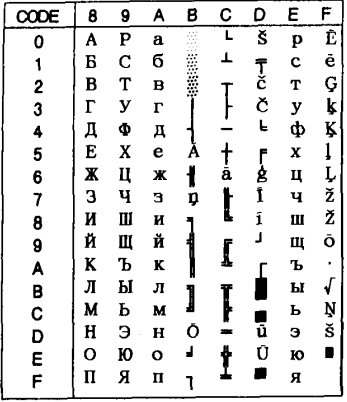

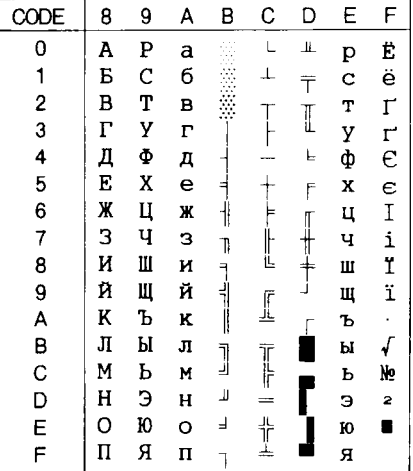

# **PC APTEC (Arabic)\* PC 708 (Arabic)\***

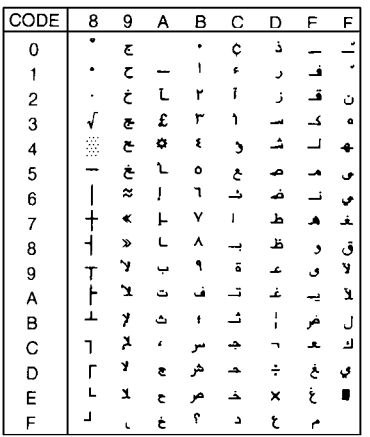

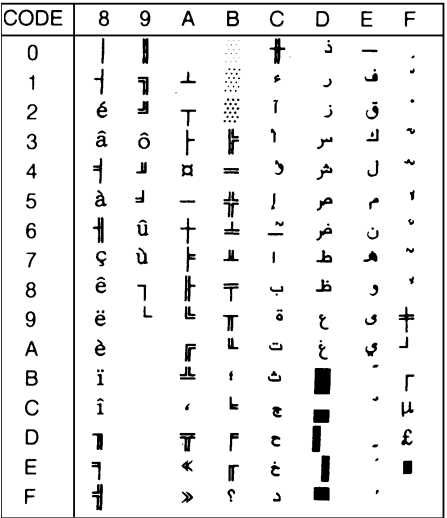
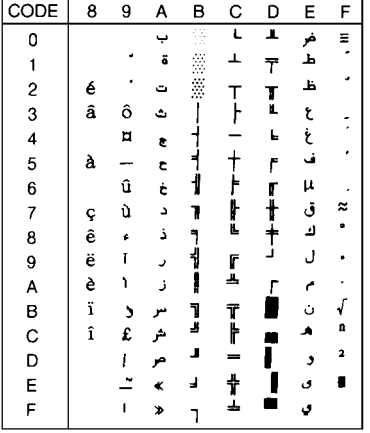

### **PC 720 (Arabic)\* PC AR 864 (Arabic)\***

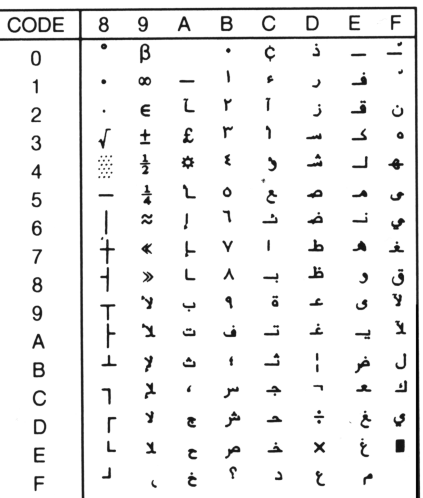

### **Cursieve tekentabel**

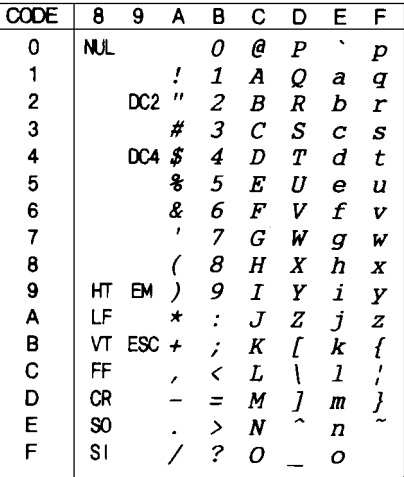

Voor hexcode 15 zijn er geen tekens beschikbaar in de tabel met cursieve tekens.

### **Internationale tekensets voor de cursieve tekentabel**

<span id="page-217-0"></span>U kunt een van de volgende acht internationale tekensets kiezen voor de tabel met cursieve tekens via de standaardinstellingenmodus of het commando ESC R. Wanneer u bijvoorbeeld "Italic France" kiest, worden de tekens in de rij "France" in de tabel hieronder gebruikt in de tabel met cursieve tekens.

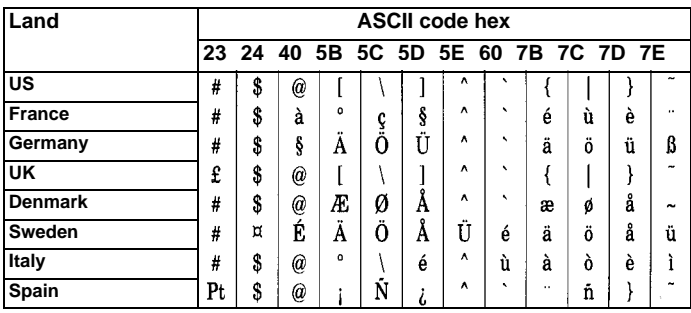

<span id="page-217-1"></span>Via het commando ESC R kunt u een van de volgende bijkomende sets selecteren.

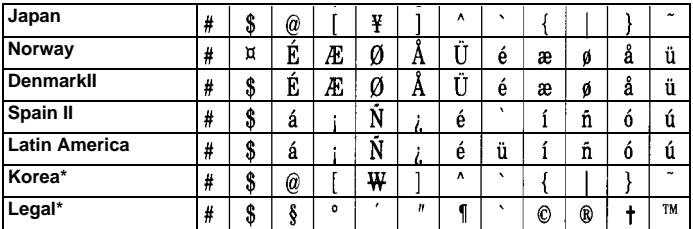

# **Verklarende woordenlijst**

#### **afdrukgebied**

Het gebied van een pagina waarop de printer kan afdrukken. De marges maken dat het afdrukgebied kleiner is dan de eigenlijke grootte van de pagina.

#### **afdrukrol**

De zwarte rol die het papier ondersteunt tijdens het afdrukproces.

#### **afscheurpositie**

De positie van het kettingpapier aan het eind van de afdruktaak indien de automatische afscheurfunctie aan staat of wanneer u op de Tear Off/Bin-knop drukt. Met behulp van de functie voor precisieverplaatsing kunt u de afscheurpositie bijstellen zodat de perforatie van het papier precies overeenkomt met de afscheurrand. Zie ook pagina 5 van de Verklarende woordenlijst.

#### **ASCII**

American Standard Code for Information Interchange. Een gestandaardiseerde wijze voor het toekennen van numerieke codes aan tekens en besturingscodes.

#### **auto line feed (automatische regeldoorvoer)**

Indien u deze functie activeert via de standaardinstellingenmodus of het hulpprogramma EPSON Remote! voegt de printer automatisch een regelinvoerteken (LF) toe aan elk regelterugloopteken (CR).

#### **besturingscodes**

Een speciale code waarmee een functie van de printer aangestuurd wordt (bv. een regelterugloop of een regelinvoer) .

#### **bidirectioneel afdrukken**

Afdrukroutine waarbij de printkop in beide richtingen afdrukt (bidirectioneel), van links naar rechts en van rechts naar links. Hierdoor neemt de afdruksnelheid toe maar kan er wel een kwaliteitsverlies optreden in de verticale uitlijning. De printer drukt standaard bidirectioneel af. *Zie ook* unidirectioneel afdrukken.

#### **briefkwaliteit**

De afdrukmodus waarin de printer afdrukt wanneer u niet Draft selecteert als lettertype (bv. Roman of Sans Serif). In deze modus worden de letters langzamer afgedrukt en zijn ze beter leesbaar. *Zie ook* draft *en* high-speed draft.

#### **buffer**

Gedeelte van het systeem waar elektronische gegevens opgeslagen worden alvorens ze afgedrukt worden.

#### **characters per inch (cpi)**

Het aantal tekens dat in één inch (2,54 cm) past. Hoeveel dit er zijn, wordt bepaald door de grootte van de tekens.

#### **concept**

De afdrukmodus waarin de printer afdrukt wanneer u Draft selecteert als lettertype. Bij een hoge afdruksnelheid print de printer het Draft-lettertype met minder punten per teken. *Zie ook* high-speed draft *en* bijna briefkwaliteit.

#### **cpi**

*Zie* characters per inch.

#### **data dump**

*Zie* hex dump.

#### **default of standaard**

Een waarde of instelling die in werking treedt wanneer een apparaat (bv. een printer) wordt aangezet, gereset of geïnitialiseerd. Zie ook fabrieksinstellingen.

#### **dithering**

Een halftoningsmethode waarbij punten in een vast patroon worden afgedrukt om de indruk van een schaduw te creëren. Dithering is het meest geschikt voor het afdrukken van afbeeldingen met grote kleuroppervlakken, zoals diagrammen en grafieken.*Zie ook* halftoning.

#### **dot matrix**

Een afdrukmethode waarbij elke letter of elk symbool gevormd wordt door een patroon (matrix) van puntjes (dots).

#### **driver (stuurprogramma)**

*Zie* printerdriver.

#### **ESC/P 2**

De verbeterde versie van de ESC/P printerbesturingstaal. Opdrachten in deze taal simuleren bepaalde functies van laserprinters, zoals het gebruik van schaalbare lettertypen en het verbeteren van de afdrukkwaliteit van afbeeldingen.

#### **fabrieksinstellingen**

De configuratie-instellingen van een computer of een printer die in de fabriek worden vastgelegd. Wanneer het apparaat bij initialisatie terugkeert naar deze instellingen worden deze standaardinstellingen genoemd. *Zie ook* standaard of default

#### **font of lettertype**

De stijl waarin tekens afgedrukt worden en die een bepaalde naam meekrijgt (bv. Roman of Sans Serif).

#### **form feed of paginadoorvoer (FF)**

Een knop op het bedieningspaneel en een besturingscode die het papier doorvoert naar de volgende top-of-form positie (bovenzijde formulier).

#### **halftoning**

Een methode waarbij aan de hand van puntpatronen een afbeelding samengesteld wordt. Met halftoning kunnen meerdere gradaties van grijs worden gemaakt met behulp van uitsluitend zwarte punten of een zo goed als oneindig kleurengamma met behulp van slechts een aantal kleurenpunten.

#### **hex-dump**

Een manier om de oorzaak te achterhalen van de communicatiestoornissen tussen de printer en de computer. Wanneer de hex dump modus geactiveerd wordt, print de printer elke code af in hexadecimaal formaat en in ASCII-tekens. Ook wel data dump genoemd.

#### **high-speed draft**

Een modus voor het maken van conceptafdrukken die u via de standaardinstellingenmodus of het hulpprogramma EPSON Remote! kunt activeren. Bij highspeed draft wordt een minimum aantal punten per teken gebruikt met een heel hoge afdruksnelheid als gevolg. Zie ook draft en bijna briefkwaliteit.

#### **initialiseren**

De printer terugzetten naar de oorspronkelijke instellingen (vaste reeks waarden).

#### **interface**

De verbinding (via een kabel) tussen de computer en de printer waarmee afdrukgegevens naar de printer gestuurd worden.

#### **invoereenheid**

Een optioneel, afneembaar printeronderdeel dat automatisch losse vellen in de printer voert.

#### **kettingpapier**

Een papiersoort met afscheurstroken aan weerskanten, perforaties tussen de verschillende vellen en dat als een opgevouwen stapel geleverd wordt. Ook wel lijstpapier genoemd.

#### **liggend**

Een afdrukoptie waarbij op de lange zijde van het papier wordt afgedrukt. Bij deze afdrukstand kan er meer worden afgedrukt in de breedte dan in de lengte. Deze optie is geschikt voor het afdrukken van werkbladen. Zie ook staand.

#### **lijstpapier**

*Zie* kettingpapier.

#### **papierposities**

Voor het afdrukken van kettingpapier zijn er drie mogelijke papierposities: de stand-by positie, de afscheurpositie, en de top-of-form positie. Bij het afdrukken van losse vellen is alleen de top-of-form positie van toepassing. *Zie ook* stand-by positie, afscheurpositie, en top-of-form positie.

#### **precisieverplaatsing**

Een functie van de printer waarmee u de afscheurpositie en de top-of-form positie (bovenzijde formulier) heel precies kunt bepalen.

#### **printerdriver**

Een softwareprogramma dat commando's verzendt om de voorzieningen van de printer te gebruiken.

#### **regelinvoer (LF)**

Een knop op het bedieningspaneel en een besturingscode die het papier één regel opschuift.

#### **resetten**

Terugkeren naar de standaardinstellingen van een printer.

#### **resolutie**

Een maataanduiding die aangeeft hoe gedetailleerd kan worden afgedrukt. De resolutie van afgedrukte afbeeldingen wordt gemeten aan de hand van het aantal punten of dots per inch (dpi).

#### **smalschrift**

Een afdrukmethode waarbij elk teken circa 60% van de standaard tekenbreedte is. Met smalschrift kunt u bijvoorbeeld bij 10 cpi (tekens per inch) 17 tekens per inch afdrukken. Deze methode is vooral geschikt om brede tabellen of werkbladen op één blad te krijgen.

#### **smalschriftmodus**

In deze modus worden letters bij het afdrukken samengeperst.

#### **staand**

Een afdrukoptie waarbij over de korte zijde van de media wordt afgedrukt (in tegenstelling tot bij 'liggend', waarbij over de lange zijde wordt afgedrukt). Het is de standaard afdrukstand voor brieven en documenten. *Zie ook* liggend.

#### **stand-by positie**

De positie van kettingpapier dat is vastgemaakt aan de tractor maar niet in de printer is geladen. Zie ook pagina 5 van de Verklarende woordenlijst.

#### **Tear Off Bin-knop**

Een knop op het bedieningspaneel waarmee u de perforatie van het kettingpapier naar de afscheurrand kunt verplaatsen. Indien u nogmaals op de knop drukt, wordt het papier terug naar de top-of-form (bovenzijde formulier) gevoerd.

#### **tekentabel**

Een verzameling letters, cijfers en symbolen die in een bepaalde taal gebruikt wordt.

#### **top-of-form positie (bovenzijde formulier)**

De positie van het papier die de printer herkent als de eerste bedrukbare regel. Dit is de standaard bovenmarge van het papier. Zie ook pagina 5 van de Verklarende woordenlijst.

#### **unidirectioneel afdrukken**

Afdrukroutine waarbij de printkop in één richting afdrukt. Unidirectioneel afdrukken is vooral geschikt voor afbeeldingen, omdat de verticale uitlijning zeer nauwkeurig is. Unidirectioneel afdrukken kunt u instellen via de standaardinstellingenmodus of het hulpprogramma EPSON Remote!. Zie ook bidirectioneel afdrukken.

#### **zelftest**

Een test om de werking van de printer te controleren. Tijdens deze testdrukt de printer alle tekens in zijn ROM (Read Only Memory) af.

### **Papierposities**

### **stand-by positie**

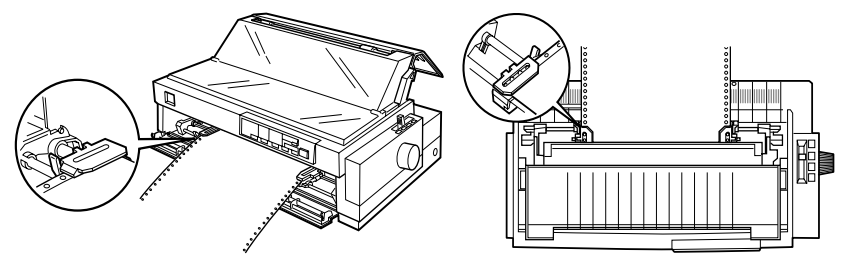

In deze positie is het papier bevestigd aan de printer maar bevindt het zich niet in de printer.

#### **afscheurpositie**

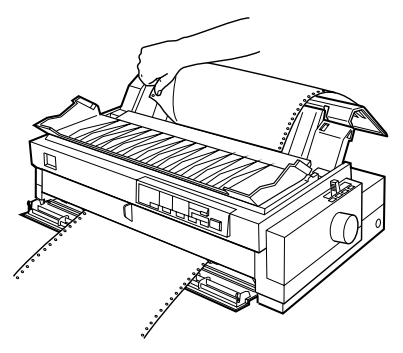

In deze positie kunt u het afgedrukte document afscheuren aan de scheurrand.

**top-of-form positie (bovenzijde formulier)**

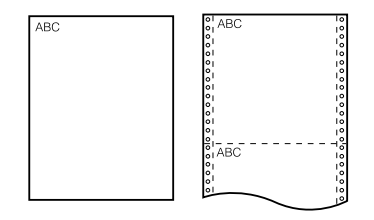

In de bovenstaande illustratie zijn de letters ABC afgedrukt in de top-of-form positie.

### <span id="page-223-10"></span><span id="page-223-9"></span><span id="page-223-6"></span><span id="page-223-1"></span>**Printeronderdelen**

<span id="page-223-8"></span><span id="page-223-7"></span><span id="page-223-5"></span><span id="page-223-4"></span><span id="page-223-3"></span><span id="page-223-2"></span><span id="page-223-0"></span>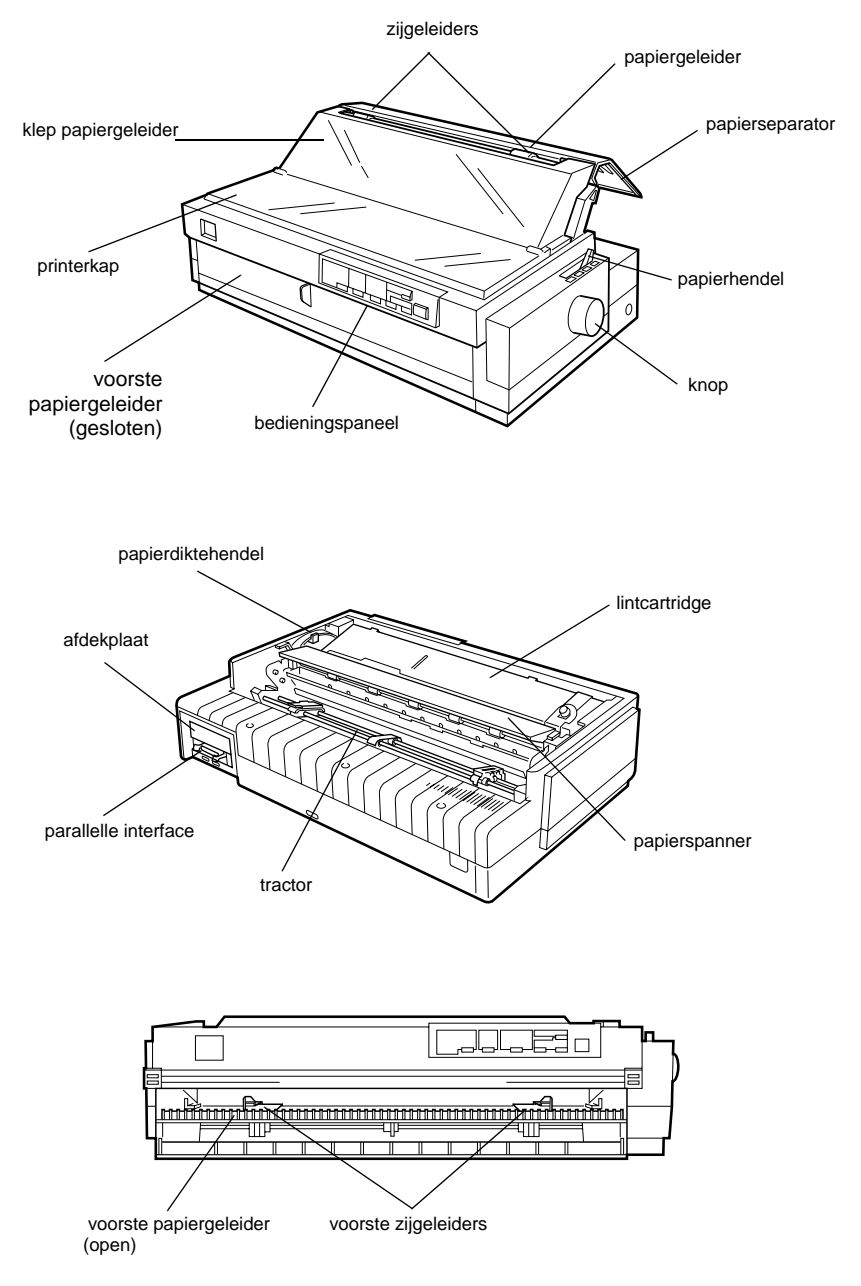

### **A**

achtergrondcontrole [6-11 tot](#page-140-0) [6-13](#page-142-0) afdekking lint [2-39](#page-78-0) afdekplaat [A-19](#page-182-0), [1](#page-223-0) afdrukken op briefkaarten [3-7](#page-89-0) enveloppen [3-6 tot](#page-88-0) [3-7](#page-89-1) kettingformulieren met doorslagen [2-33](#page-72-0) kettingpapier [2-1 tot](#page-40-0) [2-43](#page-82-0) kettingpapier met etiketten [2-34 tot](#page-73-0) [2-35](#page-74-0) losbladige doorslagformulieren [3-3 tot](#page-85-0) [3-6](#page-88-1) losse vellen: [3-1 tot](#page-83-0) [3-14](#page-96-0) AGM [5-5](#page-123-0), [5-9](#page-127-0) Alternate Graphic Mode [5-5](#page-123-0), [5-9](#page-127-0) Automatisch afscheuren, modus [2-42](#page-81-0), [5-6](#page-124-0)

### **B**

bedieningspaneel [5](#page-2-0), [5-2 tot](#page-120-0) [5-11](#page-129-0) bevestigen papiergeleider [1-11 tot](#page-31-0) [1-12](#page-32-0) papierseparator [1-11 tot](#page-31-0) [1-12](#page-32-0) printerkap [1-11](#page-31-1) voorste papiergeleider [2-16](#page-55-0) Bin [A-12](#page-175-0) *[Zie ook](#page-80-0)* Tear Off/Bin-knop. boveninvoer [8](#page-15-0), [3-2](#page-84-0), [3-8 tot](#page-90-0) [3-11](#page-93-0) Buzzer [5-8](#page-126-0)

### **C**

commando's, lijst [C-13 tot](#page-200-0) [C-19](#page-206-0)

### **D**

de printer aansluiten [1-14 tot](#page-34-0) [1-15](#page-35-0) de printer aansluiten op het lichtnet [1-13](#page-33-0)

de printer reinigen [B-2](#page-186-0) de printer uitpakken [1-2 tot](#page-22-0) [1-3](#page-23-0) de printer vervoeren [B-3](#page-187-0) dubbelvakstoevoerder [A-5 tot](#page-168-0) [A-7](#page-170-0) *[Zie ook](#page-167-0)* invoereenheid.

### **E**

een functi[e voor](#page-10-0) functie 3 modus [2-38](#page-77-0), [2-40](#page-79-0) een plaats voor de printer kiezen [1-3 tot](#page-23-1) [1-4](#page-24-0) ENERGY STAR-richtlijnen [12](#page-19-0) EPSON ESC/P2-besturingscodes [C-14 tot](#page-201-0) [C-17](#page-204-0) EPSON Remote!, hulpprogramma [4-22](#page-118-0) EPSON Status Monitor 2 [4-2](#page-98-0), [6-2 tot](#page-131-0) [6-13](#page-142-1) installatie [6-2](#page-131-1) openen [6-4](#page-133-0) venster [6-4 tot](#page-133-1) [6-11](#page-140-1)

### **F**

Font knop [5](#page-2-1) lampje [5](#page-2-2) selecteren [5-2 tot](#page-120-1) [5-3](#page-121-0), [5-5](#page-123-1), [5-9](#page-127-1) foutmeldingssignalen [7-2 tot](#page-144-0) [7-3](#page-145-0)

### **G**

gebruiken achterste push-tractor [2-11](#page-50-0) pull tractor [2-20 tot](#page-59-0) [2-32](#page-71-0) push- en pull-tractor gelijktijdig [2-29 tot](#page-68-0) [2-31](#page-70-0) voorste push-tractor [2-11 tot](#page-50-1) [2-20](#page-59-1) geleider lint [1-10](#page-30-0) papier [1-11](#page-31-0), [1](#page-223-1) geluidspatroon [7-2 tot](#page-144-1) [7-3](#page-145-0) *[Zie ook](#page-126-0)* Buzzer.

### **H**

hendels Paper type [A-9](#page-172-0) papierdikte [2-3 tot](#page-42-0) [2-4](#page-43-0) *[Zie ook](#page-223-2)* papierdiktehendel. papierhendel [2](#page-9-0), [2-2 tot](#page-41-0) [2-3](#page-42-1) papierhouder [A-10 tot](#page-173-0) [A-11](#page-174-0) papiertype [A-11](#page-174-1), [A-13](#page-176-0) het venster Printer Status [6-10 tot](#page-139-0) [6-11](#page-140-1) Hex-dump [7-20 tot](#page-162-0) [7-21](#page-163-0) High speed draft, ins[telling](#page-8-0) [5-8](#page-126-1) hoge afdruksnelheid 1 *[Zie ook](#page-126-1)* High-speed draft. hulpprogramma EPSON Remote! [4-22](#page-118-0) EPSON Status Monitor 2 [4-2](#page-98-0), [6-2 tot](#page-131-0) [6-13](#page-142-1)

## **I**

IBM 2391 Plus-emulatie besturingscodes [C-18](#page-205-0) ingebouwd lettertype [5-2 tot](#page-120-1) [5-3](#page-121-0), [5-5](#page-123-2), [5-9](#page-127-1) installatie EPSON Status Monitor 2 [6-2](#page-131-1) interfacekaart [A-19](#page-182-1) lintcartridge [1-5 tot](#page-25-0) [1-11](#page-31-2) papierspanner [2-32](#page-71-1) printerdriver *[Zie ook](#page-35-1)* installatie printerdriver. printerkap [1-11](#page-31-2) rolpapierhouder [A-16](#page-179-0) van de tractor in pull-positie [2-21 tot](#page-60-0) [2-22](#page-61-0) voorste papiergeleider [2-12](#page-51-0) voorste push-tractor [2-11 tot](#page-50-2) [2-12](#page-51-1) installatiepositie lintcartridge [1-7](#page-27-0) instellen afscheurpositie [2-42 tot](#page-81-1) [2-43](#page-82-0) top-of-form positie (bovenzijde formulier) [2-38](#page-77-1)

instelling papierdiktehendel [2-3 tot](#page-42-0) [2-4](#page-43-0) papierhendel [2-2 tot](#page-41-0) [2-3](#page-42-1) interfacekaarten [A-3](#page-166-0) installatie [A-19](#page-182-1) internationale tekensets [C-30](#page-217-0) invoereenheid installatie [A-5 tot](#page-168-0) [A-7](#page-170-0) papier laden [A-7 tot](#page-170-1) [A-11](#page-174-0) papierbron selecteren [A-12](#page-175-0) schakelen tussen kettingpapier en losse vellen [A-13](#page-176-1) invoereenheid met extra grote capaciteit [A-2](#page-165-0), [A-5 tot](#page-168-0) [A-14](#page-177-0) *[Zie ook](#page-167-0)* invoereenheid.

### **K**

kettingpapier afdrukken [4 tot](#page-11-0) [7](#page-14-0), [2-1 tot](#page-40-0) [2-43](#page-82-0) formulieren met doorslagen [2-33](#page-72-0) met etiketten [2-34 tot](#page-73-0) [2-35](#page-74-0) plaatsen [1-5](#page-25-1) problemen [7-8](#page-150-0) knop lintspan- [1-8](#page-28-0) printer [7-17](#page-159-0), [1](#page-223-3) knoppen [5](#page-2-0)

#### **L**

laden briefkaarten [3-7](#page-89-0) enveloppen [3-6 tot](#page-88-0) [3-7](#page-89-1) kettingformulieren met doorslagen [2-33](#page-72-0) kettingpapier met etiketten [2-34 tot](#page-73-0) [2-35](#page-74-0) losbladige doorslagformulieren [3-3 tot](#page-85-0) [3-6](#page-88-1) losse vellen in boveninvoer [3-8 tot](#page-90-0) [3-11](#page-93-0) voorinvoer [3-11 tot](#page-93-1) [3-14](#page-96-0)

papier in achterste push-tractor [2-5 tot](#page-44-0) [2-9](#page-48-0) pull tractor [2-22 tot](#page-61-1) [2-28](#page-67-0) voorste push-tractor [2-13 tot](#page-52-0) [2-17](#page-56-0) rolpapier [A-16 tot](#page-179-1) [A-18](#page-181-0) lampies 5 LF/FF-knop [5](#page-2-3) lintcartridge [10](#page-17-0), [1-5 tot](#page-25-0) [1-11](#page-31-2) lintgeleider [1-10](#page-30-0) lintspanknop [1-8](#page-28-1) Load/Eject-knop [5](#page-2-4) losse vellen: afdrukken 8, [3-1 tot](#page-83-0) [3-14](#page-96-0) problemen [7-6 tot](#page-148-0) [7-7](#page-149-0)

### **M**

Monitoring Preferences [6-11 tot](#page-140-2) [6-13](#page-142-1)

### **N**

naar de afscheurrand verplaatsen [2-40](#page-79-1)

### **O**

openen EPSON Status Monitor 2 [6-4](#page-133-0) [printer driver.](#page-35-2) *Zie* [printerdriver.](#page-2-5) Operate-knop 5 optionele onderdelen [9](#page-16-0), [A-2 tot](#page-165-1) [A-21](#page-184-0)

### **P**

Paper Out-lampje [5](#page-2-6) papierdiktehendel [2-3 tot](#page-42-0) [2-4](#page-43-0), [1](#page-223-2) papiergeleider 1 bevestigen [1-11 tot](#page-31-0) [1-12](#page-32-0) invoereenheid [A-8](#page-171-0) klep [1-11 tot](#page-31-1) [1-12](#page-32-0), [1](#page-223-4) papierhendel [2](#page-9-0), [2-2 tot](#page-41-0) [2-3](#page-42-1), [1](#page-223-5) papierhouderhendel [A-10 tot](#page-173-0) [A-11](#page-174-0) papierinvoeren [6](#page-13-0), [3-2](#page-84-0) papierpaden [2](#page-9-0) papierseparator [1](#page-223-6)

bevestigen [1-11 tot](#page-31-0) [1-12](#page-32-0) papierspanner 1 installatie [2-32](#page-71-1) verwijderen [2-21](#page-60-1) papierstapelaar [A-9](#page-172-1) papiersteun [A-8](#page-171-1) papierstoring, opheffen [7-17](#page-159-1) papiertypehendel [A-10](#page-173-0), [A-11](#page-174-1), [A-13](#page-176-0) Pause knop [5](#page-2-7) lampje [5](#page-2-8) plastic afdekking lint [2-39](#page-78-0) printerdriver installatie onder NT 3.5x [1-17 tot](#page-37-0) [1-18](#page-38-0) voor DOS [1-19](#page-39-0) voor NT 4.0 [1-16 tot](#page-36-0) [1-17](#page-37-1) voor Windows 3.1 [1-17 tot](#page-37-0) [1-](#page-38-0) [18](#page-38-0) voor Windows 95/98 [1-16 tot](#page-36-0) [1-17](#page-37-1) instellingen onder NT 3.5x [4-20 tot](#page-116-0) [4-21](#page-117-0) voor DOS [1-19](#page-39-0) voor NT 4.0 [4-15 tot](#page-111-0) [4-17](#page-113-0) voor Windows 3.1 [4-11 tot](#page-107-0) [4-12](#page-108-0) voor Windows 95/98 [4-6 tot](#page-102-0) [4-8](#page-104-0) openen vanuit NT 3.5x [4-18 tot](#page-114-0) [4-19](#page-115-0) vanuit NT 4.0 [4-13 tot](#page-109-0) [4-14](#page-110-0) vanuit Windows 3.1 [4-9 tot](#page-105-0) [4-12](#page-108-0) vanuit Windows 95/98 [4-3 tot](#page-99-0) [4-6](#page-102-1) printerkap 1 installatie [1-11](#page-31-2) verwijderen [1-6](#page-26-0) printeronderdelen [1](#page-223-9) printersoftware [4-2](#page-98-1) probleemoplossing [7-2 tot](#page-144-0)[7-21](#page-163-0) foutindicators [7-2 tot](#page-144-0) [7-3](#page-145-0) hex-dump [7-20 tot](#page-162-0) [7-21](#page-163-0) papierstoringen opheffen [7-17](#page-159-1)

problemen met afdrukken of afdrukkwaliteit [7-11 tot](#page-153-0) [7-16](#page-158-0) problemen met afscheurpositie [7-10](#page-152-0) problemen met het laden of invoeren van kettingpapier [7-8](#page-150-0) problemen met laden of invoeren van losse vellen [7-6 tot](#page-148-0) [7-7](#page-149-0) problemen met stroomvoorziening [7-5](#page-147-0) top-of-form positie (bovenzijde formulier), problemen [7-9](#page-151-0) verticale regels uitlijnen [7-18 tot](#page-160-0) [7-19](#page-161-0) zelftest [7-19 tot](#page-161-1) [7-20](#page-162-1) pull-tractor [5](#page-12-0), [6](#page-13-0), [2-22 tot](#page-61-1) [2-32](#page-71-0), [A-3](#page-166-1) push en pull-tractor, combineren [7](#page-14-1), [2-29 tot](#page-68-0) [2-31](#page-70-0) push-tractor [4](#page-11-1), [5](#page-12-1) push-tractor, achterste [5](#page-12-2), [2-11](#page-50-0)

### **R**

rolpapier, modus [5-9](#page-127-2) rolpapierhouder [A-3](#page-166-2), [A-14 tot](#page-177-1) [A-19](#page-182-2) installatie [A-16](#page-179-0) monteren [A-14 tot](#page-177-2) [A-15](#page-178-0) rolpapier laden [A-16 tot](#page-179-1) [A-18](#page-181-0) verwijderen [A-19](#page-182-3)

### **S**

schroevendraaier [1-2](#page-22-1), [B-3](#page-187-1) selecteren ingebouwd lettertype [5-2 tot](#page-120-1) [5-3](#page-121-0), [5-5](#page-123-2), [5-9](#page-127-1) tekenbreedte [5-2 tot](#page-120-1) [5-3](#page-121-0) separator lintcartridge [1-9](#page-29-0) papier [1-11 tot](#page-31-0) [1-12](#page-32-0), [1](#page-223-6) smalschrift knop [5](#page-2-9) lampje [5](#page-2-10) selecteren [5-2 tot](#page-120-1) [5-3](#page-121-0) specificaties [C-2 tot](#page-189-0) [C-30](#page-217-1) afdrukgebied [C-11 tot](#page-198-0) [C-12](#page-199-0)

CE-keurmerk [C-13](#page-200-1) elektrische [C-5](#page-192-0) lijst met commando's [C-13 tot](#page-200-0) [C-17](#page-204-0) mechanische [C-2 tot](#page-189-1) [C-5](#page-192-1) omgeving [C-5](#page-192-2) papier [C-6 tot](#page-193-0) [C-12](#page-199-1) papieruitlijning [C-10](#page-197-0) tekentabellen [C-19 tot](#page-206-1) [C-30](#page-217-1) veiligheidsverklaringen [C-13](#page-200-2) standaardinstellingen [5-4 tot](#page-122-0) [5-11](#page-129-0) standaardinstellingenmodus [5-4](#page-122-0), [5-9 tot](#page-127-3) [5-11](#page-129-0) Status Monitor 2, hulpprogramma [4-2](#page-98-1), [6-2 tot](#page-131-0) [6-13](#page-142-1) supplementaire invoereenheid [A-2](#page-165-2),  $A-4$ 

### **T**

Tear off functie [2](#page-9-1) instellen [2-42](#page-81-1) positie [2-42 tot](#page-81-1) [2-43](#page-82-0) problemen [7-10](#page-152-0) rand [2-18](#page-57-0), [2-40](#page-79-2) Tear Off/Bin knop [5](#page-2-11), [2-41](#page-80-0) lampjes [5](#page-2-12) top-of-form instellen [2-38 tot](#page-77-1) [2-40](#page-79-0) positie [2-38](#page-77-1) problemen [7-9](#page-151-0) tractor achterste push [5](#page-12-2), [2-5 tot](#page-44-0) [2-20](#page-59-1) combinatie [2-29 tot](#page-68-0) [2-32](#page-71-0) pull [5](#page-12-0), [6](#page-13-1), [2-20 tot](#page-59-0) [2-32](#page-71-0), [A-3](#page-166-1) voorste push [4](#page-11-1), [5](#page-12-3), [2-11 tot](#page-50-1) [2-20](#page-59-1) transportschroef [1-3](#page-23-2), [B-3](#page-187-1)

#### **V**

veiligheidsinstructies [10](#page-17-1) verticale regel, uitlijnen [7-18 tot](#page-160-0) [7-19](#page-161-0) verticale regels uitlijnen [7-18 tot](#page-160-0) [7-19](#page-161-0) verwijderen

kettingpapier met etiketten [2-35](#page-74-1) papierspanner [2-21](#page-60-1) printerkap [1-6](#page-26-0) pull tractor [2-31 tot](#page-70-1) [2-32](#page-71-0) rolpapier [A-19](#page-182-3) van afgedrukt document uit achterste push-tractor [2-9](#page-48-1) voorste push-tractor [2-19](#page-58-0) voorste papiergeleider [2-13](#page-52-1) voorste push-tractor [2-19](#page-58-1) voorzijde papiergeleider [2-8](#page-47-0), [2-12](#page-51-0), [3-12](#page-94-0), [1](#page-223-1) papierinvoer [6](#page-13-2), [9](#page-16-1), [3-2 tot](#page-84-0) [3-3](#page-85-1), [3-](#page-93-1) [11 tot](#page-93-1) [3-14](#page-96-0) push-tractor [4](#page-11-1), [6](#page-13-0), [2-4 tot](#page-43-1) [2-11](#page-50-3) zijgeleiders [3-12](#page-94-0), 1

### **W**

waarschuwingssymbool printkop [12](#page-19-1) wisselen tussen kettingpapier en losse vellen [2-36 tot](#page-75-0) [2-37](#page-76-0)

### **Z**

zelftest [7-19 tot](#page-161-1) [7-20](#page-162-1) zijgeleiders [2-16](#page-55-1), [1](#page-223-10)